# **TUGAS AKHIR**

# **PENGUKURAN SPEKTRUM PADA SISTEM PEMETAAN DAN PENGAWASAN FREKUENSI RADIO FM BERBASIS SISTEM INFORMASI GEOGRAFIS DI WILAYAH D.I.YOGYAKARTA**

Diajukan Untuk Memenuhi Salah Satu Syarat Memperoleh Gelar Sarjana Teknik Program Studi Teknik Elektro

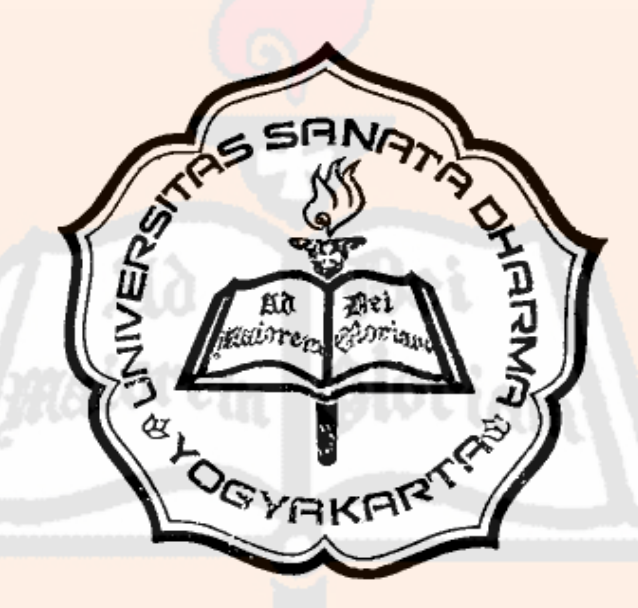

Disusun oleh :

Sukma Meganova Effendi NIM : 065114024

**PROGRAM STUDI TEKNIK ELEKTRO FAKULTAS SAINS DAN TEKNOLOGI UNIVERSITAS SANATA DHARMA YOGYAKARTA 2011** 

# **FINAL PROJECT**

# **SPECTRUM MEASUREMENT OF MAPPING AND MONITORING RADIO FREQUENCY FM SYSTEM BASED ON GEOGRAPHICAL INFORMATION SYSTEM AT D.I.YOGYAKARTA**

Presented as Partial Fulfillment of the Requirements To Obtain the Sarjana Teknik Degree In Electrical Engineering Study Program

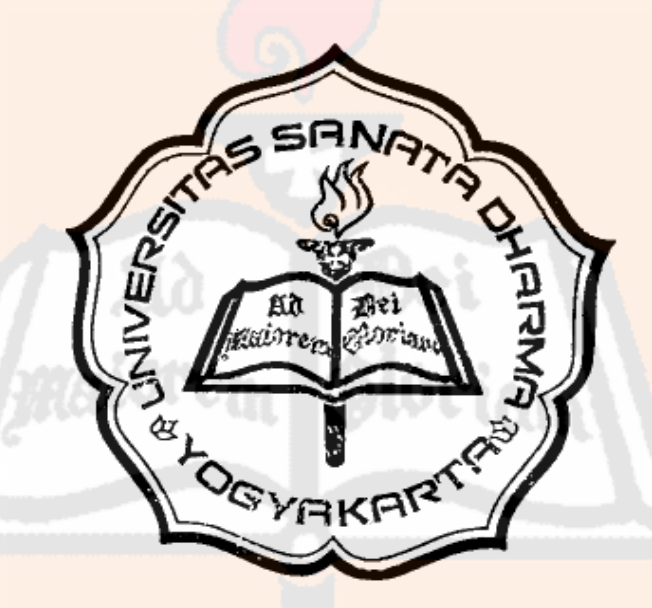

 $By:$ 

Sukma Meganova Effendi NIM : 065114024

**ELECTRICAL ENGINEERING STUDY PROGRAM SCIENCE AND TECHNOLOGY FACULTY SANATA DHARMA UNIVERSITY YOGYAKARTA 2011** 

# HALAMAN PERSETUJUAN

## TUGAS AKHIR

#### PENGUKURAN SPEKTRUM PADA SISTEM PEMETAAN DAN PENGAWASAN FREKUENSI RADIO FM BERBASIS SISTEM INFORMASI GEOGRAFIS DI WILAYAH D.I.YOGYAKARTA (SPECTRUM MEASUREMENT OF MAPPING AND MONITORING RADIO FREQUENCY FM SYSTEM BASED ON GEOGRAPIIICAL INFORMATION SYSTEM AT D.I.YOGYAKARTA)

Oleh:

Sukma Meganova Effendi NIM:065114024

telah disetujui oleh :

**SIP OF** 

Pembimbing I

(A. Bayu Primawan, S.T., M.Eng.)

Tanggal: 26 Februari 2011

Pembimbing II

(Wiwien Widyastuti, S.T., M.T.)

Tanggal : 26 Februari 2011

# **HALAMAN PENGESAHAN**

## **TUGAS AKHIR**

# PENGUKURAN SPEKTRUM PADA SISTEM PEMETAAN DAN PENGAWASAN FREKUENSI RADIO FM BERBASIS SISTEM INFORMASI GEOGRAFIS DI WILAYAH D.I.YOGYAKARTA

Oleh:

Sukma Meganova Effendi NIM: 065114024

telah dipertahankan di depan panitia penguji pada tanggal 24 Telwasari 2011 dan dinyatakan memenuhi syarat

Susunan Panitia Penguji

#### Nama Longkar

Ketua

<sup>2</sup> Pius Yozy Merucahyo, S.T., M.T.

: Augustinus Bayn Primawan, S.T., M.Eng. **Sekretaris** 

: Wiwien Widyastuti, S.T., M.T. Anggota

: Ir. Th. Prima Ari Setiyani, M.T. Anggota

Tanda Tangan **WARREN** 

Yogyakarta, 28 February 2011 Fakultas Sains dan Teknologi

Universitas Sanata Dharma

Dekan. Agung Cahvanta, S.T., M.T.

# PERNYATAAN KEASLIAN KARYA PLAGIAT MERUPAKAN TINDAKAN TIDAK TERPUJI

Saya menyatakan dengan sesungguhnya bahwa tugas akhir ini tidak memuat karya atau bagian karya orang lain, kecuali yang telah disebutkan dalam kutipan dan daftar pustaka sebagaimana layaknya karya ilmiah.

Yogyakarta, 25 Februari 2011

riam

Sukma Meganova Effendi

# **HALAMAN PERSEMBAHAN DAN MOTTO HIDUP**  PLAGIAT MERUPAKAN TINDAKAN TIDAK TERPUJI

Motto : "Hal tersulit akan menjadi mudah bila sudah dicoba"

"Segala sesuatu akan terasa ringan dan mudah bila dilakukan dengan ikhlas"

miorem Bloriam

**Bet** 

 $\mathbb{R}^n$ 

Persembahan : Skripsi ini kupersembahkan untuk Tuhan Yesus Kristus Papa, Mama, dan Adikku tercinta

# LEMBAR PERNYATAAN PERSETUJUAN PUBLIKASI KARYA ILMIAH UNTUK KEPENTINGAN AKADEMIS PLAGIAT MERUPAKAN TINDAKAN TIDAK TERPUJI I

Yang bertanda tangan di bawah ini, saya mahasiswa Universitas Sanata Dharma :

Nama : Sukma Meganova Effendi

Nomor Mahasiswa : <sup>065114024</sup>

Demi pengembangan ilmu pengetahuan, saya memberikan kepada Perpustakaan Universitas Sanata Dharma karya ilmiah saya yang berjudul :

### PENGUKURAN SPEKTRUM PADA SISTEM PEMETAAN DAN PENGAWASAN FREKUENSI RADIO FM BERBASIS SISTEM INFORMASI GEOGRAFIS DI WILAYAH D.I.YOGYAKARTA

beserta perangkat yang diperlukan (bila ada). Dengan demikian saya memberikan kepada Perpustakaan Universitas Sanata Dharma hak untuk menyimpan, mengalihkan dalam bentuk media lain, mengelolanya dalam bentuk pangkalan data, mendistribusikan secara terbatas, dan mempublikasikannya di Internet atau media lain untuk kepentingan akademis tanpa perlu meminta ijin dari saya maupun memberikan royalti kepada saya selama tetap mencantumkan nama saya sebagai penulis.

Demikian pernyataan ini yang saya buat dengan sebenarnya.

Yogyakarta, 25 Februari 2011

(Sukma Meganova Effendi)

# **INTISARI**

Banyaknya jumlah stasiun radio FM dan keterbatasan alokasi frekuensi radio FM mengharuskan penggunaan alokasi frekuensi radio tersebut diatur sesuai dengan yang berlaku dari *International Telecommunication Union* (ITU). Dengan adanya aturan tersebut, spektrum frekuensi radio juga memerlukan pengawasan secara periodik sekaligus untuk penertiban penggunaannya. Penertiban dilakukan secara periodik supaya penggunaan spektrum frekuensi tetap sesuai dengan aturan yang berlaku. Penelitian ini akan dibuat suatu sistem pemetaan dan pengawasan spektrum frekuensi radio FM berbasis Sistem Informasi Geografis (SIG) untuk pengukuran spektrum frekuensi radio FM.

Sistem pengukuran spektrum frekuensi radio FM ini terdiri dari dua proses utama yaitu komunikasi *spectrum analyzer* (SPA) dengan laptop dan pengolahan data dari SPA yang ditampilkan dengan program visual. Komunikasi SPA dengan laptop digunakan untuk memperoleh *file* \*.dat. Pengolahan data digunakan untuk mengonversi *file* \*.dat menjadi *file* \*.xls.

Program pengukuran spektrum frekuensi radio FM berhasil direalisasikan. Komunikasi antara SPA Advantest dengan laptop belum berhasil dilakukan, sehingga *file* \*.dat diperoleh secara manual. Oleh sebab itu, penambahan komunikasi antara SPA GwInstek dengan laptop dilakukan supaya menghasilkan *file* \*.txt dan \*.bmp atau \*.jpg. Progam SPA Advantest berhasil mengolah *file* \*.dat menjadi \*.xls. Tampilan akhir gambar dari program SPA Advantest adalah *chart* hasil pengolahan *file* \*.xls. Program SPA GwInstek berhasil mengolah *file* \*.txt menjadi *file* \*.xls. Tampilan akhir gambar dari program SPA GwInstek adalah *file* \*.bmp atau \*.jpg hasil pengukuran SPA GwInstek.

Kata kunci : pengukuran, spektrum frekuensi, *spectrum analyzer*, Advantest, GwInstek

# **ABSTRACT**

The increase of FM radio station and the alocation of the radio's frequency which is limited makes the use of that radio's frequency organized according to International Telecommunication Union (ITU). Deals with the rule the spectrum of radio's frequency needs regularly control to keep it in good order of using. The control is done regularly so that the using of frequency spectrum is in order based on the present rule. This research will make a mapping system and a control of FM radio's frequency spectrum which is based on Geographical Information System (GIS) for the measurement of FM radio's frequency spectrum.

The system of FM radio's frequency spectrum consists of two main process. First is spectrum analyzer (SPA) communication with laptop. The second is the tabulation of the data from SPA which is displied with visual program. The communication of SPA with laptop is used to get file \*.dat. The tabulation of data is used to convert the file \*.dat into file \*.xls.

The program of the FM radio's measurement was successfully done. The communication between SPA Advantest with laptop has not done yet, therefore file \*.dat was obtained manually. Refers to that fact an extra communication between SPA GwInstek with laptop was done in order to produce file \*.txt and \*.bmp or \*.jpg. SPA Advantest program was able to process file \*.dat. into \*.xls. The last display of the picture from SPA Advantest program was chart as a result of the process of \*.xls. SPA GwInstek program was able to process file \*.txt into \*.xls. The last display of the picture from SPA GwInstek program was file \*.bmp or \*.jpg as a result of SPA GwInstek's measurement

Keywords : measurement, frequency spectrum, spectrum analyzer, Advantest, GwInstek

# KATA PENGANTAR

Puji dan syukur kepada Tuhan Yesus Kristus atas segala rahmat dan karunia-Nya sehingga tugas akhir yang berjudul "Pengukuran Spektrum pada Sistem Pemetaan dan Pengawasan Frekuensi Radio FM berbasis Sistem Informasi Geografis di Wilayah D.I.Yogyakarta" ini telah selesai.

Penulis menyadari bahwa dalam menyelesaikan tugas akhir ini tidak lepas dari bantuan, dorongan, dan bimbingan berbagai pihak. Oleh karena itu, penulis mengucapkan terima kasih kepada :

- 1. Bapak Yosef Agung Cahyanta, S.T., M.T., selaku Dekan Fakultas Sains dan Teknologi Universitas Sanata Dharma Yogyakarta.
- 2. Bapak Augustinus Bayu Primawan, S.T., M.Eng., dan Ibu Wiwien Widyastuti, S.T., M.T., selaku dosen pembimbing yang sabar membimbing penulis dalam menyelesaikan tugas akhir ini.
- 3. Bapak Pius Yozy Merucahyo, S.T., M.T., dan Ibu Ir. Th. Prima Ari Setiyani, M.T., selaku penguji yang telah memberikan kritik dan saran.
- 4. Bapak Ir. Nanang Nugroho, M.M., yang bersedia membimbing dalam penggunaan spectrum analyzer di Balai Monitor.
- 5. Kedua orang tua dan adik tercinta. Terimakasih atas perhatian, doa, dukungan, dan kesabaran dalam mendidik penulis.
- 6. Nugroho Budi Wicaksono, A.Md. Atas perhatian, bantuan, dan dukungannya.
- 7. Seluruh dosen dan laboran teknik elektro yang telah memberikan ilmu pengetahuan dan membantu penulis selama perkuliahan.

8. Teman-teman teknik elektro angkatan 2006. Terimakasih atas dukungannya.

Dengan rendah hati, penulis menyadari bahwa masih banyak kekurangan dan kelemahan yang jauh dari sempurna. Oleh sebab itu, penulis mengharapkan kritik dan saran yang membangun. Semoga tugas akhir ini dapat dikembangkan dan bermanfaat bagi semua pihak yang berkepentingan. Terima kasih.

Yogyakarta, 24 Februari 2011

 $\Delta$ 

# **DAFTAR ISI**

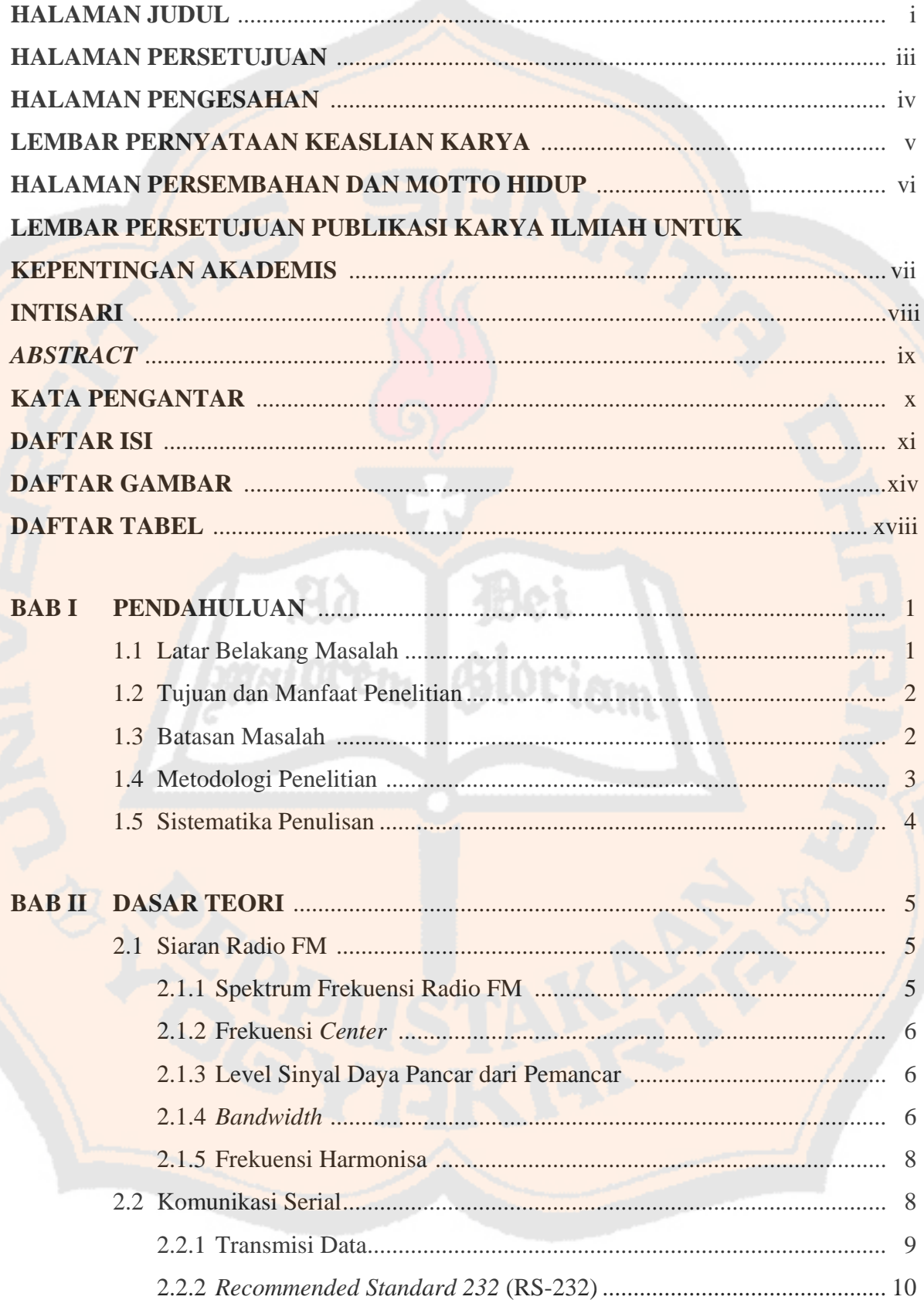

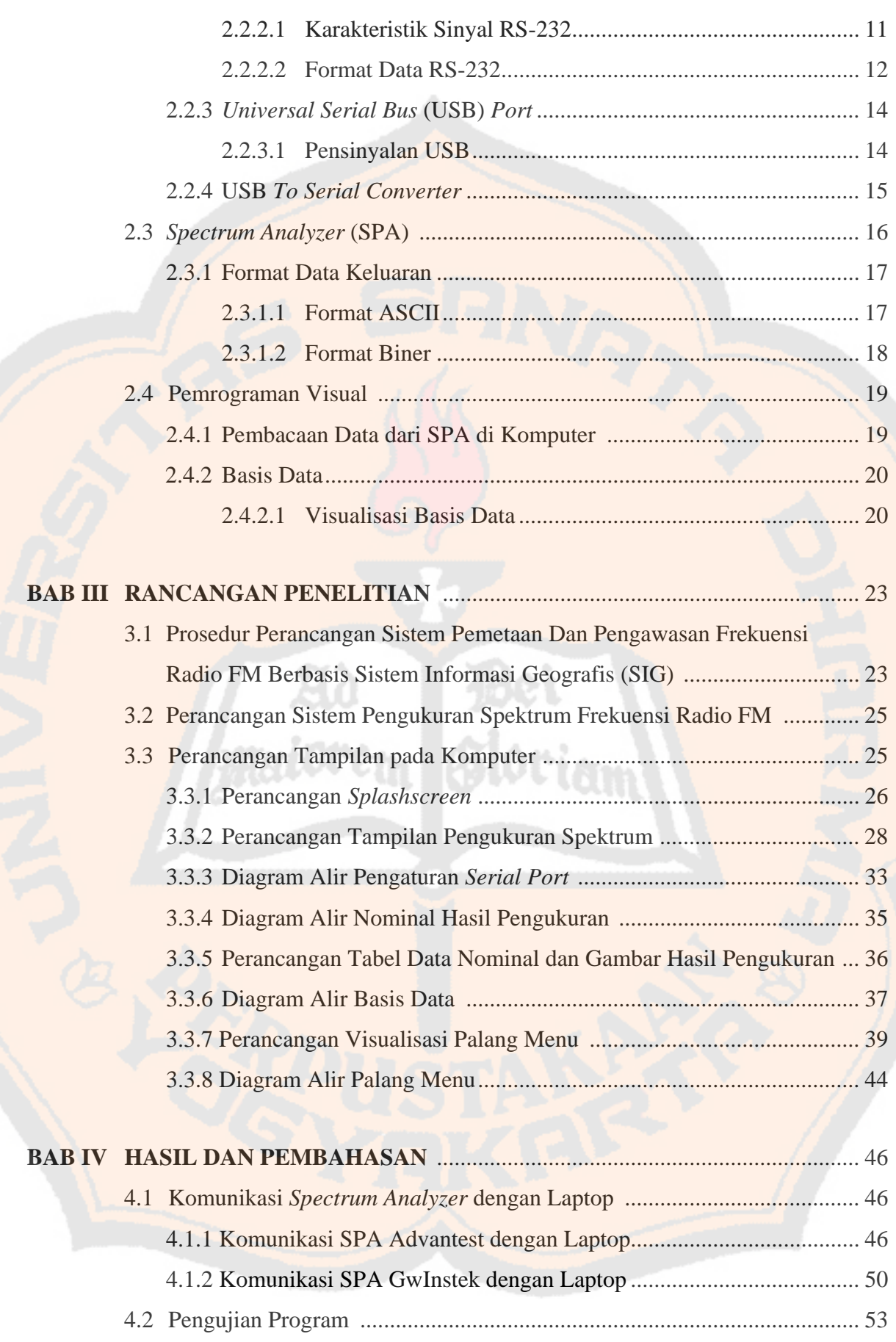

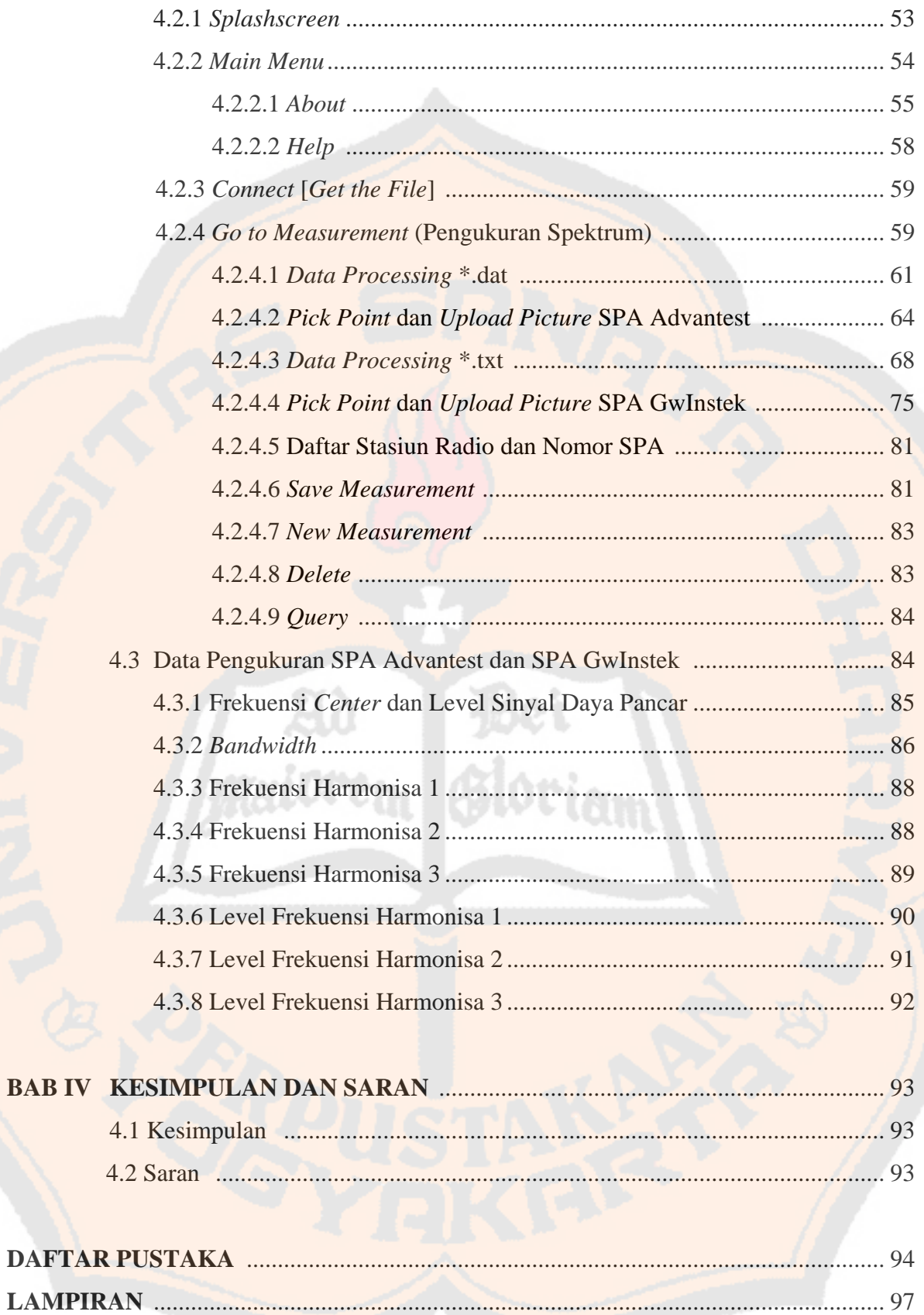

# **DAFTAR GAMBAR**

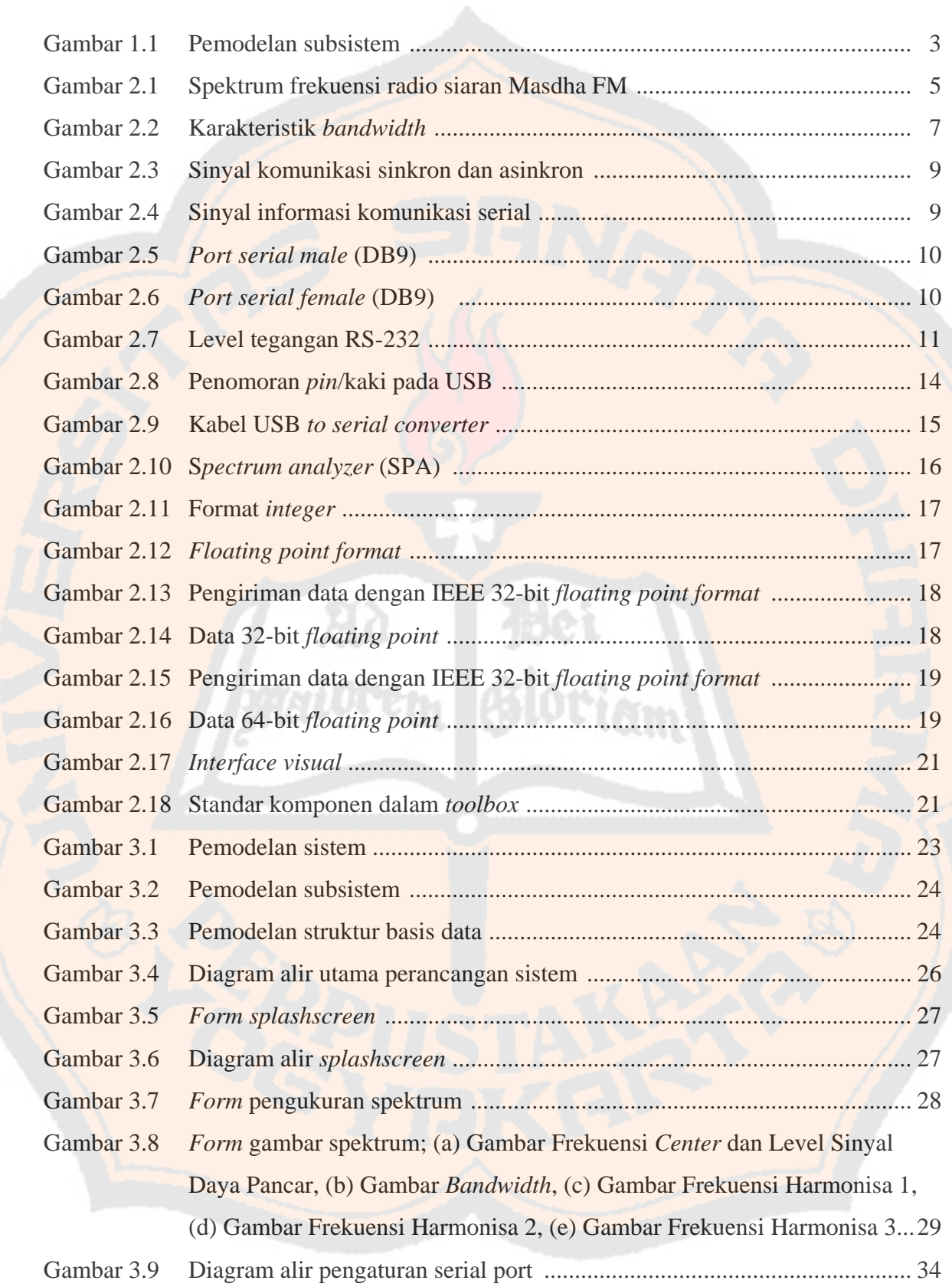

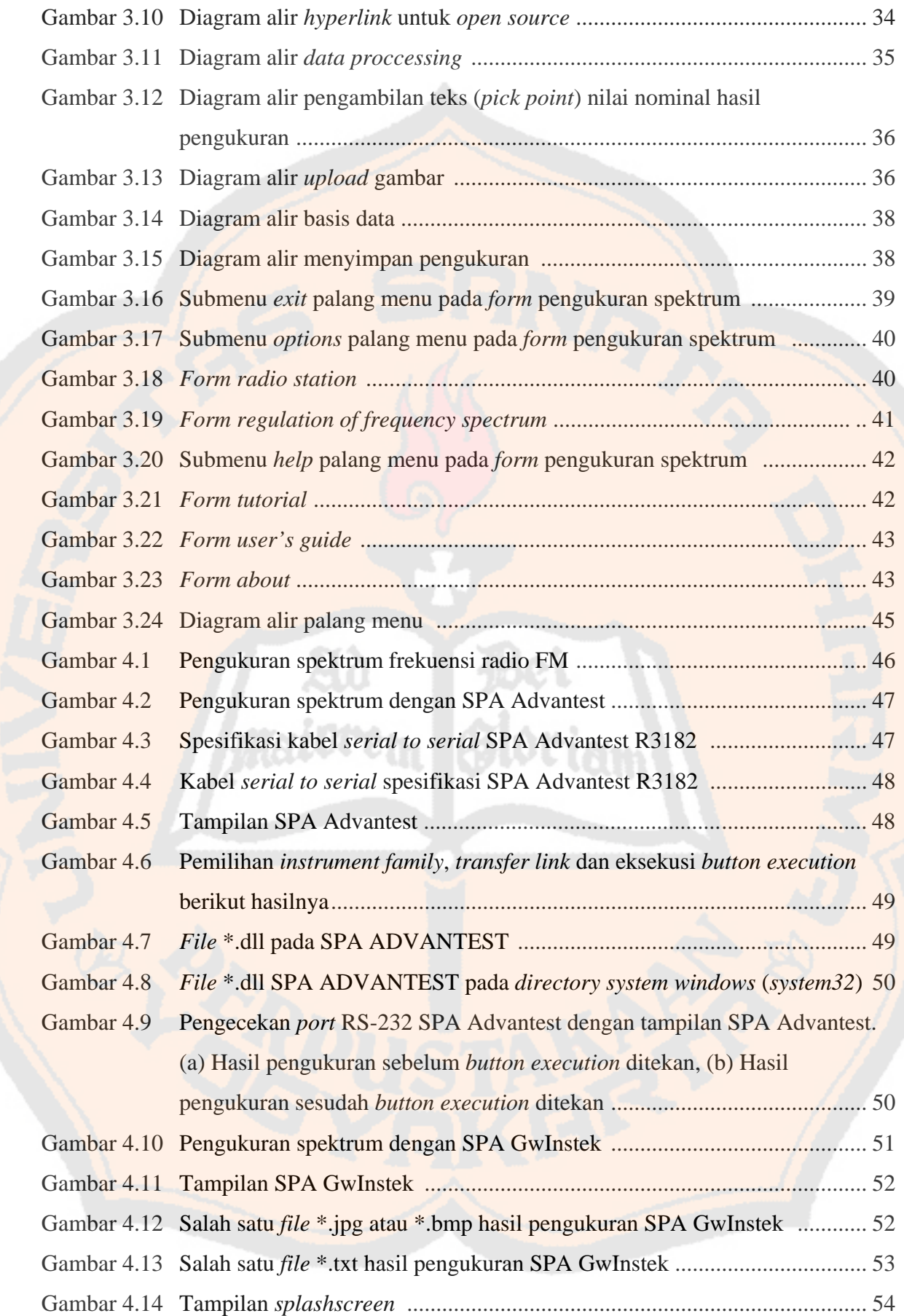

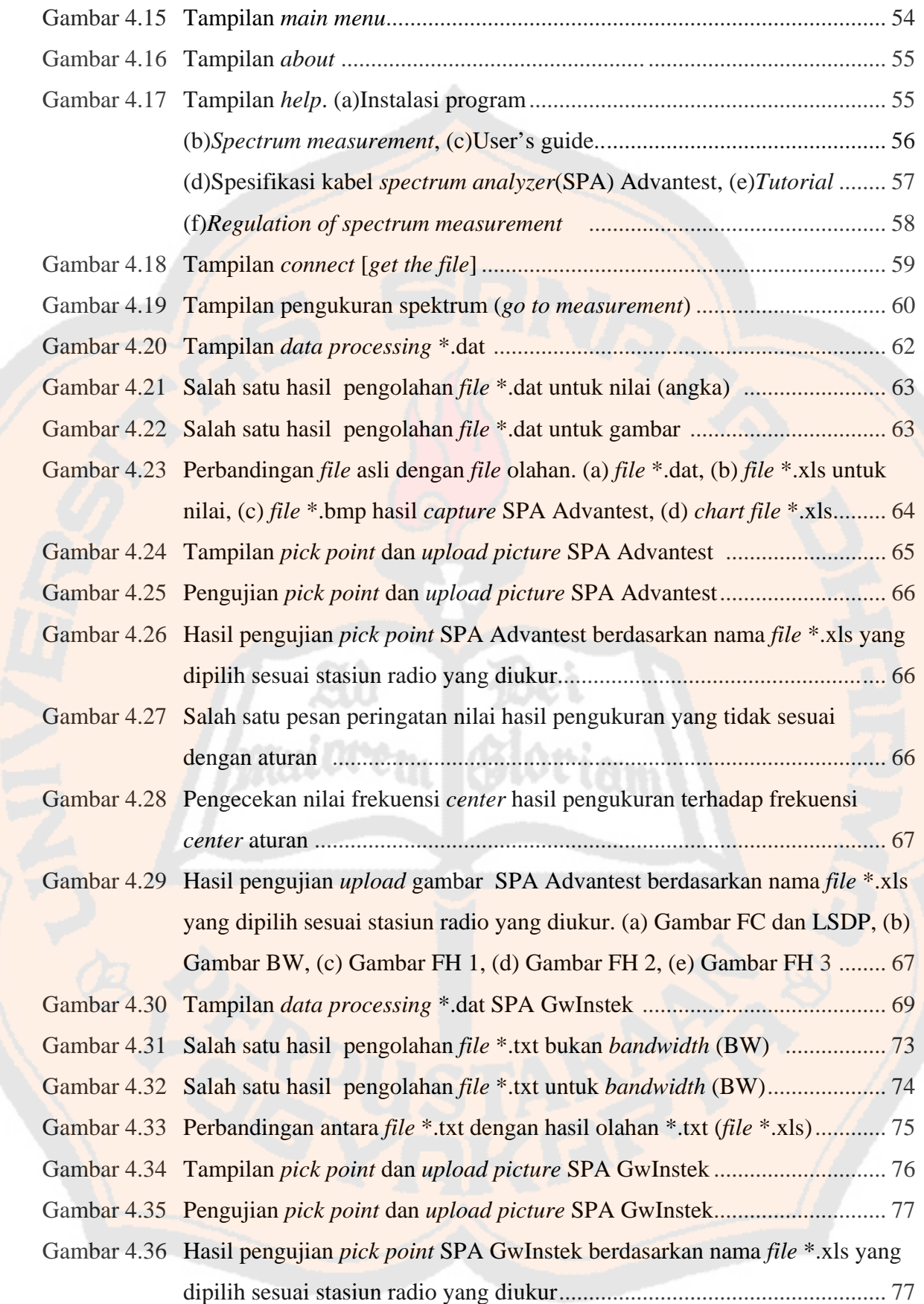

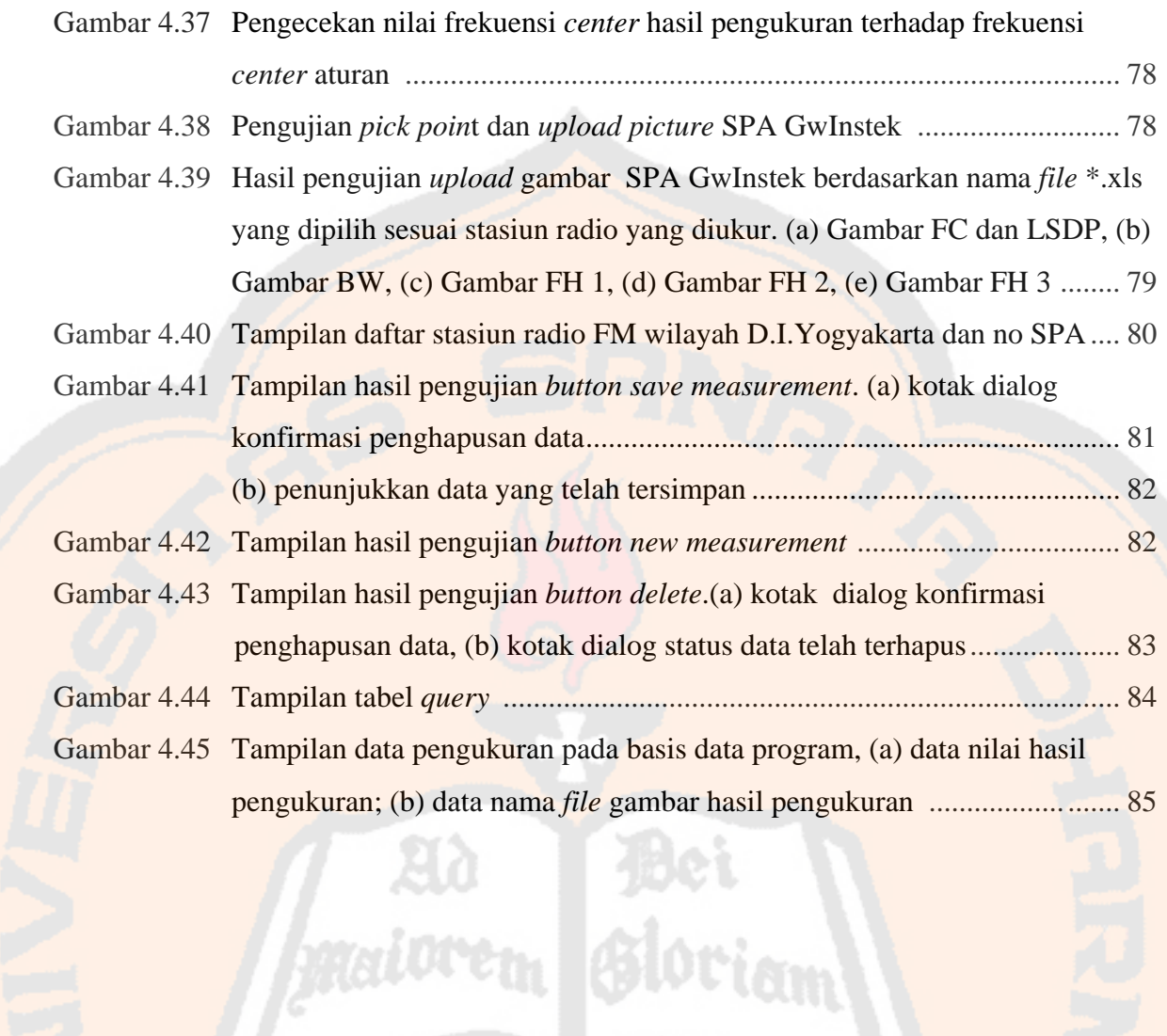

# **DAFTAR TABEL**

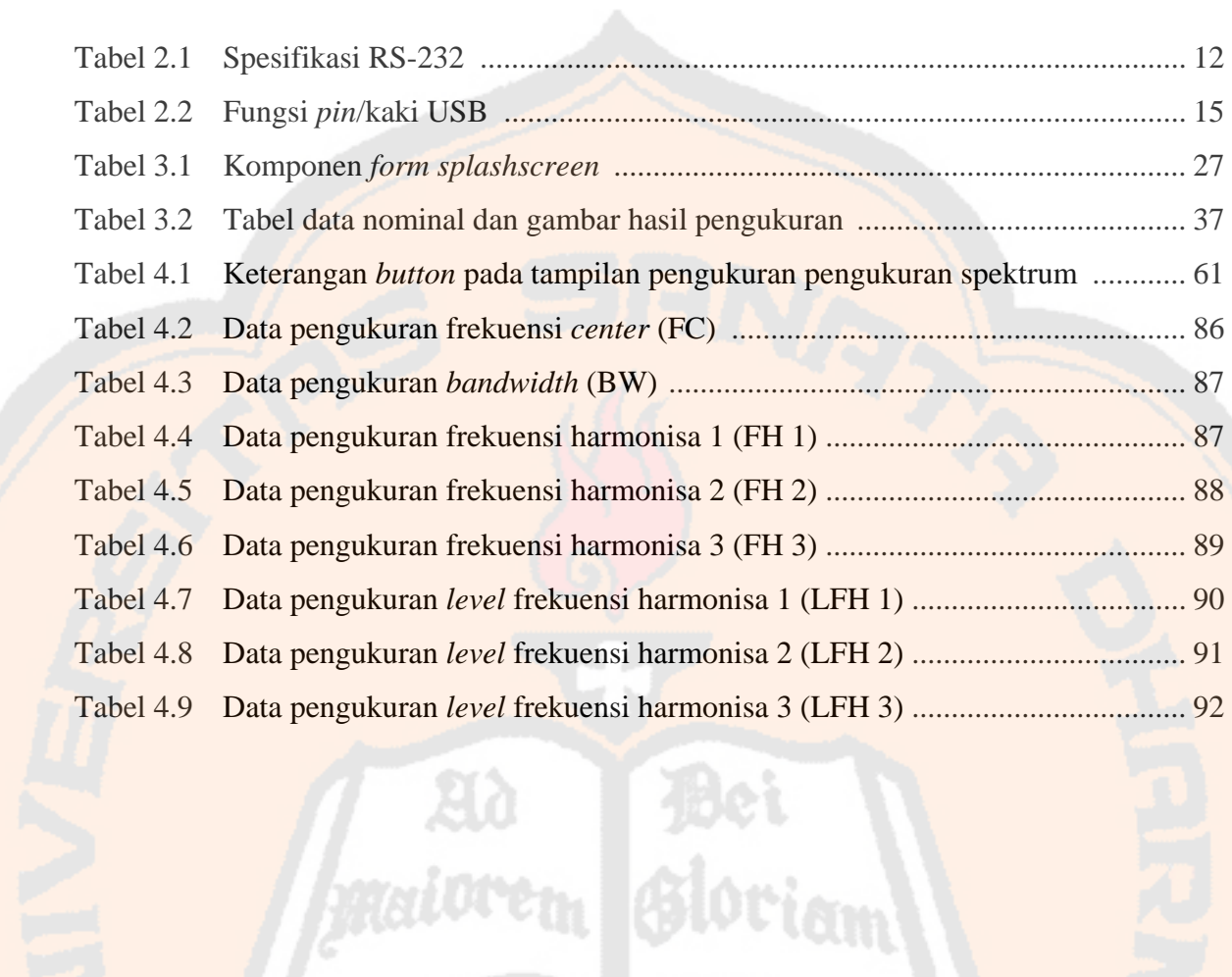

# **BAB I PENDAHULUAN**

#### **1.1 Latar Belakang Masalah**

Kehadiran stasiun siaran radio menjadi sangat penting karena memberikan informasi berupa audio. Alokasi frekuensi stasiun radio FM adalah 88 – 108 MHz [1] dan AM adalah 550 – 1600 kHz [2]. Rentang frekuensi radio FM jauh lebih lebar dibandingkan radio AM. Radio FM memiliki keunggulan, yaitu lebih menghemat daya, lebih tahan terhadap interferensi, dan kualitas audio yang dihasilkan lebih baik sehingga radio FM lebih banyak digunakan. Karena banyaknya jumlah stasiun radio FM serta keterbatasan alokasi frekuensi radio FM, penggunaan alokasi frekuensi radio tersebut harus diatur sesuai dengan aturan yang berlaku dari *International Telecommunication Union* (ITU) [3]. Dengan adanya aturan dari ITU tersebut, spektrum frekuensi radio membutuhkan pengawasan spektrum frekuensi radio dengan pengukuran secara periodik sekaligus untuk penertiban supaya penggunaan spektrum frekuensi tetap sesuai dengan aturan yang berlaku.

Penelitian terdahulu yang telah dilakukan yaitu pembuatan *web* SIG (Sistem Informasi Geografis) yang diaplikasikan untuk manajemen informasi stasiun radio. Data spasial pada *web* SIG ini diperoleh dari laporan pihak swasta stasiun radio kepada kantor pusat informasi untuk diolah menjadi suatu peta digital yang menginformasikan status siar tiap stasiun radio baik dilihat dari aktif atau tidaknya stasiun radio tersebut melakukan siaran, perpindahan lokasi pemancar maupun lainnya [4]. Salah satu contoh *web* SIG ini telah lama digunakan di Cina untuk membantu proses pendirian stasiun radio siaran sehingga efisien dalam proses administrasi dan pengawasan.

Penelitian ini akan membuat suatu sistem pengukuran spektrum frekuensi radio FM yang menggunakan piranti pengukur berupa *spectrum analyzer* (SPA) serta mendapat masukan dari antena. Parameter spektrum frekuensi yang diukur meliputi empat hal, yaitu frekuensi *center*, *bandwidth*, frekuensi harmonisa, dan level sinyal daya pancar. Keempat hasil pengukuran dari SPA tersebut akan disimpan dalam komputer pada basis data yang akan ditampilkan dalam bentuk *Graphical User Interface* (GUI). SPA tersebut dihubungkan menggunakan USB *to serial converter* dimana format data dari SPA dibaca oleh komputer dengan program yang menggunakan bahasa *basic*.

1

Sistem yang dibuat dalam penelitian ini merupakan salah satu bagian dari keseluruhan sistem yaitu sistem pemetaan dan pengawasan frekuensi radio FM berbasis sistem informasi geografis (SIG) di wilayah D.I.Yogyakarta. Hasil dari pengukuran spektrum pada sistem pemetaan dan pengawasan frekuensi radio FM berbasis sistem informasi geografis merupakan salah satu masukan atau data spasial bagi sistem selanjutnya yaitu pengolahan basis data pengukuran lokasi, spektrum frekuensi, dan kuat medan untuk diproses dan ditampilkan dalam bentuk sistem informasi geografis yaitu berupa pemetaan yang mencakup informasi dari pengukuran yang dilakukan.

#### **1.2 Tujuan dan Manfaat Penelitian**

Tujuan dari penelitian ini adalah menghasilkan perangkat keras dan perangkat lunak untuk pengukuran spektrum pada frekuensi radio sistem pemetaan dan pengawasan frekuensi radio FM berbasis sistem informasi geografis di wilayah D.I.Yogyakarta. Perangkat keras berupa *interface* antara *spectrum analyzer* (SPA) dengan komputer, sedangkan perangkat lunak berupa program pembacaan format data dari *spectrum analyzer* (SPA) yang kompatibel terhadap komputer.

Manfaat dari penelitian ini antara lain :

- a. Penanganan data hasil pengukuran spektrum frekuensi radio FM menjadi lebih mudah dan cepat.
- b. Memberi informasi kepada mahasiswa dan masyarakat umum mengenai pengawasan dan pengaturan frekuensi radio.
- c. Memperoleh data yang dapat digunakan untuk mengoptimalkan layanannya.

#### **1.3 Batasan Masalah**

- a. Wilayah pengukuran radio FM yang digunakan adalah wilayah D.I.Yogyakarta.
- b. Mendapatkan data tentang frekuensi *center*, level sinyal daya pancar, *bandwidth*, dan frekuensi harmonisa.
- c. Visualisasi yang ditampilkan antara lain, yaitu gambar data, nominal data hasil pengukuran, tabel data nominal dan nama gambar, daftar stasiun radio dan nomor SPA, tabel *query*, *help* serta *about*.
- d. Antena yang digunakan untuk pengukuran adalah antena Dipole dan Wipe.

#### **1.4 Metodologi Penelitian**

a. Perancangan model subsistem.

 Pada tahap ini dimaksudkan untuk merancang model subsistem yang digunakan. Model subsistem yang dibuat didasarkan pada kebutuhan subsistem dan permasalahanpermasalahan yang ada. Model subsistem pada penelitian ini ditunjukkan seperti gambar. Parameter yang diukur, yaitu frekuensi *center*, level sinyal daya pancar, *bandwidth*, dan frekuensi harmonisa. Perangkat lunak dirancang untuk membaca data dari SPA pada komputer yang digunakan untuk menyimpan ke dalam basis data.

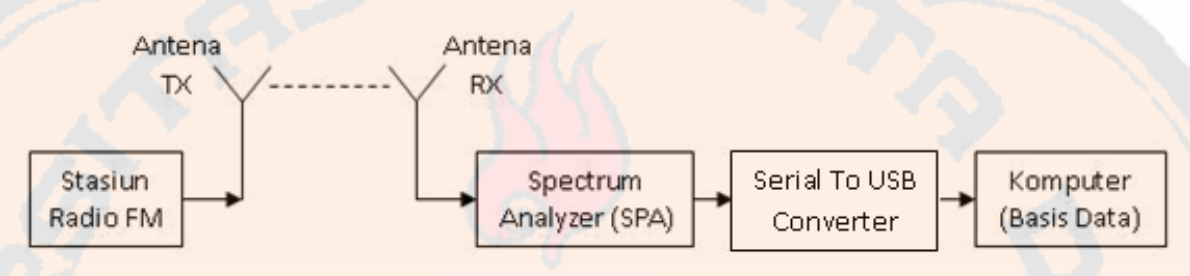

Gambar 1.1 Pemodelan subsistem

#### b. Pembuatan subsistem perangkat.

Perangkat keras yang sudah ada dirangkai seperti gambar 1.1. Cara kerja dari sistem ini yaitu, antena menangkap sinyal frekuensi radio FM dan kemudian keluaran dari antena diberikan ke SPA sebagai masukan menggunakan kabel koaksial. Keluaran yang berupa data spektrum frekuensi dari SPA disimpan ke dalam komputer menggunakan USB *to Serial converter*.

 Bahasa *basic* digunakan untuk membuat *Graphical User Interface* (GUI) serta mengambil dan mengolah data dari SPA sehingga data tersebut dapat disimpan dalam basis data pada *form* hasil pengukuran spektrum frekuensi. Format data yang digunakan dari SPA berupa gambar (\*.bmp), *file* data (\*.dat), dan nominal hasil pengukuran berupa numerik/teks (.txt).

c. Pengujian subsistem perangkat.

Keseluruhan rangkaian diuji terlebih dahulu untuk memastikan bahwa perangkat subsistem ini telah dapat berjalan sesuai rancangan. Pengujiannya adalah dengan mengukur spektrum salah satu pemancar stasiun radio FM di D.I.Yogyakarta. Keberhasilan sistem ini ditunjukkan dari *interfacing* antara SPA dengan komputer dan tersimpannya data pada komputer.

d. Pengambilan data.

Cara pengambilan data yaitu dengan observasi lapangan pada pemancar stasiun radio FM di D.I.Yogyakarta. Perangkat dirangkai seperti gambar 1.1 dan diambil data yang sesuai dengan parameter yang disebutkan pada perancangan model subsistem. Dan secara otomatis data hasil pengukuran tersimpan pada basis data dalam komputer.

e. Analisa dan menyimpulkan hasil percobaan.

 Analisa yaitu dengan melihat keakuratan data visualisasi hasil pengukuran dan membandingkannya dengan aturan yang ditetapkan pemerintah ataupun data hasil pengukuran dari Balai Monitoring Frekuensi. Pembuatan kesimpulan hasil percobaan adalah dengan menghitung persentase *error* (galat) yang ditunjukkan.

#### **1.5 Sistematika Penulisan**

Sistematika yang digunakan dalam penulisan laporan tugas akhir ini adalah sebagai berikut :

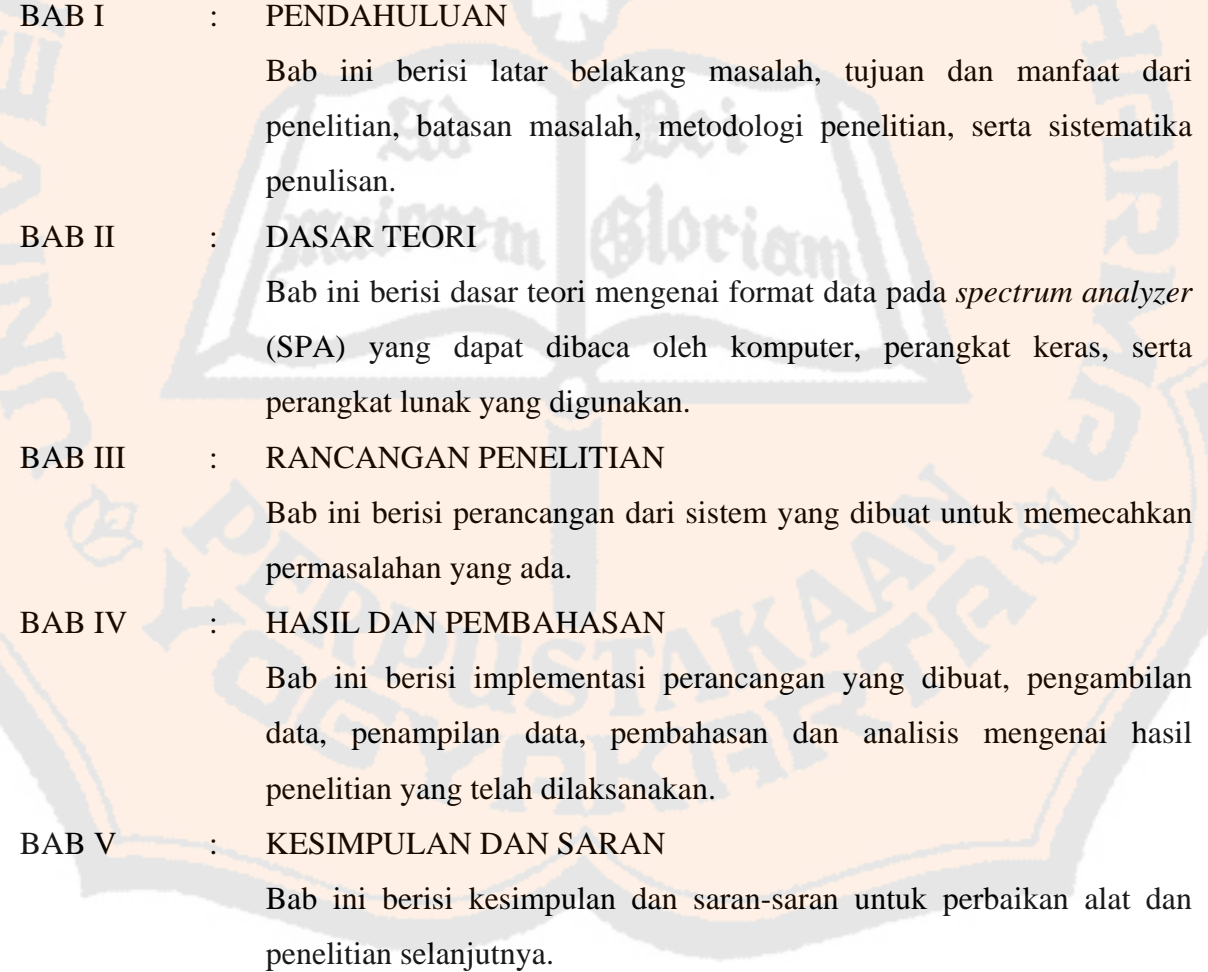

# **BAB II DASAR TEORI**

#### **2.1 Siaran Radio FM**

Alokasi frekuensi siaran radio FM yang dikomersilkan dimulai dari 88 sampai dengan 108 MHz dan dibagi menjadi 100 kanal [1]. *Federal Communication Commission* (FCC) mengalokasikan *bandwidth* sebesar 200 kHz dan penomoran kanal disimbolkan dengan N, untuk setiap kanal. Stasiun siaran radio FM hanya dapat ditala pada interval ganjil dari 200 kHz (misalnya 100,1 MHz, 100,3 MHz, dll) [1].

 Suatu pemancar diperkenankan memodulasi frekuensi pembawa (*carrier*) dengan alokasi frekuensi dari 50 Hz – 15 kHz [1]. Frekuensi 50 kHz yang terdapat pada masingmasing *sideband* digunakan sebagai *guard band*. *Guard band* memiliki fungsi untuk mencegah interferensi yang muncul karena kanal yang berdekatan.

#### **2.1.1 Spektrum Frekuensi Radio FM**

 Suatu stasiun radio memerlukan kanal untuk mentransmisikan siarannya. Spektrum radio di sebagian besar negara-negara maju dan dalam beberapa kasus penjualan atau proses lisensi kepada operator sistem transmisi radio swasta biasanya diatur oleh pemerintah, misalnya: operator telepon seluler atau stasiun televisi. Rentang dari alokasi frekuensi terdapat pada ketetapan yang berlaku. Rentang frekuensi diklasifikasikan sebagai spektrum radio yang merupakan bagian dari keseluruhan spektrum elektromagnetik.

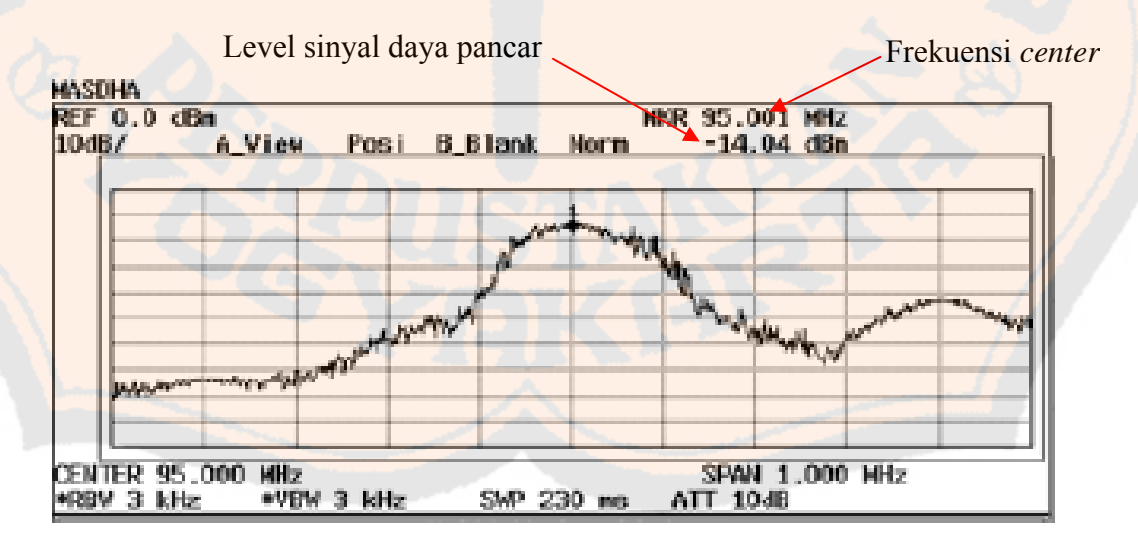

Gambar 2.1 Spektrum frekuensi radio siaran Masdha FM [6]

Spektrum elektromagnetik terdiri dari transmisi dalam frekuensi yang rentangnya besar. Sebagai tambahan, spektrum radio lebih rendah daripada spektrum frekuensi inframerah atau frekuensi yang terlihat oleh mata, yang dikenal sebagai cahaya. Beberapa parameter yang diukur berdasarkan data berupa gambar spektrum frekuensi yang akan diperoleh pada pemantauan dalam sistem ini, antara lain adalah frekuensi *center*, level sinyal penerimaan, daya pancar, *bandwidth*, dan frekuensi harmonisa. Semua aturan mengenai hal-hal yang terdapat pada radio siaran FM ada pada Keputusan Menteri No.15 Tahun 2003 [5]. Adapun Gambar 2.1 merupakan contoh spektrum frekuensi dari suatu pemancar radio.

#### **2.1.2 Frekuensi** *Center*

 Frekuensi *center* yang dimaksudkan adalah besarnya nilai frekuensi yang digunakan untuk transmisi radio siaran (frekuensi pemancar) setiap stasiun radio. Nilai frekuensi *center* terlihat seperti yang ditunjukkan pada gambar 2.1. Rentang frekuensi yang dimiliki oleh radio FM antara 88 MHz – 108 MHz [1]. Penggunaan jarak spasi antar kanal minimum 400 kHz, misalnya kanal 1 untuk frekuensi 88,1 MHz, kanal 2 untuk frekuensi 88,5 MHz [5]. Berdasarkan peraturan yang ditetapkan oleh pemerintah, maka toleransi pergeseran frekuensi yang diperkenankan sebesar 2000 Hz [5].

#### **2.1.3 Level Sinyal Daya Pancar dari Pemancar**

Level sinyal daya pancar merupakan level sinyal yang diukur pada jarak yang dekat dari pemancar radio FM. Pengukuran level sinyal pada pemancar termasuk dalam salah satu pengukuran karakteristik yang memiliki satuan berupa –xx dBm, dimana xx adalah nilai yang ditunjukkan. Nilai level sinyal daya pancar terlihat seperti yang ditunjukkan pada gambar 2.1. Level sinyal daya pancar dimaksudkan untuk mengetahui seberapa besar daya pancar yang digunakan oleh setiap pemancar radio.

#### **2.1.4** *Bandwidth*

Konsep *bandwidth* berlaku baik pada sinyal maupun sistem sebagai ukuran kecepatan. Jika sinyal berubah dengan cepat terhadap waktu, kandungan frekuensi (spektrum) dari sinyal tersebut melebar, dan disebut bahwa sinyal tersebut mempunyai *bandwidth* yang besar. Dalam sistem, kemampuan suatu sistem untuk mengikuti variasi

sinyal mengacu pada tanggapan frekuensi atau *bandwidth* transmisinya. Setiap sistem komunikasi mempunyai *bandwidth* yang terbatas yang membatasi kecepatan variasi sinyal.

Untuk transmisi informasi yang tidak *real-time*, *bandwidth* yang tersedia menentukan kecepatan maksimal transmisi sinyal. Waktu yang diperlukan untuk mengirim sinyal informasi berbanding terbalik dengan ketersediaan *bandwidth*. Jadi, semakin besar *bandwidth* yang tersedia, semakin cepat waktu transmisi yang diperlukan.

Bentuk *bandwidth* (BW) yang diperoleh akan menyerupai tanggapan frekuensi *Band-pass filter* [7], seperti gambar 2.2 sehingga mempunyai parameter terukur berupa frekuensi *cut off* bawah yang dilambangkan dengan f<sub>L</sub> dan frekuensi *cut off* atas yang dilambangkan dengan f<sub>H</sub> [7]. Transfer daya maksimum terjadi pada frekuensi *cut off*, yaitu saat -26 dBm dan besarnya BW dapat dirumuskan pada persamaan 2.1.

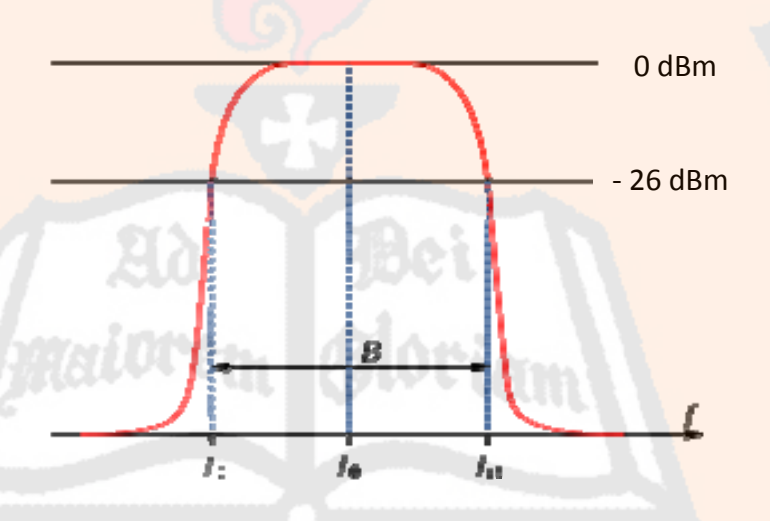

$$
BW = f_H - f_L \tag{2.1}
$$

Gambar 2.2 Karakteristik *bandwidth*

Untuk batasan nilai *bandwidth* yang diperbolehkan mengacu pada aturan yang ditetapkan oleh pemerintah dalam Keputusan Menteri No.15 Tahun 2003 yaitu sebesar 372 kHz [5]. *Bandwidth* diperoleh dengan mengatur titik/point ukur pada titik puncak frekuensi *center* untuk ditahan ke arah kanan (*high*)/kiri (*low*) sejauh -26 dBm dan dikembalikan ke arah yang berlawanan kiri (*low*)/kanan (*high*) sampai pada 0 dBm. Besarnya frekuensi *low* (*lower*) sampai dengan frekuensi *center* dan frekuensi *center* sampai dengan frekuensi *high* (*upper*) adalah simetris sehingga besarnya masing-masing *sideband* adalah 186 kHz. Nilai tersebut diperoleh dengan membagi dua *bandwidth* yang ditetapkan pemerintah. Besar maksimum frekuensi *low* (*lower*) dan frekuensi *high* (*upper*) yang diperbolehkan, yaitu :

$$
f_{L} = f_{0} - 0.186 \tag{2.2}
$$

$$
f_{H} = f_{0} + 0.186 \tag{2.3}
$$

Keterangan :

 $f_0 = f_C$  = frekuensi *center* (MHz)

 $\frac{272}{2}$  = 0,186 = nilai maksimum *sideband* (MHz)

 $f_H$  = frekuensi *high* (*upper*) (MHz)

 $f_L$  = frekuensi *low* (*lower*) (MHz)

#### **2.1.5 Frekuensi Harmonisa**

Sinyal sinusoidal murni mempunyai frekuensi tunggal di mana variasi tegangan fase positif dan fase negatif adalah sama. Semua sinyal yang bervariasi lebih atau kurang dari siklus 360<sup>0</sup> dianggap mengalami distorsi. Salah satu teknik untuk menjelaskan sinyal terdistorsi namun masih periodik adalah dengan menggunakan analisa *Fourier*, yakni sebuah metode yang menjabarkan semua gelombang periodis ke dalam komponen frekuensi dasar dan komponen-komponen frekuensi yang merupakan perkalian bilangan bulat dari frekuensi dasar. Komponen-komponen frekuensi yang terakhir inilah yang disebut sebagai komponen harmonik dan dirumuskan sebagai berikut :

$$
fh n = f_f x n \tag{2.4}
$$

Keterangan :

fh n = frekuensi harmonisa [8]

 $n = 1,2,3,4,...$ 

 $f_f$  = frekuensi fundamental (frekuensi *center*, fc) [8]

Berdasarkan aturan yang ditetapkan oleh pemerintah, besarnya frekuensi harmonisa ditentukan berdasarkan levelnya, yaitu pada batas minimum 60 dB di bawah level *mean power*.[5]

#### **2.2 Komunikasi Serial**

Komunikasi serial adalah pengiriman data secara serial dimana pengiriman data dilakukan per bit atau satu per satu secara berurutan sehingga lebih lambat dibandingkan

komunikasi paralel yang dikirimkan secara bersamaan seperti pada *port printer* yang mampu mengirim 8 bit sekaligus dalam sekali detak. Beberapa contoh komunikasi serial yaitu *mouse*, *scanner*, dan sistem akuisisi data yang terhubung ke *port* COM1/COM2 [9]. *Port* serial mampu mendukung kecepatan sebesar 20 kbps untuk interkoneksi antara komputer dengan peralatan eksternal. Dalam penelitian ini, sistem menggunakan kabel USB *to Serial* untuk menghubungkan antara komputer dengan *spectrum analyzer* (SPA). Dan untuk komunikasi *Serial to* USB, sistem membutuhkan standar komunikasi serial sinyal data biner, yaitu *Recommended Standard* 232 (RS-232).

#### **2.2.1 Transmisi Data**

*Port* serial dapat digunakan untuk komunikasi data secara sinkron maupun asinkron. Komunikasi data serial secara sinkron merupakan bentuk komunikasi data serial yang memerlukan sinyal *clock* untuk sinkronisasi dimana sinyal *clock* tersebut akan tersulut (*triggered*) pada setiap bit pengiriman data, sedangkan komunikasi asinkron tidak memerlukan sinyal *clock* sebagai sinkronisasi. Pengiriman data pada komunikasi serial dilakukan mulai dari *start* bit yaitu bit yang paling rendah *Least Significant Bit* (LSB) hingga *stop* bit yaitu bit yang paling tinggi *Most Significant Bit* (MSB). Gambar 2.3 adalah bentuk sinyal komunikasi serial secara sinkron dan asinkron.[10]

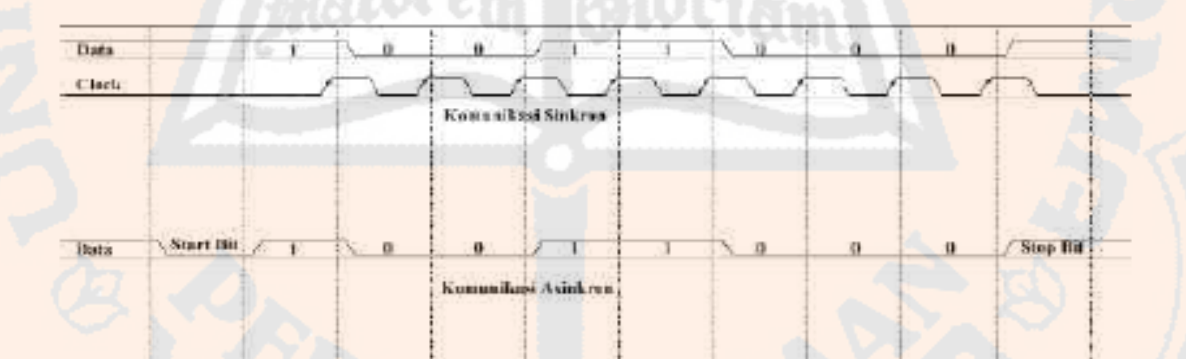

Gambar 2.3 Sinyal komunikasi sinkron dan asinkron [10]

Secara umum, bentuk sinyal informasi untuk komunikasi serial ditunjukkan seperti gambar 2.4.

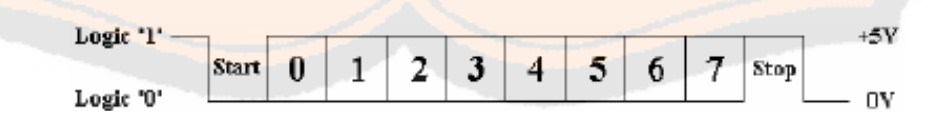

Gambar 2.4 Sinyal informasi komunikasi serial [10]

Komunikasi pada RS-232 dengan komputer yaitu komunikasi asinkron, dimana sinyal *clock* tidak dikirim bersamaan dengan data. Masing-masing data disinkronkan menggunakan *clock* internal pada tiap-tiap sisinya [11]. Gambar 2.4 memperlihatkan bentuk sinyal komunikasi serial dengan format 8N1, yaitu 8-bit data, tanpa bit paritas dengan 1 *stop* bit. Pada keadaan *idle*, jalur RS-232 ditandai dengan *mark state* atau logika *HIGH*. Pengiriman data diawali dengan *start* bit yang berlogika 0 atau *LOW*, berikutnya data dikirimkan bit demi bit mulai dari LSB atau bit ke-0. Pengiriman setiap *byte* diakhiri dengan *stop* bit yang berlogika *HIGH*.[10]

Gambar 2.4 juga memperlihatkan bahwa setelah *stop* bit kondisi yang diberikan adalah *LOW*, ini berarti kondisi tersebut merupakan *start* bit yang menandakan data berikutnya akan dikirimkan. Jika tidak ada lagi data yang dikirim, maka jalur transmisi ini akan dibiarkan dalam keadaan *HIGH*. Ada kondisi yang disebut '*Break Signal*', yaitu keadaan *LOW* yang cukup lama untuk mengirimkan 8-bit data. Jika pengirim menyebabkan jalur komunikasi dalam keadaan seperti ini, maka penerima akan menganggap ini adalah '*break signal*' atau sinyal rusak.[10]

Data yang dikirimkan dengan cara seperti pada gambar 2.4 disebut data yang terbingkai (*to be framed*) oleh *start* dan *stop* bit. Jika *stop* bit dalam keadaan *LOW*, berarti telah terjadi *framing error*. Biasanya hal ini terjadi karena perbedaan kecepatan komunikasi antara pengirim dengan penerima.[10]

Komunikasi serial membutuhkan *port* sebagai saluran data. Gambar 2.5 dan 2.6 adalah gambar *port* serial DB9 yang umum digunakan sebagai *port* serial.

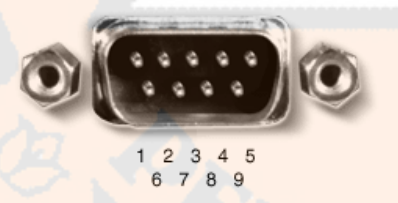

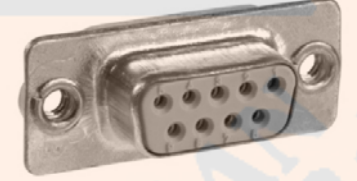

Gambar 2.5 *Port serial male* (DB9) Gambar 2.6 *Port serial female* (DB9)

#### **2.2.2** *Recommended Standard* **232 (RS-232)**

Seperti yang telah dijelaskan sebelumnya, *Recommended Standard* 232 (RS-232) adalah standar komunikasi serial sinyal data biner yang menghubungkan antara *Data Terminal Equipment* (DTE) dan *Data Circuit-terminating Equipment* (DCE). Standar RS-232 ditetapkan oleh *Electronic Industry Association and Telecomunication Industry Association* pada tahun 1962 [11]. Piranti-piranti yang digunakan, yaitu :

- a. DTE : *Data Terminal Equipment,* yaitu komputer itu sendiri
- b. DCE : *Data Communication Equipment,* misalnya modem, *plotter,* dll;

Beberapa parameter yang ditetapkan EIA *(Electronics Industry Association)*, antara lain  $[12]$ :

- a. Sebuah '*space*' (logika 0) antara tegangan +3 s/d +25 volt
- *b.* Sebuah '*mark*' (logika 1) antara tegangan -3 s/d -25 volt
- c. Daerah tegangan antara +3 s/d -3 volt tidak didefinisikan *(undefined)*
- d. Tegangan rangkaian terbuka tidak boleh lebih dari 25 volt (dengan acuan *Ground)*
- *e.* Arus hubung-singkat rangkaian tidak boleh lebih dari 500 mA. Sebuah penggerak *(driver)* harus mampu menangani arus ini tanpa mengalami kerusakan.

#### **2.2.2.1 Karakteristik Sinyal RS-232**

 Karakteristik sinyal yang diatur pada RS-232 adalah level tegangan sinyal, kecuraman perubahan tegangan (*slew rate*) dari level tegangan '0' menjadi '1' dan sebaliknya, serta impedansi dari saluran yang dipakai dikendalikan oleh *Line Driver* yang mengkonversi dari UART *logic level* menjadi level sinyal yang sesuai pada RS-232 dan sebuah penerima yang mengkonversi dari level sinyal yang sesuai pada RS-232 menjadi UART *logic level* kembali.

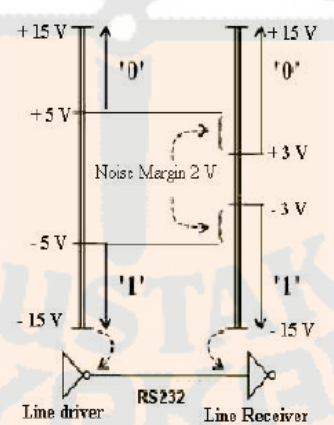

Gambar 2.7 Level tegangan RS-232 [11]

Dalam standar RS-232, tegangan yang digunakan yaitu antara +3 sampai +15 volt untuk masukan *Line Receiver* yang dianggap sebagai level tegangan '0', dan tegangan antara –3

sampai –15 volt yang dianggap sebagai level tegangan '1' [10]. Agar keluaran *Line Driver* dapat dihubungkan dengan baik, tegangan keluaran *Line Driver* berkisar antara +5 sampai +15 volt untuk menyatakan level tegangan '0', dan berkisar antara –5 sampai –15 volt untuk menyatakan level tegangan '1' [10]. Beda tegangan sebesar 2 volt ini disebut sebagai *noise margin* dari RS-232. Dengan menggunakan RS-232, spesifikasi dari RS-232 itu sendiri perlu diketahui terlebih dahulu [10]. Gambar 2.7 berikut merupakan gambar level tegangan dan tabel 2.1 spesifikasi dari RS-232.

| N <sub>o</sub> | <b>Parameter</b>           | <b>Spesifikasi</b>               |
|----------------|----------------------------|----------------------------------|
| 1              | Cabling                    | <b>Single Ended</b>              |
| $\overline{2}$ | Number of device           | 1 Transmit, 1 Receive            |
| 3              | <b>Communications Mode</b> | <b>Full Duplex</b>               |
| $\overline{4}$ | Distance (Max)             | 50 feet at 19,2 Kbps             |
| 5              | Data rate (Max)            | 1 Mbps                           |
| 6              | Signaling                  | <b>Unbalanced</b>                |
| $\overline{7}$ | Mark (Data 1)              | $-5$ volt (min) $-15$ volt (max) |
| 8              | Space (Data 0)             | $+5$ volt (min) $+15$ volt (max) |
| 9              | <b>Input Level</b> (Min)   | $\pm$ 3 volt                     |
| 10             | <b>Output Current</b>      | 500 mA                           |
| 11             | Impedance                  | 5 k $\Omega$ (internal)          |
| 12             | <b>Bus Architecture</b>    | Point to point                   |

Tabel 2.1 Spesifikasi RS-232 [13]

Untuk mengurangi kemungkinan terjadinya gangguan '*cross talk*' antara kabel saluran sinyal RS-232, kecuraman perubahan tegangan sinyal dibatasi tidak boleh lebih dari 30 V/µs. (Makin besar kecuraman sinyal, makin besar pula kemungkinan terjadi '*cross talk*'). Di samping itu ditentukan pula kecepatan transmisi data serial tidak boleh lebih besar dari 20 kbps. Impedansi saluran dibatasi antara 3 kΩ sampai 7 kΩ, dalam standar RS-232 yang pertama ditentukan pula panjang kabel tidak boleh lebih dari 15 m (50 *feet*), tetapi ketentuan ini telah direvisi pada standar RS-232 versi 'D'. Dalam ketentuan baru tidak lagi ditentukan panjang kabel maksimum, tetapi ditentukan nilai kapasitansi dari kabel tidak boleh lebih besar dari 2500 pF, sehingga dengan menggunakan kabel kualitas baik bisa dicapai jarak yang lebih dari 50 *feet.*[10].

#### **2.2.2.2 Format Data RS-232**

Setiap karakter data yang dikirimkan melalui komunikasi serial dipaketkan ke dalam satu *frame* karakter yang terdiri dari *start bit*, *data bit*, *parity*, *stop bit*, *flow control*,

dan *baud rate*. Untuk melakukan transmisi dengan menggunakan dua buah *port* serial, kelima karakter tersebut harus diatur sama pada masing- masing piranti yang akan di komunikasikan dan dijelaskan sebagai berikut.[13]

a. *Baud rate* (*symbol rate*): yaitu kecepatan transmisi data bit per detik.

*Baud rate* berfungsi untuk mengukur seberapa cepat transmisi data antara dua piranti. *Baud rate* yang sering dipakai diantaranya 110, 330, 1200, 2400, 4800, 9600, 19200, 38400, 57600. Agar dapat berkomunikasi, kecepatan transmisi data masing-masing piranti harus diatur sama, bila tidak sama akan terjadi *overflow*. Dalam komunikasi digital, *symbol-symbol* (berbentuk pulsa) digunakan sebagai representasi informasi. Beberapa symbol dapat dibuat dengan amplitudo yang berbeda (masing-masing merepresentasikan bit-bit yang dibawa), maka *data rate* dapat dinaikkan dengan tetap mempertahankan *symbol rate* (r). Secara umum, jumlah simbol (M) ditentukan oleh jumlah bit informasi (k) yang diwakilinya, yaitu:

#### $M = 2^k$ .

Hubungan antara *bit rate* dengan jumlah simbol adalah sbb:

*Bit rate* =  $r_b$  = r  $\log_2 M$  [bps]

Jadi, dengan *baud rate* tertentu kita bisa terus menaikkan *bit rate* dengan cara menambah jumlah simbol (dengan kata lain: memperbanyak jumlah bit yang dibawa oleh satu simbol).[14]

b. *Data Bit* : merupakan ukuran bit data aktual dalam satu transmisi.

Saat piranti mengirimkan 1 paket informasi, jumlah data yang sebenarnya bisa tidak penuh 8 bit. Paket data yang standar adalah 5, 7, 8 bit. *Setting* data yang dipilih tergantung pada informasi yang dikirimkan.

Contoh : Standar ASCII mempunyai data dari 0 sampai 127 (7 bit).

c. *Parity Bit* 

*Parity bit* merupakan bit tambahan yang disisipkan pada urutan bit-bit data yang ditransmisikan. Tujuan dari pemberian *parity bit* ini adalah untuk deteksi *error* atau untuk memastikan bit-bit yang ditransmisikan tidak mengalami perubahan nilai (*error*) setelah sampai pada penerima. Ada 3 jenis *parity* : *Odd*, *Even* dan *no parity*. *Parity bit* ini hanya merupakan 1 bit tunggal. Akibat adanya bit ini, jumlah angka pada 1 bit *code vector* akan menjadi genap atau ganjil. Jika sebuah bit mengalami

gangguan dalam transmisi, maka *parity*-nya akan berubah dari genap menjadi ganjil atau kebalikannya.

Contoh : Jika data bernilai 011, maka untuk *even parity*, *parity* bit berisikan 0 untuk menjaga bit *high* (1). Jika *parity*-nya *odd*, maka bit *parity*-nya adalah 1, agar bit *high*-nya menjadi 3 (ganjil).

d. *Stop Bit* 

Digunakan untuk menandakan akhir komunikasi dari satu paket data. Nilainya 1, 1.5 dan 2 bit. Setiap data di *clock* melalui *line* dan setiap piranti memiliki *clock* sendiri, mungkin saja dua piranti tersebut tidak sinkron. Oleh karena itu, *stop* bit bukan satu-satunya akhir tanda transmisi, tetapi juga memberi komputer beberapa tempat untuk *error* kecepatan *clock*.

e. *Start* Bit

*Start* bit menandai dimulainya setiap *frame* karakter. *Start* bit juga merupakan perubahan tegangan dari negatif menjadi positif.

f. *Flow Control* 

#### **2.2.3** *Universal Serial Bus* **(USB)** *Port*

*Universal Serial Bus* (USB) adalah salah satu standar interkoneksi antara komputer dengan peralatan eksternal yang sangat diandalkan saat ini. USB didesain dengan biaya yang rendah, bentuk yang kecil, dapat dikembangkan, kecepatan pengiriman data yang tinggi, yaitu di atas 12 Mbps sampai 480 Mbps, dan perangkat serial yang mempunyai kemampuan *plug-and-play* pada perangkat tambahan komputer [15]. USB dapat dikatakan juga sebagai suatu *transceiver*, yaitu perangkat yang berfungsi sebagai pengirim sekaligus penerima.

#### **2.2.3.1 Pensinyalan USB**

USB adalah *host-centric bus* di mana *host*/terminal induk memulai semua proses pertukaran data. Paket pertama/penanda (*tanda*) awal dihasilkan oleh *host* untuk menjelaskan apakah paket yang mengikutinya akan dibaca atau ditulis dan apa tujuan dari perangkat dan titik akhir.

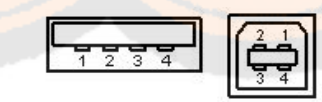

Gambar 2.8 Penomoran *pin*/kaki pada USB [16]

Paket berikutnya adalah data paket yang diikuti oleh *handshaking packet* yang melaporkan apakah data atau penanda sudah diterima dengan baik atau pun titik akhir gagal menerima data dengan baik. Setiap proses pertukaran data pada USB terdiri atas:

- a. Paket *tanda*/sinyal penanda (*Header* yang menjelaskan data yang mengikutinya)
- b. Pilihan paket data (termasuk tingkat muatan)
- c. Status paket (untuk *acknowledge*/pemberitahuan hasil transaksi dan untuk koreksi kesalahan)

Penomoran dan fungsi *pin*/kaki USB dan yang dilihat dari soket ditunjukkan pada gambar 2.8 dan tabel 2.2.

|         | Kaki  | Fungsi                  |
|---------|-------|-------------------------|
| Merah   |       | $V_{BUS}$ (4.75–5.25 V) |
| Putih   |       |                         |
| Hijau   |       | D+                      |
| Hitam   |       | GND                     |
| Abu-abu | Shell | Shield                  |
|         |       |                         |

Tabel 2.2 Fungsi *pin*/kaki USB [10]

#### **2.2.4 USB** *To Serial Converter*

 Fenomena yang banyak terjadi pada komputer masa sekarang adalah bahwa tidak adanya *serial port*. Keberadaan *serial port* telah banyak tergantikan oleh USB *port*, sedangkan dalam penelitian ini diperlukan sebuah perangkat untuk menghubungkan antara *serial port* pada SPA dengan USB *port* pada komputer untuk dapat mengkomunikasikan data dari SPA ke komputer. Oleh sebab itu, kabel USB *to Serial Converter* sangat diperlukan karena mempunyai fungsi untuk mengubah data USB dari USB *port* menjadi data serial dengan level tegangan TTL [17] atau sebaliknya yaitu mengubah data serial dengan level tegangan TTL menjadi data USB. Gambar 2.9 adalah gambar piranti USB *to Serial Converter*.

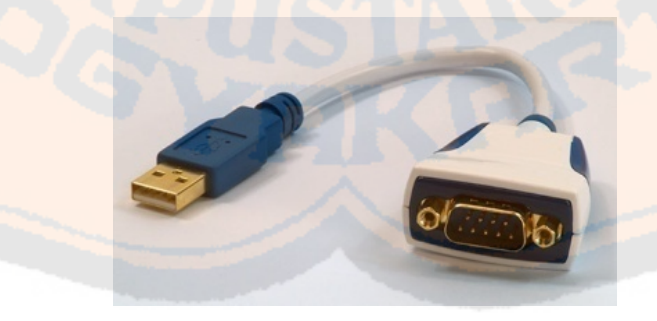

Gambar 2.9 Kabel USB *to serial converter* [18]

#### **2.3** *Spectrum Analyzer* **(SPA)**

*Spectrum analyzer* merupakan penganalisa dalam waktu riil yang secara bersamaan menampilkan amplitudo dari semua sinyal pada rentang frekuensi yang dimiliki SPA sehingga dapat memberikan informasi mengenai tegangan atau energi dari suatu sinyal dalam fungsi frekuensi. Akibatnya, hal tersebut memungkinkan SPA yang dilihat dalam domain frekuensi hanya sebagai domain waktu seperti yang terlihat dalam osiloskop. SPA berfungsi untuk mengukur amplitudo dari frekuensi komponen-komponen gelombang yang kompleks pada semua rentang frekuensi dari gelombang. Bentuk gelombang ditampilkan sebagai *band* dari amplitudo tegangan secara vertikal mewakili *band* frekuensi yang sempit yang diletakkan di sepanjang sumbu horizontal, x. Frekuensi yang murni akan ditampilkan sebagai satu garis tunggal vertikal. Perangkat ini dapat digunakan juga untuk mengukur amplitudo dan frekuensi dari sinyal sinus tunggal atau energi di setiap frekuensi pada keluaran pembangkit gelombang mikro.[19]

*Spectrum analyzer* seperti gambar 2.10 digunakan untuk mengamati komposisi sebaran spektral dari besaran listrik, akustik, frekuensi radio, sinyal RF, sinyal audio, gelombang optik, bahkan digunakan juga untuk mengukur kekuatan spektrum. Dengan melihat sebaran sinyal, maka pengamatan mampu menjelaskan unsur-unsur dari sinyal dan performa dari suatu rangkaian yang tidak bisa diukur menggunakan alat lain.

 Seorang ahli matematika Perancis, **Jean Baptiste Joseph Fourier**, (1768-1830) menyatakan bahwa deret Fourier terdiri atas penjumlahan harmonik [2]. Fourier juga melihat bahwa representasi deret Fourier dapat digunakan untuk membuat sinyal periodik dalam waktu diskrit dan semua sinyal waktu-kontinu periodik [18]. Deret dan transformasi Fourier memainkan peranan penting dalam studi tentang getaran dimana sinyal-sinyal sinusoidal memainkan peranan penting [20]. Sinyal-sinyal yang ditransmisikan oleh radio dan stasiun-stasiun televisi adalah sinusoidal juga [20].

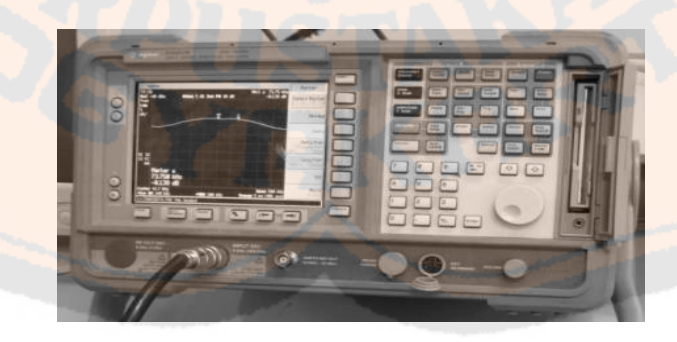

Gambar 2.10 S*pectrum analyzer* (SPA)

#### **2.3.1 Format Data Keluaran**

Setiap perangkat yang menghasilkan suatu keluaran memiliki *file extension* yang berbeda-beda. Pada SPA, keluaran yang dihasilkan memiliki format \*.dat, \*.sta dan dapat juga disimpan dalam format \*.bmp, \*.gif untuk beberapa SPA. Bila banyak perintah yang digunakan, maka pengiriman data akan dikerjakan menggunakan tipe data *array*. Format pengiriman data dapat dipilih menggunakan ASCII, IEEE 64-bit biner, dan IEEE 32-bit biner [21].

#### **2.3.1.1 Format ASCII**

 Saat memilih format pengiriman dengan ASCII sebagai format data pengiriman, data dikirimkan sebagai ASCII *byte*, yang masing-masing sesuai dengan salah satu format yang ditunjukkan pada gambar 2.11. Dan data yang satu dengan lainnya dibatasi dengan tanda koma (,) [21]. *String* menunjukkan nilai numerik yang panjangnya bervariasi [22]. Oleh karena itu, setiap *string* dibaca dari urutan data yang dipisahkan dengan tanda koma, tanda koma tersebut tidak muncul dalam posisi yang sama.[22]

 Gambar 2.11 menunjukkan suatu format *integer*. Sebuah nilai numerik yang ditunjukkan sebagai nilai *integer*. Misalnya, sebuah nilai numerik 201 dinyatakan sebagai "+201" atau "201".[22]

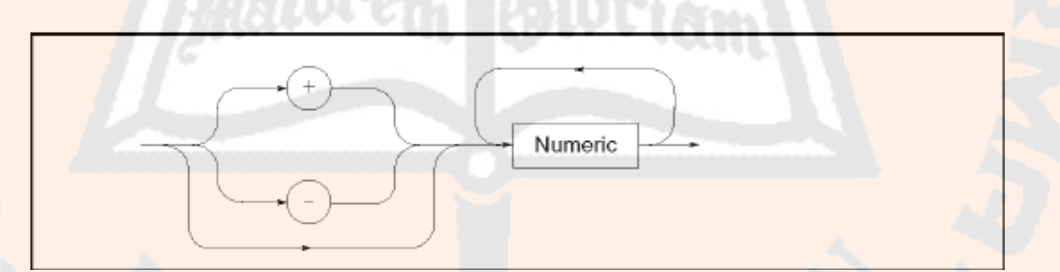

Gambar 2.11 Format *integer* [22]

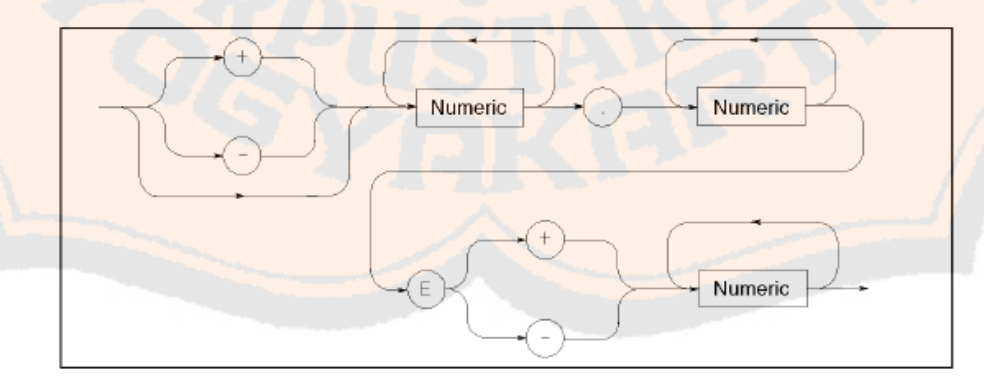

Gambar 2.12 *Floating point format* [22]

Gambar 2.12 menunjukkan suatu *floating point format*. Sebuah nilai numerik yang ditunjukkan sebagai *floating point*. Misalnya, sebuah nilai numerik 1000 dinyatakan sebagai "1.0E3" atau "g+1.00000000000E+003".[22]

#### **2.3.1.2 Format Biner**

 Dalam format biner, ada dua format data yang dapat digunakan untuk pengiriman data, yaitu IEEE 64-bit *floating point format* atau IEEE 32-bit *floating point format*  tergantung pada pengendali yang digunakan [21]. Gambar 2.13 menunjukkan suatu pengiriman data dengan IEEE 32-bit *floating point format*. Data ini mengirim format menggunakan sebuah *header* yang terdiri dari sebuah *sharp character* (#), angka 6 (yang mengindikasikan bagian ukuran *byte* dari <*number of byte transferred* (angka/nilai dari *byte* yang dikirimkan)>), dan bagian dari urutan <angka/nilai dari *byte* yang dikirimkan> ini. *Header* diikuti oleh data biner (masing-masing nilai terdiri dari 4 *byte* dengan keseluruhan ukuran *byte* diindikasikan dengan < angka/nilai dari *byte* yang dikirimkan >) dan pesan dari *terminator* <*new line* (baris baru)>^*END* [21]. Dalam format ini, suatu nilai numerik terdiri dari 4 *byte*. Oleh karena itu, diandaikan bahwa sebuah pengukuran terdiri dari dua nilai numerik, saat poin pengukuran 201 dikirimkan, panjang data keseluruhan adalah 1608 *byte*.[22]

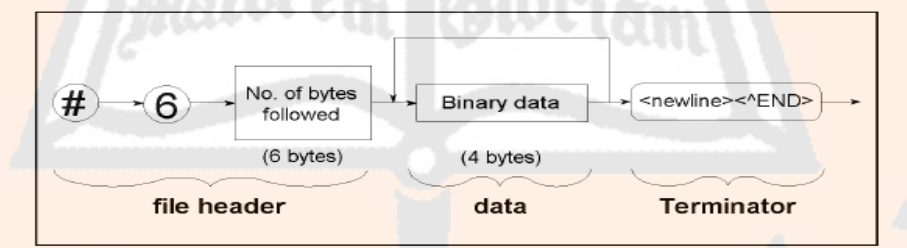

Gambar 2.13 Pengiriman data dengan IEEE 32-bit *floating point format* [22]

Data biner yang dinyatakan dalam nilai IEEE 754 32-bit *floating point* ditunjukkan pada gambar 2.14 [19].

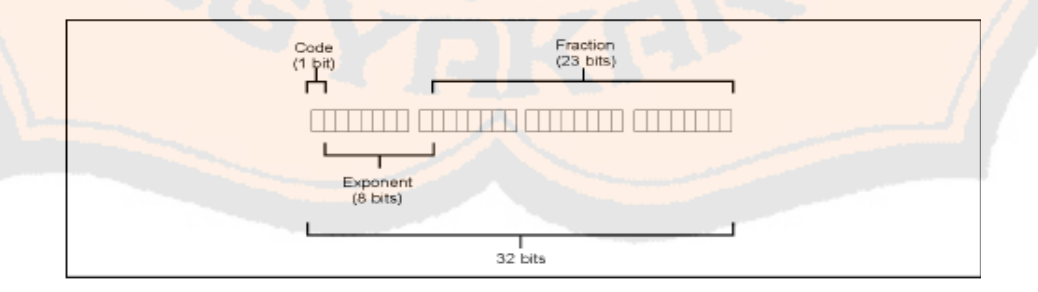

Gambar 2.14 Data 32-bit *floating point* [21]
Gambar 2.15 menunjukkan suatu pengiriman data dengan IEEE 64-bit *floating point format*. Data ini mengirim format menggunakan sebuah *header* yang terdiri dari sebuah *sharp character* (#), angka 6 (yang mengindikasikan bagian ukuran *byte* dari <*number of byte transferred* (angka/nilai dari *byte* yang dikirimkan)>), dan bagian dari urutan <angka/nilai dari *byte* yang dikirimkan> ini. *Header* diikuti oleh data biner (masingmasing nilai terdiri dari 8 *byte* dengan keseluruhan ukuran *byte* diindikasikan dengan < angka/nilai dari *byte* yang dikirimkan >) dan pesan dari *terminator* <*new line* (baris baru)>^*END* [21]. Dalam format ini, suatu nilai numerik terdiri dari 8 *byte*. Oleh karena itu, diandaikan bahwa sebuah pengukuran terdiri dari dua nilai numerik, saat poin pengukuran 201 dikirimkan, panjang data keseluruhan adalah 3216 *byte*.[22]

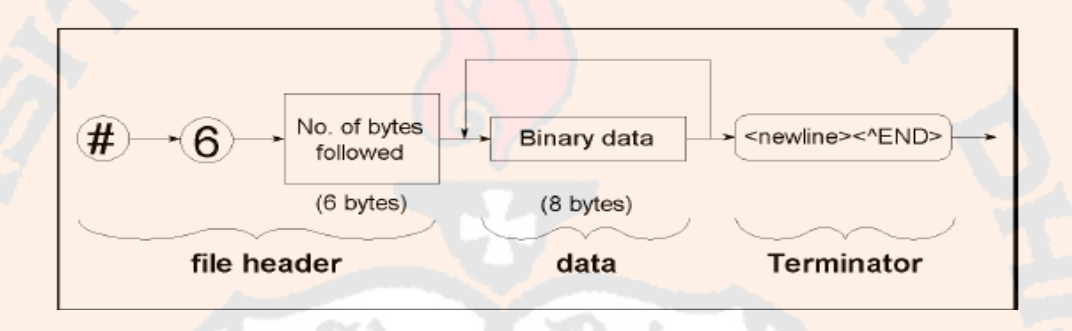

Data biner yang dinyatakan dalam nilai IEEE 754 64-bit *floating point* ditunjukkan pada gambar 2.16 [21]. Gambar 2.15 Pengiriman data dengan IEEE 32-bit *floating point format* [22]

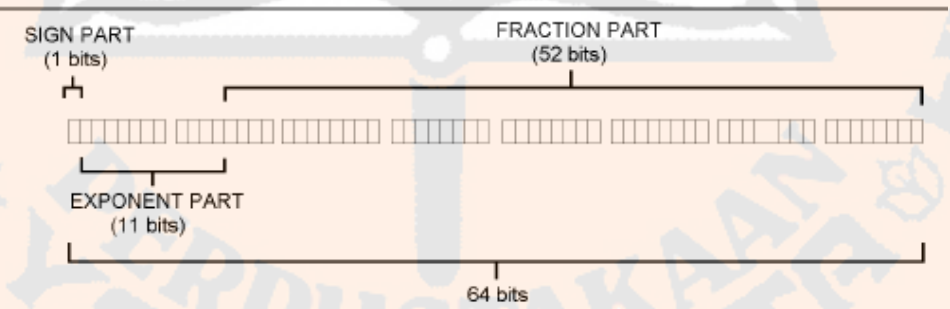

Gambar 2.16 Data 64-bit *floating point* [21]

### **2.4 Pemrograman Visual**

#### **2.4.1 Pembacaan Data dari SPA di Komputer**

Agar perangkat lunak dapat berkomunikasi dengan perangkat keras berupa *serial to* USB, perangkat lunak membutuhkan suatu *driver serial to* USB. *Driver* ini dimaksudkan

agar perangkat lunak dapat mengenal data yang dikirimkan melalui port USB pada komputer. Pada dasarnya, *driver* yang dimaksudkan di sini merupakan suatu file yang berekstensi \*.inf yang fungsinya untuk membuat perangkat keras yang dipasang dapat berjalan atau bekerja [23]. *Driver* berkomunikasi dengan perangkat keras melalui bus atau jalur lain yang digunakan oleh perangkat keras [24]. *Driver* juga dapat dikatakan sebagai "kartu nama", dimana *driver* tersebut harus diinstal terlebih dahulu supaya perangkat lunak mengenali perangkat keras yang akan berkomunikasi.

### **2.4.2 Basis Data**

 Silberschatz, dkk., (2002) mendefinisikan basis data sebagai kumpulan data berisi informasi yang sesuai untuk sebuah perusahaan. Sistem manajemen basis data (DBMS) adalah kumpulan data yang saling berhubungan dan kumpulan program untuk mengakses data [25]. Tujuan utama sistem manajemen basis data adalah menyediakan cara menyimpan dan mengambil informasi basis data secara mudah dan efisien [25].

 Definisi basis data, menurut McLeod, dkk., (2001) adalah kumpulan seluruh sumber daya berbasis komputer milik organisasi. Sistem manajemen basis data adalah aplikasi perangkat lunak yang menyimpan struktur basis data, hubungan antardata dalam basis data, serta berbagai formulir dan laporan yang berkaitan dengan basis data.[25]

### **2.4.2.1 Visualisasi Basis Data**

*Visual* merupakan bahasa pemrograman yang sangat mudah dipelajari, dengan teknik pemrograman visual yang memungkinkan penggunanya untuk berkreasi lebih baik dalam menghasilkan suatu program aplikasi. Ini terlihat dari dasar pembuatan *visual* adalah *FORM*, dimana pengguna dapat mengatur tampilan *form* kemudian dijalankan dalam *script* yang sangat mudah. Hal ini juga ditunjang dengan teknik pemrograman di dalam *Visual* yang mengadopsi dua macam jenis pemrograman yaitu pemrograman *Visual* dan *Object Oriented Programming* (OOP) [26]. *Interface Visual* berisi *menu*, *toolbar*, *toolbox*, *form*, *project explorer* dan *property* seperti terlihat pada gambar 2.17.

Pembuatan program aplikasi menggunakan *Visual* dilakukan dengan membuat tampilan aplikasi pada *form*, kemudian diberi *script* program di dalam komponenkomponen yang diperlukan. *Form* disusun oleh komponen-komponen yang berada di [*Toolbol*], d a n setiap komponen yang dipakai h a r u s diatur propertinya l e w a t jendela

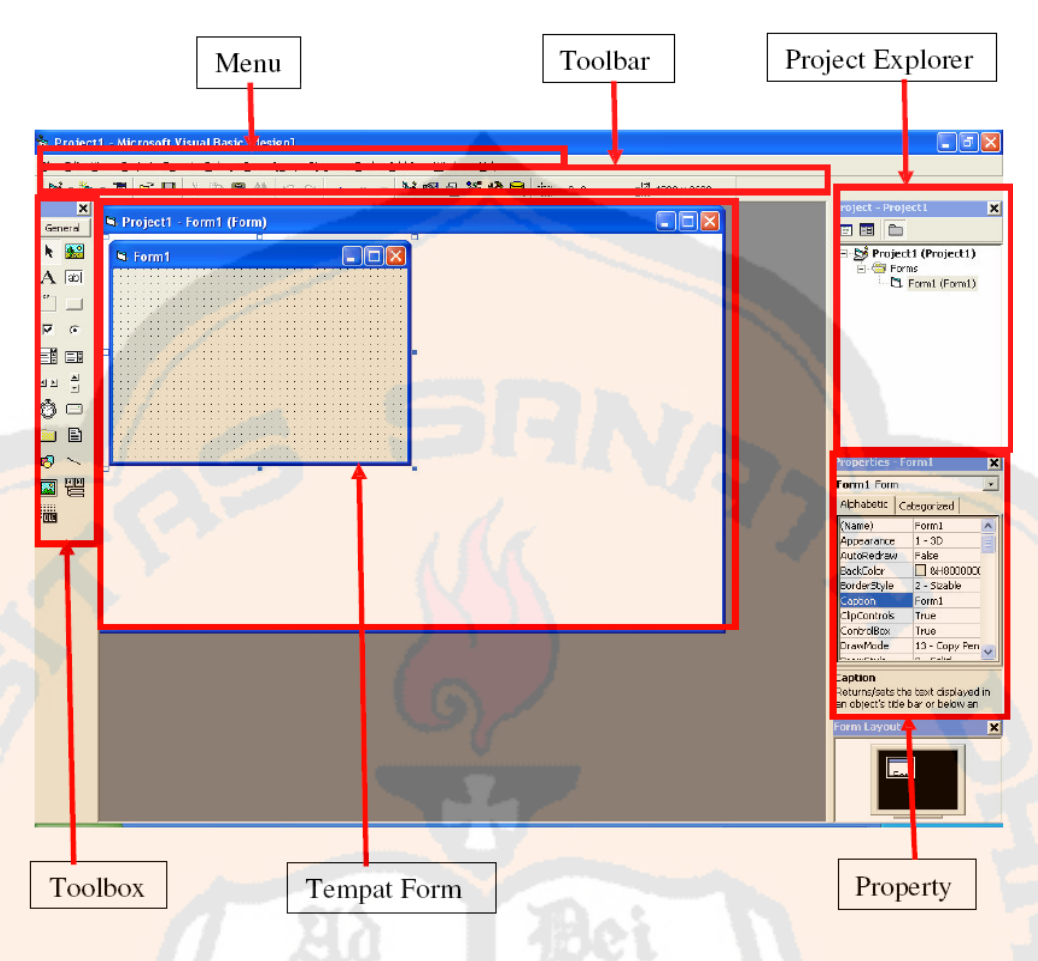

Gambar 2.17 *Interface Visual* [26]

tiam

|                          | General          |                        |
|--------------------------|------------------|------------------------|
| Pointer Arrow            | 船<br>R           | Picture                |
| Label                    | $\sqrt{ab}$<br>A | TextBox                |
| Frame                    | $XY-$            | <b>Command Button</b>  |
| CheckBox                 | G<br>⊽           | <b>Radio Button</b>    |
| ComboBox                 | ᄩ                | ListBox                |
| <b>Horisontal Slider</b> | 흡<br>관계          | <b>Vertical Silder</b> |
| Timer                    |                  | <b>DriveListBox</b>    |
| <b>DirListBox</b>        | 冒                | FileListBox            |
| Shape                    |                  | Line                   |
| Image                    |                  | <b>DataControl</b>     |
| OLE                      | ≣ote             |                        |

Gambar 2.18 Standar komponen dalam *toolbox* [26]

[*Property*]. Menu pada dasarnya adalah operasional standar di dalam sistem operasi Windows, seperti membuat *form* baru, membuat *project* baru, membuka *project* dan menyimpan *project*, di samping itu terdapat fasilitas-fasilitas pemakaian *visual* pada menu [26]. *Toolbox* berisi komponen-komponen yang bisa digunakan oleh suatu *project* aktif, artinya isi komponen dalam *toolbox* sangat tergantung pada jenis *project* yang dibangun. Adapun komponen standar dalam *toolbox* dapat dilihat pada gambar 2.18.

iam

# **BAB III RANCANGAN PENELITIAN**  PLAGIAT MERUPAKAN TINDAKAN TIDAK TERPUJI

Dalam bab III ini, rancangan penelitian yang akan dilakukan adalah membuat perangkat lunak yang digambarkan dengan diagram alir. Perangkat lunak yang dibuat dalam pengukuran spektrum sistem pemetaan dan pengawasan frekuensi radio FM berbasis sistem informasi geografis terdiri dari tiga proses. Ketiga proses tersebut yaitu proses pengiriman data dari SPA ke komputer (atau laptop), pembacaan data yang diperoleh dari SPA untuk ditampilkan pada komputer (atau laptop), dan penyimpanan data itu sendiri.

# **3.1 Prosedur Perancangan Sistem Pemetaan dan Pengawasan Frekuensi Radio FM berbasis Sistem Informasi Geografis (SIG)**

Sistem pemetaan dan pengawasan frekuensi radio FM berbasis SIG terdiri dari empat sistem pendukung pada sistem pemetaan dan pengawasan pemancar radio FM berbasis SIG di wilayah D.I.Yogyakarta, yaitu pengukur kuat medan, pemetaan lokasi, pengukuran spektrum, dan visualisasi ketiga sistem sebelumnya. Sistem yang pertama digunakan untuk menghasilkan kuat medan elektromagnetik pemancar radio FM. Sistem yang kedua digunakan untuk menghasilkan titik-titik koordinat lokasi stasiun dan pemancar radio FM.

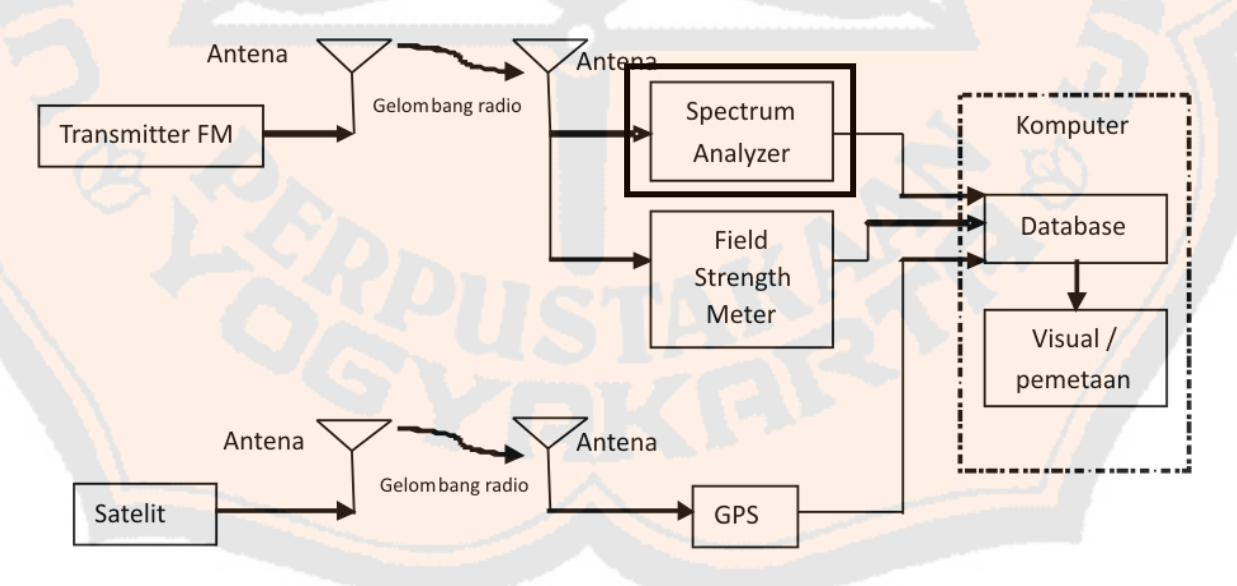

Gambar 3.1 Pemodelan sistem

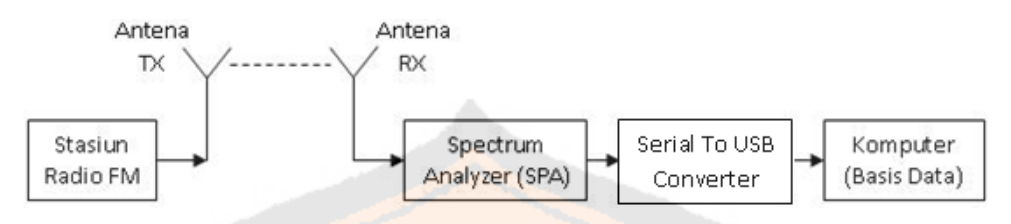

Gambar 3.2 Pemodelan subsistem

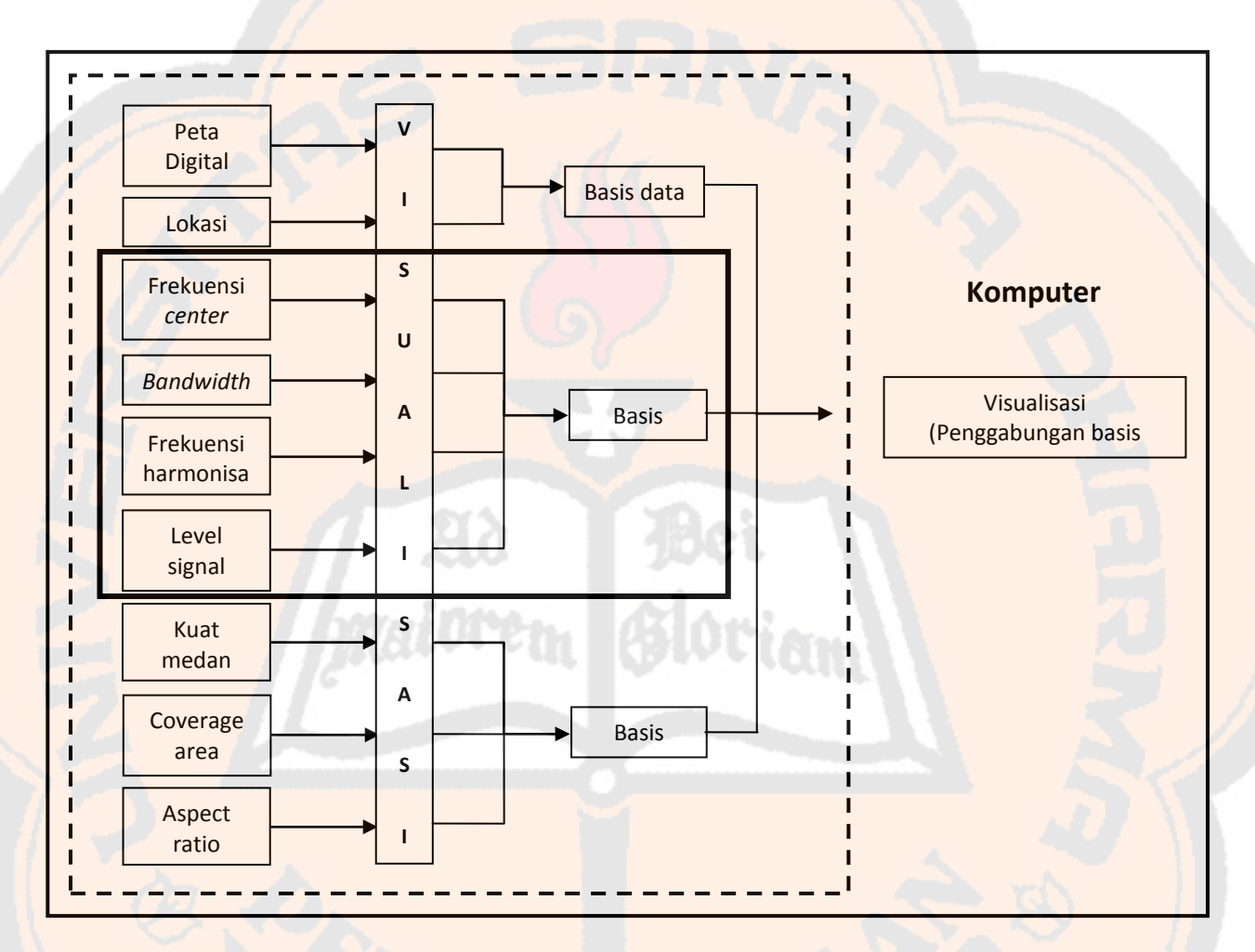

Gambar 3.3 Pemodelan struktur basis data

Sistem yang ketiga digunakan untuk menghasilkan gambar serta informasi spektrum frekuensi berupa frekuensi *center*, level sinyal daya pancar, *bandwidth*, dan frekuensi harmonisa. Ketiga sistem tersebut masing-masing akan disimpan dalam basis data. Sistem yang keempat digunakan untuk menyatukan ketiga sistem terdahulu dengan mengambil data dalam basis data dari ketiga sistem tersebut dan divisualisasikan dalam komputer. Secara keseluruhan sistem dan struktur basis data yang akan dibuat ditunjukkan seperti

gambar 3.1 dan gambar 3.3. Bagian atau subsistem yang akan dikerjakan pada penelitian ini dapat dilihat pada pemodelan subsistem gambar 3.2. Dalam gambar 3.1 dan 3.3, pemodelan subsistem serta struktur basis data sistem ini juga ditunjukkan pada bagian yang diberi kotak berwarna hitam tebal.

### **3.2 Perancangan Sistem Pengukuran Spektrum Frekuensi Radio FM**

Diagram blok pengukuran spektrum frekuensi radio FM ditunjukkan dalam gambar 3.2 atau seperti yang telah disebutkan dalam subbab sebelumnya yaitu pemodelan subsistem. Sistem pengukuran spektrum frekuensi radio FM membutuhkan sebuah antena (*array*, yang dibuat pada bagian sistem pengukur kuat medan elektromagnetik), kabel koaksial dan konektor, *spectrum analyzer* (SPA), dan kabel *serial to* USB *converter*, serta perangkat lunak dan komputer (atau laptop). Antena digunakan untuk menangkap sinyal frekuensi radio FM dari pemancar stasiun radio FM yang dipantau. Kabel koaksial dan konektor digunakan untuk menghubungkan keluaran dari antena ke SPA dan mengirimkan data (sinyal radio FM) ke SPA. SPA merupakan perangkat utama yang digunakan untuk menghasilkan gambar spektrum (frekuensi *center*, level sinyal daya pancar, *bandwidth*, dan frekuensi harmonisa). Kabel *serial to* USB *converter* digunakan untuk menghubungkan dan mengirimkan data dari SPA ke komputer (atau laptop). Perangkat lunak dan komputer digunakan untuk membaca, menyimpan, dan menampilkan (visualisasi) data hasil pengukuran dari SPA.

### **3.3 Perancangan Tampilan pada Komputer**

Tampilan pada komputer terdiri dari beberapa form, yaitu form splashscreen, pengukuran, radio station, *regulation of frequency spectrum*, *tutorial*, *user's guide*, dan *about*. Tampilan yang dibuat dalam sistem ini terdiri dari dua visualisasi proses, yaitu bagian pembuka dan bagian inti atau isi. Visualisasi pada bagian pembuka hanya berisi *splashscreen* dari sistem yang dibuat. Visualisasi pada bagian inti atau isi terdiri dari empat sub bagian, yaitu pengaturan serial port, *nominal of spectrum measurement*, basis data, serta tabel basis data nominal dan gambar hasil pengukuran. Diagram alir utama untuk pengukuran spektrum frekuensi yang tersimpan dalam komputer (laptop) juga diperlihatkan pada gambar 3.4.

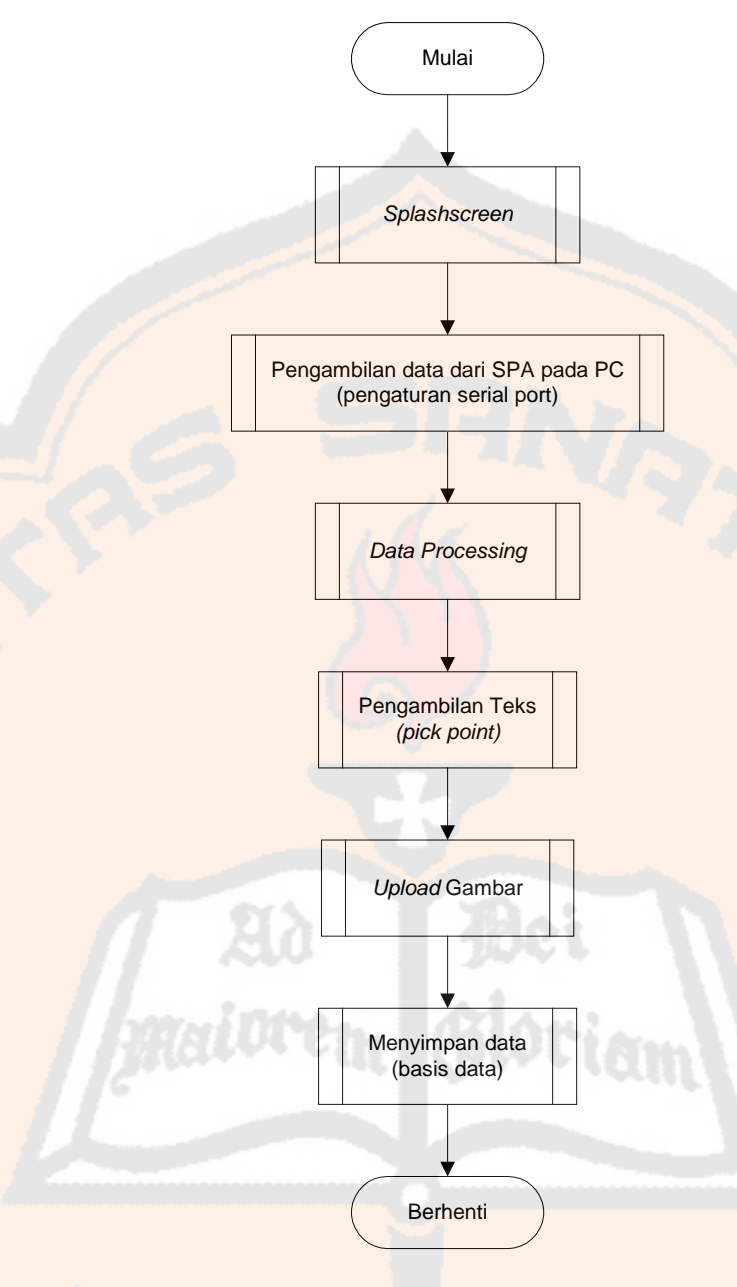

Gambar 3.4 Diagram alir utama perancangan sistem

### **3.3.1 Perancangan** *Splashscreen*

*Splashscreen* merupakan bagian proses visualisasi yang hanya berfungsi sebagai tampilan pembuka saat sistem (perangkat lunak) dijalankan. Dalam bagian ini, visualisasi membutuhkan gambar yang temanya sesuai dengan sistem yang akan dilakukan yaitu pengukuran spektrum frekuensi radio, judul sistem, dan *timer* untuk penghitung waktu munculnya *form* pengukuran. *Timer* ini dikondisikan agar *splashscreen* hanya tampil dalam beberapa detik. Sebagai gambaran, *splashscreen* ditunjukkan seperti gambar 3.5 dan komponen yang ada didalamnya dijelaskan pada tabel 3.1.

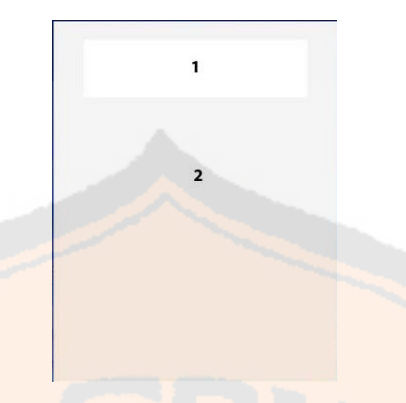

Gambar 3.5 *Form splashscreen*

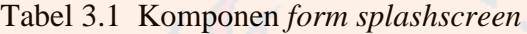

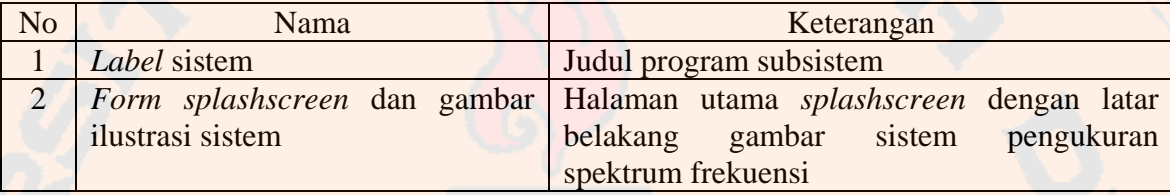

*Splashscreen* sistem ini seperti yang telah disebutkan sebelumnya membutuhkan *timer* untuk menghitung waktu tampilnya *form* pengukuran. Waktu yang dibutuhkan harus ditentukan dan diatur dalam *timer* tersebut. Oleh sebab itu, gambar 3.6 akan menjelaskan diagram alir *splashscreen*.

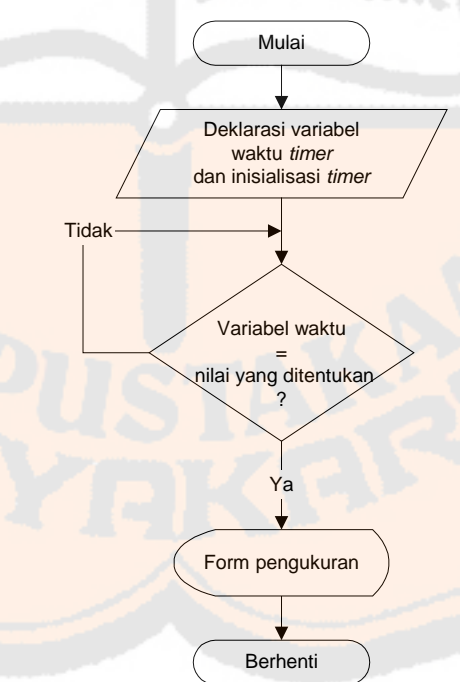

Gambar 3.6 Diagram alir *splashscreen*

### **3.3.2 Perancangan Tampilan Pengukuran Spektrum**

Tampilan seperti yang ditunjukkan pada gambar 3.7 merupakan tampilan dari pengukuran spektrum secara garis besar. Visualisasi ini merupakan hal terpenting dalam sistem ini karena seluruh proses mulai dari pengambilan data, menampilkan data tersebut, sampai dengan menyimpan data tersebut terjadi pada halaman visualisasi ini.

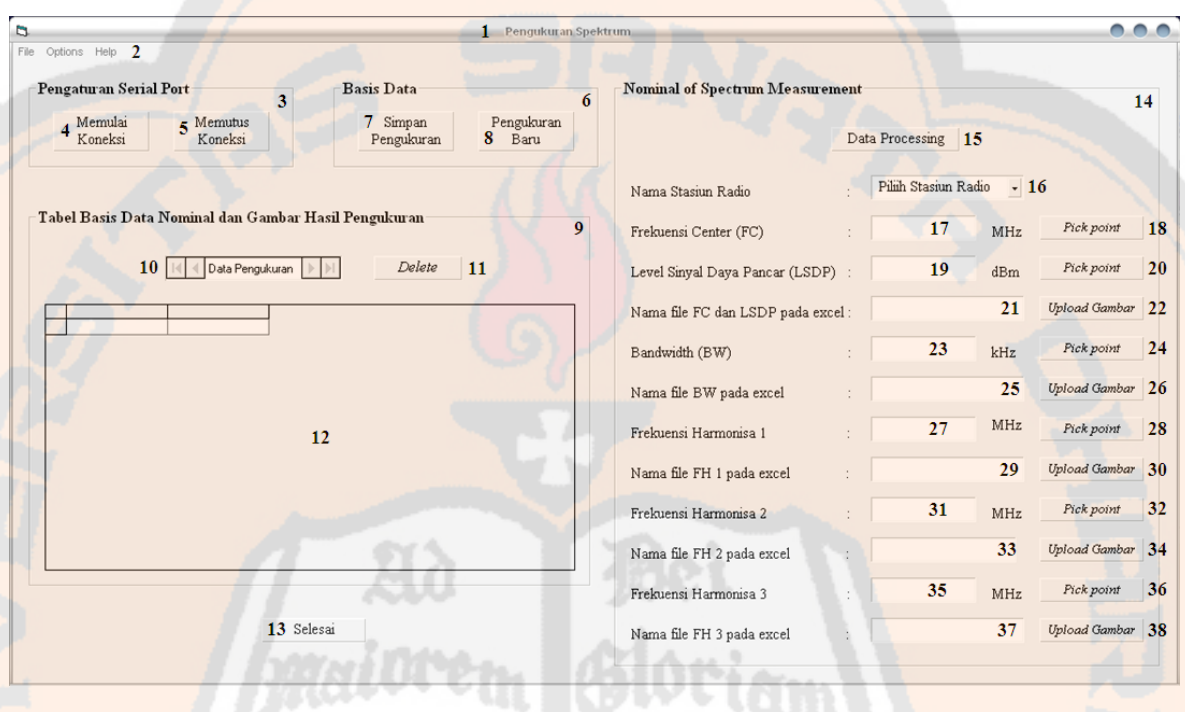

Gambar 3.7 *Form* pengukuran spektrum

Keterangan komponen *form* pengukuran spektrum :

- 1. *Form* pengukuran spektrum
	- Halaman utama proses pengukuran spektrum ditunjukkan pada gambar 3.7.
- 2. Palang menu
	- Terdiri dari 3 menu, yaitu *File*, *Options*, dan *Help* serta dijelaskan lebih lanjut pada gambar 3.16, 3.17, dan 3.20.
- 3. *Frame* pengaturan serial port
	- *Frame* untuk proses pengaturan serial port
	- Terdiri dari dua menu, yaitu *Button* Memulai Koneksi dan *Button* Memutus Koneksi.

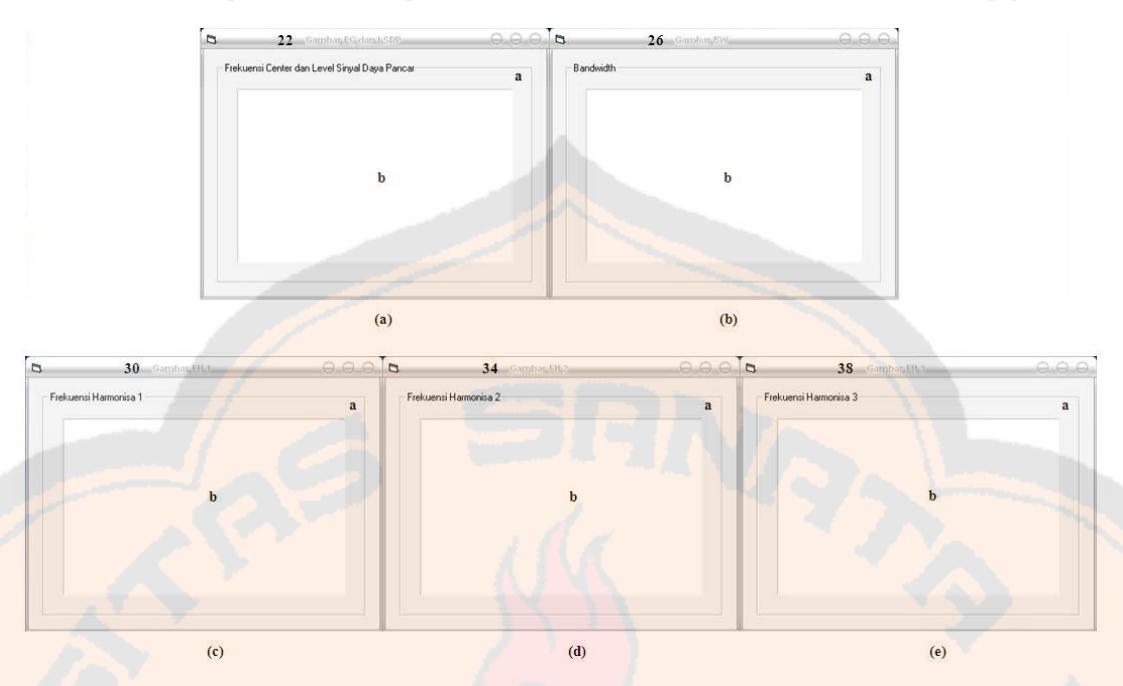

Gambar 3.8 *Form* gambar spektrum; (a) Gambar Frekuensi *Center* dan Level Sinyal Daya Pancar, (b) Gambar *Bandwidth*, (c) Gambar Frekuensi Harmonisa 1, (d) Gambar Frekuensi Harmonisa 2, (e) Gambar Frekuensi Harmonisa 3

- *4. Button* Memulai Koneksi
	- Menu untuk melakukan koneksi yaitu berkomunikasi antara komputer dengan SPA
	- Diagram alir untuk pengaturan serial port (Memulai Koneksi dan Memutus Koneksi) ditunjukkan pada bagian 3.3.3 gambar 3.9 dan 3.10.
- *5. Button* Memutus Koneksi
	- Menu untuk memutuskan koneksi yaitu berkomunikasi antara komputer dengan SPA
	- Diagram alir untuk pengaturan serial port (Memulai Koneksi dan Memutus Koneksi) ditunjukkan pada bagian 3.3.3 gambar 3.9 dan 3.10.
- 6. *Frame* basis data
	- *Frame* untuk proses penyimpanan data
	- Terdiri dari dua menu, yaitu *Button* Simpan Pengukuran dan *Button*  Pengukuran Baru
	- Diagram alir untuk basis data ditunjukkan pada bagian 3.3.6 gambar 3.14.
- *7. Button* Simpan Pengukuran
	- Menu untuk menyimpan nominal hasil pengukuran
	- Diagram alir untuk simpan pengukuran ditunjukkan pada bagian 3.3.6 gambar 3.15.

- *8. Button* Pengukuran Baru
	- Menu untuk mengosongkan teks-teks nominal hasil pengukuran
	- Diagram alir untuk basis data (Pengukuran Baru) ditunjukkan pada bagian 3.3.6 gambar 3.14.
- 9. *Frame* tabel basis data nominal dan gambar hasil pengukuran
	- *Frame* untuk proses penyimpanan data nominal dan gambar hasil pengukuran
	- Terdiri dari *Button Delete*, *Adodc* nominal dan gambar hasil pengukuran, dan *Datagrid* nominal dan gambar hasil pengukuran
- 10. *Adodc* data pengukuran
	- Menu untuk berkomunikasi dengan *datagrid* serta *file* nominal dan gambar hasil penyimpanan
- *11. Button delete*
	- Menu untuk menghapus *row datagrid*
- 12. *Datagrid* nominal hasil pengukuran
	- Tabel hasil penyimpanan basis data nominal dan gambar hasil pengukuran
- 13. *Button* Selesai
	- Menu untuk mengakhiri dan keluar dari program
- 14. *Frame* hasil pengukuran
	- *Frame* untuk proses menampilkan data hasil pengukuran
- 15. *Button data processing*
	- Menu untuk mengolah *file* dari SPA yang tersimpan dalam *drive* komputer
	- Diagram alir untuk nominal hasil pengukuran (*data processing*) ditunjukkan pada bagian 3.3.4 gambar 3.11.
- 16. *Combobox* nama stasiun radio
	- Menu untuk memilih nama stasiun radio yang akan diukur
- 17. *Text* frekuensi *center*
	- Nominal hasil pengukuran frekuensi *center*
- 18. *Button pick point*
	- Menu untuk mengambil teks data nominal frekuensi *center*
	- Diagram alir untuk pengambilan teks nominal hasil pengukuran (frekuensi *center*) ditunjukkan pada bagian 3.3.4 gambar 3.12.

- 19. *Text* level sinyal daya pancar
	- Nominal hasil pengukuran level sinyal daya pancar
- 20. *Button pick point*
	- Menu untuk mengambil teks data nominal level sinyal daya pancar
	- Diagram alir untuk pengambilan teks nominal hasil pengukuran (frekuensi *center*) ditunjukkan pada bagian 3.3.4 gambar 3.12.
- 21. *Text* gambar frekuensi *center* dan level sinyal daya pancar
	- Nama *file spreadsheet* frekuensi *center* dan level sinyal daya pancar yang akan ditampilkan dan disimpan
- 22. *Button upload* gambar frekuensi *center* dan level sinyal daya pancar
	- Menu untuk mengambil dan menampilkan gambar frekuensi *center* dan level sinyal daya pancar
	- Tampilan *form* gambar frekuensi *center* dan level sinyal daya pancar tampak pada gambar 3.8 (a), dimana :
		- a. *Frame* frekuensi *center* dan level sinyal daya pancar
			- Menunjukkan nama gambar yang ditampilkan dan berisi gambar spektrum tersebut
		- b. OLE *chart* frekuensi *center* dan level sinyal daya pancar
			- Gambar frekuensi *center* dan level sinyal daya pancar yang ditampilkan
	- Diagram alir untuk *upload* gambar (frekuensi *center*) ditunjukkan pada bagian 3.3.4 gambar 3.13.

### 23. *Text bandwidth*

- Nominal hasil pengukuran *bandwidth*

#### 24. *Button pick point*

- Menu untuk mengambil teks data nominal *bandwidth*
- Diagram alir untuk pengambilan teks nominal hasil pengukuran (*bandwidth*) ditunjukkan pada bagian 3.3.4 gambar 3.12.
- 25. *Text* gambar *bandwidth*
	- Nama *file spreadsheet bandwidth* yang akan ditampilkan dan disimpan

#### 26. *Button upload* gambar *bandwidth*

- Menu untuk mengambil dan menampilkan gambar *bandwidth*
- Tampilan *form* gambar *bandwidth* tampak pada gambar 3.8 (b), dimana : *a. Frame bandwidth*

- Menunjukkan nama gambar yang ditampilkan dan berisi gambar spektrum tersebut
- b. OLE *chart bandwidth*
	- Gambar *bandwidth* yang ditampilkan
	- Diagram alir untuk *upload* gambar (*bandwidth*) ditunjukkan pada bagian 3.3.4 gambar 3.13.
- 27. *Text* frekuensi harmonisa 1
	- Nominal hasil pengukuran frekuensi *center* frekuensi harmonisa 1
- 28. *Button pick point*
	- Menu untuk mengambil teks data nominal frekuensi harmonisa 1
	- Diagram alir untuk pengambilan teks nominal hasil pengukuran (frekuensi harmonisa 1) ditunjukkan pada bagian 3.3.4 gambar 3.12.
- 29. *Text* gambar frekuensi harmonisa 1
	- Nama *file spreadsheet* frekuensi harmonisa 1 yang akan ditampilkan dan disimpan
- 30. *Button upload* gambar frekuensi harmonisa 1
	- Menu untuk mengambil dan menampilkan gambar frekuensi harmonisa 1
	- Tampilan *form* gambar frekuensi harmonisa 1 tampak pada gambar 3.8 (c), dimana:
		- a. *Frame* frekuensi harmonisa 1
			- Menunjukkan nama gambar yang ditampilkan dan berisi gambar spektrum tersebut
		- b. OLE *chart* frekuensi harmonisa 1
			- Gambar frekuensi harmonisa 1 yang ditampilkan
	- Diagram alir untuk *upload* gambar (frekuensi harmonisa 1) ditunjukkan pada bagian 3.3.4 gambar 3.13.
- 31. *Text* frekuensi harmonisa 2
	- Nominal hasil pengukuran frekuensi *center* frekuensi harmonisa 2
- 32. *Button pick point*
	- Menu untuk mengambil teks data nominal frekuensi harmonisa 2
	- Diagram alir untuk pengambilan teks nominal hasil pengukuran (frekuensi harmonisa 2) ditunjukkan pada bagian 3.3.4 gambar 3.12.
- 33. *Text* gambar frekuensi harmonisa 2
	- Nama *file spreadsheet* frekuensi harmonisa 1 yang akan ditampilkan dan disimpan

- 34. *Button upload* gambar frekuensi harmonisa 2
	- Menu untuk mengambil dan menampilkan gambar frekuensi harmonisa 2
	- Tampilan *form* gambar frekuensi harmonisa 2 tampak pada gambar 3.8 (d), dimana:
		- a. *Frame* frekuensi harmonisa 2
			- Menunjukkan nama gambar yang ditampilkan dan berisi gambar spektrum tersebut
		- b. OLE *chart* frekuensi harmonisa 2
			- Gambar frekuensi harmonisa 2 yang ditampilkan
		- Diagram alir untuk *upload* gambar (frekuensi harmonisa 2) ditunjukkan pada bagian 3.3.4 gambar 3.13.
- 35. *Text* frekuensi harmonisa 3
	- Nominal hasil pengukuran frekuensi *center* frekuensi harmonisa 3
- 36. *Button pick point*
	- Menu untuk mengambil teks data nominal frekuensi harmonisa 3
	- Diagram alir untuk pengambilan teks nominal hasil pengukuran (frekuensi harmonisa 3) ditunjukkan pada bagian 3.3.4 gambar 3.12.
- 37. *Text* gambar frekuensi harmonisa 3
	- Nama *file spreadsheet* frekuensi harmonisa 3 yang akan ditampilkan dan disimpan
- 38. *Button upload* gambar frekuensi harmonisa 3
	- Menu untuk mengambil dan menampilkan gambar frekuensi harmonisa 3
	- Tampilan *form* gambar frekuensi harmonisa 3 tampak pada gambar 3.8 (e), dimana:
		- a. *Frame* frekuensi harmonisa 3
			- Menunjukkan nama gambar yang ditampilkan dan berisi gambar spektrum tersebut
		- b. OLE *chart* frekuensi harmonisa 3
			- Gambar frekuensi harmonisa 3 yang ditampilkan
	- Diagram alir untuk *upload* gambar (frekuensi harmonisa 3) ditunjukkan pada bagian 3.3.4 gambar 3.13.

### **3.3.3 Diagram Alir Pengaturan** *Serial Port*

Diagram alir pengaturan *serial port* ditunjukkan pada gambar 3.9. Diagram ini memiliki dua menu yaitu memulai koneksi dan memutus koneksi. Dalam pengaturan port

serial ini, program dibantu dengan *open source* yang sudah ada. Agar *open source* dapat dijalankan dari program sistem pengukuran spektrum, program menggunakan *code hyperlink* yang dimaksudkan untuk membuka *open source* tersebut. Menu yang membutuhkan *code hyperlink* untuk *open source* adalah menu memulai koneksi dan diagram alirnya ditunjukkan pada gambar 3.10.

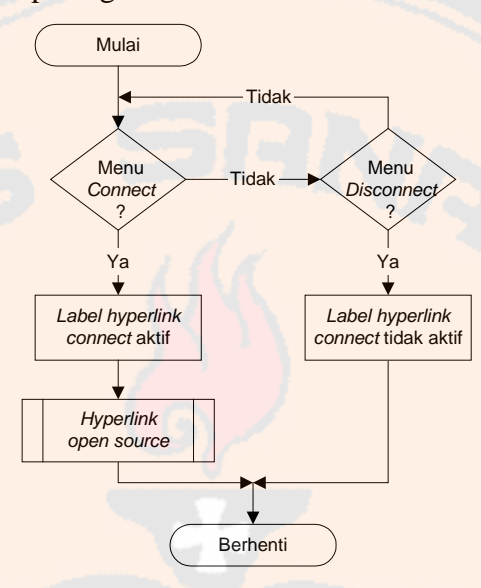

Gambar 3.9 Diagram alir pengaturan serial port

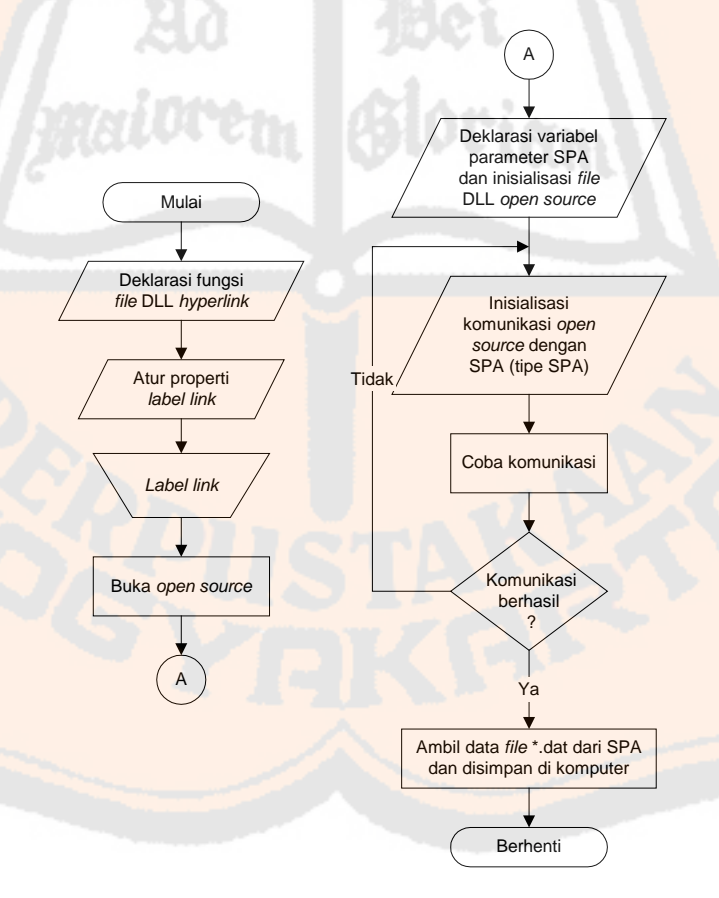

Gambar 3.10 Diagram alir *hyperlink* untuk *open source*

### **3.3.4 Diagram Alir Nominal Hasil Pengukuran**

Diagram ini merupakan diagram alir *setting* port serial. Diagram alir ini memiliki tiga menu utama yaitu pengolahan data, pengambilan data teks, dan *upload* gambar dimana fungsinya seperti yang telah dijelaskan sebelumnya pada bagian visualisasi nominal hasil pengukuran. Data nominal dari *file spreadsheet* akan tertampil pada teks yang disediakan dan *chart* dari *file spreadsheet* tersebut akan ditampilkan pada *form* yang namanya sesuai dengan jenis spektrum *chart* tersebut. Sesuai dengan jumlah proses yang ada, diagram alir visualisasi ini juga ada tiga, yaitu pengolahan data pada gambar 3.11, pengambilan data teks pada gambar 3.12, dan *upload* gambar pada gambar 3.13. Dalam nominal hasil pengukuran ini, program dibantu dengan *open source*. Agar *open source* dapat dijalankan dari program sistem pengukuran spektrum, program menggunakan *code hyperlink* yang dimaksudkan untuk membuka *open source* tersebut. Menu yang membutuhkan *code hyperlink* adalah menu pengolahan data.

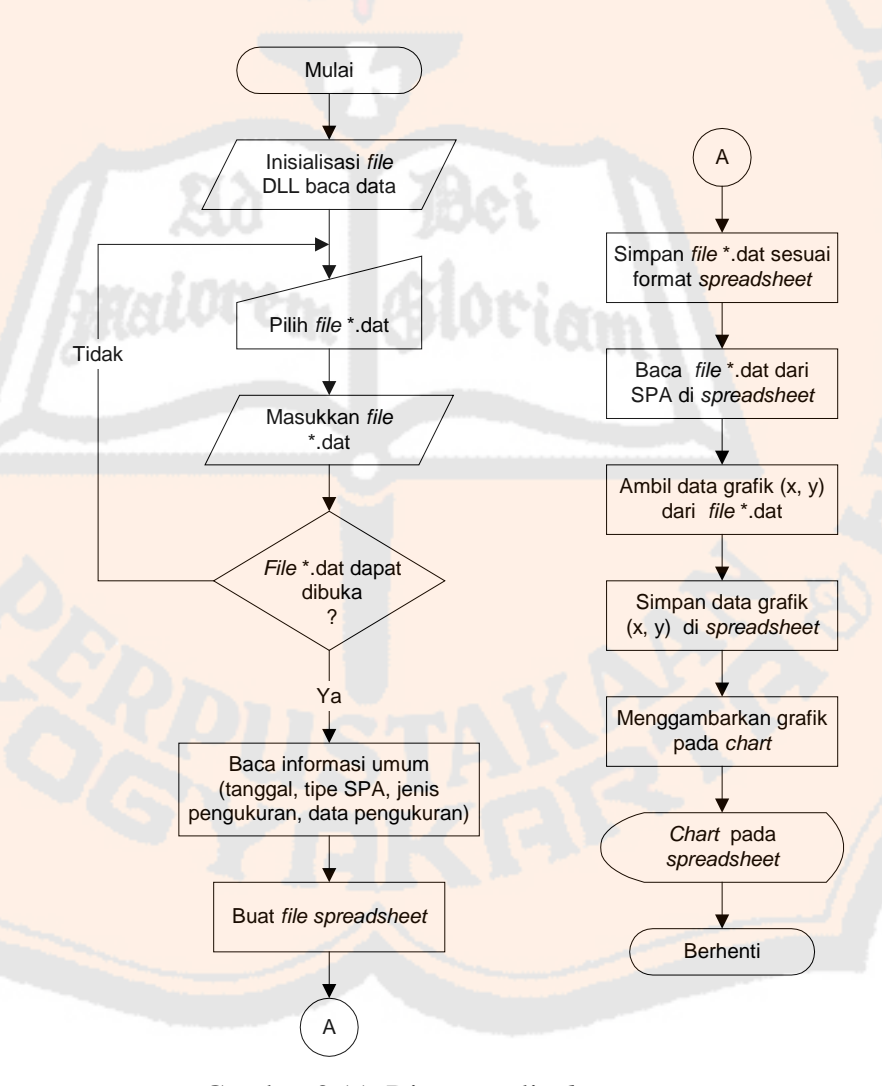

Gambar 3.11 Diagram alir *data processing*

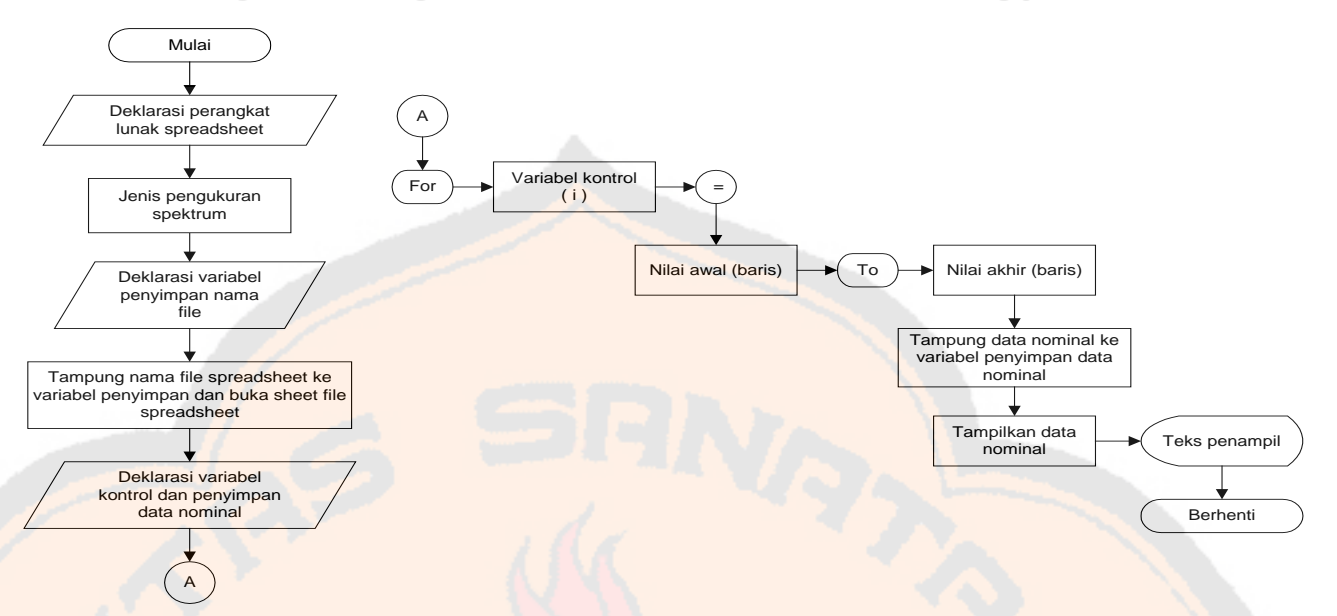

Gambar 3.12 Diagram alir pengambilan teks (*pick point*) nilai nominal hasil pengukuran

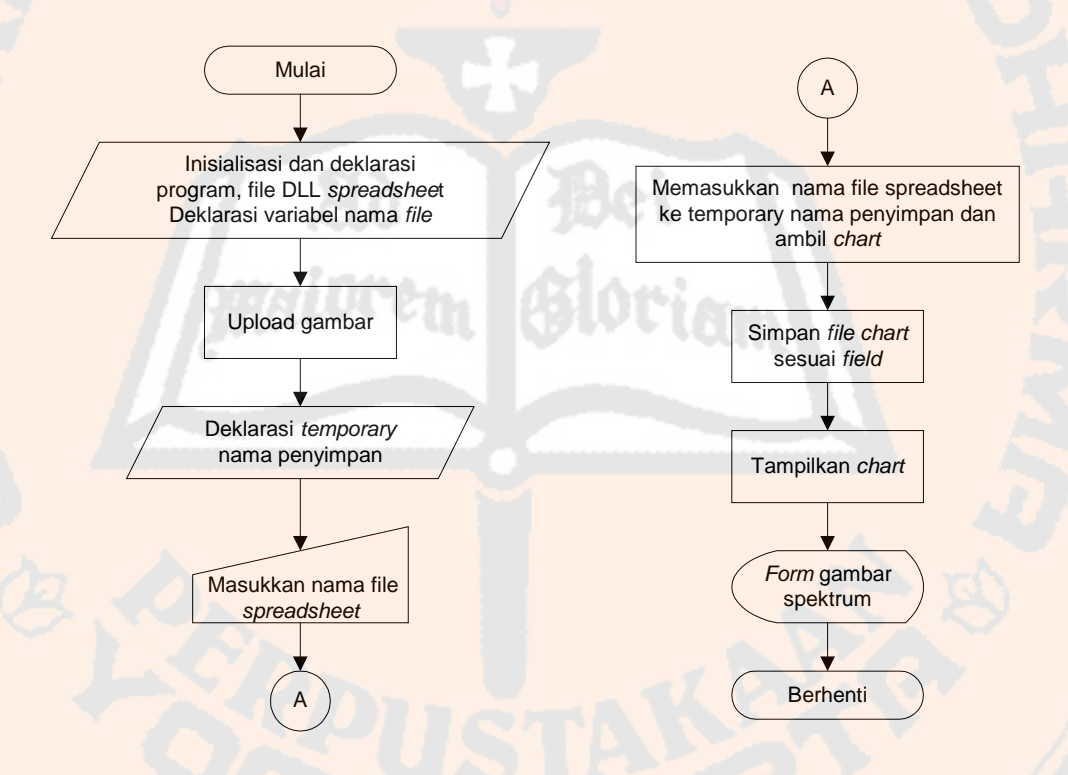

Gambar 3.13 Diagram alir *upload* gambar

### **3.3.5 Perancangan Tabel Data Nominal dan Gambar Hasil Pengukuran**

Tabel 3.2 merupakan tabel data yang digunakan untuk menyimpan nama stasiun radio dan nominal hasil pengukuran ketujuh jenis pengukuran spektrum, yaitu Frekuensi

36

*center* (FC), Level sinyal daya pancar (LSP), *Bandwidth* (BW), Frekuensi harmonisa 1 (FH 1), Frekuensi harmonisa 2 (FH 2), dan Frekuensi harmonisa 3 (FH 3). Tabel ini juga berisi teks nilai nominal dan gambar spektrum yang didapat dari pengukuran spektrum. Gambar spektrum frekuensi ini hanya akan ada lima buah, yaitu Frekuensi *center* (Fc), *Bandwidth* (BW), Frekuensi harmonisa 1 (FH 1), Frekuensi harmonisa 2 (FH 2), dan Frekuensi harmonisa 3 (FH 3). Gambar level sinyal daya pancar tidak ditampilkan karena gambar level sinyal daya pancar sama dengan gambar frekuensi *center*. Hal ini disebabkan pengukuran untuk frekuensi *center* pada SPA sekaligus melakukan pengukuran level sinyal daya pancar. Tabel ini juga hanya akan berisi nama *file spreadsheet*.

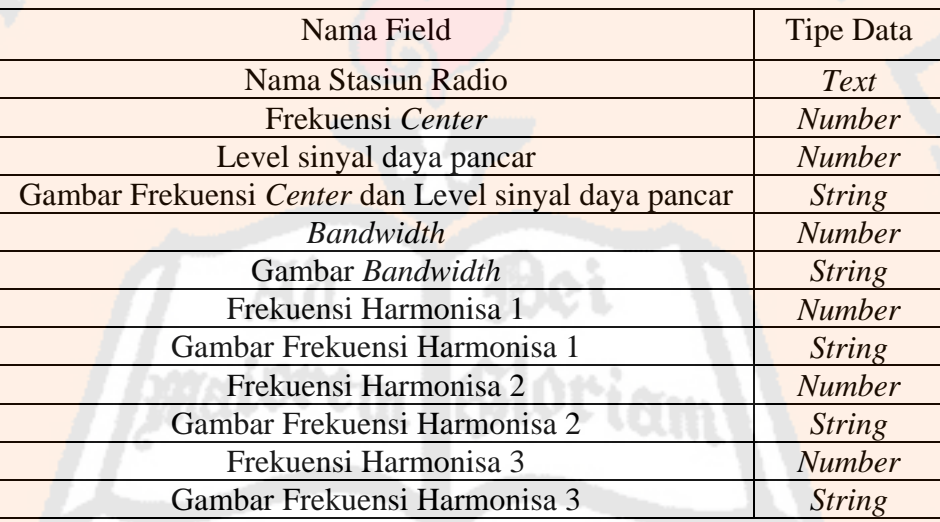

Tabel 3.2 Tabel data nominal dan gambar hasil pengukuran

### **3.3.6 Diagram Alir Basis Data**

Gambar 3.14 dan gambar 3.15 merupakan diagram alir yang dirancang untuk basis data. Menu yang ada pada basis data ini hanya dapat dijalankan setelah menu pengolahan data pada visualisasi nominal hasil pengukuran dijalankan. Apabila menu pengolahan data belum dijalankan, maka ketika menu pada basis data dijalankan akan muncul kotak pesan. Kotak pesan tersebut berisi pernyataan bahwa data hasil pengukuran belum ada. Kedua gambar diagram alir tersebut memperlihatkan adanya proses pengmbilan keputusan, pengosongan teks, dan juga penyimpanan ke dalam basis data.

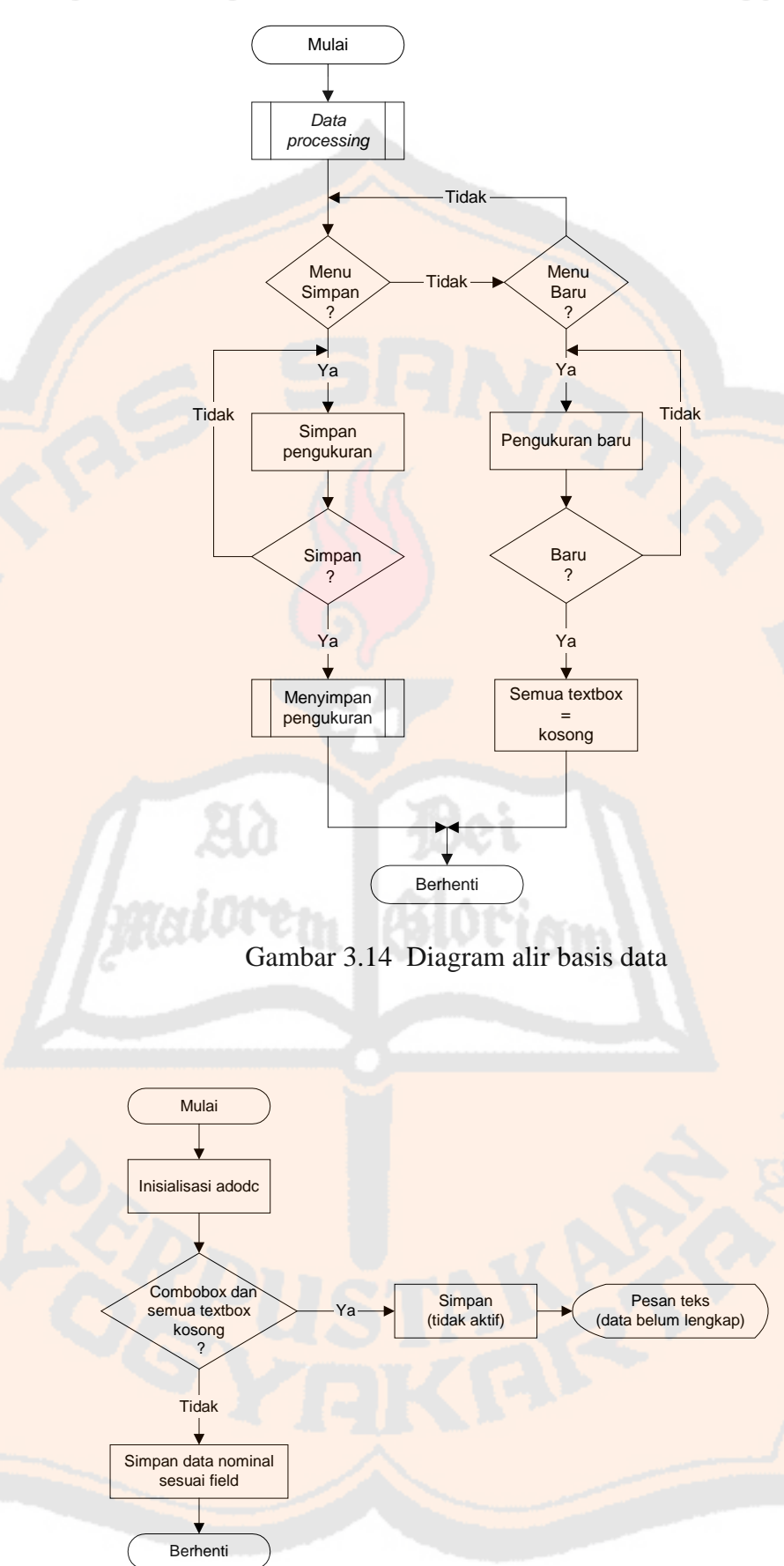

Gambar 3.15 Diagram alir menyimpan pengukuran

### **3.3.7 Perancangan Visualisasi Palang Menu**

Visualisasi palang menu merupakan bagian dari visualisasi pengukuran spektrum. Dalam visualisasi ini, ada tiga menu utama yaitu *file*, *options, help*. Palang menu *file* memiliki sub menu *exit*. Palang menu *options* memiliki sub menu *info*. Di dalam sub menu *info* terdapat dua sub-sub menu yaitu *radio station* yang berisi dafar nama stasiun radio FM beserta frekuensi yang ada di wilayah D.I.Y dan *regulation of frequency spectrum* yang berisi peraturan yang berkaitan dengan penggunaan frekuensi radio FM. Palang menu *help* memiliki dua sub-sub menu yaitu *contents* dan di dalam sub menu *contents* terdapat tiga sub-sub menu yaitu *tutorial* berisi pengetahuan atau teori yang berkaitan dengan spektrum frekuensi, *user's guide* berisi panduan menjalankan program, *software requirements* berisi perangkat lunak tambahan yang diperlukan sebelum program dapat dijalankan dan *about*.

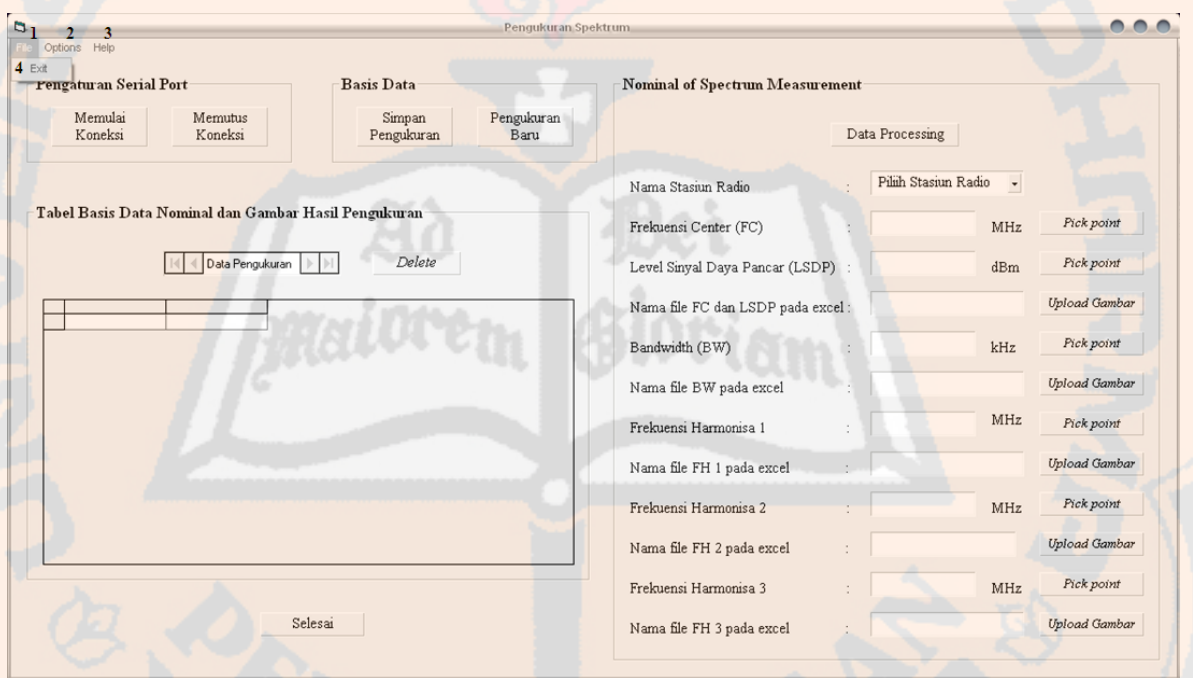

Gambar 3.16 Submenu *exit* palang menu pada *form* pengukuran spektrum

Keterangan komponen palang menu pada gambar 3.16 dan diagram alir untuk keseluruhan palang menu ada pada gambar 3.24 :

- 1. Menu *File*
	- Terdiri dari submenu *exit* yang berfungsi untuk mengakhiri dan keluar dari program
- 2. Menu *Options*, yang dijelaskan lebih lanjut pada gambar 3.17.

- 3. Menu *Help*, yang dijelaskan lebih lanjut pada gambar 3.20.
- 4. Submenu *exit*

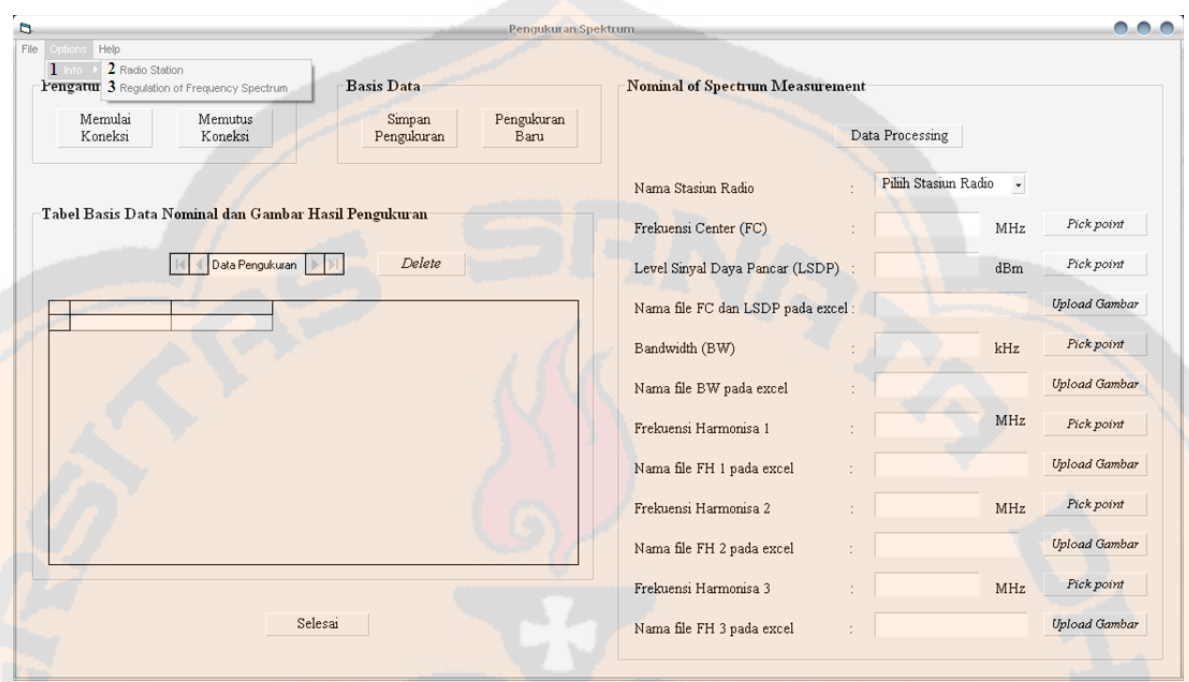

Gambar 3.17 Submenu *options* palang menu pada *form* pengukuran spektrum

*maiorem* Gloriam

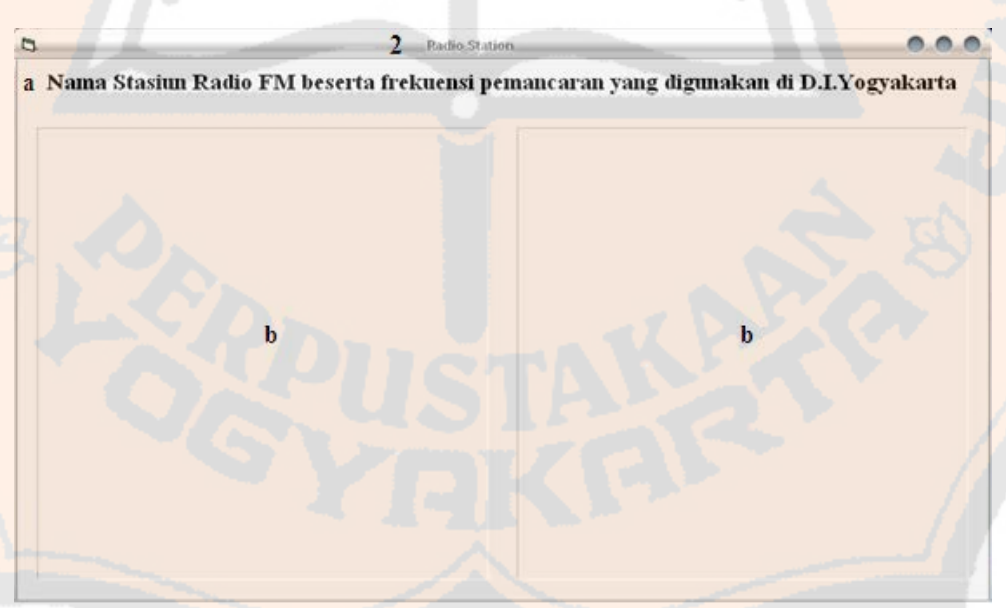

Gambar 3.18 *Form radio station*

# PLAGIAT MERUPAKAN TINDAKAN TIDAK TERPUJI PLAGIAT MERUPAKAN TINDAKAN TIDAK TERPUJI

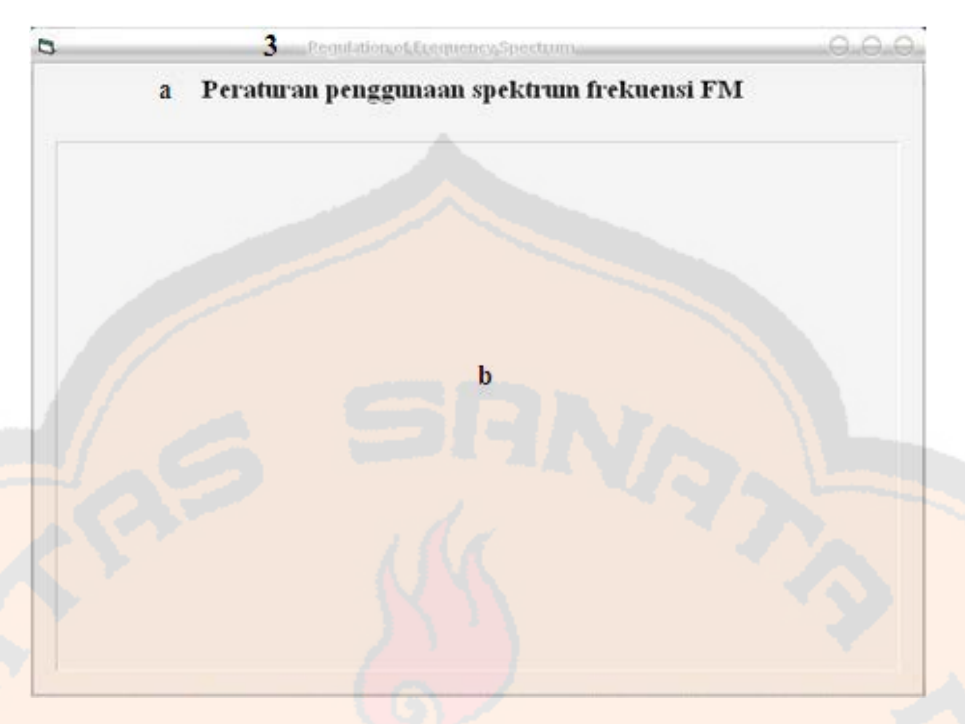

Gambar 3.19 *Form regulation of frequency spectrum* 

Keterangan komponen submenu *Options* pada gambar 3.17 :

- 1. Submenu *Info*
	- Terdiri dari submenu *Radio Station* dan *Regulation of Frequency Spectrum*

### 2. Submenu *Radio Station*

- Berupa *form* seperti pada gambar 3.18 yang berisi nama-nama stasiun radio FM yang ada di D.I.Yogyakarta, dimana :
	- *a. Label Radio Station*
		- Judul halaman utama *Radio Station*
	- b. *Image* stasiun radio
		- Berupa gambar tabel daftar stasiun radio FM yang ada dalam wilayah pengukuran

### 3. Submenu *Regulation of Frequency Spectrum*

- Berupa *form* seperti pada gambar 3.19 yang berisi peraturan yang berkaitan dengan stasiun radio FM yang ada di D.I.Yogyakarta, dimana :
	- *a. Label Regulation of Frequency Spectrum*
		- Judul halaman utama *Regulation of Frequency Spectrum*
	- b. *Image* peraturan
		- Berupa peraturan penggunaan spektrum frekuensi

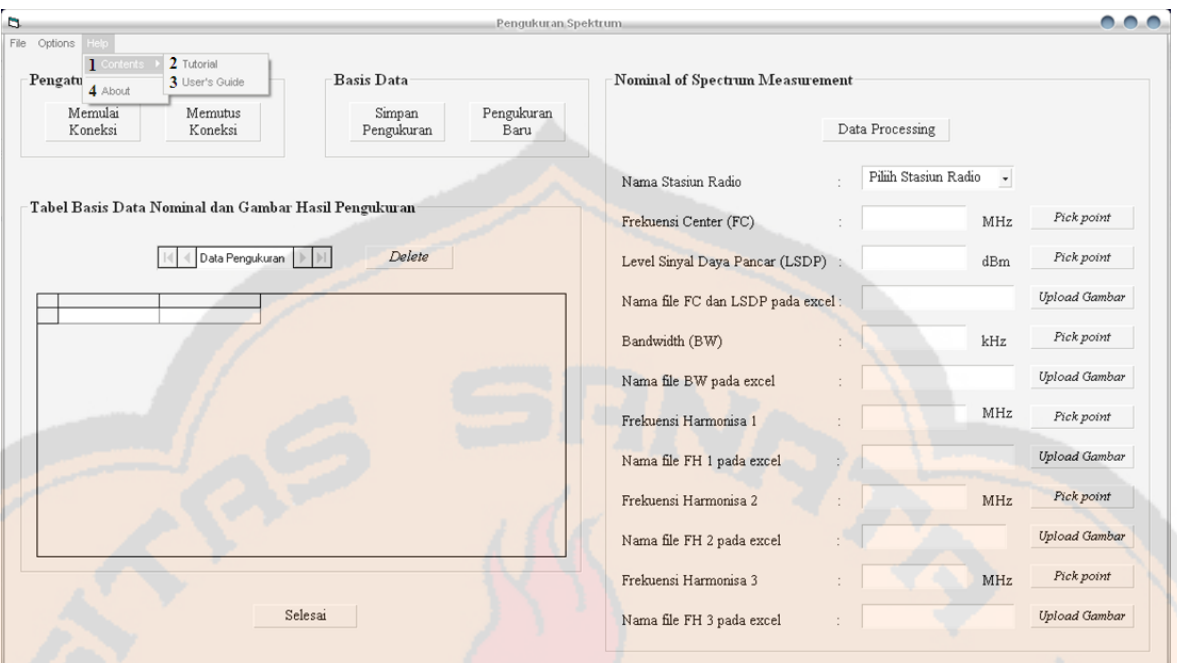

Gambar 3.20 Submenu *help* palang menu pada *form* pengukuran spektrum

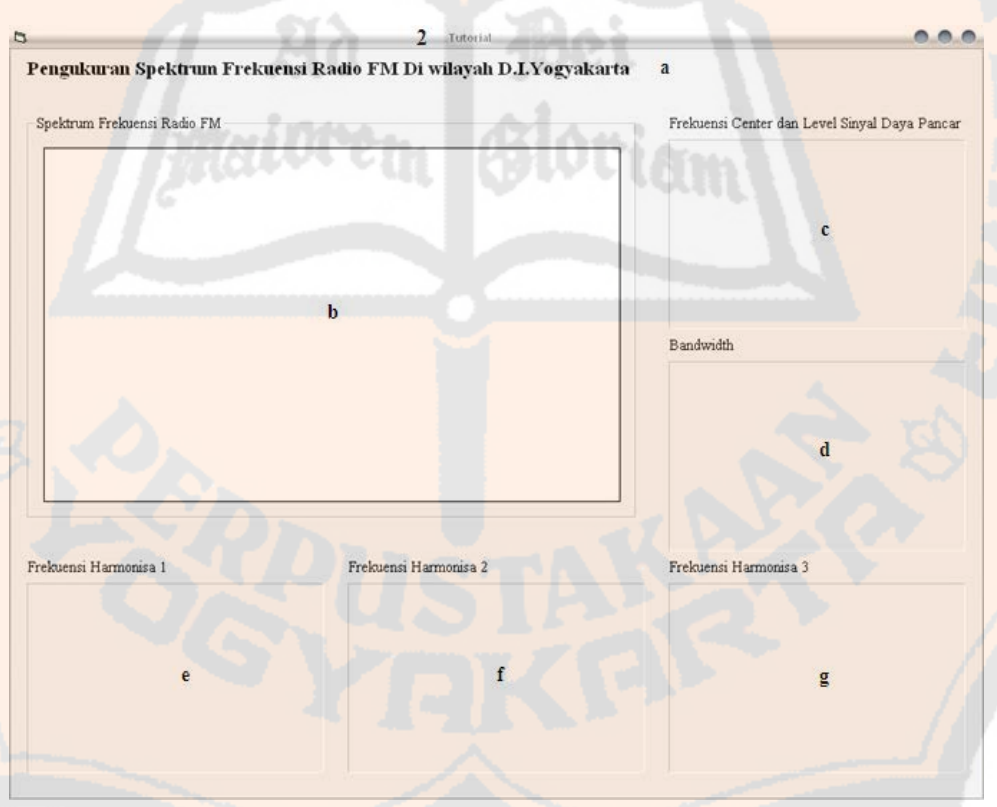

Gambar 3.21 *Form tutorial*

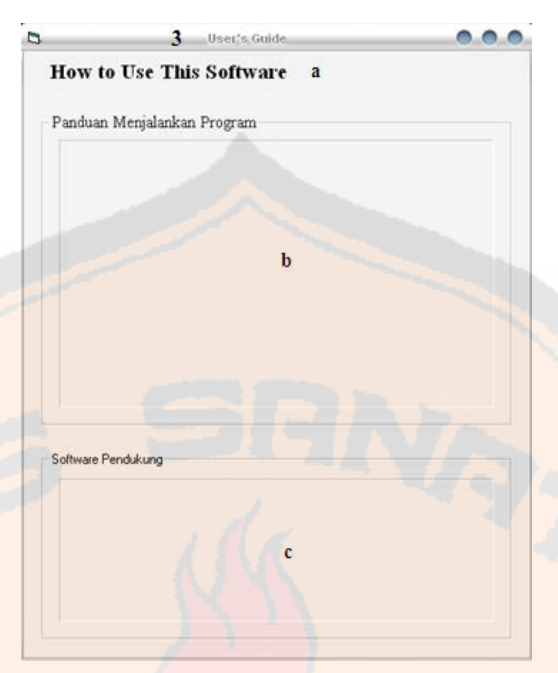

Gambar 3.22 *Form user's guide*

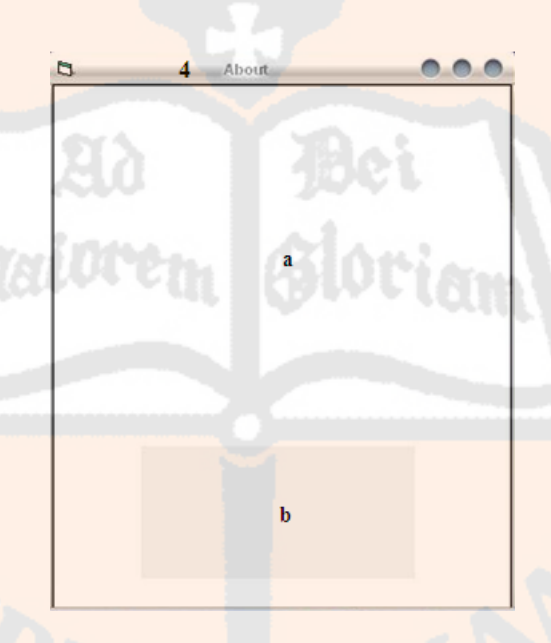

Gambar 3.23 *Form about*

Keterangan komponen submenu *help* pada gambar 3.20 :

- 1. Submenu *Contents*
	- Terdiri dari submenu *Tutorial* dan *User's Guide*
- 2. Submenu *Tutorial*

- Berupa *form* seperti pada gambar 3.21 yang berisi pengetahuan tentang spektrum frekuensi, dimana :
	- *a. Label Tutorial*
		- Judul halaman utama *Tutorial*
	- b. *Image* pengetahuan spektrum frekuensi
		- Berupa pengetahuan umum tentang spektrum frekuensi
	- c. *Image* frekuensi *center*
		- *-* Berupa contoh gambar dari frekuensi *center*
	- d. *Image bandwidth*
		- *-* Berupa contoh gambar dari *bandwidth*
	- e. *Image* frekuensi harmonisa 1
		- *-* Berupa contoh gambar dari frekuensi harmonisa 1
	- f. *Image* frekuensi harmonisa 2
		- *-* Berupa contoh gambar dari frekuensi harmonisa 2
	- g. *Image* frekuensi harmonisa 3
		- *-* Berupa contoh gambar dari frekuensi harmonisa 3

#### 3. Submenu *User's Guide*

- Berupa *form* seperti pada gambar 3.22 yang berisi cara menjalankan perangkat lunak dan perangkat lunak pendukung, dimana :

- *a. Label User's Guide*
	- Judul halaman utama *User's Guide*
- b. *Image Tools*
	- Berupa panduan tentang cara menjalankan perangkat lunak
- *c. Image System Requirements*
	- Berupa panduan tentang perangkat lunak pendukung/tambahan agar perangkat lunak subsistem dapat dijalankan

#### 4. Submenu *About*

- Berupa *form* seperti pada gambar 3.23 yang berisi identitas dari perangkat lunak subsistem, dimana :
	- a. *Image* subsistem
		- Berupa gambar yang mengilustrasikan subsistem
	- b. *Image* Identitas
		- Berupa keterangan identitas dari perangkat lunak subsistem

### **3.3.8 Diagram Alir Palang Menu**

Diagram alir gambar 3.24 tidak hanya ditujukan untuk palang menu saja, tetapi juga termasuk diagram alir untuk sub-sub menu yang ada di dalamnya antara lain adalah *file*; *exit*, *options; info*; daftar radio dan regulasi frekuensi radio, *help; tutorial, user's* 

*guide, software* pendukung, dan *about*. Dalam diagram alir ini akan ada banyak *form* penampil yang terlihat pada jumlah *display* yang cukup banyak. Proses yang banyak terjadi di sini adalah pengambilan keputusan.

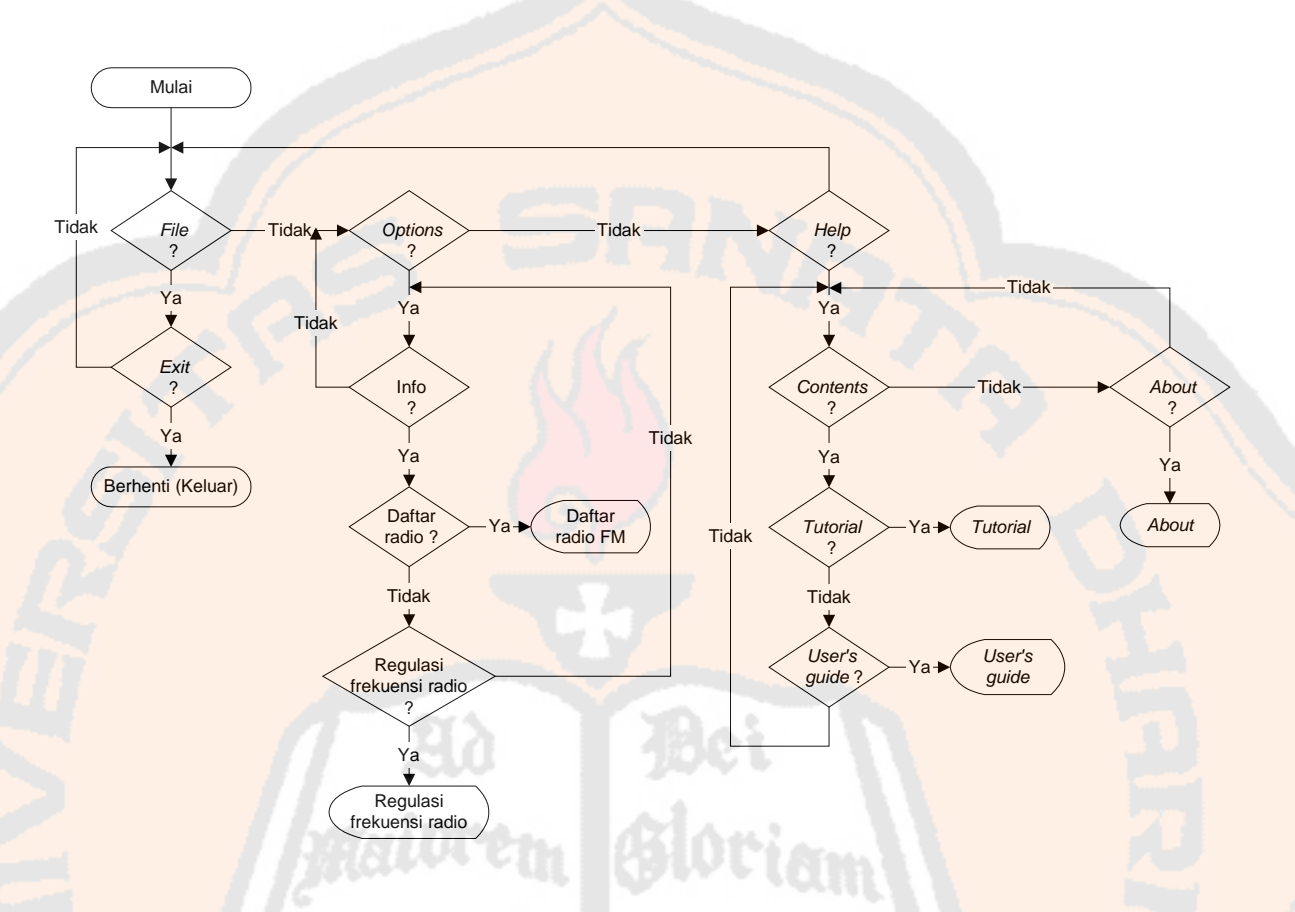

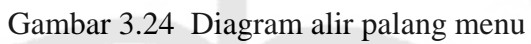

# **BAB IV HASIL DAN PEMBAHASAN**  PLAGIAT MERUPAKAN TINDAKAN TIDAK TERPUJI

Bab ini berisi pembahasan program visual dan pembahasan data hasil pengukuran. Bab ini akan membahas mengenai komunikasi perangkat dengan program, tampilan program, pengujian program, sampai dengan analisa data hasil pengujian program.

### **4.1 Komunikasi** *Spectrum Analyzer* **dengan Laptop**

Sistem pengukuran spektrum melakukan pengukuran spektrum frekuensi radio FM dengan menggunakan *spectrum analyzer* (SPA), kabel RS-232 *to* USB *converter*, kabel koaksial, antena, dan laptop. Sistem pengukuran spektrum menggunakan SPA Advantest ditunjukkan pada Gambar 4.1. Pada awalnya, sistem dibuat dengan menggunakan SPA Advantest R3182. Setelah program dibuat, ada permasalahan yang muncul yaitu kegagalan komunikasi antara SPA Advantest dengan laptop. Pada akhirnya, program ditambahkan agar mampu untuk mengukur atau mengolah *file* dari SPA GwInstek GSP 827.

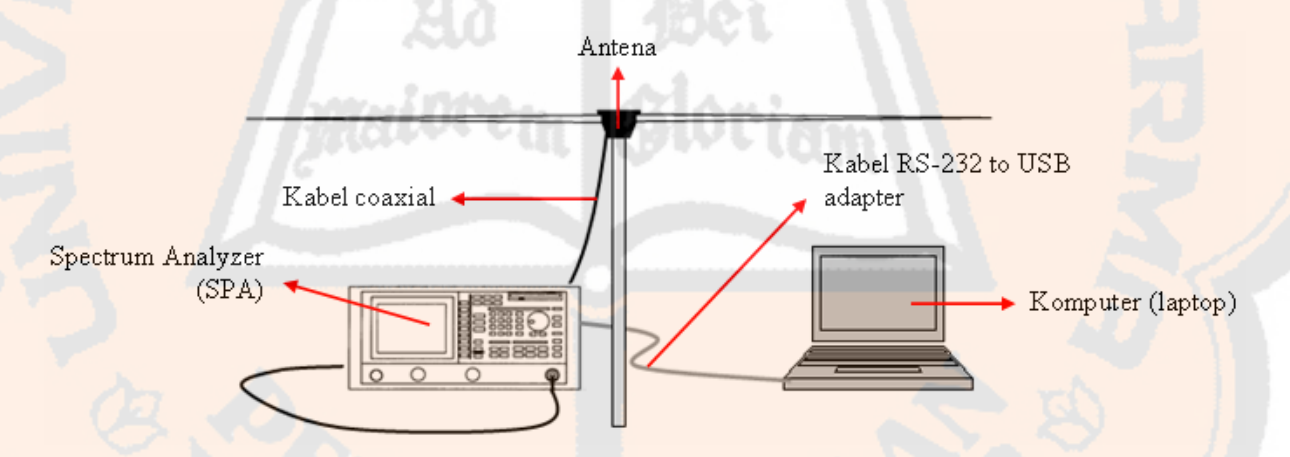

Gambar 4.1 Pengukuran spektrum frekuensi radio FM

### **4.1.1 Komunikasi SPA Advantest dengan Laptop**

Pengukuran spektrum dengan menggunakan SPA Advantest ditunjukkan pada Gambar 4.2. Pengukuran spektrum dengan menggunakan SPA Advantest membutuhkan kabel *serial to serial* (spesifikasi SPA Advantest R3182) yang konfigurasinya dapat dilihat pada Gambar 4.3. Perangkat keras kabel *serial to serial* yang dihasilkan ditunjukkan pada Gambar 4.4. Karena pada laptop tidak terdapat *port serial*, komunikasi antara SPA dengan

laptop membutuhkan kabel *serial to serial* dan kabel RS-232 *to* USB *converter*. Oleh karena itu, konfigurasi kabel yang digunakan yaitu ujung kabel *serial to serial* (*male*) dihubungkan pada *port* RS-232 SPA dan ujung lainnya (*female*) dihubungkan pada ujung kabel RS-232 *to* USB *converter (serial*-*male*). Kemudian, ujung lain dari kabel RS-232 *to* USB *converter* (USB) dihubungkan pada laptop.

Setelah kabel-kabel terhubung pada SPA dan laptop, langkah selanjutnya adalah mengatur karakter data (*baud rate*: 19200*, data length*: 8*, stop bit*: 1, bit paritas: *none*, dan *flow control*: *Xon/Xoff*). Kelima karakter data pada SPA dan kabel RS-232 *to* USB *converter* (yang terhubung pada laptop) diatur agar sama. Kemudian, pengukuran spektrum (frekuensi *center* dan level sinyal daya pancar, *bandwidth*, frekuensi harmonisa 1, frekuensi harmonisa 2, serta frekuensi harmonisa 3) pada SPA dilakukan terlebih dahulu. Lalu, *file* \*.dat disimpan pada *directory* SPA. Langkah terakhir adalah menjalankan tampilan SPA ADVANTEST.

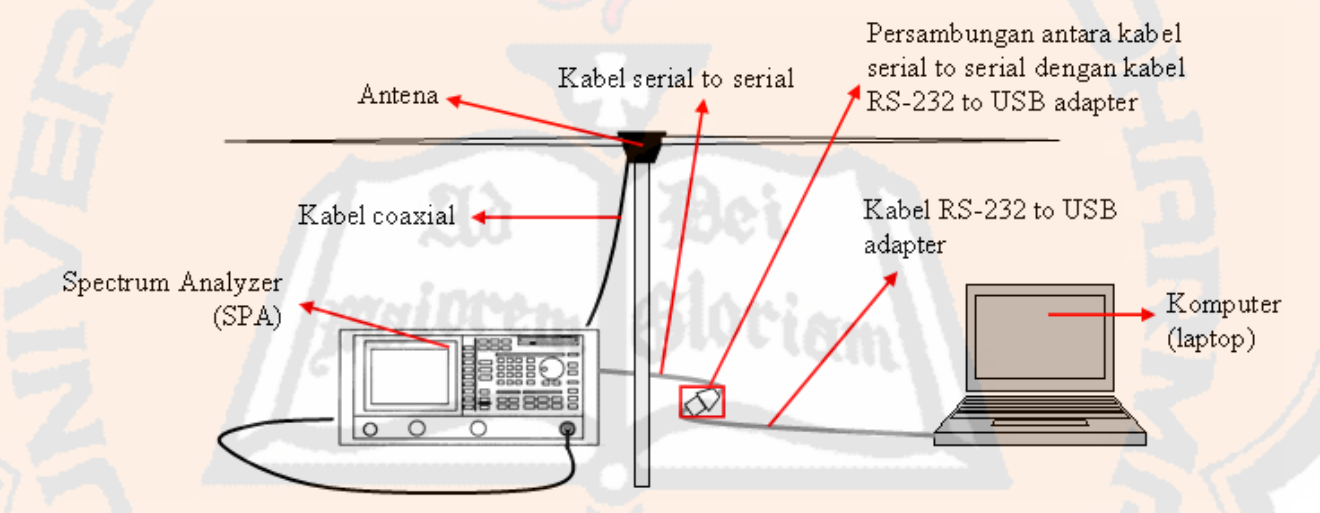

Gambar 4.2 Pengukuran spektrum dengan SPA Advantest

|                | Analyzer (DB9) | PC (DB9)                  |                |
|----------------|----------------|---------------------------|----------------|
| $\overline{2}$ | <b>RxD</b>     | TxD                       | 3              |
| 3              | TxD            | RxD                       | $\mathfrak{p}$ |
| 5              | <b>GND</b>     | $\blacktriangleright$ GND | 5              |
|                |                | <b>DTR</b>                | $\Delta$       |
|                |                | <b>DSR</b>                | 6              |
|                |                | <b>DCD</b>                |                |
|                |                | <b>RTS</b>                |                |
|                |                | CTS                       | 8              |

Gambar 4.3 Spesifikasi kabel *serial to serial* SPA Advantest R3182

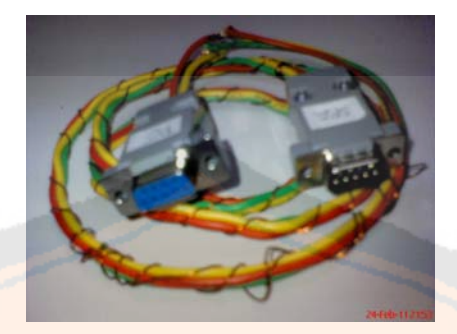

Gambar 4.4 Kabel *serial to serial* spesifikasi SPA Advantest R3182

Permasalahan program tampilan SPA ADVANTEST berupa kegagalan inisialisasi program terhadap SPA muncul ketika program tampilan SPA ADVANTEST dijalankan. Hal ini menyebabkan laptop tidak bisa berkomunikasi dengan SPA untuk mengambil *fil*e \*.dat pada SPA. Beberapa alasan mengenai kegagalan tersebut akan dijelaskan pada tampilan SPA ADVANTEST.

Tampilan SPA ADVANTEST, Gambar 4.5 muncul saat *option button* SPA ADVANTEST pada tampilan *connect* [*get the file*] diakses. Tampilan ini berfungsi untuk mengambil *file* \*.dat yang ada pada *spectrum analyzer* (SPA) Advantest R3182 dan disimpan ke dalam *directory project* program pengukuran spektrum dengan menekan *button execution*.

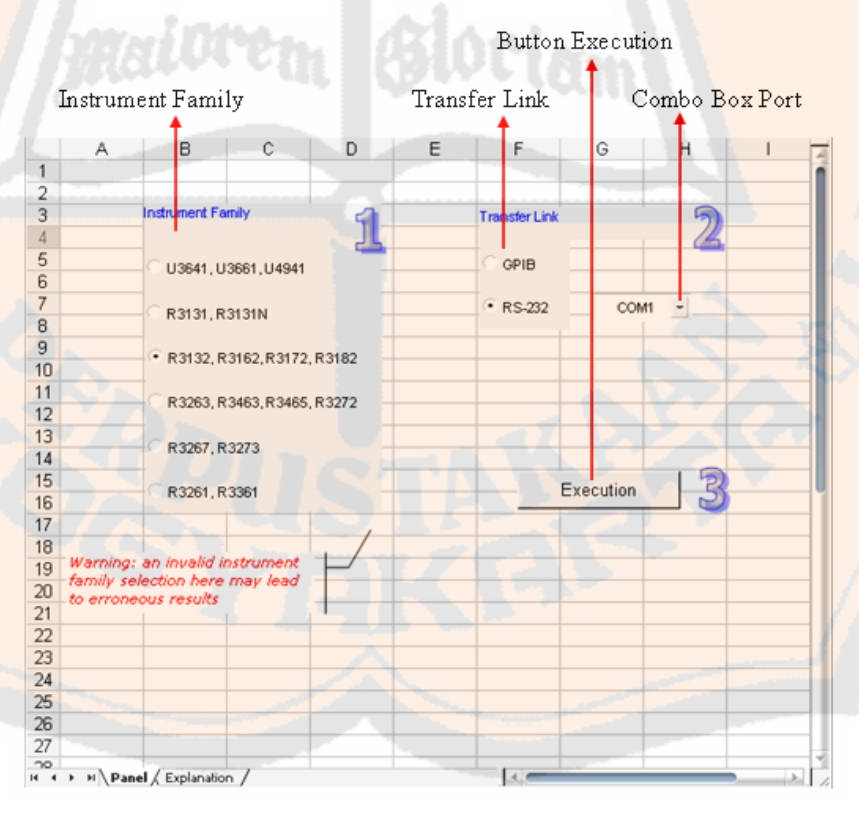

Gambar 4.5 Tampilan SPA Advantest

Inisialisasi antara SPA Advantest dengan laptop tidak dapat dilakukan karena tidak adanya driver sehingga *file* \*.dat diperoleh secara manual dengan menyimpan *file* \*.dat menggunakan disket yang kemudian dipindahkan ke laptop. Kegagalan inisialisasi tersebut ditunjukkan pada Gambar 4.6. Pada program *macro* SPA ADVANTEST dan juga pada *directory system windows* (*system32*) telah diberikan *file* \*.dll (Gambar 4.7 dan 4.8) yang berguna untuk inisialisasi. Akan tetapi, kegagalan inisialisasi masih tetap terjadi.

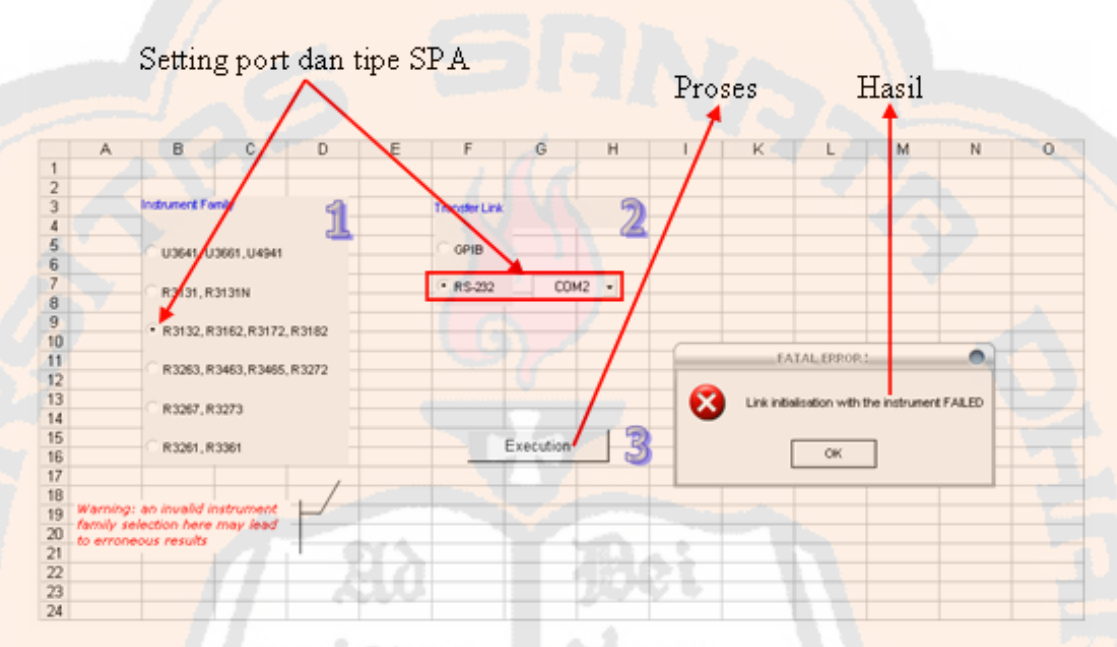

Gambar 4.6 Pemilihan *instrument family*, *transfer link* dan eksekusi *button execution* berikut hasilnya

| Edit                                | View Insert Format Debug Run Tools Add-Ins Window       | Help                                                                      | Type a question for help $\bullet$ $\bullet$ $\bullet$ $\bullet$ $\bullet$ $\bullet$ |
|-------------------------------------|---------------------------------------------------------|---------------------------------------------------------------------------|--------------------------------------------------------------------------------------|
|                                     |                                                         |                                                                           |                                                                                      |
| Project - VBAProject<br>×           | (General)                                               | $\overline{\phantom{a}}$<br>(Declarations)                                | $\vert \cdot \vert$                                                                  |
|                                     |                                                         |                                                                           |                                                                                      |
| 日 & VBAProject (ComView.xls)        | ' - DLL functions export declarations                   |                                                                           | $\blacktriangle$                                                                     |
| <b>EN Microsoft Excel Objects</b>   |                                                         |                                                                           |                                                                                      |
| <b>印 Sheet1 (Panel)</b>             | 'Link functions                                         |                                                                           |                                                                                      |
| <b>(Explanation)</b>                |                                                         | Declare Function initlink Lib "comview.dll" (ByVal instrument As Integer, |                                                                                      |
| ※ ThisWorkbook                      |                                                         | ByVal cabletype As Integer,                                               |                                                                                      |
| <b>E</b> Modules<br><b>Module1</b>  |                                                         |                                                                           | ByVal address As Integer) As Long                                                    |
|                                     | Declare Function closelink Lib "comview.dll" () As Long |                                                                           |                                                                                      |
|                                     | 'start and stop sweep                                   |                                                                           |                                                                                      |
|                                     | Declare Function stopSweep Lib "comview.dll" () As Long |                                                                           |                                                                                      |
|                                     |                                                         | Declare Function startSweep Lib "comview.dll" () As Long                  |                                                                                      |
|                                     |                                                         |                                                                           |                                                                                      |
|                                     | 'Parameters reading and transfer functions              |                                                                           |                                                                                      |
|                                     |                                                         | Declare Function paramReading Lib "comview.dll" () As Long                |                                                                                      |
| Properties - Module1<br>$\mathbf x$ | Declare Function transferXaxis Lib "comview.dll"        |                                                                           |                                                                                      |
| Module1 Module<br>٠                 |                                                         | (d startFreq As Double,                                                   |                                                                                      |
| Alphabetic Categorized              |                                                         | d stopFreq As Double,<br>d centerFreq As Double,                          |                                                                                      |
|                                     |                                                         | d span As Double,                                                         |                                                                                      |
| Module1<br>Name)                    |                                                         | d sweepTime As Double,                                                    |                                                                                      |
|                                     |                                                         | d freqOffset As Double,                                                   |                                                                                      |
|                                     |                                                         |                                                                           | l freqOffsetStatus As Integer,                                                       |
|                                     |                                                         |                                                                           | 1 nbPoints As Integer) As Long                                                       |

Gambar 4.7 *File* \*.dll pada SPA ADVANTEST

*Trial and error* untuk nilai *baud rate*, penggantian laptop menjadi desktop, serta penggantian kabel konektor sudah dilakukan, tetapi tetap tidak berhasil mengambil *file* \*.dat. Gambar 4.9. menjelaskan bahwa sebelum *button execution* ditekan, nilai tegangan *transceiver* (Tx) SPA Advantest yang terukur adalah 8,88 V. Setelah *button execution* ditekan, nilai tegangan *transceiver* (Tx) SPA Advantest yang terukur adalah 8,88 V. Hal ini berarti tidak terjadi perubahan nilai tegangan yang menunjukkan bahwa *port* RS-232 SPA Advantest bekerja sehingga *port* RS-232 tersebut juga tidak tedeteksi oleh laptop.

| <b>Address</b><br>C:WMNDOWS\system32 |          |                      |        |                              |                  |
|--------------------------------------|----------|----------------------|--------|------------------------------|------------------|
| Folders                              | $\times$ | Name.                |        | Size Type                    | Date Modified    |
| system32<br>8                        | A        | avmeter.dll          | 16 KB  | Application Extension        | 23/08/2001 17:00 |
| 3com dmi                             |          | avpax.dll i          | 195 KB | Application Extension        | 21/03/2002 22:55 |
| 1025                                 |          | VR3x61 32.dll        | 115 KB | Application Extension        | 29/04/1999 21:33 |
| $-1028$                              |          | avsa 32.dll i        | 243 KB | Application Extension        | 20/02/2002 16:06 |
| ∩ 1031                               |          | s avtapi.dll         | 223 KB | Application Extension        | 23/08/2001 17:00 |
| ∩ 1033                               |          | rulis 32.dll.        | 136 KB | Application Extension        | 05/11/1999 20:39 |
| ੇ 1037                               |          | s avway.dll          | 72 KB  | Application Extension        | 23/08/2001 17:00 |
| 1041                                 |          | *awrtl30.dll         | 167 KB | Application Extension        | 28/01/1999 23:52 |
| 1042                                 |          | basesry.dll          | 52 KB  | Application Extension        | 03/08/2004 21:56 |
| 1054                                 |          | <b>*</b> BASSMOD.dll | 34 KB  | Application Extension        | 19/09/2009 10:41 |
| 2052                                 |          | batmeter.dll         | 28 KB  | <b>Application Extension</b> | 03/08/2004 21:56 |

Gambar 4.8 *File* \*.dll SPA ADVANTEST pada *directory system windows* (*system32*)

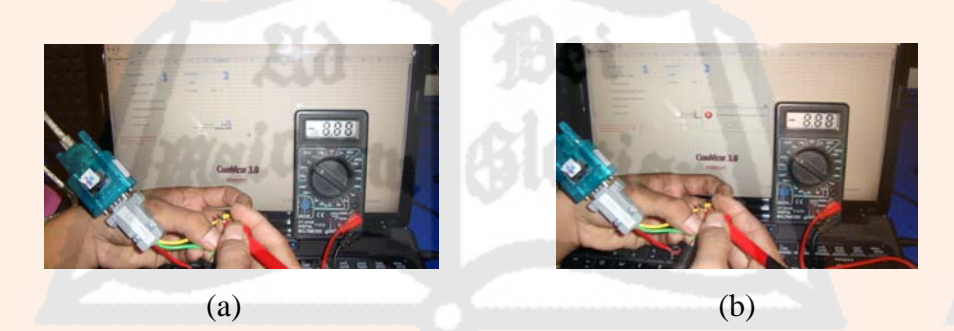

Gambar 4.9 Pengecekan *port* RS-232 SPA Advantest dengan tampilan SPA ADVANTEST. (a) Hasil pengukuran sebelum *button execution* ditekan, (b) Hasil pengukuran sesudah *button execution* ditekan

### **4.1.2 Komunikasi SPA GwInstek dengan Laptop**

Kegagalan komunikasi SPA Advantest kemudian diganti dengan komunikasi SPA GwInstek. Pengukuran spektrum menggunakan SPA GwInstek ditunjukkan pada Gambar 4.10. Pengukuran spektrum dengan menggunakan SPA GwInstek hanya membutuhkan kabel RS-232 *to* USB *converter*. Langkah pertama yang dilakukan adalah menghubungkan kabel RS-232 *to* USB *converter* pada SPA dan laptop. Kedua adalah menghubungkan ujung *port serial* (*male*) kabel RS-232 *to* USB *converter* pada *port* RS-232 SPA dan ujung

lainnya (USB) pada *port* USB laptop. Ketiga adalah mengatur karakter data (*baud rate*: 57600*, data length*: 8*, stop bit*: 1, dan bit paritas: *none*). Keempat adalah mengatur empat karakter data tersebut pada SPA dan kabel RS-232 *to* USB *converter* (yang terhubung pada laptop) agar sama. Kelima adalah melakukan pengukuran spektrum (frekuensi *center* dan level sinyal daya pancar serta *bandwidth*, frekuensi harmonisa 1, frekuensi harmonisa 2, dan frekuensi harmonisa 3) satu per satu pada saat program tampilan SPA GWINSTEK dijalankan.

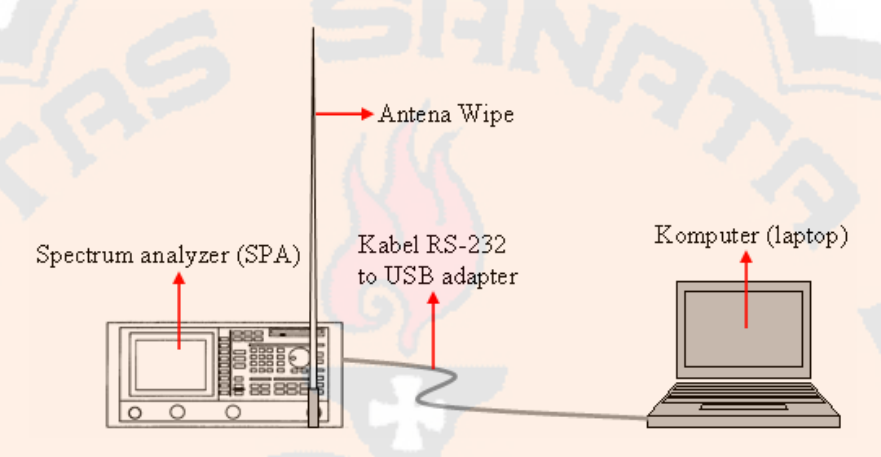

Gambar 4.10 Pengukuran spektrum dengan SPA GwInstek

Pengujian komunikasi SPA GwInstek dengan laptop dengan menggunakan kabel RS-232 *to* USB *converter* yang sama (pada pengujian komunikasi SPA Advantest dan laptop) dan juga perangkat lunak bawaan SPA GwInstek memberikan hasil yang baik. Hasilnya menunjukkan bahwa SPA GwInstek dapat berkomunikasi dengan laptop. Oleh sebab itu, dugaan mengenai kabel RS-232 *to* USB *converter* adalah salah. Karena komunikasi antara SPA GwInstek dengan laptop berhasil, program pengukuran spektrum ditambah. Program pengukuran spektrum tambahan berfungsi untuk mengolah *file* \*.txt dan gambar \*.bmp atau \*.jpg. *File* \*.txt pengukuran SPA GwInstek hanya berisi nilai koordinat x dan y dari tampilan SPA GWINSTEK (Eagle Shot) yang tersimpan dalam laptop.

Tampilan SPA GWINSTEK ditunjukkan pada Gambar 4.11 yang muncul setelah *option button* SPA GWINSTEK tampilan *connect* [*get the file*] ditekan. Tampilan SPA GWINSTEK merupakan perangkat lunak bawaan dari SPA GwInstek GSP 827 yang memiliki nama Eagle Shot. Tampilan ini berfungsi untuk mengambil gambar dan teks hasil pengukuran yang disimpan dalam format \*.jpg atau \*.bmp dan \*.txt. Salah satu contoh hasil pengukuran yang telah disimpan dalam format \*.BMP ditunjukkan pada Gambar 4.12

dan dalam format \*.txt ditunjukkan pada Gambar 4.13. Tampilan SPA GWINSTEK telah berhasil dijalankan sesuai dengan fungsinya untuk pengambilan *file* \*.txt dan \*.bmp atau \*.jpg.

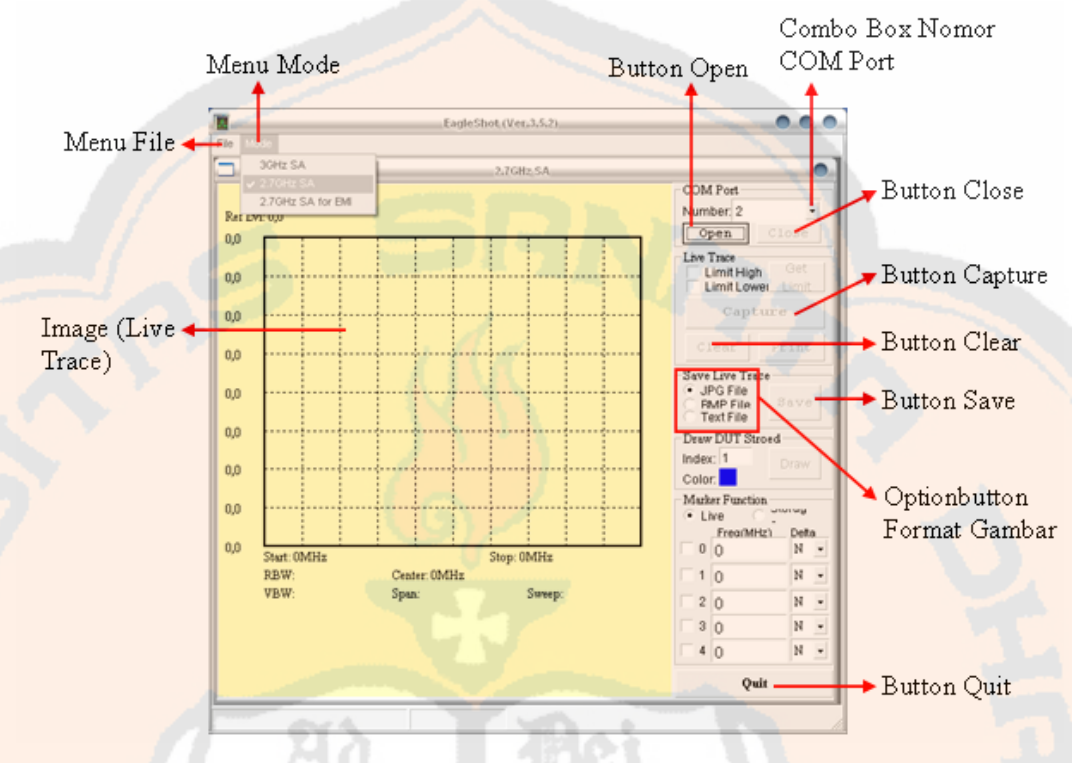

Gambar 4.11 Tampilan SPA GwInstek

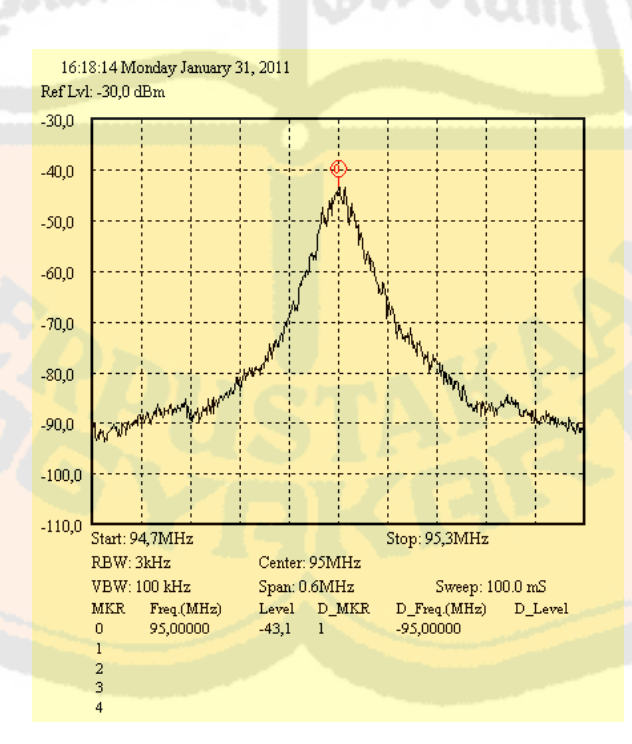

Gambar 4.12 Salah satu *file* \*.jpg atau \*.bmp hasil pengukuran SPA GwInstek

| File Edit Format View Help<br>Freq.(MHz),Level<br>94,7;-91,93549<br>94,7012;-88,88563<br>94,7024;–90,68427<br>94,7036;-89,90224<br>94,7048;-92,24829<br>94,706;-93,26491<br>94,7072;-92,5611<br>94,7084;-91,77908<br>94,7096;-92,9521<br>94,7108;-91,23167<br>94,712;-91,77908<br>94,7132;-91,85728<br>94,7144;-91,38808<br>94,7156;-93,65591<br>94,7168;-93,10851<br>94,718;-93,42131<br>94,7192;–92,24829<br>94,7204;-91,85728<br>94,7216;-91,38808<br>94,7228;-91,23167<br>94,724;-91,07527 |
|----------------------------------------------------------------------------------------------------|
|                                                                                                    |
| 94,7252;-90,99707<br>94,7264;-90,29326                                                                                                    |

Gambar 4.13 Salah satu *file* \*.txt hasil pengukuran SPA GwInstek

### **4.2 Pengujian Program**

 Sistem pengukuran spektrum memiliki banyak tampilan beserta program di dalamnya. Pengujian tampilan dan program sistem pengukuran spektrum terdiri dari *splashscreen*, *main menu*, *about*, *help*, *connect* [*get the file*], dan *go to measurement* (pengukuran spektrum). Berikutnya adalah *data processing* \*.dat, *pick point* dan *upload picture* SPA Advantest, *data processing* \*.txt, *pick point* dan *upload picture* SPA GwInstek, daftar stasiun radio dan nomor SPA, *save measurement*, *new measurement*, *delete*, dan *query*.

### **4.2.1** *Splashscreen*

Tampilan *splashscreen* ini telah mengalami perubahan. Pada program yang dibuat, setelah *splashscreen,* tampilan yang muncul adalah tampilan *main menu*. Pada perancangan (bab III) sebelumnya, setelah *splashscreen*, tampilan yang muncul adalah tampilan pengukuran spektrum.

Tampilan awal program adalah *splashscreen*. Informasi yang terdapat pada *splashscreen* adalah judul program, yaitu "Pengukuran Spektrum pada Sistem Pemetaan dan Pengawasan Frekuensi Radio FM berbasis Sistem Informasi Geografis di Wilayah D.I.Yogyakarta". Tampilan *splashscreen* ditunjukkan pada gambar 4.14. Tampilan *splashscreen* telah berjalan dengan baik dengan berjalannya tampilan ini selama 5 detik dan kemudian berganti menjadi tampilan *main menu*.

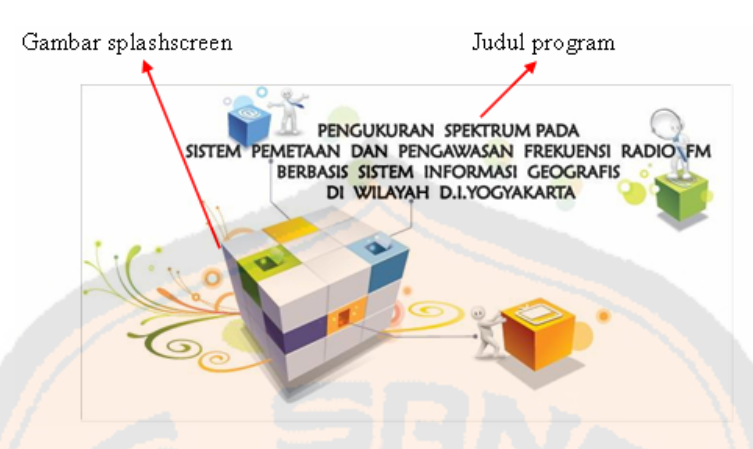

Gambar 4.14 Tampilan *splashscreen* 

### **4.2.2** *Main Menu*

*Main menu* merupakan tampilan kedua setelah *splashscreen*. Pada perancangan (bab III) sebelumnya, sistem pengukuran spektrum tidak memiliki tampilan *main menu*. Alasan penambahan tampilan *main menu* ini adalah tampilan pengukuran spektrum sebelumnya kurang *user friendly* karena terlalu banyak proses yang terjadi dalam satu tampilan.

Tampilan *main menu* ini memiliki 5 *button* yaitu *button connect* [*get the file*], *button go to measurement*, *button exit*, *button about*, dan *button help . Button connect* [*get the file*] untuk mengakses tampilan *connect* [*get the file*]. *Button go to measurement* untuk mengakses tampilan pengukuran spektrum (*go to measurement*)*. Button exit* untuk mengakhiri program*. Button about* untuk mengakses tampilan *about. Button help* untuk mengakses tampilan *help*. Tampilan *main menu* ditunjukkan pada gambar 4.15. Tampilan *main menu* telah berjalan dengan baik sesuai dengan fungsinya masing-masing.

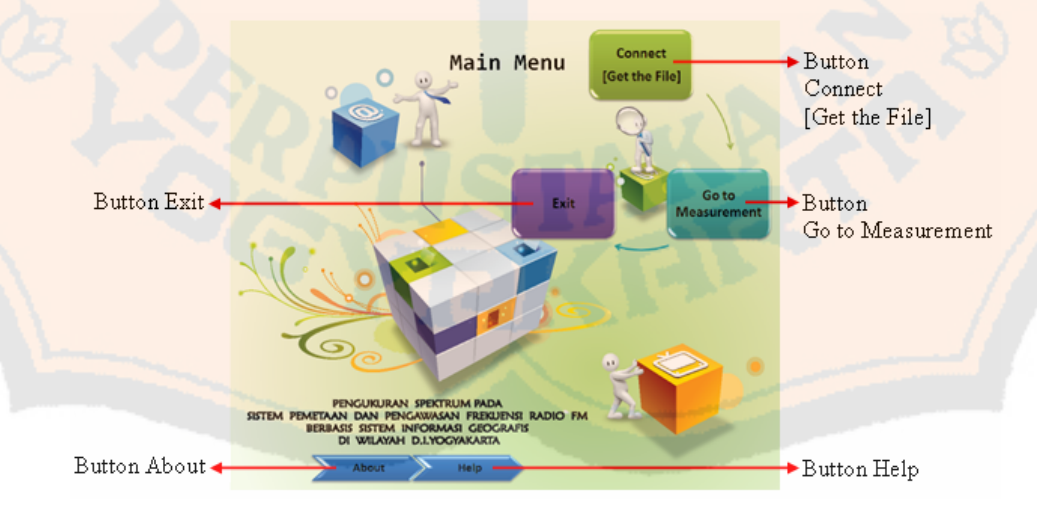

Gambar 4.15 Tampilan *main menu*
### **4.2.2.1** *About*

Gambar 4.16 merupakan gambar dari tampilan *about* dan akan muncul setelah mengakses *button about* pada *main menu*. Tampilan *about* berfungsi untuk memberikan informasi mengenai program berupa identitas pembuat program dan identitas program yang telah dibuat. Informasi tersebut, antara lain judul program, nama pembuat program, universitas, NIM, dan jurusan dimana pembuat program melaksanakan studi, versi program, serta *contact person* pembuat program. Informasi yang diberikan ini dimaksudkan agar pengguna tidak menyalahgunakan program. Tampilan *about* telah berjalan dengan baik sesuai dengan fungsinya.

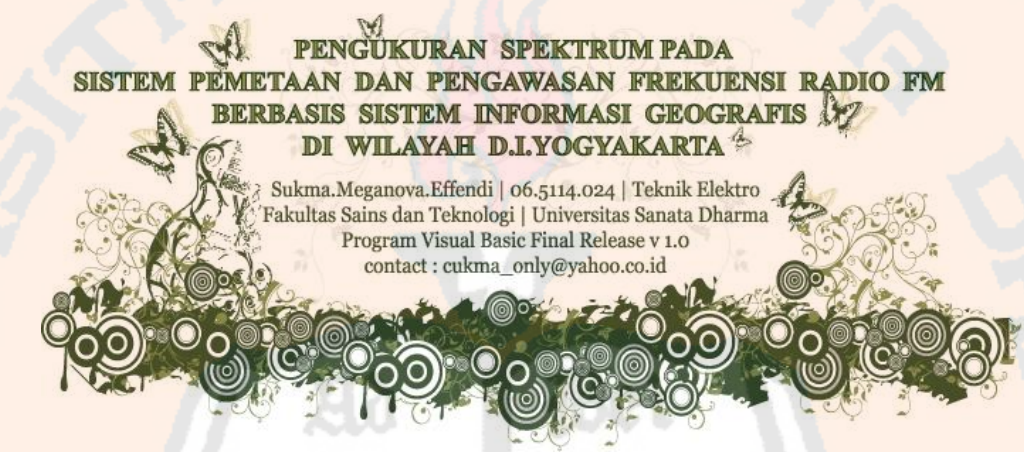

Gambar 4.16 Tampilan *about* 

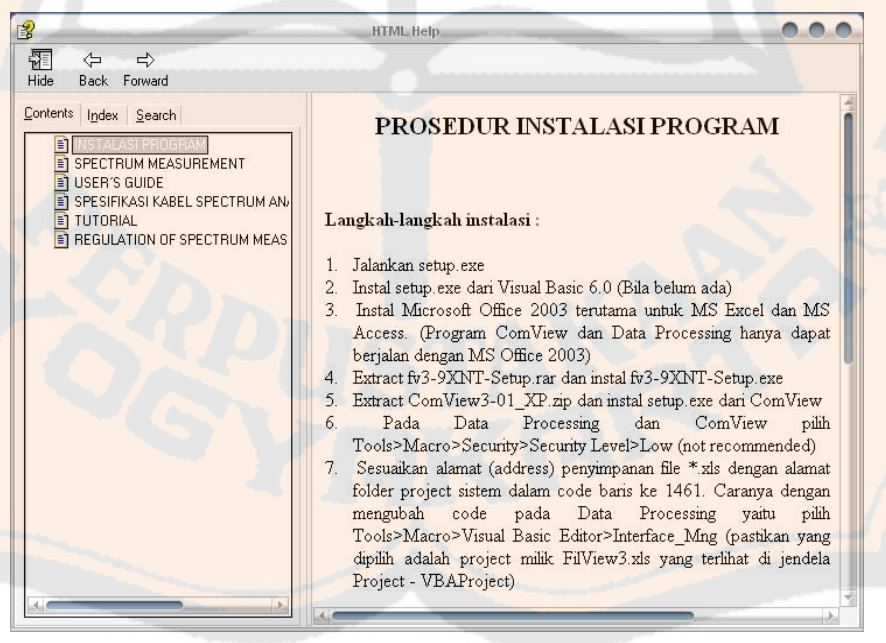

(a)

Gambar 4.17 Tampilan *help*. (a) Instalasi program

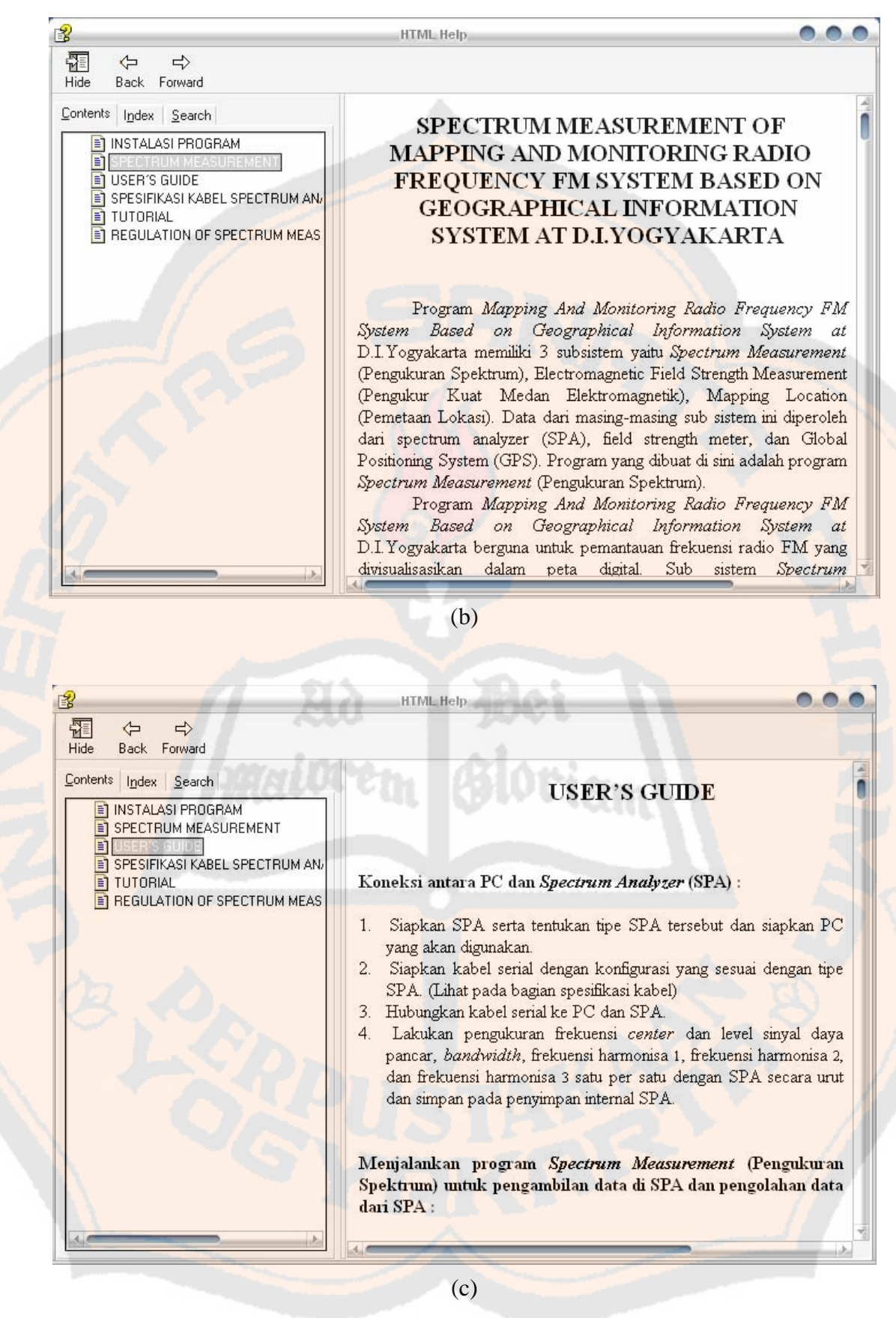

Gambar 4.17 Tampilan *help*. (b) *Spectrum measurement,* (c) *User's guide*.

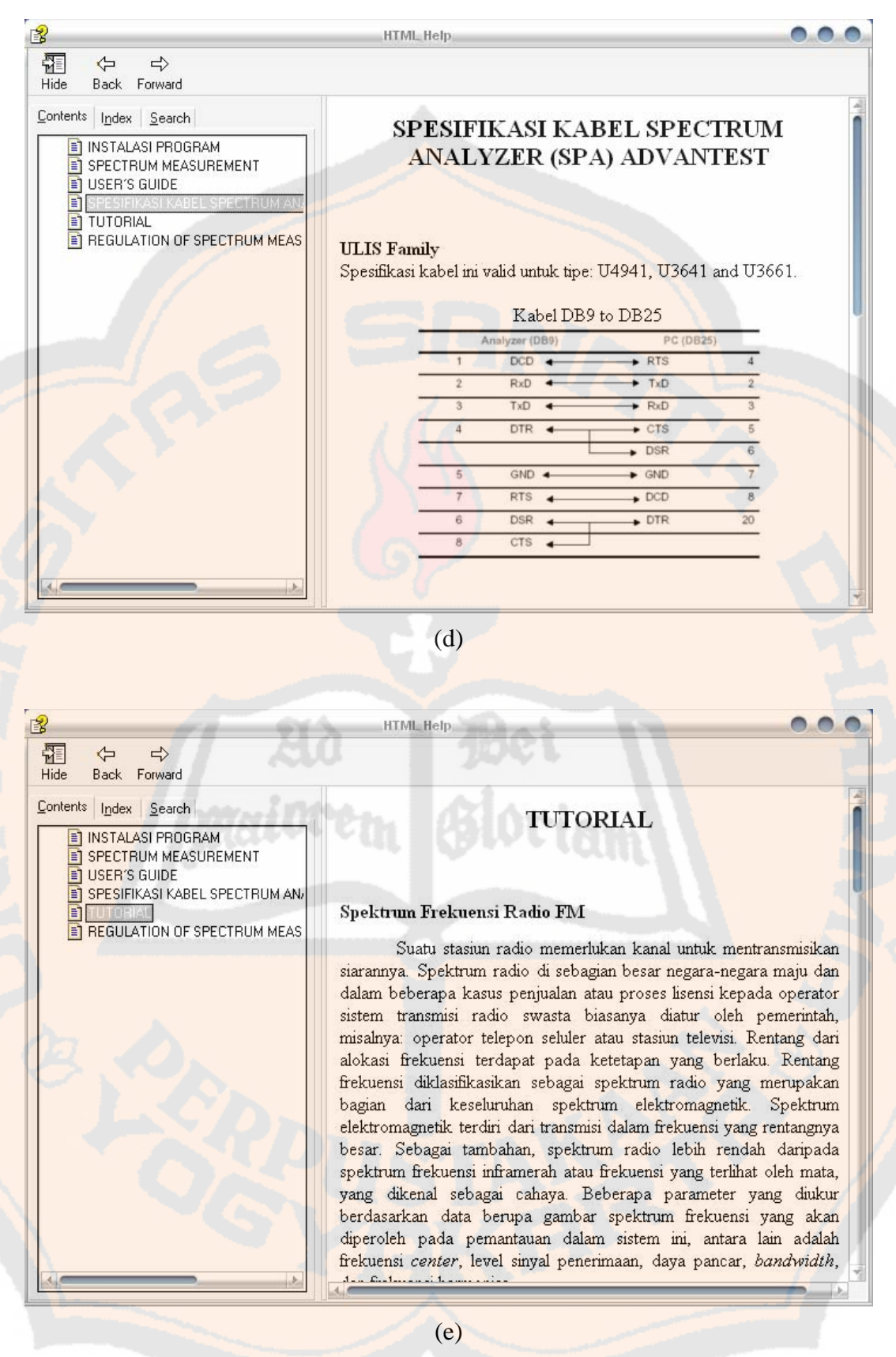

Gambar 4.17 Tampilan *help* (d) Spesifikasi kabel *spectrum analyzer* (SPA) Advantest, (e)

*Tutorial*.

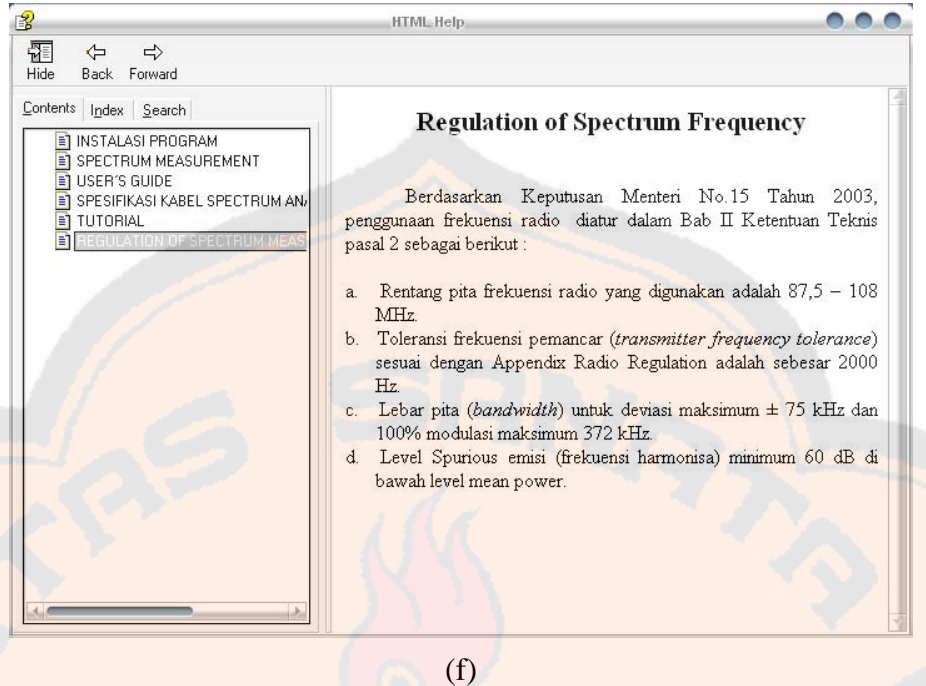

Gambar 4.17 Tampilan *help*. (f) *Regulation of spectrum measurement*

## **4.2.2.2** *Help*

Tampilan *help* mengalami perubahan dari perancangan sebelumnya. Rancangan awal yaitu masing-masing diberikan satu (1) *form* untuk menampilkan instalasi program, *spectrum measurement*, *user's guide*, spesifikasi kabel *spectrum analyzer*, *tutorial*, dan *regulation of spectrum measurement*. *Help* yang ditampilkan sekarang merupakan *file* tersendiri berupa HTML *Help*. Perubahan ini terjadi karena jumlah *form* yang banyak membuat program berjalan lambat sehingga *help* dengan HTML *Help* membuat program berjalan lebih cepat. Tampilan *help* ditunjukkan pada Gambar 4.17.

Tampilan *help* merupakan tampilan yang muncul setelah *button help* ditekan. *Help* program ini terdiri dari instalasi program, *spectrum measurement*, *user's guide*, spesifikasi kabel *spectrum analyzer*, *tutorial*, dan *regulation of spectrum measurement*. Instalasi program berisi tentang langkah-langkah untuk menginstalasi program pada laptop dan juga memberikan informasi mengenai program lain yang mendukung program pengukuran spektrum agar dapat berjalan. *Spectrum measurement* berisi tentang gambaran singkat tentang program dan tampilan yang ada di dalamnya. *User's guide* berisi tentang langkahlangkah untuk menjalankan program beserta fungsi *button*-*button* pada program. Spesifikasi kabel *spectrum analyzer* berisi tentang konfigurasi kabel yang akan digunakan untuk melakukan komunikasi antara laptop dan *spectrum analyzer*. *Tutorial* berisi tentang

teori yang berkaitan dengan program. *Regulation of spectrum measurement* berisi tentang aturan untuk penggunaan spektrum frekuensi. Tampilan *help* telah berjalan dengan baik sesuai dengan fungsinya.

## **4.2.3** *Connect* **[***Get the File***]**

Gambar 4.18 merupakan gambar tampilan *connect* [*get the file*]. Pada perancangan sebelumnya tidak terdapat tampilan *connect* [*get the file*]. Tampilan ini dibuat untuk mengetahui jenis SPA yang dapat digunakan dan mempermudah pengguna dalam menjalankan program yaitu dengan memilih SPA yang digunakan terlebih dahulu.

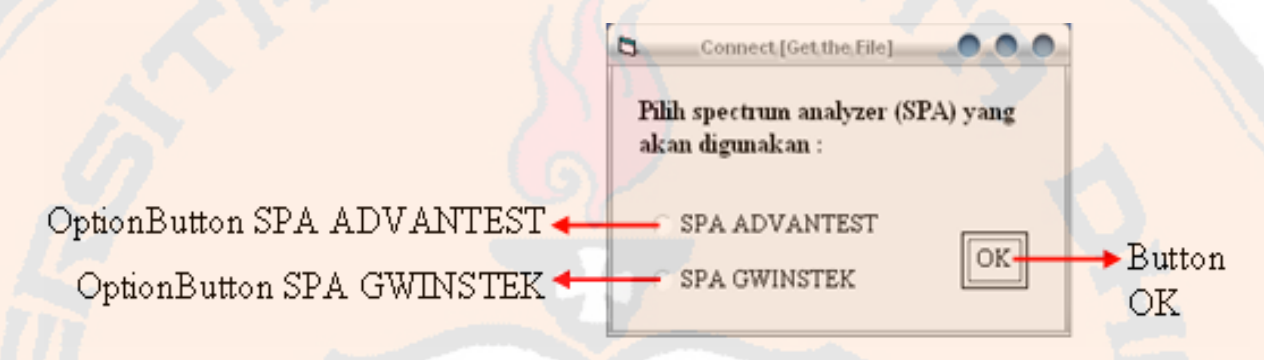

Gambar 4.18 Tampilan *connect* [*get the file*]

Tampilan *connect* [*get the file*] akan muncul, bila menekan *button connect* [*get the file*] pada *main menu*. Tampilan ini berfungsi untuk memilih tipe SPA mana yang akan digunakan yaitu dengan menekan salah satu *option button* di dalamnya. Dengan mengakses *option button* SPA ADVANTEST, tampilan SPA Advantest akan muncul. Sebaliknya, dengan mengakses *option button* SPA GWINSTEK, tampilan SPA GwInstek akan muncul. Pengaksesan *button* OK akan menghasilkan tampilan *connect* [*get the file*] tertutup dan kembali pada tampilan *main menu*. Tampilan *connect* [*get the file*] telah berjalan dengan baik sesuai dengan fungsinya masing-masing.

### **4.2.4** *Go to Measurement* **(Pengukuran Spektrum)**

Tampilan pengukuran spektrum (*go to measurement*) ditunjukkan pada Gambar 4.19. Tampilan pengukuran spektrum (*go to measurement*) mengalami perubahan dari perancangan sebelumnya. Pada tampilan yang dibuat proses pengaksesan pengolahan data tidak menjadi satu bagian, tetapi sudah diletakkan di awal yaitu *main menu*. Beberapa *button* yang memiliki fungsi sama sudah diintegrasikan menjadi satu *button* sehingga lebih

menghemat waktu pengukuran. Tampilan program dibuat lebih sederhana untuk mempermudah pengguna agar tidak kesulitan dalam menjalankan proses pengukuran.

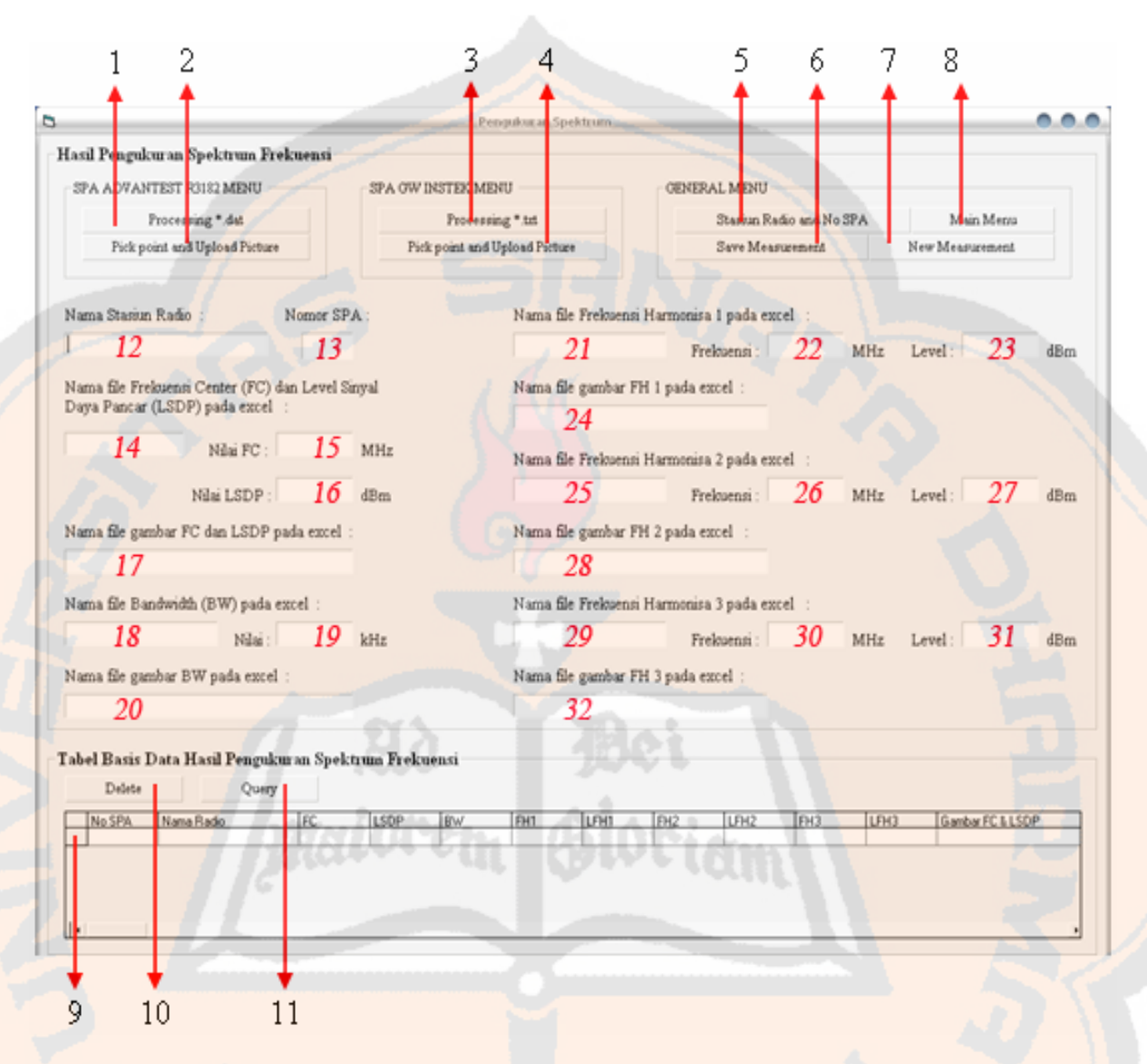

Gambar 4.19 Tampilan pengukuran spektrum (*go to measurement*)

Tampilan pengukuran spektrum (*go to measurement*) muncul ketika *button go to measurement* pada *main menu* ditekan. Tampilan ini berfungsi untuk menampilkan data berupa nilai (angka) pada *textbox* dan data gambar pada OLE *chart* sesuai dengan nama *file* \*.xls-nya. Tabel basis data hasil pengukuran spektrum frekuensi juga merupakan bagian dari tampilan pengukuran spektrum. Semua *button* dalam tampilan pengukuran spektrum ini sudah dapat berjalan dengan baik yang terlihat pada tampilan-tampilan yang dihasilkan. Tampilan spektrum frekuensi yang terdiri dari beberapa *button* dijelaskan pada Tabel 4.1.

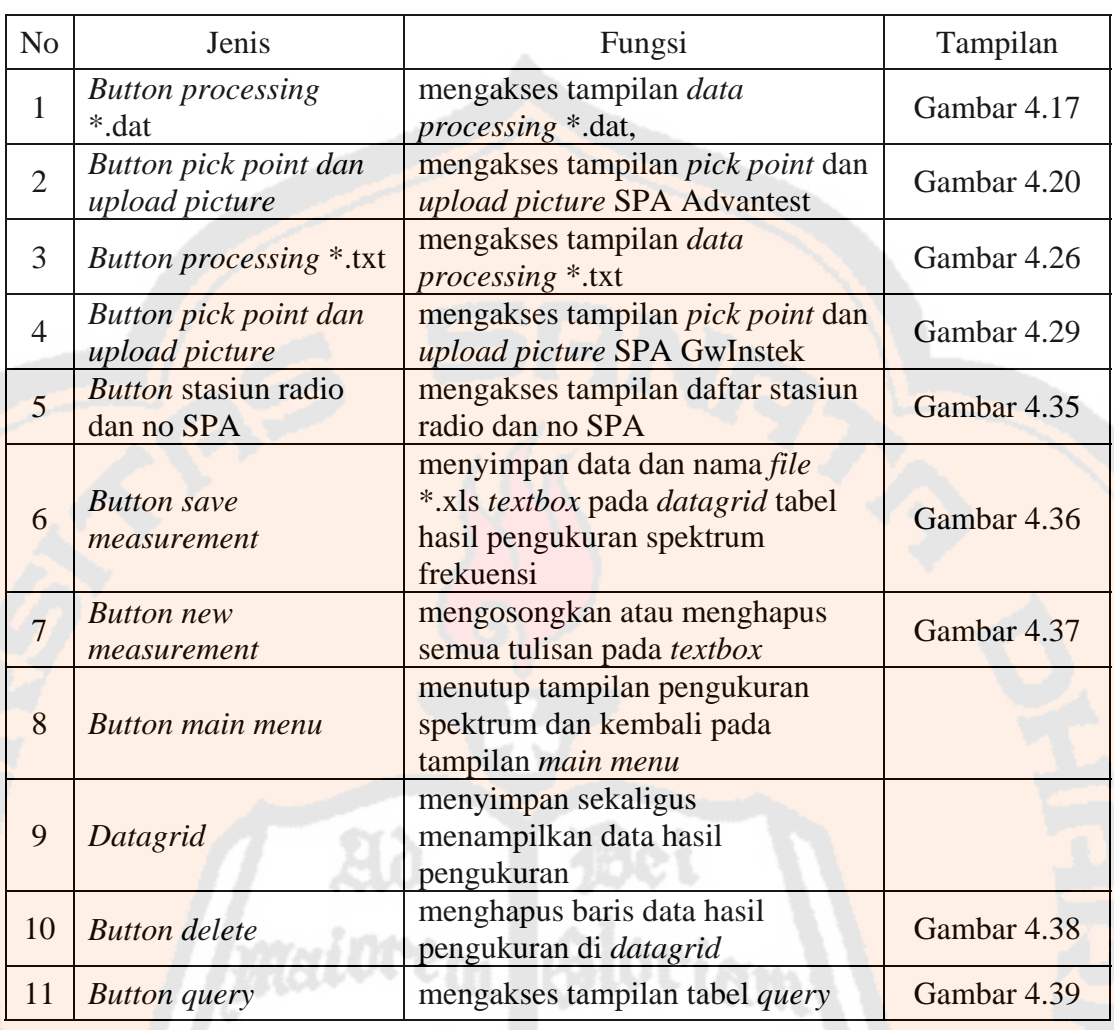

#### Tabel 4.1 Keterangan *button* pada tampilan pengukuran spektrum

#### **4.2.4.1** *Data Processing* **\*.dat**

Tampilan *data processing* \*.dat ditunjukkan pada Gambar 4.20. Tampilan ini muncul ketika *button* data processing \*.dat ditekan. Tampilan ini memiliki *button* utama untuk mengakses *menu data processing* yaitu *button fileview*. *Menu data processing* berfungsi untuk mengolah *file* \*.dat menjadi *file* \*.xls. *Menu data processing* terdiri dari *combobox instrument family, button* OK, dan *button cancel*. *Combobox instrument family*  berfungsi untuk memilih tipe SPA Advantest yang digunakan. *Button* OK berfungsi untuk memulai proses pengolahan *file* \*.dat. *Button cancel* berfungsi untuk membatalkan proses pengolahan *file* \*.dat. *Listing* program *data processing* \*.dat secara keseluruhan dapat dilihat pada lampiran.

Ketika *button* OK ditekan, *data processing* \*.dat meminta pengguna untuk mengambil *file* \*.dat yang akan diproses. Setelah itu, *data processing* \*.dat meminta

pengguna untuk memberi hasil pengolahan nama *file* \*.xls. Pemberian nama *file* \*.xls disesuaikan dengan nama stasiun radio yang sedang diukur dan diakhiri dengan kode angka untuk masing-masing jenis pengukuran. Contoh: Masdha FM\_1.xls, Masdha FM\_2.xls, Masdha FM\_3.xls, dll. Kode yang digunakan adalah angka satu (1) sampai dengan lima (5) dan dijelaskan sebagai berikut :

- a. Satu (1) adalah kode untuk frekuensi *center* dan level sinyal daya pancar.
- b. Dua (2) adalah kode untuk *bandwidth*.
- c. Tiga (3) adalah kode untuk frekuensi harmonisa 1.
- d. Empat (4) adalah kode untuk frekuensi harmonisa 2.
- e. Lima (5) adalah kode untuk frekuensi harmonisa 3.

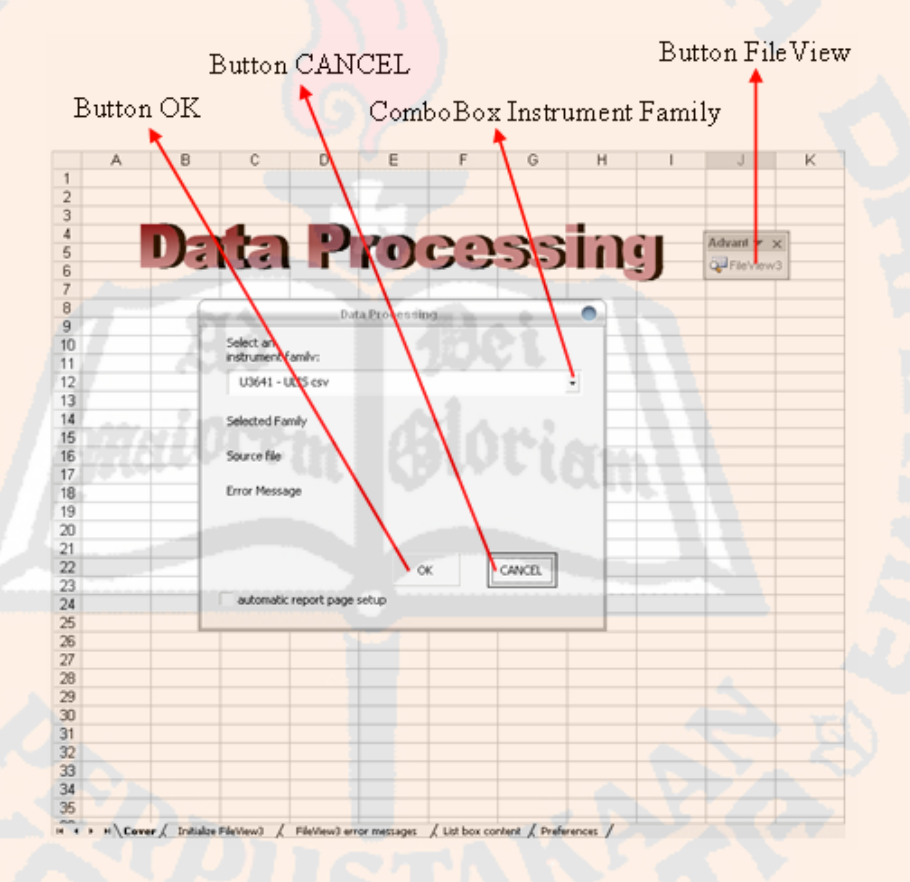

Gambar 4.20 Tampilan *data processing* \*.dat

Pada akhir proses pengolahan *file* \*.dat, pengguna akan diminta memberi nama *file* \*.xls khusus untuk *file* gambar (*chart*). Nama yang diberikan hampir sama dengan *file* nilai, tetapi ditambah dengan kata "Gambar". Contoh: Gambar\_Masdha FM\_1.xls, Gambar\_Masdha FM\_2.xls, Gambar\_Masdha FM\_3.xls, dll. Hasil pengolahan *file* \*.xls untuk nilai (angka) ditunjukkan seperti pada Gambar 4.21 dan hasil pengolahan *file* \*.xls

untuk gambar ditunjukkan seperti pada Gambar 4.22. Tampilan *data processing* \*.dat telah berjalan dengan baik sesuai dengan yang terlihat pada hasil pengolahan *file* \*.dat untuk nilai dan gambar.

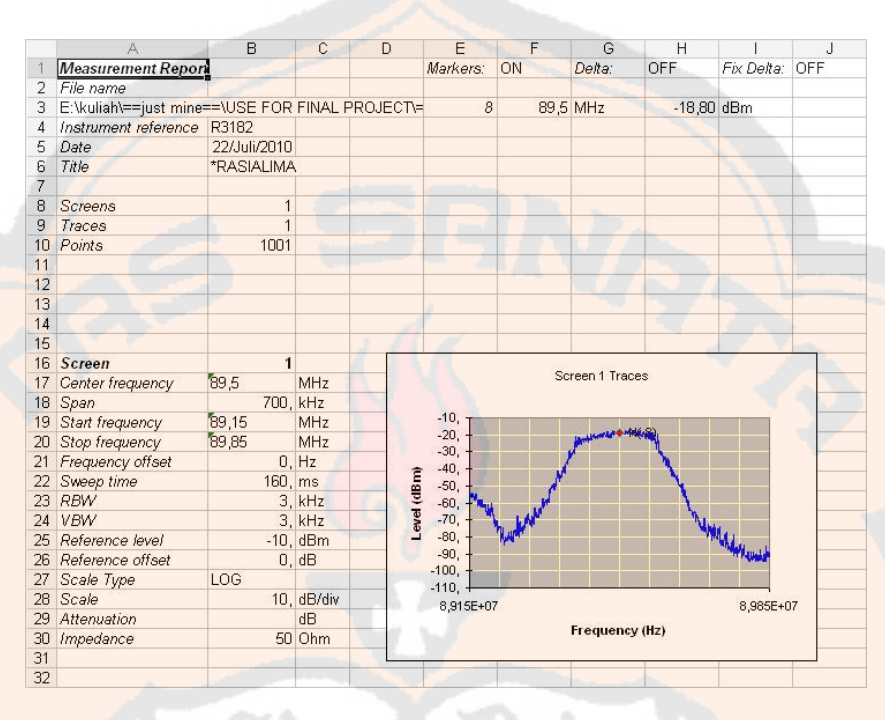

Gambar 4.21 Salah satu hasil pengolahan *file* \*.dat untuk nilai (angka)

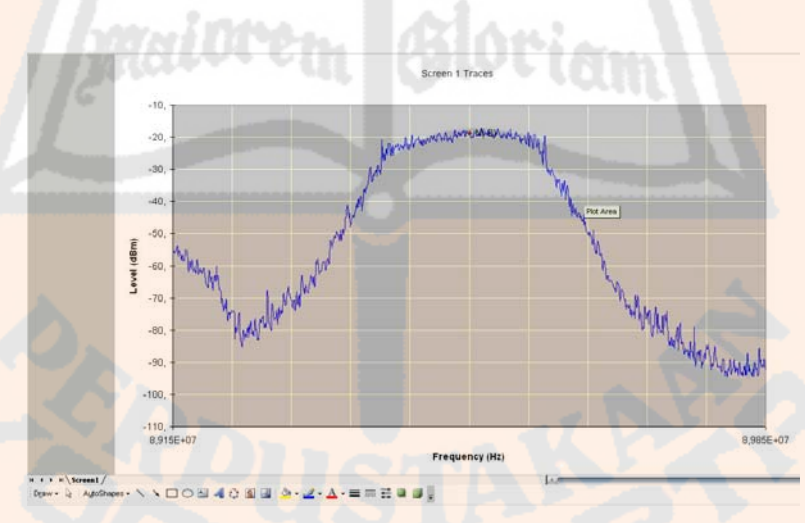

Gambar 4.22 Salah satu hasil pengolahan *file* \*.dat untuk gambar

Perbandingan antara *file* \*.dat dengan hasil olahan *file* \*.dat (*file* \*.xls) ditunjukkan pada Gambar 4.23. Gambar 4.23 (a) merupakan *file* asli \*.dat (yang dilihat menggunakan *notepad*) dan Gambar 4.23 (b) merupakan *file* \*.xls hasil olahan *file* \*.dat. Antara Gambar 4.23 (a) dan (b) menunjukkan bahwa informasi seperti *date*, *title*, CF, dll juga tertampil

sama seperti pada *file* \*.xls sehingga *file* \*.dat asli dengan *file* \*.xls yang terolah dapat dikatakan tidak terdapat manipulasi data. Antara Gambar 4.23 (c) dan (d) menunjukkan bahwa gambar yang tertampil adalah sama sehingga *file* \*.bmp asli dengan chart *file* \*.xls yang terolah dapat dikatakan tidak terdapat manipulasi data. *File* \*.dat asli secara lengkap dapat dilihat pada CD tugas akhir sistem pengukuran spektrum.

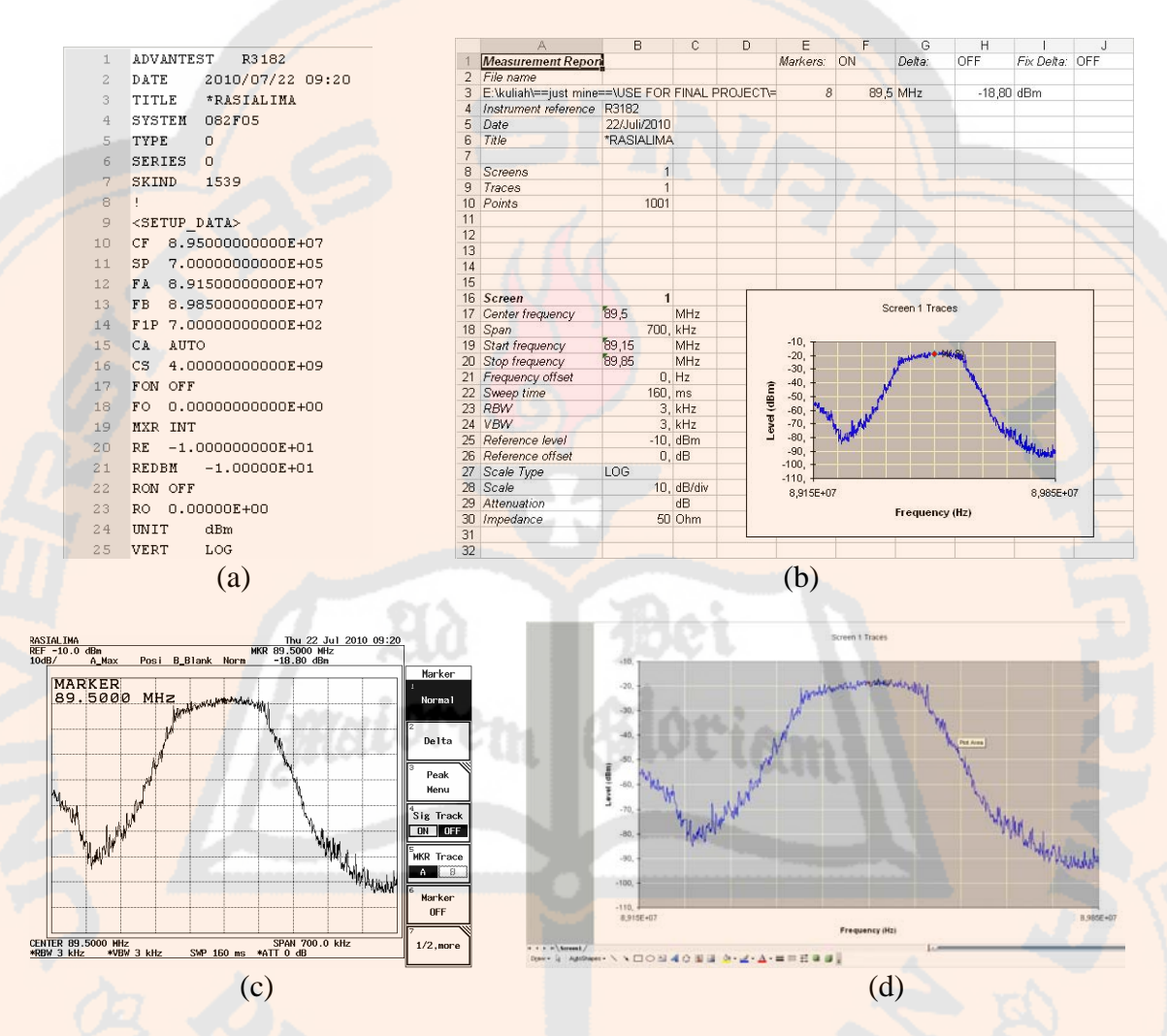

Gambar 4.23 Perbandingan *file* asli dengan *file* olahan. (a) *file* \*.dat, (b) *file* \*.xls untuk nilai, (c) *file* \*.bmp hasil *capture* SPA Advantest, (d) *chart file* \*.xls

## **4.2.4.2** *Pick Point* **dan** *Upload Picture* **SPA Advantest**

Setelah *button pick point* dan *upload picture frame* SPA ADVANTEST *Menu* diakses, tampilan yang muncul adalah tampilan *pick point* dan *upload picture* SPA Advantest. Tampilan *pick point* dan *upload picture* SPA Advantest ditunjukkan pada Gambar 4.24. Pada perancangan sebelumnya, tampilan ini tidak ada karena tampilan ini dibuat untuk memudahkan pengguna dalam mengambil *file* \*.xls sehingga tidak perlu

mengetikkan nama *file* \*.xls secara manual. Dengan cara tersebut, proses pengambilan nilai dan gambar pada *file* \*.xls juga menjadi lebih cepat. Tampilan gambar hasil pengukuran spektrum frekuensi SPA Advantest juga mengalami perubahan sehingga terlihat lebih ringkas dalam penyajian gambar. Perubahan tersebut adalah yaitu penyederhanaan tampilan gambar. Pada awalnya yaitu satu *form* untuk setiap jenis pengukuran spektrum dan berubah menjadi satu tampilan dengan menggunakan *tabstrib*.

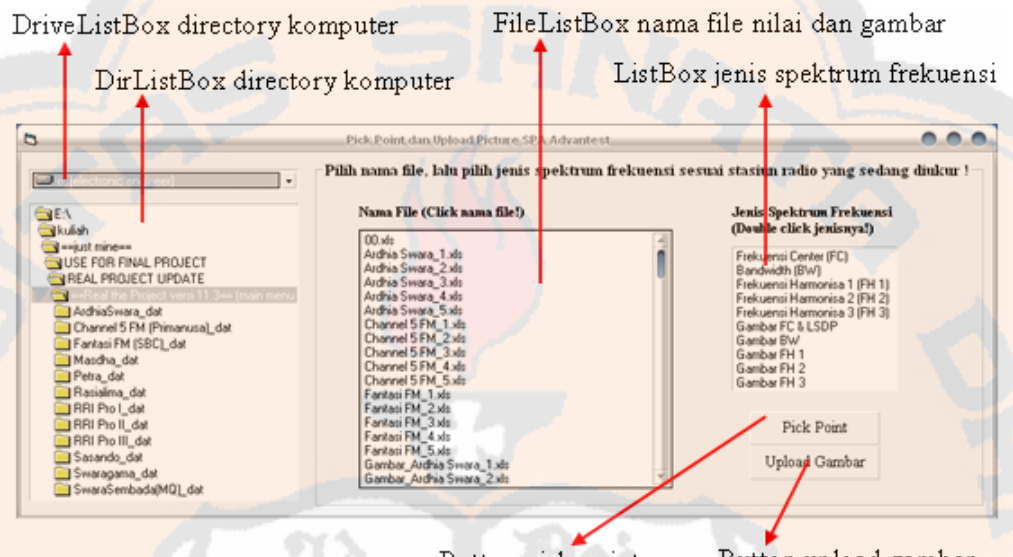

Button pick point

Button upload gambar

Gambar 4.24 Tampilan *pick point* dan *upload picture* SPA Advantest

Komponen pada tampilan *pick point* dan *upload picture* SPA Advantest adalah *drivelistbox directory* laptop, *dirlistbox directory* laptop, *filelistbox* nama *file* nilai dan gambar, *listbox* jenis spektrum frekuensi, *button pick point*, dan *button upload* gambar. *Drivelistbox directory* laptop berfungsi untuk menampilkan *directory* yang ada pada laptop. *Dirlistbox directory* laptop berfungsi untuk menampilkan *folder* yang ada pada *directory* laptop yang ditunjukkan *drivelistbox directory* laptop. *Filelistbox* nama *file* nilai dan gambar berfungsi untuk menampilkan *file* \*.xls yang tersimpan dalam *folder* yang ditunjukkan *dirlistbox directory* laptop. *Listbox* jenis spektrum frekuensi berfungsi untuk memasukkan nama *file* \*.xls pada *textbox* tampilan pengukuran spektrum sesuai dengan jenis spektrum yang dipilih. *Button pick point* berfungsi untuk mengambil nilai di dalam *file* \*.xls yang dimasukkan ke dalam *textbox* nilai tampilan pengukuran spektrum. *Button upload* gambar berfungsi untuk mengakses tampilan gambar hasil pengukuran spektrum frekuensi SPA Advantest. Tampilan pengujian *pick point* dan *upload picture* SPA Advantest ditunjukkan pada gambar 4.25.

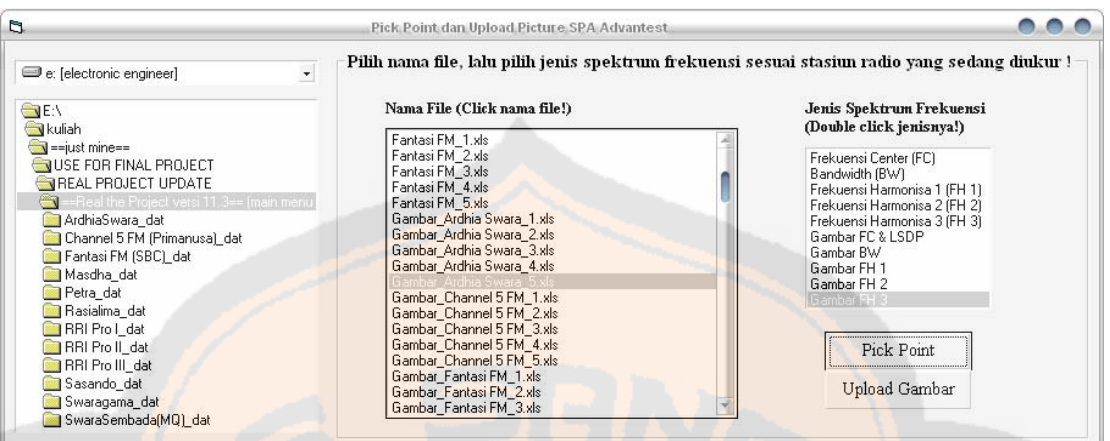

Gambar 4.25 Pengujian *pick point* dan *upload picture* SPA Advantest

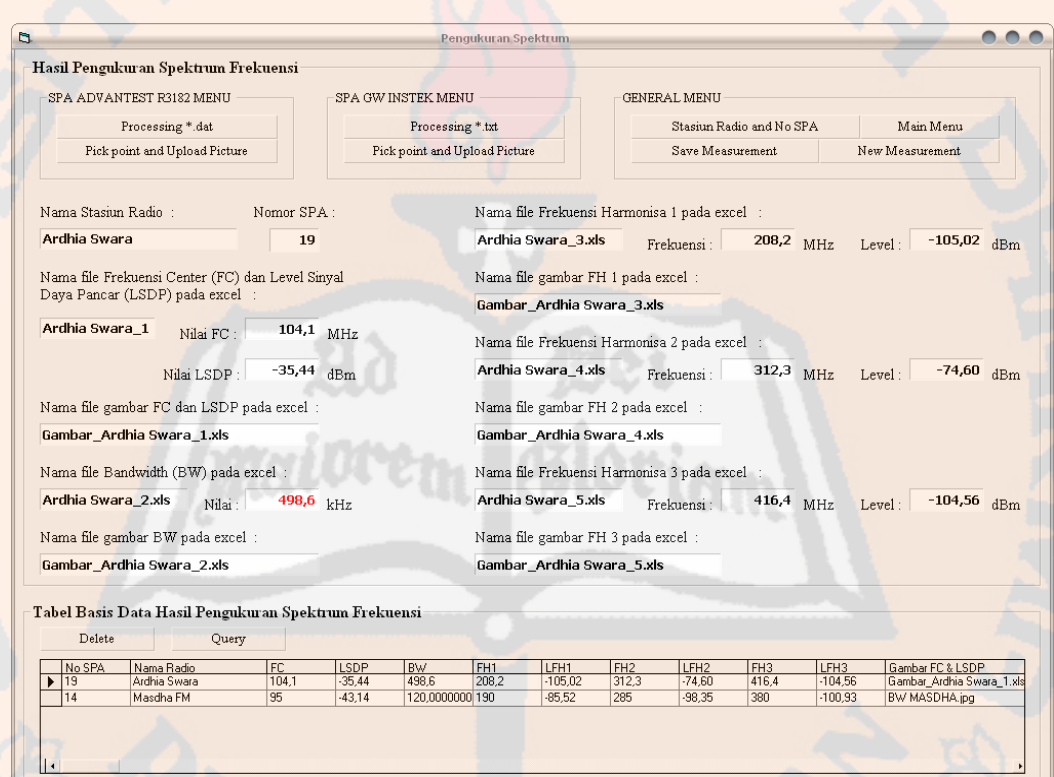

Gambar 4.26 Hasil pengujian *pick point* SPA Advantest berdasarkan nama *file* \*.xls yang

dipilih sesuai stasiun radio yang diukur

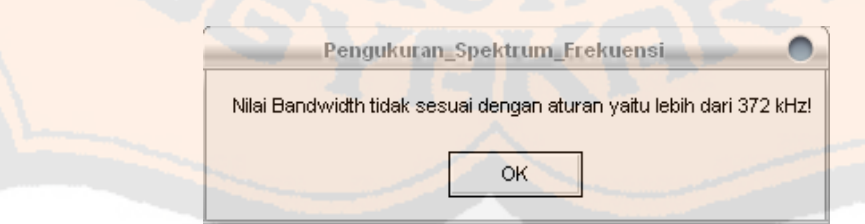

 Gambar 4.27 Salah satu pesan peringatan nilai hasil pengukuran yang tidak sesuai dengan aturan

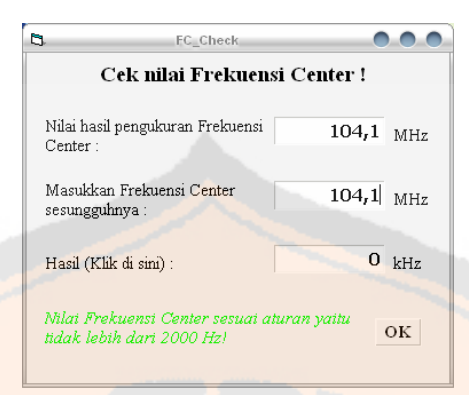

Gambar 4.28 Pengecekan nilai frekuensi *center* hasil pengukuran terhadap frekuensi *center* aturan

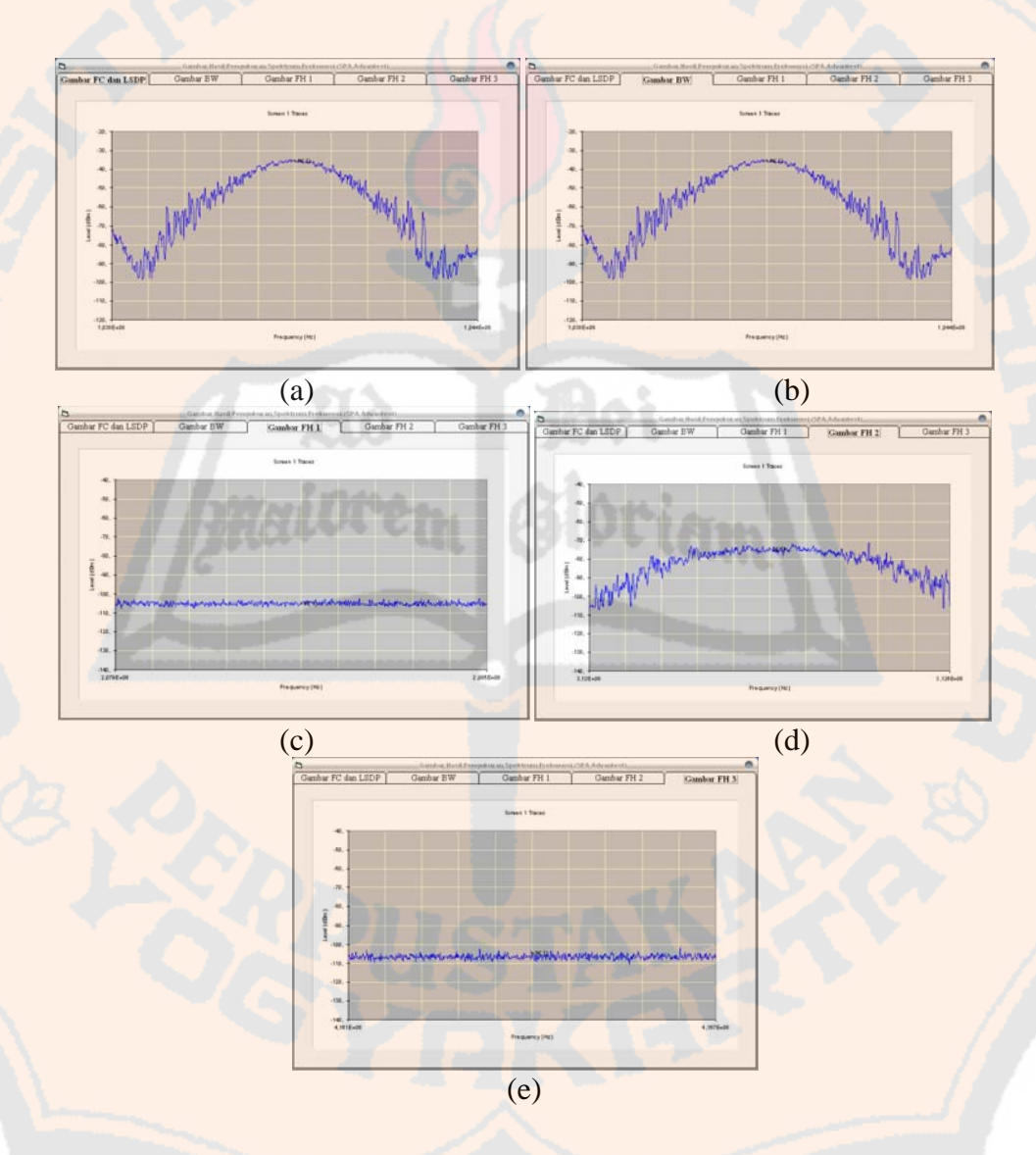

Gambar 4.29 Hasil pengujian *upload* gambar SPA Advantest berdasarkan nama *file* \*.xls yang dipilih sesuai stasiun radio yang diukur. (a) Gambar FC dan LSDP, (b) Gambar BW, (c) Gambar FH 1, (d) Gambar FH 2, (e) Gambar FH 3

Tampilan *pick point* dan *upload picture* SPA Advantest menunjukkan bahwa *file* \*.xls yang tertampil pada *filelistbox* nama *file* nilai dan gambar sangat banyak. Hal ini dikarenakan *code* program untuk membaca *file* \*.xls hanya dapat membaca *file* \*.xls yang tersimpan dalam satu *folder* dengan *project* program visual. Salah satu hasil pengujian *button pick point* ditunjukkan pada Gambar 4.26 dan salah satu hasil pengujian *button upload* gambar ditunjukkan pada Gambar 4.29.

Ketika *button pick point* diakses dan nilai (angka) hasil pengukuran telah tertampil, pesan peringatan (gambar 4.27) akan tertampil jika terdapat nilai (angka) pengukuran yang tidak sesuai dengan aturan. Setelah itu, tampilan FC\_*check* (Gambar 4.28) akan tertampil. Tampilan FC\_*check* berfungsi untuk menghitung besarnya selisih frekuensi *center* terukur dengan frekuensi *center* aturan sekaligus memberikan pesan peringatan apabila nilai frekuensi *center* terukur tidak sesuai dengan aturan.

Pada Gambar 4.28 terdapat label berisi, "Masukkan Frekuensi *Center* sesungguhnya" yang berarti bahwa pengguna diminta untuk mengisi nilai frekuensi *center* sesuai aturan secara manual. Nilai frekuensi *center* yang sesuai aturan tersebut diperoleh manual dengan melihat tampilan daftar stasiun radio dan no SPA. Nama stasiun radio dan Nomor SPA pada Gambar 4.26 juga diisi secara manual dengan melihat tampilan daftar stasiun radio dan no SPA. Tampilan *pick point* dan *upload picture* SPA Advantest (beserta tampilan-tampilan di dalamnya) telah berhasil dijalankan dengan gambar-gambar hasil pengujian yang ditunjukkan.

### **4.2.4.3** *Data Processing* **\*.txt**

Tampilan *data processing* \*.txt ditunjukkan pada gambar 4.30. Ketika *button data processing* \*.txt ditekan, tampilan *data processing* \*.txt akan muncul. Pada perancangan sebelumnya tidak terdapat pengolahan untuk SPA GwInstek. Karena kegagalan komunikasi antara SPA Advantest dengan laptop dan keberhasilan komunikasi antara SPA GwInstek dengan laptop, *data processing* \*.txt dibuat. Pembuatan tampilan *data processing* \*.txt bertujuan untuk mengolah *file* \*.txt dan *file* \*.bmp atau \*.jpg dari SPA GwInstek. Oleh sebab itu, program pengukuran spektrum yang telah dibuat dapat digunakan untuk mengukur dari dua SPA yaitu Advantest dan GwInstek.

Tampilan *data processing* \*.txt memiliki *menu* utama untuk mengakses pengolahan *file* \*.txt yaitu *textbox open & save the file* \*.txt. *Textbox* tersebut berfungsi untuk mengambil *file* \*.txt sekaligus mengolah *file* \*.txt menjadi *file* \*.xls. Salah satu hasil

pengujian *data processing* \*.txt (SPA GwInstek) untuk jenis pengukuran selain *bandwidth* ditunjukkan pada Gambar 4.31.

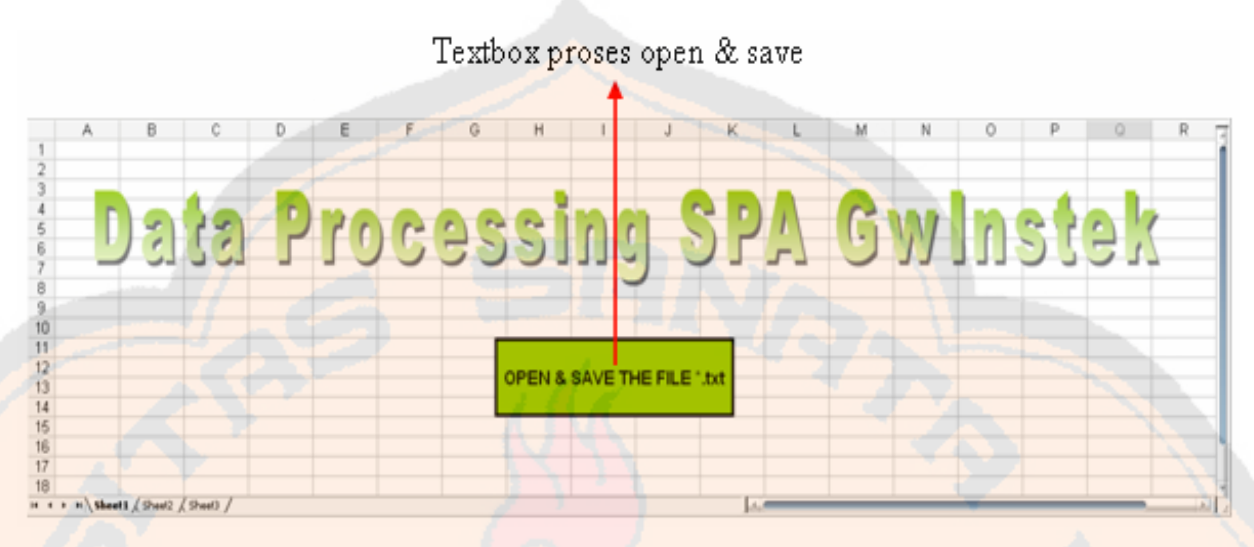

Gambar 4.30 Tampilan *data processing* \*.dat SPA GwInstek

*Listing* program berikut adalah *listing* program untuk pengambilan *file* \*.txt dalam *directory* laptop.

```
Private Sub TextBoxOpenSave_Click()
   Dim FileName As Variant 
   Dim Sep As String 
'Mengambil file *.txt 
   FileName = Application.GetOpenFilename(FileFilter:="Text File (*.txt),*.txt") 
   If FileName = False Then 
     Exit Sub 
   End If 
'Membuat worbook baru 
   Set newBook = Workbooks.Add 
'Memasukkan tipe separator 
  Sep = Application-InputBox("Enter a separator character." , Type: = 2)If Sep = vbNullString Then
     Exit Sub 
   End If 
   Debug.Print "FileName: " & FileName, "Separator: " & Sep 
'Proses konversi *.txt menjadi *.xls 
   ImportTextFile FName:=CStr(FileName), Sep:=CStr(Sep) 
End Sub
```
*Listing* program berikut adalah *listing* program untuk konversi *file* \*.txt menjadi *file* \*.xls.

**Listing program berikut adalah** *listing* **program untuk konfirmasi tentang program untuk konfirmasi tentang program berikut adalah personal program berikut adalah** *berikut adalah personal berikut adalah personal berikut ad* 'Proses konversi \*.txt menjadi \*.xls Public Sub ImportTextFile(FName As String, Sep As String) Dim RowNdx As Long Dim ColNdx As Integer Dim TempVal As Variant Dim WholeLine As String Dim Pos As Integer Dim NextPos As Integer Dim SaveColNdx As Integer Application.ScreenUpdating = False SaveColNdx = ActiveCell.Column  $SaveRowNdx = ActiveCell Row$ RowNdx = ActiveCell.Row Open FName For Input Access Read As #1 'Proses pemisahan data \*.txt menjadi 2 kolom While Not EOF(1) Line Input #1, WholeLine If Right(WholeLine,  $1$ )  $\leq$  Sep Then  $WholeLine = WholeLine \& Sep)$  End If If SaveRowNdx <> RowNdx Then  $WholeLine = Replace(WholeLine, ". -". ":-").$  WholeLine = Replace(WholeLine, ",", ".") Else  $WholeLine = Replace(WholeLine, ", ", "; "$  End If ColNdx = SaveColNdx  $Pos = 1$  NextPos = InStr(Pos, WholeLine, Sep) While NextPos >= 1 TempVal = Mid(WholeLine, Pos, NextPos - Pos)  $Cells(RowNdx, ColNdx).Value = TempVal$  $Pos = NextPos + 1$  $ColNdx = ColNdx + 1$  Wend  $RowNdx = RowNdx + 1$ Wend Call confirmBW Call Save EndMacro: On Error GoTo 0 Application.ScreenUpdating = True Close #1 End Sub 'Konfirmasi untuk bandwidth Sub confirmBW() Dim confirm Dim confirmOK As Boolean  $\text{confirm} = \text{MsgBox("Do you want to measure bandwidth (BW) ?".}$  vbYesNo, confirm + " already exists") If confirm  $=$  vbYes Then  $\text{confirmOK} = \text{True}$  Call BW 'Kill confirm Else  $confirmOK = False$  End If End Sub

*Listing* program berikut adalah *listing* program untuk perhitungan level -26 dBm dan perhitungan *bandwidth.* 

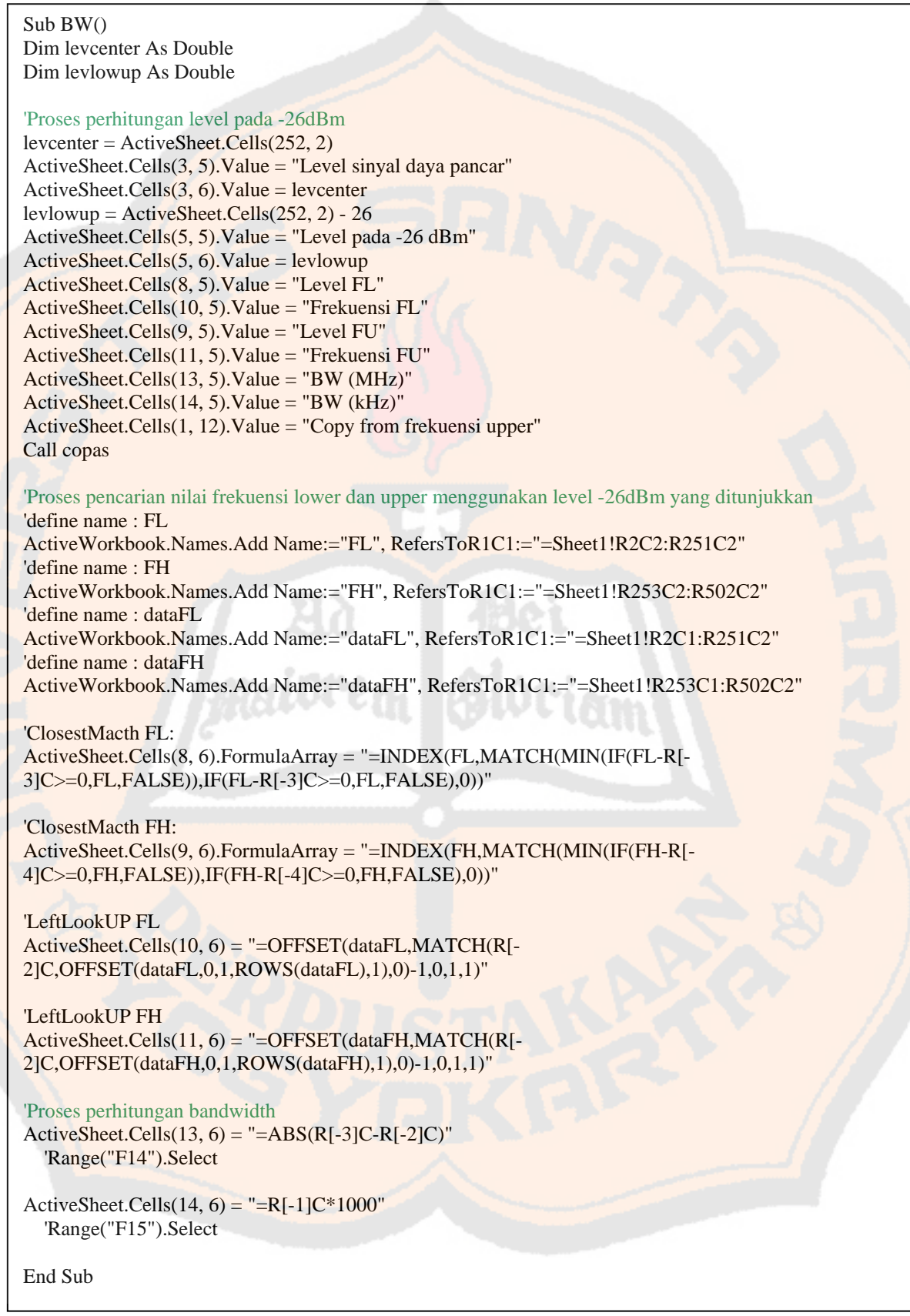

*Listing* program berikut adalah *listing* program untuk menyalin data dari kolom A dan B mulai baris 253 sampai dengan 502 serta mengurutkan data tersebut dari yang paling besar.

```
'Proses copy paste dan sort descending dari kolom A dan B mulai baris 253 sampai dengan 502 
Sub copas()
ActiveSheet.Range("A253:B502").Select 
Selection.Copy 
ActiveSheet.Range("L2:M251").Select 
ActiveSheet.Paste 
Application.CutCopyMode = FalseActiveSheet.Range("L2:M251").Select 
   ActiveWindow.ScrollRow = 1 
   Selection.Sort Key1:=Range("M2"), Order1:=xlDescending, Header:=xlGuess, _ 
     OrderCustom:=1, MatchCase:=False, Orientation:=xlTopToBottom 
End Sub
```
*Listing* program berikut adalah *listing* program untuk menyimpan hasil akhir *file* \*.xls.

```
'Proses penyimpanan file *.xls yang sudah jadi 
Sub Save() 
 Dim fileSaveNameOK As Boolean 
   Dim fileSaveName 'variant 
   'fileSaveName = False 
   Do 
     fileSaveName = Application.GetSaveAsFilename(fileSaveName,"Excel Files (*.xls,*.xls", 1, \_ "Save Results As") 
   Dim fsn, answer 
     Set fsn = CreateObject("Scripting.FileSystemObject") 
'Proses konfirmasi overwrite file yang sama 
     If (fsn.FileExists(fileSaveName)) Then 
       answer = MsgBox("Do you want to overwrite this file", \_ vbYesNo, fileSaveName + " already exists") 
       If answer = vbYes Then
         fileSaveNameOK = True Kill fileSaveName 
        Else 
         fileSaveNameOK = False End If 
      Else 
       fileSaveNameOK = True End If 
   Loop Until fileSaveNameOK 
   ActiveWorkbook.SaveAs FileName:=fileSaveName 
End Sub
```
Ketika *textbox open & save the file* \*.txt ditekan, *data processing* \*.txt (SPA GwInstek) meminta pengguna untuk mengambil *fil*e \*.txt yang akan diproses. Selanjutnya, *data processing* \*.txt meminta pengguna untuk memberi masukan berupa *separator character* (*separator character* yang digunakan adalah titik koma (;)). Kemudian,

pengguna diharuskan memilih *button* OK untuk melanjutkan pengolahan *file* \*.txt. Setelah itu, muncul kotak pesan "*Do you want to measure bandwidth* (BW) ?". Selanjutnya, pengguna diberikan pilihan untuk memilih *button* OK apabila jenis pengolahan spektrum frekuensi yang sedang diolah adalah *bandwidth* atau memilih *button* NO apabila jenis pengolahan spektrum frekuensi yang sedang diolah bukan untuk *bandwidth*. Kemudian, *data processing* \*.txt (SPA GwInstek) meminta pengguna untuk memberi nama *file* \*.xls hasil pengolahan *file* \*txt. Pemberian nama *file* \*.xls disesuaikan dengan nama stasiun radio yang sedang diukur dan diakhiri dengan kode angka untuk masing-masing jenis pengukuran., contoh: Masdha FM\_1.xls, Masdha FM\_2.xls, Masdha FM\_3.xls, dll. Kode yang digunakan adalah angka satu (1) sampai dengan lima (5) dan dijelaskan sebagai berikut :

- a. Satu (1) adalah kode untuk frekuensi *center* dan level sinyal daya pancar.
- b. Dua (2) adalah kode untuk *bandwidth*.
- c. Tiga (3) adalah kode untuk frekuensi harmonisa 1.
- d. Empat (4) adalah kode untuk frekuensi harmonisa 2.
- e. Lima (5) adalah kode untuk frekuensi harmonisa 3.

|    | А                | в        | С |
|----|------------------|----------|---|
| 1  | Freq. (MHz Level |          |   |
| 2  | 94,71            | -91,9355 |   |
| 3  | 94,7012          | -88,8856 |   |
| 4  | 94,7024          | -90,6843 |   |
| 5  | 94,7036          | -89,9022 |   |
| 6  | 94.7048          | -92,2483 |   |
| 7  | 94.706           | -93.2649 |   |
| 8  | 94,7072          | -92,5611 |   |
| 9  | 94.7084          | -91,7791 |   |
| 10 | 94,7096          | -92,9521 |   |
| 11 | 94,7108          | -91,2317 |   |
| 12 | 94.712           | -91.7791 |   |
| 13 | 94.7132          | -91.8573 |   |
| 14 | 94.7144          | -91,3881 |   |
| 15 | 94,7156          | -93,6559 |   |
| 16 | 94,7168          | -93,1085 |   |
| 17 | 94,718           | -93,4213 |   |
| 18 | 94,7192          | -92,2483 |   |
| 19 | 94,7204          | -91,8573 |   |
|    |                  |          |   |

Gambar 4.31 Salah satu hasil pengolahan *file* \*.txt bukan *bandwidth* (BW)

Untuk jenis pengolahan spektrum frekuensi berupa *bandwidth* memiliki perlakuan khusus. Ketika muncul kotak pesan "*Do you want to measure bandwidth* (BW) ?", pengguna diharuskan memilih *button* OK. Kemudian, proses selanjutnya sama seperti jenis pengolahan spektrum frekuensi selain *bandwidth*. *File* \*.xls khusus *bandwidth* ditunjukkan pada Gambar 4.32.

Pada Gambar 4.32 terdapat kolom berisi "*Copy from frekuensi upper*" yang merupakan nilai hasil salinan kolom A dan B mulai dari baris 253 sampai dengan 502. Nilai *bandwidth* ditunjukkan pada kolom F baris 14. Nilai bandwidth diperoleh dari pengurangan nilai frekuensi *upper* yang ditunjukkan oleh level FU (frekuensi *upper*) dengan nilai frekuensi *lower* yang ditunjukkan oleh level FL (frekuensi *lower*). Nilai frekuensi *upper* serta *lower* diperoleh berdasarkan pendekatan nilai yang mendekati nilai level -26 dBm yang ditunjukkan pada kolom F baris 5. Nilai level -26dBm ini diperoleh dari nilai level yang ditunjukkan oleh frekuensi *center* ditambahkan dengan konstanta sebesar -26. Tampilan *pick point* dan *upload picture* SPA GwInstek (beserta tampilantampilan di dalamnya) telah berhasil dijalankan dengan gambar-gambar hasil pengujian yang ditunjukkan.

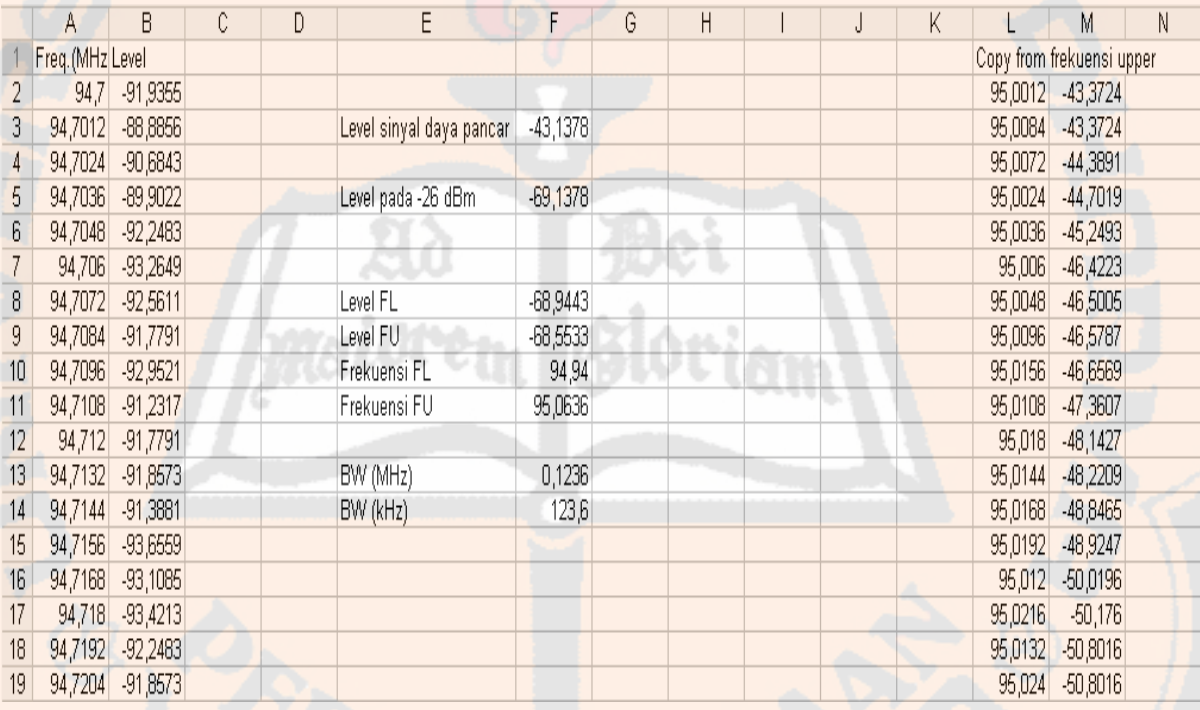

Gambar 4.32 Salah satu hasil pengolahan *file* \*.txt untuk *bandwidth* (BW)

Perbandingan antara *file* \*.txt dengan hasil olahan *file* \*.txt (*file* \*.xls) ditunjukkan pada Gambar 4.33. Gambar 4.33 (a) merupakan *file* asli \*.txt dan Gambar 4.33 (b) merupakan *file* \*.xls hasil olahan *file* \*.txt. Antara Gambar 4.33 (a) dan (b) menunjukkan nilai yang sama sehingga *file* \*.txt asli dengan *file* \*.xls yang terolah dapat dikatakan tidak terdapat manipulasi data. *File* \*.txt secara lengkap dapat dilihat pada lampiran.

| FC MASDHA.txt - Notepad                      |                   | А                | в          | С |
|----------------------------------------------|-------------------|------------------|------------|---|
| Format View<br>File<br>Edit<br>Help          | 1                 | Freq. (MHz Level |            |   |
| Freq. (MHz), Level                           | 2                 | 94,7             | $-91,9355$ |   |
| 94, 7; -91, 93549                            | 3                 | 94,7012          | $-88,8856$ |   |
| 94,7012; -88,88563<br>94, 7024; -90, 68427   | 4                 | 94,7024          | $-90,6843$ |   |
| 94,7036; -89,90224                           | 5                 | 94,7036          | $-89,9022$ |   |
| 94,7048; -92, 24829<br>94,706;-93,26491      | 6                 | 94,7048          | $-92,2483$ |   |
| 94,7072;-92,5611                             | 7                 | 94,706           | $-93,2649$ |   |
| 94,7084; - 91,77908                          | 8                 | 94,7072          | $-92,5611$ |   |
| 94,7096;-92,9521<br>94, 7108; -91, 23167     | 9                 | 94,7084          | $-91,7791$ |   |
| 94, 712; -91, 77908                          | 10                | 94,7096          | $-92,9521$ |   |
| 94,7132;-91,85728<br>94, 7144; -91, 38808    | 11                | 94,7108          | $-91,2317$ |   |
| 94, 7156; -93, 65591                         | $12 \overline{ }$ | 94,712           | $-91,7791$ |   |
| 94, 7168; -93, 10851<br>94, 718; -93, 42131  | 13 <sub>1</sub>   | 94,7132          | $-91,8573$ |   |
| 94,7192; -92,24829                           | 14                | 94,7144          | $-91,3881$ |   |
| 94, 7204; -91, 85728                         | 15                | 94,7156          | $-93,6559$ |   |
| 94, 7216; -91, 38808<br>94, 7228; -91, 23167 | 16                | 94,7168          | $-93,1085$ |   |
| 94, 724; -91, 07527                          | 17                | 94,718           | $-93,4213$ |   |
| 94, 7252; -90, 99707<br>94,7264;-90,29326    | 18                | 94,7192          | $-92,2483$ |   |
|                                              | 19                | 94,7204          | $-91,8573$ |   |
| (a)                                          |                   | (b)              |            |   |

Gambar 4.33 Perbandingan antara *file* \*.txt dengan hasil olahan \*.txt (*file* \*.xls)

## **4.2.4.4** *Pick Point* **dan** *Upload Picture* **SPA GwInstek**

Setelah *button pick point* dan *upload* picture frame SPA GWINSTEK *Menu* ditekan, tampilan yang muncul adalah tampilan *pick point* dan *upload picture* SPA GwInstek. Tampilan *pick point* dan *upload picture* SPA GwInstek ditunjukkan pada Gambar 4.34. Dalam perancangan sebelumnya, tampilan ini tidak ada karena tampilan ini dibuat untuk memudahkan pengguna dalam mengambil *file* \*.xls dan *file* \*.bmp atau \*.jpg sehingga tidak perlu mengetikkan secara manual. Dengan cara tersebut, proses pengambilan nilai (pada *file* \*.xls) juga menjadi lebih cepat. Tampilan gambar hasil pengukuran spektrum frekuensi SPA GwInstek merupakan tampilan tambahan karena penggunaan SPA GwInstek.

Komponen yang ada pada tampilan *pick point* dan *upload picture* SPA Advantest adalah *drivelistbox directory* laptop, *dirlistbox directory* laptop, *filelistbox* nama *file* nilai, *listbox* jenis spektrum frekuensi, *button pick point*, *filelistbox* nama *file* gambar, dan *button upload*. *Drivelistbox directory* laptop berfungsi untuk menampilkan *directory* yang ada pada laptop.

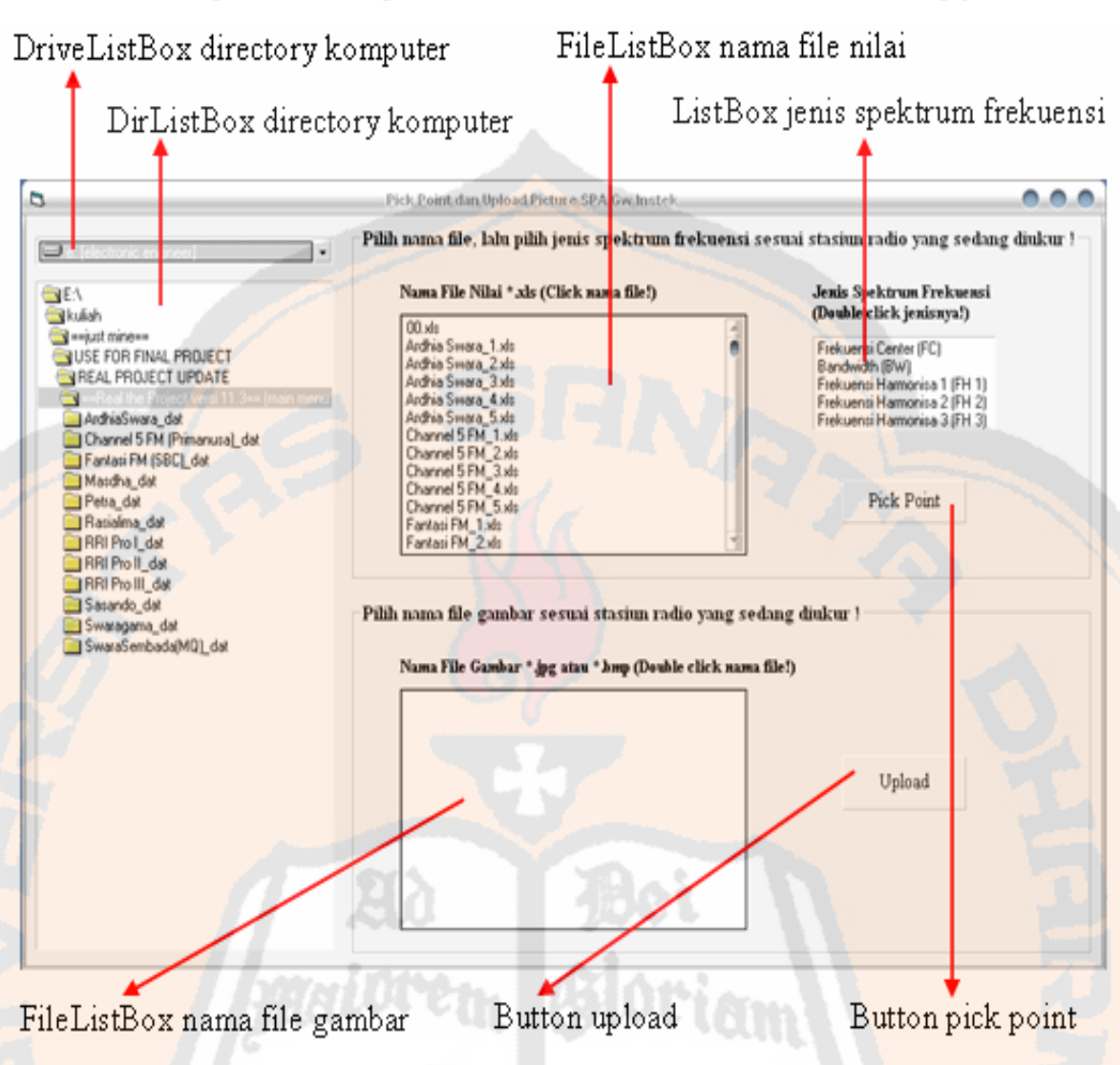

Gambar 4.34 Tampilan *pick point* dan *upload picture* SPA GwInstek

*Dirlistbox directory* laptop berfungsi untuk menampilkan *folder* yang ada pada *directory* laptop yang ditunjukkan *drivelistbox directory* laptop. *Filelistbox* nama *file* nilai berfungsi untuk menampilkan *file* \*.xls yang tersimpan dalam *folder* yang ditunjukkan *dirlistbox directory* laptop. *Listbox* jenis spektrum frekuensi berfungsi untuk memasukkan nama *file* \*.xls pada *textbox* tampilan pengukuran spektrum sesuai dengan jenis spektrum yang dipilih. *Button pick point* berfungsi untuk mengambil nilai di dalam *file* \*.xls yang dimasukkan ke dalam *textbox* nilai tampilan pengukuran spektrum. *Filelistbox* nama *file* gambar berfungsi untuk menampilkan *file* \*.bmp atau \*.jpg yang tersimpan dalam *folder* yang ditunjukkan *dirlistbox directory* laptop. *Button upload* berfungsi untuk mengakses tampilan gambar hasil pengukuran spektrum frekuensi SPA GwInstek.

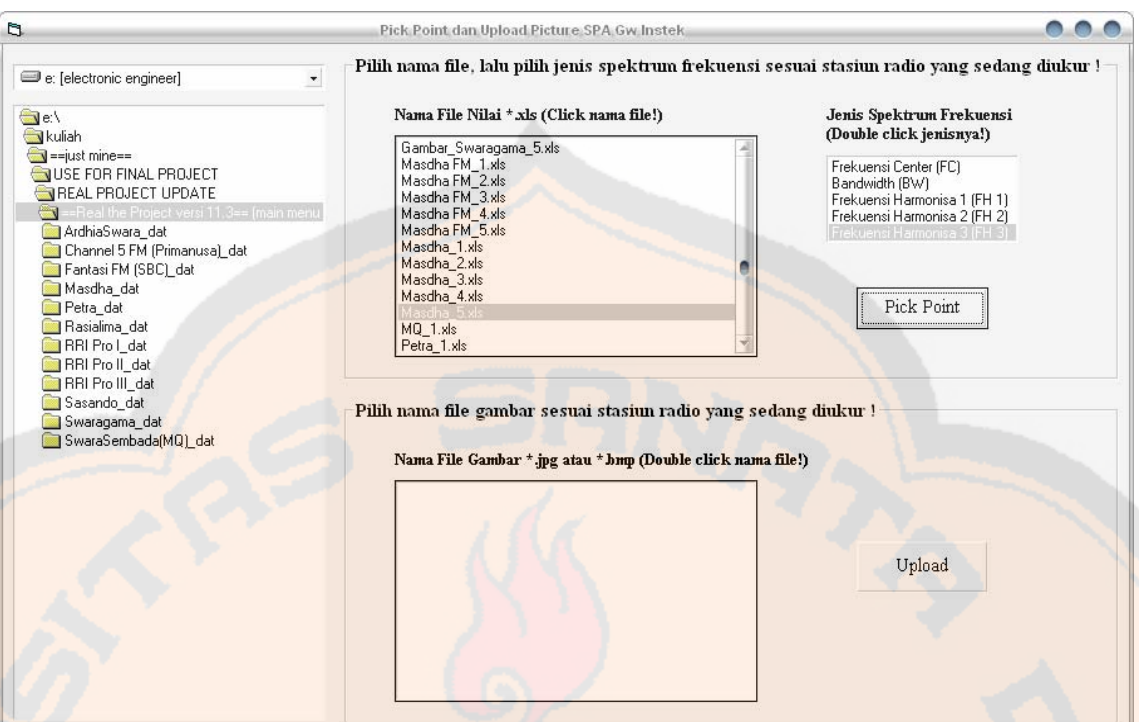

Gambar 4.35 Pengujian *pick point* dan *upload picture* SPA GwInstek

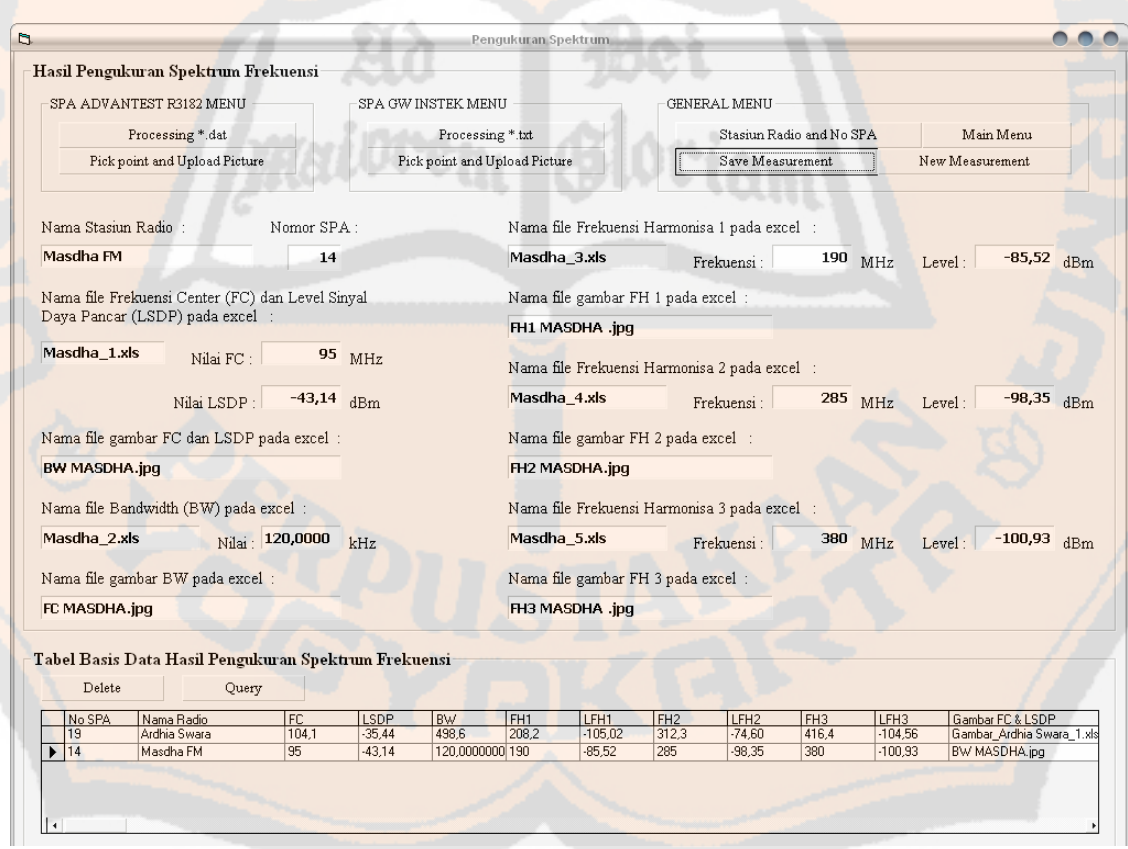

Gambar 4.36 Hasil pengujian *pick point* SPA GwInstek berdasarkan nama *file* \*.xls yang dipilih sesuai stasiun radio yang diukur

Gambar 4.37 memiliki label yang berisi, "Masukkan Frekuensi Center sesungguhnya" yang berarti bahwa pengguna diminta untuk mengisi nilai frekuensi center sesuai aturan secara manual. Nilai frekuensi center sesuai aturan tersebut diperoleh dengan melihat tampilan daftar stasiun radio dan no SPA. Nama stasiun radio dan Nomor SPA pada Gambar 4.36 juga diisi secara manual dengan melihat tampilan daftar stasiun radio dan no SPA.

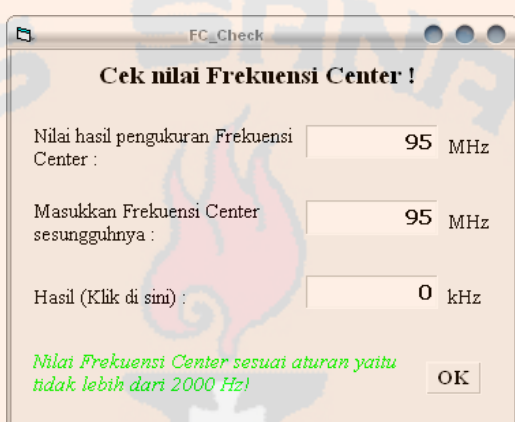

Gambar 4.37 Pengecekan nilai frekuensi *center* hasil pengukuran terhadap frekuensi

*center* aturan

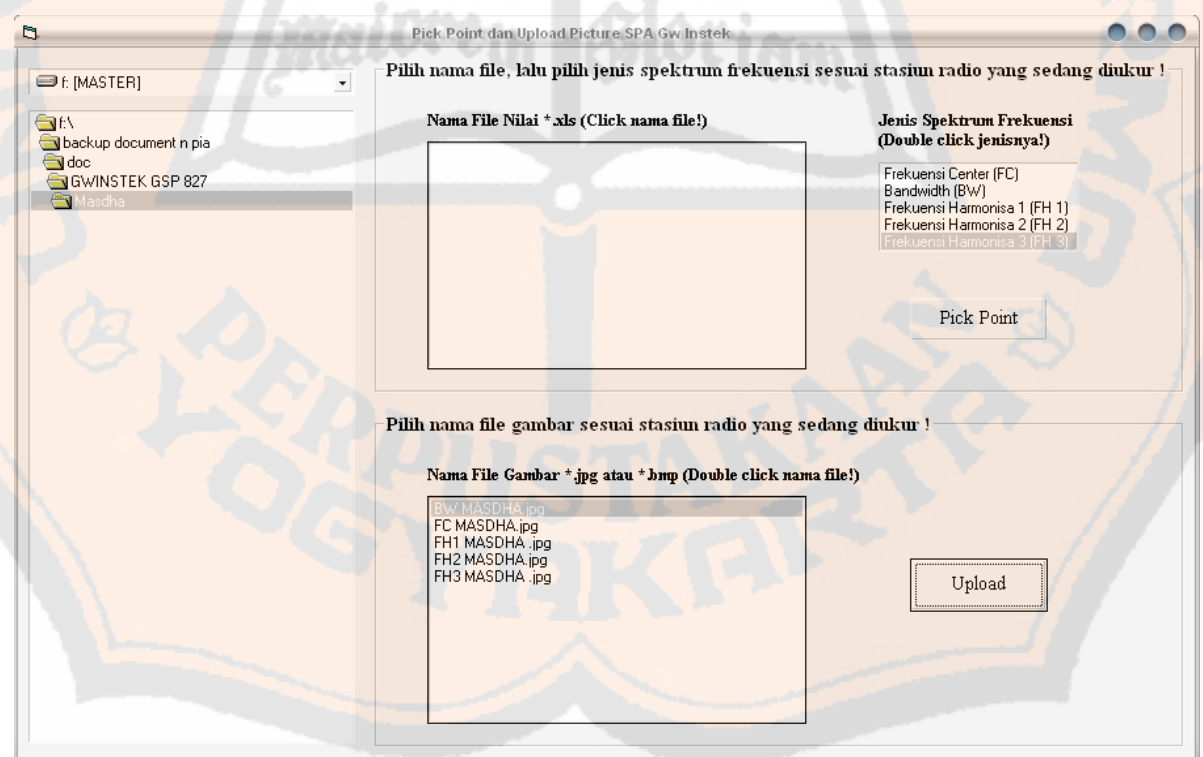

Gambar 4.38 Pengujian *pick poin*t dan *upload picture* SPA GwInstek

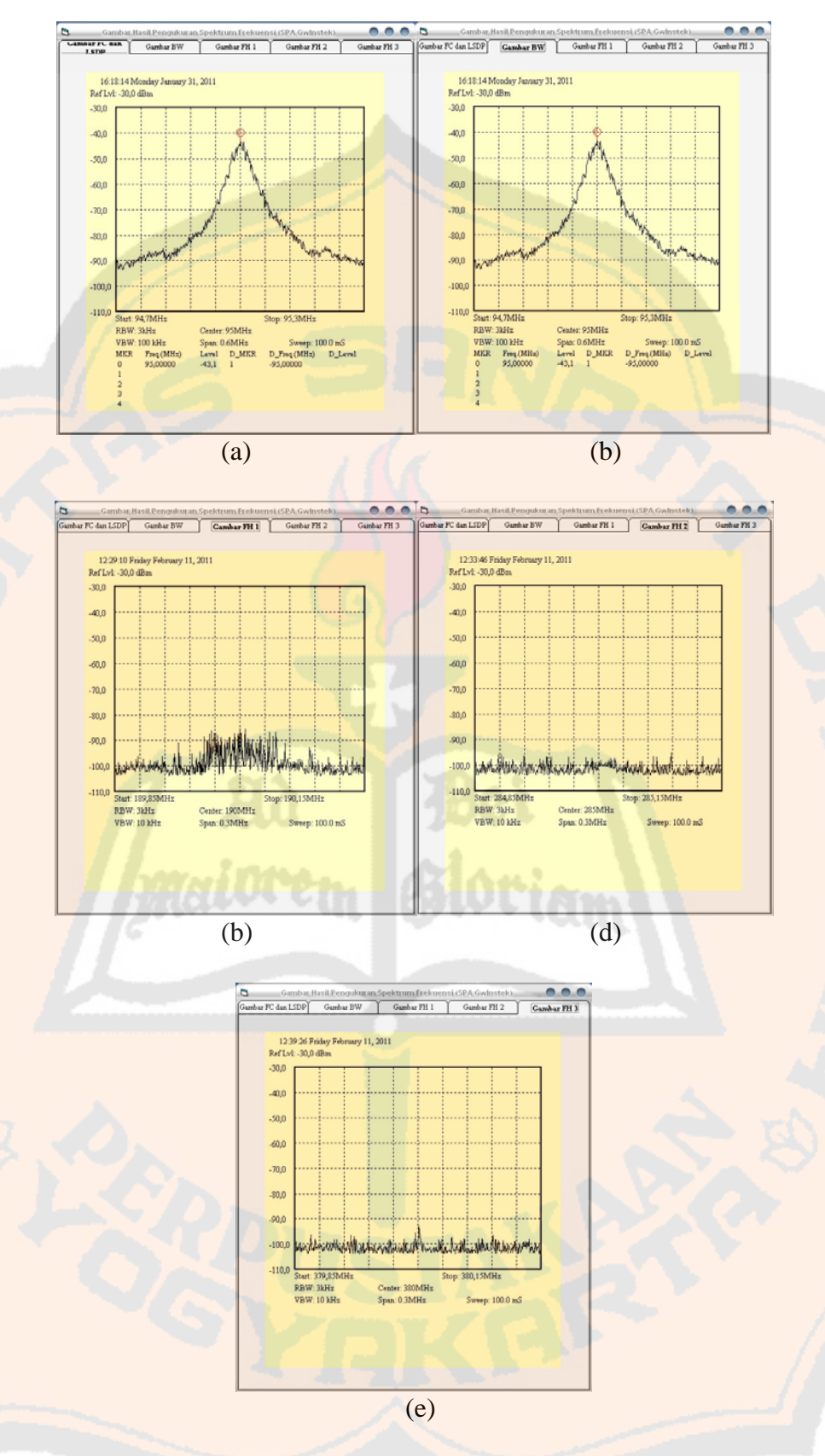

Gambar 4.39 Hasil pengujian *upload* gambar SPA GwInstek berdasarkan nama *file* \*.jpg yang dipilih sesuai stasiun radio yang diukur. (a) Gambar FC dan LSDP, (b) Gambar BW, (c) Gambar FH 1, (d) Gambar FH 2, (e) Gambar FH 3

Tampilan *pick point* dan *upload picture* SPA GwInstek memperlihatkan bahwa *file* \*.xls yang tertampil pada *filelistbox* nama *file* nilai sangat banyak. Hal ini dikarenakan *code* program untuk membaca *file* \*.xls hanya dapat membaca *file* \*.xls yang tersimpan dalam satu *folder* dengan *project* program visual. Salah satu hasil pengujian *button pick point* ditunjukkan pada Gambar 4.35 dan Gambar 4.36. Salah satu hasil pengujian *button upload* ditunjukkan pada Gambar 4.38 dan Gambar 4.39.

Ketika *button pick point* ditekan dan telah menampilkan nilai (angka) hasil pengukuran, pesan peringatan akan tertampil jika terdapat nilai (angka) pengukuran yang tidak sesuai dengan aturan. Setelah itu, tampilan FC\_*check* akan muncul. Tampilan FC\_*check* berfungsi untuk menghitung besarnya selisih frekuensi *center* terukur dengan frekuensi *cente*r aturan sekaligus memberikan pesan peringatan apabila nilai frekuensi *cente*r terukur tidak sesuai dengan aturan. Tampilan *pick point* dan *upload picture* SPA GwInstek (beserta tampilan-tampilan di dalamnya) telah berhasil dijalankan dengan gambar-gambar hasil pengujian yang ditunjukkan.

| g              | <b>Daftar Stasiun Radio</b>                           |                           | <b>. .</b>     |  |
|----------------|-------------------------------------------------------|---------------------------|----------------|--|
|                | Daftar Stasiun Radio FM di D.I.Yogyakarta             |                           |                |  |
| No             | Nama Stasiun Radio                                    | Frekuensi Pancar<br>(MHz) | No SPA         |  |
| 1              | Radio Ria Kencana (Radio Q)                           | 88.3                      | $\mathbf{1}$   |  |
| $\overline{2}$ | Radio Permata Swara Nusa (I Radio)                    | 88.7                      | $\overline{2}$ |  |
| 3              | Radio Sangga Buana (Fantasi FM)                       | 89.1                      | 11             |  |
| $\overline{4}$ | Radio Rasia Lima FM                                   | 89.5                      | 3              |  |
| 5              | Radio Swara Sasando                                   | 90.3                      | $\overline{4}$ |  |
| 6              | Radio PTDI Medari                                     | 90.7                      | 21             |  |
| $\overline{7}$ | Radio RRI Pro I                                       | 91.1                      | 12             |  |
| 8              | Radio Swara Sembada                                   | 92,3                      | 13             |  |
| G.             | Radio Mataram Buana Swara (MBS FM)                    | 92.7                      | 22             |  |
|                | 10 Radio Swara Argososro                              | 93,2                      | 23             |  |
|                | 11 Radio Adhikarta (Reksa Buwana FM)                  | 93.8                      | 24             |  |
|                | 12 Radio Persatuan Bantul                             | 94.2                      | 25             |  |
|                | 13 Radio PTDI Kota Perak                              | 94.6                      | 26             |  |
|                | 14 Radio Swara Mahasiswa Sanata Dharma (Masdha FM)    | 95                        | 14             |  |
|                | 15 Radio Yasa Sindi Kalyane (Yasika FM)               | 95.4                      | 5              |  |
|                | 16 Radio Kidung Indah Swara Serasi (Prambors Jogja)   | 95.8                      | 6              |  |
|                | 17 Radio Efkindo (Trijaya FM)                         | 97                        | 27             |  |
|                | 18 Radi Biwara Kirana Mataram (Sonora FM)             | 97.4                      | 28             |  |
|                | 19 Radio Esti Mada Cita (EMC FM)                      | 97.8                      | 29             |  |
|                | 20 Radio Gema Cedya Daksinaga (GCD FM)                | 98,6                      | $\overline{7}$ |  |
|                | 21 Radio Visitama Edukasi Artista Cendekia (Vedak FM) | 99                        | 30             |  |
|                | 22 Radio Retjo Buntung (RB FM)                        | 99.4                      | 8              |  |
|                | 23 Radio Andalan Muda                                 | 100,5                     | g.             |  |
|                | 24 Radio Prima Amanat Nusantara (Channel 5 FM)        | 100.9                     | 15             |  |
|                | 25 Radio Suara Istana (Star FM)                       | 101.3                     | 31             |  |
|                | 26 Radio Swara Gadjah Mada (Swaragama FM)             | 101.7                     | 16             |  |
|                | 27 Radio RRI Pro II                                   | 102.5                     | 17             |  |
|                | 28 Radio RRI Pro III                                  | 102.9                     | 18             |  |
|                | 29 Radio Ardhia Swara                                 | 104.1                     | 19             |  |
|                | 30 Radio Prima Unisi (Unisi FM)                       | 104.5                     | 32             |  |
|                | 31 Radio Rakosa (Female Radio)                        | 105,3                     | 33             |  |
|                | 32 Radio Suara Pelita Nusantara (Petra FM)            | 105,7                     | 20             |  |
|                | 33 Radio Gerha Rowang Nissreyasa Modana               | 106,1                     | 10             |  |
|                | 34 Radio Suara Indrakila (Rosala FM)                  | 107.2                     | 34             |  |
|                | 35 Radio Anjungan Tiara Sakti (Global FM)             | 107,6                     | 35             |  |

Gambar 4.40 Tampilan daftar stasiun radio FM wilayah D.I.Yogyakarta dan no SPA

## **4.2.4.5 Daftar Stasiun Radio dan Nomor SPA**

Tampilan daftar stasiun radio ditunjukkan pada Gambar 4.40. Ketika *button* stasiun radio dan no SPA pada tampilan pengukuran spektrum ditekan, tampilan yang muncul adalah tampilan daftar stasiun radio.

Tampilan ini berfungsi untuk membantu pengguna dalam mencari nama stasiun radio dan nomor SPA yang sedang diukur yang nantinya digunakan sebagai masukan *textbox* nama stasiun radio dan nomor SPA. Nomor SPA merupakan kode untuk SPA yang berkaitan dengan tabel *query* pada program besar (sistem pemetaan dan pengawasan frekuensi radio FM berbasis Sistem Informasi Geografis). Tampilan daftar stasiun radio telah berhasil dijalankan dengan gambar tampilan daftar stasiun radio yang ditunjukkan.

## **4.2.4.6** *Save Measurement*

Gambar 4.41 merupakan hasil yang ditunjukkan dari pengaksesan *button save measurement* pada tampilan pengukuran spektrum. Ketika *button save measurement* ditekan, kotak dialog konfirmasi, "Data akan dihapus?" akan muncul. Lalu, pengguna diberikan pilihan untuk memilih *button No* apabila ingin melanjutkan penyimpanan atau memilih *button Yes* apabila ingin membatalkan penyimpanan.

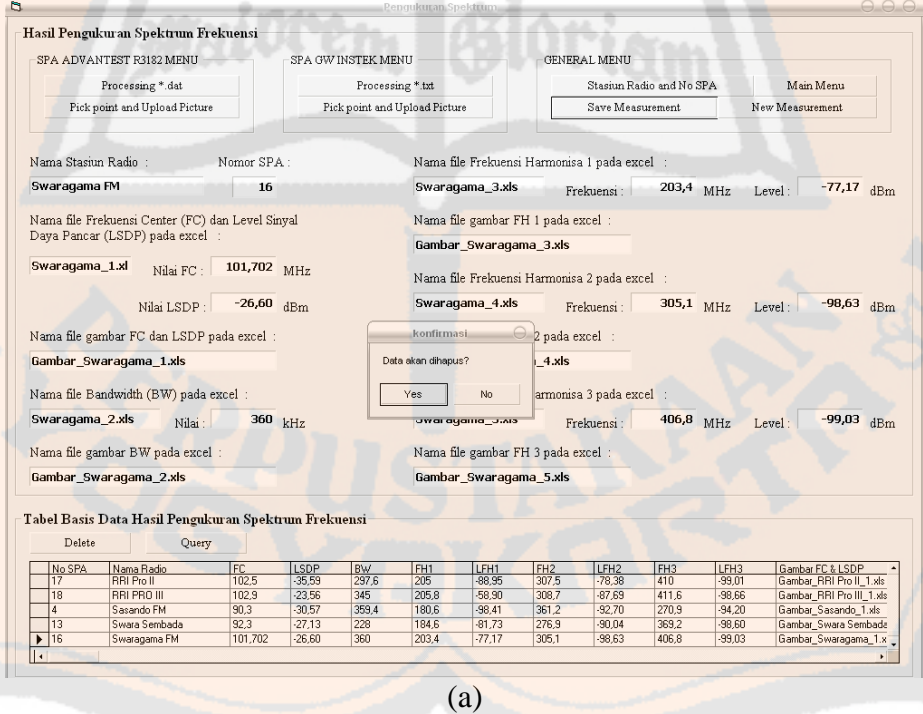

Gambar 4.41 Tampilan hasil pengujian *button save measurement*. (a) kotak dialog konfirmasi penghapusan data

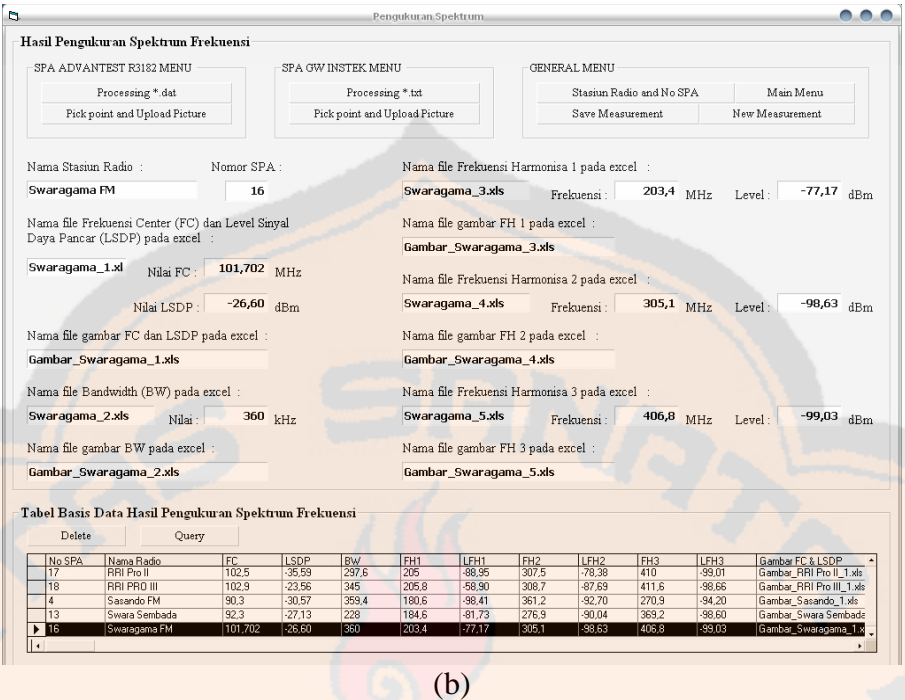

Gambar 4.41 Tampilan hasil pengujian *button save measurement*. (b) penunjukkan data yang telah tersimpan

Nilai serta nama *file* dalam tabel basis data (*datagrid*) diperoleh dari hasil pengukuran. Penyimpanan hasil pengukuran dalam tabel basis data dilakukan satu per satu. Penambahan data yang baru diletakkan pada baris selanjutnya. *Button save measurement* telah berhasil dijalankan dengan gambar tampilan hasil pengujian yang ditunjukkan.

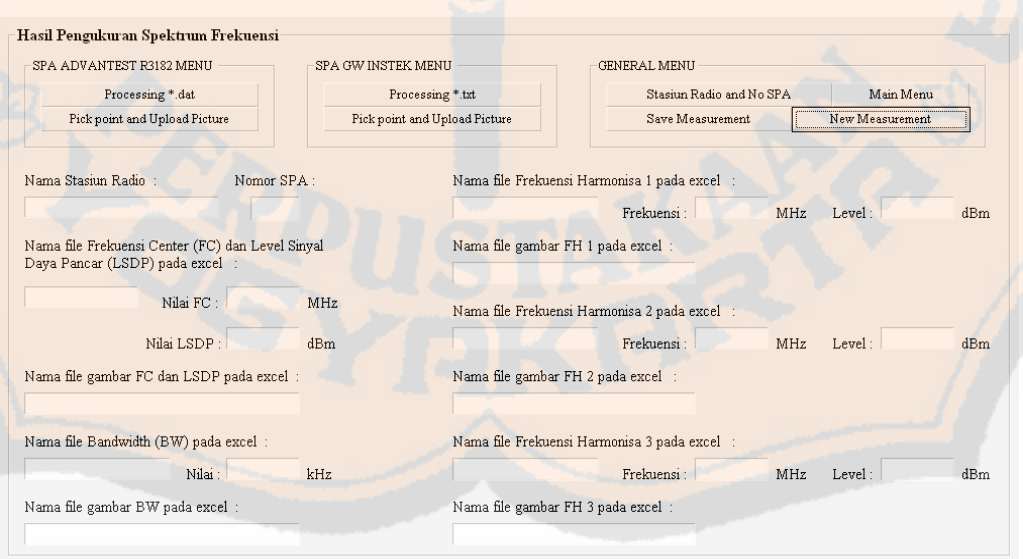

Gambar 4.42 Tampilan hasil pengujian *button new measurement* 

#### **4.2.4.7** *New Measurement*

Gambar 4.42 merupakan hasil yang ditunjukkan dari pengaksesan *button new measurement* pada tampilan pengukuran spektrum. Apabila *button new measurement* ditekan, nilai serta nama *file* dalam *textbox* tampilan pengukuran spektrum akan hilang. Apabila semua *textbox* pada tampilan pengukuran spektrum telah kosong, tampilan pengukuran spektrum siap untuk memulai pengukuran baru. *Button new measurement* telah berhasil dijalankan dengan gambar hasil pengujian yang ditunjukkan.

### **4.2.4.8** *Delete*

Tampilan gambar 4.43 merupakan tampilan dari proses pengaksesan *button delete*  pada *frame* tabel basis data hasil pengukuran spektrum fekuensi tampilan pengukuran spektrum. Langkah pertama penghapusan baris data, yaitu meletakkan *cursor* (segitiga hitam) pada baris yang ingin dihapus. Kedua adalah mengakses *button delete* untuk menghapus baris data tersebut. Kemudian akan muncul kotak dialog yang berisi konfirmasi, "Data akan dihapus?". Ketiga adalah mengakses *button Yes* bila ingin menghapus baris data atau mengakses *button No* bila ingin membatalkan penghapusan baris data. Selanjutnya, kotak dialog status, "1 record(s) terhapus!" akan muncul dan kemudian adalah mengakses *button* OK sehingga baris data yang dipilih untuk dihapus akan hilang dari tabel. Button *delete* telah berhasil dijalankan dengan gambar hasil pengujian yang ditunjukkan.

| Delete       | Query                                                |         |             |           |                 |           |                 | Data akan dihapus? |                       |                 |                                                   |
|--------------|------------------------------------------------------|---------|-------------|-----------|-----------------|-----------|-----------------|--------------------|-----------------------|-----------------|---------------------------------------------------|
| No SPA       | Nama Radio                                           | FC      | LSDP        | <b>BW</b> | FH <sub>1</sub> | LFH1      | FH <sub>2</sub> |                    |                       | H <sub>3</sub>  | Gambar FC & LSDP                                  |
| 17           | <b>RRI Pro II</b>                                    | 102.5   | $-35.59$    | 297.6     | 205             | $-88.95$  | 307.5           | Yes                | No                    | 0.01            | Gambar RRI Pro II 1.xls                           |
| 18           | <b>RRI PRO III</b>                                   | 102.9   | $-23.56$    | 345       | 205.8           | $-58.90$  | 308.7           |                    |                       | 1.66            | Gambar RRI Pro III 1.xls                          |
|              | Sasando FM                                           | 90.3    | $-30.57$    | 359.4     | 180.6           | $-98.41$  | 361.2           | $-92.70$           | 270.9                 | $-94.20$        | Gambar_Sasando_1.xls                              |
| 13           | Swara Sembada                                        | 92.3    | $-27.13$    | 228       | 184.6           | $-81.73$  | 276.9           | $-90.04$           | 369.2                 | $-98,60$        | Gambar_Swara Sembada                              |
| 16           | Swaragama FM                                         | 101,702 | $-26,60$    | 360       | 203,4           | 77,17     | 305,1           | $-98,63$           | 406.8                 | $-99,03$        | Gambar Swaragama 1.x                              |
|              |                                                      |         |             |           |                 |           |                 |                    |                       |                 |                                                   |
|              | Tabel Basis Data Hasil Pengukuran Spektrum Frekuensi |         |             |           |                 | (a)       |                 |                    | status                | с               |                                                   |
| Delete       | Query                                                |         |             |           |                 |           |                 |                    | 1 record(s) terhapus! |                 |                                                   |
|              | Nama Radio                                           | FC      | <b>LSDP</b> | <b>BW</b> | FH <sub>1</sub> | LFH1      | FH <sub>2</sub> | LFH2               |                       |                 | Gambar FC & LSDP                                  |
| No SPA<br>12 | <b>RRI Pro I</b>                                     | 91.1    | $-32.66$    | 263       | 182.2           | $-100.49$ | 273,3           | $-95,9$            | OK                    | 3<br>54         |                                                   |
|              | <b>RRI Pro II</b>                                    | 102.5   | $-35,59$    | 297,6     | 205             | $-88.95$  | 307,5           | $-78.3$            |                       | $\overline{11}$ | Gambar RRI Pro I 1.xls<br>Gambar_RRI Pro II_1.xls |
| 17<br>18     | <b>RRI PRO III</b>                                   | 102.9   | $-23.56$    | 345       | 205.8           | $-58.90$  | 308.7           | $-87.69$           | 411.6                 | $-98.66$        | Gambar RRI Pro III 1.xls                          |
|              | Sasando FM                                           | 90.3    | $-30.57$    | 359.4     | 180.6           | $-98.41$  | 361.2           | $-92,70$           | 270.9                 | $-94.20$        | Gambar Sasando 1.xls                              |
| 14<br>13     | Swara Sembada                                        | 92.3    | $-27.13$    | 228       | 184.6           | $-81.73$  | 276.9           | $-90.04$           | 369.2                 | $-98.60$        | Gambar Swara Sembada                              |

Gambar 4.43 Tampilan hasil pengujian *button delete*. (a) kotak dialog konfirmasi penghapusan data, (b) kotak dialog status data telah terhapus

## **4.2.4.9** *Query*

Gambar 4.44 merupakan tampilan tabel *query* yang muncul setelah *button query* pada tampilan pengukuran spektrum ditekan. Tampilan ini merupakan tampilan tambahan karena pada perancangan sebelumnya tidak ada tampilan tabel *query*. Tampilan ini dibuat untuk mengetahui apakah data pengukuran dari program pengukuran spektrum sudah tersimpan dalam basis data program besar (sistem pemetaan dan pengawasan frekuensi radio FM berbasis Sistem Informasi Geografis). Nomor SPA pada tabel *query* terlihat berurutan karena tabel *query* merupakan tabel yang terkait dengan tampilan program sehingga nomor SPA yang merupakan kode untuk stasiun radio secara otomatis akan tertampil urut. Tampilan tabel *query* telah berhasil dijalankan dengan gambar tampilan tabel *query* yang ditunjukkan.

| b. |                     |                     |             |                                                 | Tabel Query |           |                 |                 |                 |  |  |  |  |
|----|---------------------|---------------------|-------------|-------------------------------------------------|-------------|-----------|-----------------|-----------------|-----------------|--|--|--|--|
|    |                     |                     |             | Tabel Query Hasil Pengukuran Spektrum Frekuensi |             |           |                 |                 |                 |  |  |  |  |
|    | NOSPAQUER NamaRadio |                     | ProfilBadio | <b>FC</b>                                       | <b>LS</b>   | <b>BW</b> | FH <sub>1</sub> | FH <sub>2</sub> | FH <sub>3</sub> |  |  |  |  |
|    |                     | Radio Nine          | 89,5 MHz    | 89,5                                            | $-18,80$    | 264,6     | 179             | 268,5           | 358             |  |  |  |  |
|    |                     | Radio Swara Sasando | 90,3 MHz    | 90,3                                            | $-30,57$    | 359,4     | 180,6           | 270,9           | 361,2           |  |  |  |  |
|    | 11                  | Fantasi FM          | 89,1 MHz    | 89.1                                            | $-32,30$    | 496,3     | 178,2           | 267,3           | 356,4           |  |  |  |  |
|    | 12                  | <b>RRI Pro I</b>    | 91.1 MHz    | 91,1                                            | $-32,66$    | 263       | 182,2           | 273,3           | 364,4           |  |  |  |  |
|    | 13                  | Swara Sembada       | 92.3 MHz    | 92,3                                            | $-27.13$    | 228       | 184,6           | 276,9           | 369,2           |  |  |  |  |
|    | 14                  | Masdha FM           | 95.0 MHz    | 95                                              | $-43,14$    | 120,00    | 190             | 285             | 380             |  |  |  |  |
|    | 15                  | Channel 5 FM        | 100,9 MHz   | 100.9                                           | $-27.57$    | 231,7     | 201.8           | 302.7           | 403,6           |  |  |  |  |
|    | 16                  | Swaragama FM        | 101.7 MHz   | 101,702                                         | $-26.60$    | 360       | 203,4           | 305.1           | 406.8           |  |  |  |  |
|    | 17                  | <b>RRI Pro II</b>   | 102.5 MHz   | 102,5                                           | $-35,59$    | 297.6     | 205             | 307.5           | 410             |  |  |  |  |
|    | 18                  | <b>RRI Pro III</b>  | 102.9 MHz   | 102.9                                           | $-23,56$    | 345       | 205.8           | 308.7           | 411.6           |  |  |  |  |
|    | 19                  | Ardhia Swara        | 104.1 MHz   | 104,1                                           | $-35,44$    | 498,6     | 208,2           | 312,3           | 416,4           |  |  |  |  |
|    | 20                  | Petra FM            | 105,7 Mhz   | 105,7                                           | $-35,74$    | 307,2     | 211,4           | 317,1           | 422,8           |  |  |  |  |
| l۰ |                     |                     |             |                                                 |             |           |                 |                 |                 |  |  |  |  |

Gambar 4.44 Tampilan tabel *query* 

### **4.3 Data Pengukuran SPA Advantest dan SPA GwInstek**

Data hasil pengukuran yang didapatkan dari program pengukuran spektrum ditunjukkan pada Gambar 4.45. Gambar tersebut merupakan gambar data yang tersimpan dalam basis data program besar (sistem pemetaan dan pengawasan frekuensi radio FM berbasis Sistem Informasi Geografis di wilayah D.I.Yogyakarta). Gambar 4.40 (a) merupakan data yang berisi no SPA, nama stasiun radio, dan nilai-nilai spektrum frekuensi yang diukur. Gambar 4.45 (b) merupakan data nama *file* gambar spektrum frekuensi stasiun radio yang diukur.

Data dalam kedua gambar tersebut merupakan data pengukuran dari dua SPA yaitu SPA Advantest dan SPA GwInstek. Kotak berwarna hijau pada kedua gambar

menunjukkan data pengukuran dari SPA Advantest, sedangkan kotak berwarna menunjukkan data pengukuran dari SPA GwInstek.

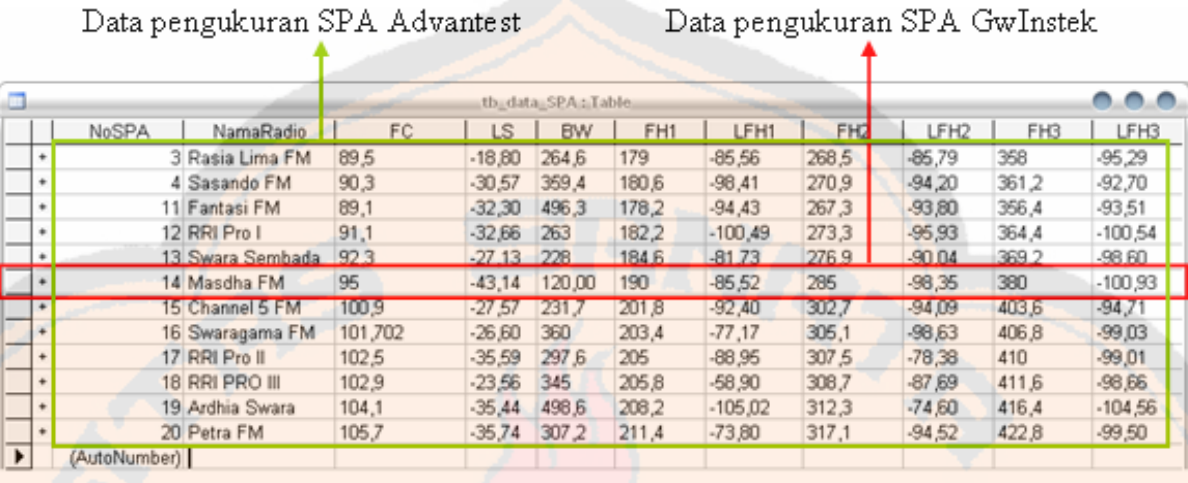

(a)

#### Data pengukuran SPA Advantest

### Data pengukuran SPA GwInstek

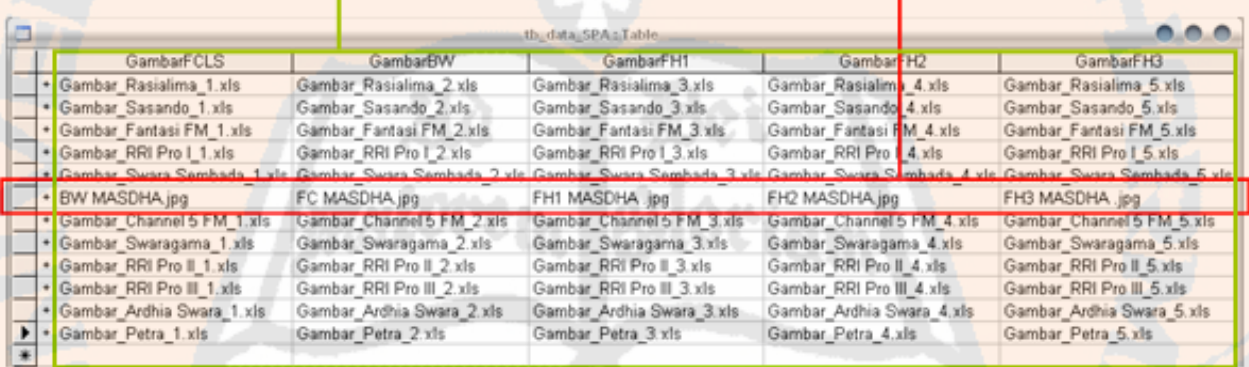

(b)

Gambar 4.45 Tampilan data pengukuran pada basis data program. (a) data nilai hasil pengukuran, (b) data nama *file* gambar hasil pengukuran

## **4.3.1 Frekuensi** *Center* **dan Level Sinyal Daya Pancar**

Dari tabel 4.2, pengukuran spektrum frekuensi *center* (FC) memperlihatkan bahwa selisih/*error* terukur (Hz) untuk radio Swaragama FM sebesar 2000 Hz, sedangkan untuk radio lainnya bernilai nol (0) Hz. Hal ini menunjukkan bahwa pengukuran spektrum frekuensi *center* (FC) masih berada dalam batas maksimal, sehingga pengukuran spektrum frekuensi *center* (FC) dapat dikatakan baik.

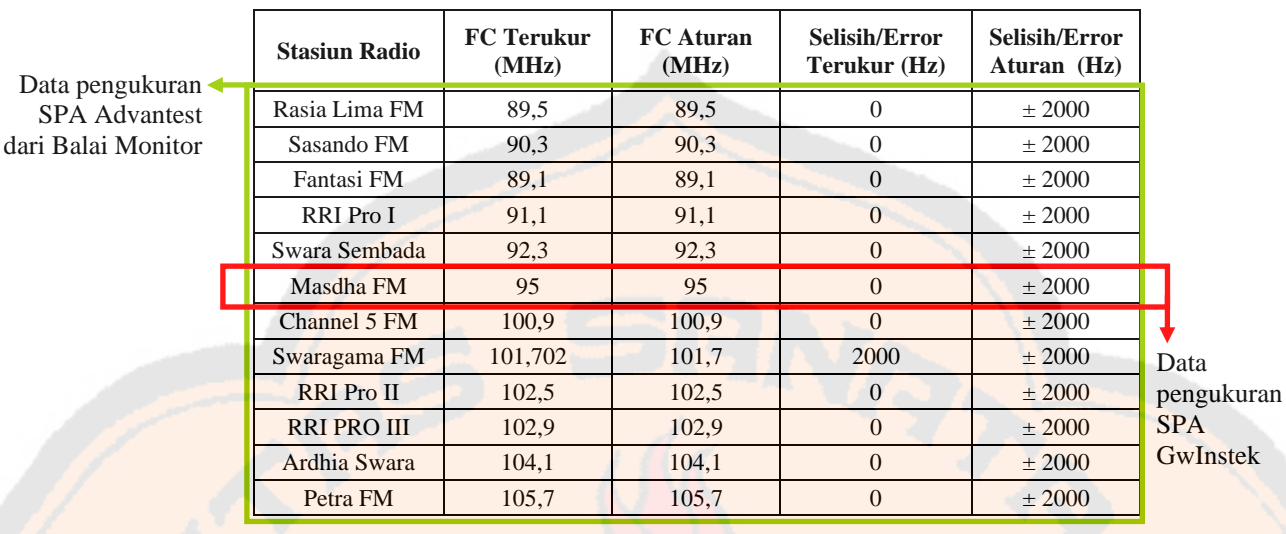

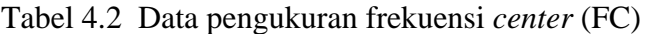

Untuk nilai level sinyal daya pancar tidak dibahas dalam perhitungan karena pada Keputusan Menteri No.15 Tahun 2003 tidak terdapat aturan khusus yang mengatur besarnya level sinyal daya pancar.

Data tabel 4.2 merupakan data pengukuran dari dua SPA, yaitu SPA Advantest dengan menggunakan antena dipole dan SPA GwInstek dengan menggunakan antena wipe. Lokasi pengukuran SPA Advantest dilakukan di setiap pemancar stasiun radio, sedangkan lokasi pengukuran SPA GwInstek dilakukan di laboratorium telekomunikasi. Kotak berwarna hijau pada tabel 4.2 menunjukkan data pengukuran dari SPA Advantest yang diperoleh dari balai monitor, sedangkan kotak berwarna merah menunjukkan data pengukuran dari SPA GwInstek.

#### **4.3.2** *Bandwidth*

Dari Tabel 4.3, pengukuran spektrum *bandwidth* (BW) menunjukkan bahwa *bandwidth* terukur (kHz) untuk radio Fantasi FM bernilai 496,3 kHz dan untuk radio Ardhia Swara bernilai 498,6 kHz serta untuk radio lainnya masih berada dalam batas maksimal. Besarnya *bandwidth* maksimal berdasarkan aturan adalah 372 kHz. Besarnya *bandwidth* untuk radio Fantasi FM dan Ardhia Swara melebihi batas sehingga dapat dikatakan bahwa radio Fantasi FM dan Ardhia Swara belum baik, sedangkan untuk radio lainnya dapat dikatakan baik. Hal ini menunjukkan bahwa radio Fantasi FM dan Ardhia Swara telah melakukan pelanggaran. *Bandwidth* yang terlalu besar akan merugikan stasiun radio lainnya. Akibatnya, *bandwidth* stasiun radio lain yang berdekatan tertutupi sebagian

atau dengan kata lain radio dengan *bandwidth* terlalu besar mengambil bagian *bandwidth* stasiun radio yang berdekatan. Hal tersebut menyebabkan stasiun radio yang berdekatan tidak dapat memaksimalkan siarannya (sampai pada batas maksimalnya).

| <b>Stasiun Radio</b> | <b>BW</b> Terukur (kHz) | <b>BW</b> Aturan<br>(kHz) |                     |
|----------------------|-------------------------|---------------------------|---------------------|
| Rasia Lima FM        | 264,6                   | 372                       |                     |
| Sasando FM           | 359,4                   | 372                       |                     |
| Fantasi FM           | 496,3                   | 372                       |                     |
| <b>RRI</b> Pro I     | 263                     | 372                       |                     |
| Swara Sembada        | 228                     | 372                       |                     |
| Masdha FM            | 120,00                  | 372                       |                     |
| Channel 5 FM         | 231,7                   | 372                       |                     |
| Swaragama FM         | 360                     | 372                       | Data pengukuran     |
| RRI Pro II           | 297,6                   | 372                       | <b>SPA GwInstek</b> |
| <b>RRI PRO III</b>   | 345                     | 372                       |                     |
| Ardhia Swara         | 498,6                   | 372                       |                     |
| Petra FM             | 307,2                   | 372                       |                     |
|                      |                         |                           |                     |

Tabel 4.3 Data pengukuran *bandwidth* (BW)

Data tabel 4.3 merupakan data pengukuran dari dua SPA, yaitu SPA Advantest dengan menggunakan antena dipole dan SPA GwInstek dengan menggunakan antena wipe. Lokasi pengukuran SPA Advantest dilakukan di setiap pemancar stasiun radio, sedangkan lokasi pengukuran SPA GwInstek dilakukan di laboratorium telekomunikasi. Kotak berwarna hijau pada tabel 4.3 menunjukkan data pengukuran dari SPA Advantest yang diperoleh dari balai monitor, sedangkan kotak berwarna merah menunjukkan data pengukuran dari SPA GwInstek.

| <b>Stasiun Radio</b> | <b>FH 1 Terukur</b><br>(MHz) | <b>FH 1 Aturan</b><br>(MHz) | <b>Selisih/Error Terukur</b><br>(Hz) | <b>Selisih/Error Aturan</b><br>(Hz) |
|----------------------|------------------------------|-----------------------------|--------------------------------------|-------------------------------------|
| Rasia Lima FM        | 179                          | 179                         | $\Omega$                             | $\pm 2000$                          |
| Sasando FM           | 180.6                        | 180,6                       | $\Omega$                             | $\pm 2000$                          |
| <b>Fantasi FM</b>    | 178,2                        | 178,2                       | $\overline{0}$                       | $\pm 2000$                          |
| RRI Pro I            | 182,2                        | 182,2                       | $\Omega$                             | $\pm 2000$                          |
| Swara Sembada        | 184,6                        | 184,6                       | $\Omega$                             | $\pm 2000$                          |
| Masdha FM            | 190                          | 190                         | $\overline{0}$                       | $\pm 2000$                          |
| Channel 5 FM         | 201,8                        | 201,8                       | $\Omega$                             | $\pm 2000$                          |
| Swaragama FM         | 203,4                        | 203,4                       | $\Omega$                             | $\pm 2000$                          |
| <b>RRI</b> Pro II    | 205                          | 205                         | $\Omega$                             | $\pm 2000$                          |
| <b>RRI PRO III</b>   | 205,8                        | 205,8                       | $\Omega$                             | $\pm 2000$                          |
| Ardhia Swara         | 208,2                        | 208,2                       | $\Omega$                             | $\pm 2000$                          |
| Petra FM             | 211,4                        | 211,4                       | $\Omega$                             | $\pm 2000$                          |

Tabel 4.4 Data pengukuran frekuensi harmonisa 1 (FH 1)

Data pengukuran · SPA Advantest

dari Balai Monitor

Data pengukuran SPA GwInstek Data pengukuran SPA Advantest dari Balai Monitor

#### **4.3.3 Frekuensi Harmonisa 1**

Dari tabel 4.4, pengukuran spektrum frekuensi harmonisa 1 (FH 1) menghasilkan selisih/*error* terukur (Hz) untuk semua stasiun radio sebesar nol (0) Hz. Hal ini menunjukkan bahwa pengukuran spektrum frekuensi harmonisa 1 (FH 1) masih berada dalam batas maksimal, sehingga pengukuran spektrum frekuensi harmonisa 1 (FH 1) dapat dikatakan baik.

Data tabel 4.4 merupakan data pengukuran dari dua SPA, yaitu SPA Advantest dengan menggunakan antena dipole dan SPA GwInstek dengan menggunakan antena wipe. Lokasi pengukuran SPA Advantest dilakukan di setiap pemancar stasiun radio, sedangkan lokasi pengukuran SPA GwInstek dilakukan di laboratorium telekomunikasi. Kotak berwarna hijau pada tabel 4.4 menunjukkan data pengukuran dari SPA Advantest yang diperoleh dari balai monitor, sedangkan kotak berwarna merah menunjukkan data pengukuran dari SPA GwInstek.

#### **4.3.4 Frekuensi Harmonisa 2**

Dari tabel 4.5, pengukuran spektrum frekuensi harmonisa 2 (FH 2) menunjukkan bahwa selisih/*error* terukur (Hz) untuk semua stasiun radio bernilai nol (0) Hz. Hal ini berarti bahwa pengukuran spektrum frekuensi harmonisa 2 (FH 2) masih berada dalam batas maksimal, sehingga pengukuran spektrum frekuensi harmonisa 2 (FH 2) dapat dikatakan baik.

| <b>Stasiun Radio</b> | <b>FH 2 Terukur</b><br>(MHz) | FH 2 Aturan<br>(MHz) | <b>Selisih/Error Terukur</b><br>(Hz) | <b>Selisih/Error Aturan</b><br>(Hz) |
|----------------------|------------------------------|----------------------|--------------------------------------|-------------------------------------|
| Rasia Lima FM        | 268,5                        | 268,5                | $\Omega$                             | $\pm 2000$                          |
| Sasando FM           | 270.9                        | 270.9                | $\Omega$                             | $\pm 2000$                          |
| Fantasi FM           | 267,3                        | 267,3                | $\Omega$                             | $\pm 2000$                          |
| RRI Pro I            | 273.3                        | 273,3                | $\Omega$                             | $\pm 2000$                          |
| Swara Sembada        | 276,9                        | 276,9                | $\Omega$                             | $\pm 2000$                          |
| Masdha FM            | 285                          | 285                  | $\Omega$                             | $\pm 2000$                          |
| Channel 5 FM         | 302,7                        | 302,7                | $\Omega$                             | $\pm 2000$                          |
| Swaragama FM         | 305,1                        | 305,1                | $\Omega$                             | $\pm 2000$                          |
| RRI Pro II           | 307,5                        | 307,5                | $\Omega$                             | $\pm 2000$                          |
| <b>RRI PRO III</b>   | 308,7                        | 308,7                | $\Omega$                             | $\pm 2000$                          |
| Ardhia Swara         | 312,3                        | 312,3                | $\Omega$                             | $\pm 2000$                          |
| Petra FM             | 317,1                        | 317,1                | $\Omega$                             | $\pm 2000$                          |

Tabel 4.5 Data pengukuran frekuensi harmonisa 2 (FH 2)

Data pengukuran SPA GwInstek Data pengukuran SPA Advantest dari Balai Monitor

Data tabel 4.5 merupakan data pengukuran dari dua SPA, yaitu SPA Advantest dengan menggunakan antena dipole dan SPA GwInstek dengan menggunakan antena wipe. Lokasi pengukuran SPA Advantest dilakukan di setiap pemancar stasiun radio, sedangkan lokasi pengukuran SPA GwInstek dilakukan di laboratorium telekomunikasi. Kotak berwarna hijau pada tabel 4.5 menunjukkan data pengukuran dari SPA Advantest yang diperoleh dari balai monitor, sedangkan kotak berwarna merah menunjukkan data pengukuran dari SPA GwInstek.

#### **4.3.5 Frekuensi Harmonisa 3**

Dari tabel 4.6, pengukuran spektrum frekuensi harmonisa 3 (FH 3) menghasilkan selisih/*error* terukur (Hz) untuk semua stasiun radio sebesar nol (0) Hz. Hal ini menunjukkan bahwa pengukuran spektrum frekuensi harmonisa 3 (FH 3) masih berada dalam batas maksimal, sehingga pengukuran spektrum frekuensi harmonisa 3 (FH 3) dapat dikatakan baik.

| <b>Stasiun Radio</b> | <b>FH 3 Terukur</b><br>(MHz) | FH 3 Aturan<br>(MHz) | <b>Selisih/Error Terukur</b><br>(Hz) | <b>Selisih/Error Aturan</b><br>(Hz) |
|----------------------|------------------------------|----------------------|--------------------------------------|-------------------------------------|
| Rasia Lima FM        | 358                          | 358                  | O                                    | $\pm 2000$                          |
| Sasando FM           | 361,2                        | 361,2                |                                      | $\pm 2000$                          |
| Fantasi FM           | 356,4                        | 356,4                | $\Omega$                             | $\pm 2000$                          |
| <b>RRI</b> Pro I     | 364,4                        | 364,4                | $\Omega$                             | $\pm 2000$                          |
| Swara Sembada        | 369,2                        | 369,2                | 0                                    | $\pm 2000$                          |
| Masdha FM            | 380                          | 380                  | $\Omega$                             | $\pm 2000$                          |
| Channel 5 FM         | 403.6                        | 403.6                | $\Omega$                             | $\pm 2000$                          |
| Swaragama FM         | 406,8                        | 406,8                | $\Omega$                             | $\pm 2000$                          |
| <b>RRI</b> Pro II    | 410                          | 410                  | $\Omega$                             | $\pm 2000$                          |
| RRI PRO III          | 411,6                        | 411,6                | $\Omega$                             | $\pm 2000$                          |
| Ardhia Swara         | 416,4                        | 416,4                | $\Omega$                             | $\pm 2000$                          |
| Petra FM             | 422,8                        | 422,8                | $\Omega$                             | $±$ 2000                            |

Tabel 4.6 Data pengukuran frekuensi harmonisa 3 (FH 3)

Data pengukuran SPA GwInstek Data pengukuran SPA Advantest dari Balai Monitor

Data tabel 4.6 merupakan data pengukuran dari dua SPA, yaitu SPA Advantest dengan menggunakan antena dipole dan SPA GwInstek dengan menggunakan antena wipe. Lokasi pengukuran SPA Advantest dilakukan di setiap pemancar stasiun radio, sedangkan lokasi pengukuran SPA GwInstek dilakukan di laboratorium telekomunikasi. Kotak berwarna hijau pada tabel 4.6 menunjukkan data pengukuran dari SPA Advantest yang

# PLAGIAT MERUPAKAN TINDAKAN TIDAK TERPUJI PLAGIAT MERUPAKAN TINDAKAN TIDAK TERPUJI

diperoleh dari balai monitor, sedangkan kotak berwarna merah menunjukkan data pengukuran dari SPA GwInstek.

### **4.3.6 Level Frekuensi Harmonisa 1**

Dari tabel 4.7, pengukuran spektrum level frekuensi harmonisa 1 (LFH 1) memperlihatkan bahwa semua stasiun radio yang diukur berada dalam batas maksimal yaitu -60 dBm, kecuali untuk radio RRI Pro III sebesar -58,9 dBm. Hal ini menunjukkan bahwa pengukuran spektrum level frekuensi harmonisa 1 (LFH 1) semua stasiun radio dapat dikatakan baik, kecuali untuk radio RRI Pro III. Level frekuensi harmonisa 1 (LFH 1) radio RRI Pro III melebihi batas, artinya radio RRI Pro III telah melakukan pelanggaran. Level frekuensi harmonisa 1 (LFH 1) yang terlalu besar akan merugikan pengguna frekuensi lainnya.

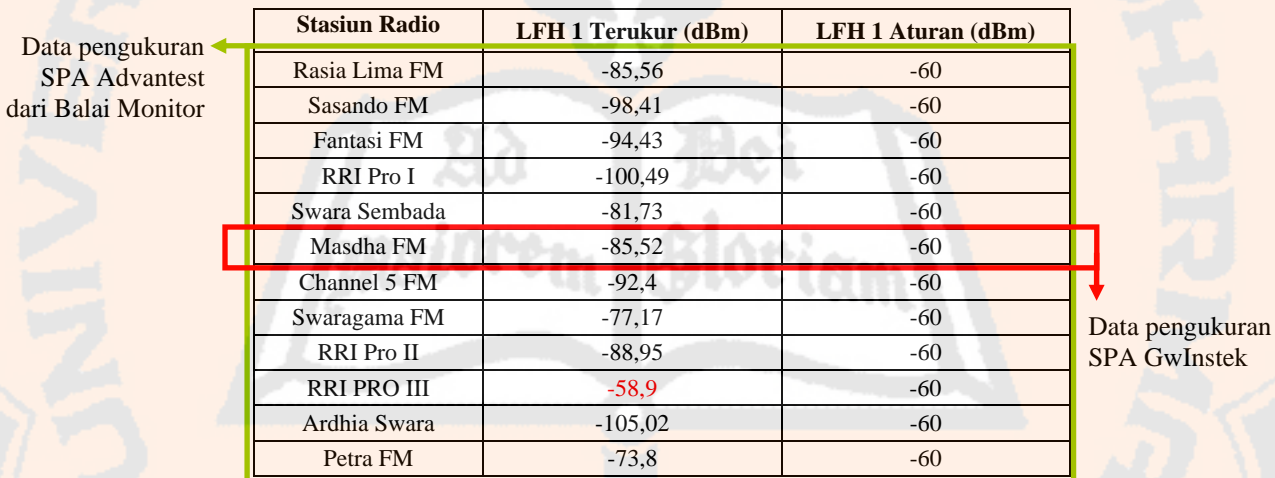

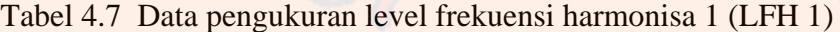

Dalam hal ini bukan stasiun radio FM yang akan terganggu karena dengan melihat keterkaitan level frekuensi harmonisa 1 (LFH 1) dengan frekuensi harmonisa 1 (FH 1) untuk radio RRI Pro III didapatkan frekuensi sebesar 205,8 MHz. Frekuensi tersebut berada di luar batas frekuensi siaran radio FM (88 – 108 MHz). Level frekuensi harmonisa 1 (LFH 1) erat kaitannya dengan daya pancar dan level frekuensi harmonisa 1 (LFH 1) yang besar. Artinya, daya pancar yang dikeluarkan juga besar dan jangkauan daerah siaran menjadi luas. Oleh karena itu, jangkauan daerah siaran untuk pengguna frekuensi lain yang berdekatan menjadi lebih sempit.
Data tabel 4.7 merupakan data pengukuran dari dua SPA, yaitu SPA Advantest dengan menggunakan antena dipole dan SPA GwInstek dengan menggunakan antena wipe. Lokasi pengukuran SPA Advantest dilakukan di setiap pemancar stasiun radio, sedangkan lokasi pengukuran SPA GwInstek dilakukan di laboratorium telekomunikasi. Kotak berwarna hijau pada tabel 4.7 menunjukkan data pengukuran dari SPA Advantest yang diperoleh dari balai monitor, sedangkan kotak berwarna merah menunjukkan data pengukuran dari SPA GwInstek.

#### **4.3.7 Level Frekuensi Harmonisa 2**

Dari tabel 4.8, pengukuran spektrum level frekuensi harmonisa 2 (LFH 2) memperlihatkan bahwa nilai yang diperoleh untuk semua stasiun radio yang diukur berada di bawah -60 dBm. Hal ini berarti level frekuensi harmonisa 2 (LFH 2) untuk semua stasiun radio berada dalam batas maksimal yaitu -60 dBm. Oleh sebab itu, pengukuran spektrum level frekuensi harmonisa 2 (LFH 2) untuk semua stasiun radio dapat dikatakan baik.

| Data pengukuran ·<br><b>SPA</b> Advantest<br>dari Balai Monitor | <b>Stasiun Radio</b> | LFH 2 Terukur (dBm) | <b>LFH 2 Aturan (dBm)</b> |
|-----------------------------------------------------------------|----------------------|---------------------|---------------------------|
|                                                                 | Rasia Lima FM        | $-85,79$            | $-60$                     |
|                                                                 | Sasando FM           | $-94.2$             | $-60$                     |
|                                                                 | Fantasi FM           | $-93.8$             | $-60$                     |
|                                                                 | RRI Pro I            | $-95,93$            | $-60$                     |
|                                                                 | Swara Sembada        | $-90,04$            | $-60$                     |
|                                                                 | Masdha FM            | $-98.35$            | $-60$                     |
|                                                                 | Channel 5 FM         | $-94,09$            | $-60$                     |
|                                                                 | Swaragama FM         | $-98,63$            | $-60$                     |
|                                                                 | <b>RRI</b> Pro II    | $-78,38$            | $-60$                     |
|                                                                 | <b>RRI PRO III</b>   | $-87,69$            | $-60$                     |
|                                                                 | Ardhia Swara         | $-74,6$             | $-60$                     |
|                                                                 | Petra FM             | $-94,52$            | $-60$                     |

Tabel 4.8 Data pengukuran level frekuensi harmonisa 2 (LFH 2)

Data pengukuran SPA GwInstek

Data tabel 4.8 merupakan data pengukuran dari dua SPA, yaitu SPA Advantest dengan menggunakan antena dipole dan SPA GwInstek dengan menggunakan antena wipe. Lokasi pengukuran SPA Advantest dilakukan di setiap pemancar stasiun radio, sedangkan lokasi pengukuran SPA GwInstek dilakukan di laboratorium telekomunikasi. Kotak berwarna hijau pada tabel 4.8 menunjukkan data pengukuran dari SPA Advantest yang

diperoleh dari balai monitor, sedangkan kotak berwarna merah menunjukkan data pengukuran dari SPA GwInstek.

#### **4.3.8 Level Frekuensi Harmonisa 3**

Data pengukuran SPA Advantest dari Balai Monitor

Dari tabel 4.9, pengukuran spektrum level frekuensi harmonisa 3 (LFH 3) memperlihatkan bahwa nilai yang diperoleh untuk semua stasiun radio yang diukur berada di bawah -60 dBm. Hal ini menunjukkan bahwa level frekuensi harmonisa 3 (LFH 3) untuk semua stasiun radio berada dalam batas maksimal yaitu -60 dBm. Oleh sebab itu, pengukuran spektrum level frekuensi harmonisa 3 (LFH 3) untuk semua stasiun radio dapat dikatakan baik

Data tabel 4.9 merupakan data pengukuran dari dua SPA, yaitu SPA Advantest dengan menggunakan antena dipole dan SPA GwInstek dengan menggunakan antena wipe. Lokasi pengukuran SPA Advantest dilakukan di setiap pemancar stasiun radio, sedangkan lokasi pengukuran SPA GwInstek dilakukan di laboratorium telekomunikasi. Kotak berwarna hijau pada tabel 4.8 menunjukkan data pengukuran dari SPA Advantest yang diperoleh dari balai monitor, sedangkan kotak berwarna merah menunjukkan data pengukuran dari SPA GwInstek.

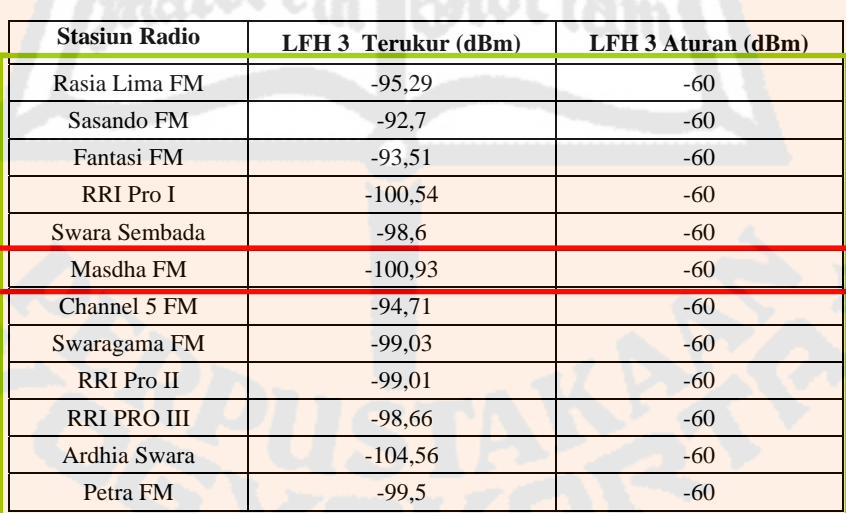

Tabel 4.9 Data pengukuran level frekuensi harmonisa 3 (LFH 3)

Data pengukuran SPA GwInstek

## **BAB V**

# **KESIMPULAN DAN SARAN**

#### **5.1 Kesimpulan**

Kesimpulan dari hasil pengujian program pengukuran spektrum pada sistem pemetaan dan pengawasan frekuensi radio FM berbasis Sistem Informasi Geografis di wilayah D.I.Yogyakarta yang dapat diambil, yaitu :

- 1. Perangkat lunak yang dihasilkan yaitu pengambilan *file* \*.txt SPA GwInstek, pengolahan *file* \*.dat (SPA Advantest) dan \*.txt (SPA GwInstek), tampilan hasil pengukuran, serta penyimpanan hasil pengukuran telah berhasil dijalankan.
- 2. Perangkat keras *interface* yang dihasilkan berupa kabel *serial to serial* untuk komunikasi antara SPA Advantest dengan laptop. Namun, *interface* ini belum dapat melakukan komunikasi antara *spectrum analyzer* (SPA) Advantest dengan laptop.
- 3. Komunikasi antara *spectrum analyzer* (SPA) GwInstek dengan laptop berhasil dilakukan dengan *interface* berupa kabel RS-232 *to* USB *converter*.
- 4. Proses penyimpanan *file* \*.dat dilakukan secara manual (menggunakan disket yang kemudian dipindahkan ke laptop) karena kegagalan komunikasi antara *spectrum analyzer* (SPA) Advantest dengan laptop.
- 5. Dengan pengukuran yang telah dilakukan, stasiun radio yang diukur telah memenuhi atau mentaati aturan penggunaan spektrum frekuensi.

#### **5.2 Saran**

Saran bagi pengembangan program selanjutnya, yaitu :

- 1. *Code* untuk membaca *file* \*.xls sebaiknya menggunakan *code* yang dapat membaca *file* \*.xls dari dalam *folder* lain.
- 2. Penelitian menjadi lebih baik jika pada awalnya didahului dengan eksplorasi terhadap perangkat ataupun alat ukur yang akan digunakan.

## **DAFTAR PUSTAKA**

- [1] Hioki, Warren. 1998. *Telecommunications, third edition*. Community College of Southern Nevada, Prentice Hall International, Inc.
- [2] R., Dennis dan C.John. 1993. *Komunikasi Elektronika jilid 1 dan 2 (Electronic Communications)*. Jakarta: Penerbit Erlangga.
- [3] NN. 2009. *Himpunan Peratutan dan Perundang-Undangan Bidang Spektrum Frekuensi Radio dan Orbit Satelit*. DEPARTEMEN KOMUNIKASI DAN INFORMATIKA, DIREKTORAT JENDERAL POS DAN TELEKOMUNIKASI, BALAI MONITOR SPEKTRUM FREKUENSI RADIO DAN ORBIT SATELIT KELAS II D.I YOGYAKARTA.
- [4] Li, Su., Han, Zhongming., dkk. 2008. *A Web Geographical Information System Applied to Radio Station Information Management*. Diseminarkan pada International Symposium on Computer Science and Computational Technology.
- [5] Menteri Perhubungan. 2003. *Keputusan Menteri Perhubungan nomor 15 tahun 2003*. Jakarta: Menteri Perhubungan Republik Indonesia.
- [6] NN. 2009. *Pengukuran Radio Siaran : Pengukuran Karakteristik Stasiun Radio*. DEPARTEMEN KOMUNIKASI DAN INFORMATIKA, DIREKTORAT JENDERAL POS DAN TELEKOMUNIKASI, BALAI MONITOR SPEKTRUM FREKUENSI RADIO DAN ORBIT SATELIT KELAS II D.I YOGYAKARTA.
- [7] M. E., Van Valkenburg. 2008. *Network Analysis* (3rd edition ed.). <http://www.amazon.com/Network-Analysis-Mac-Van-Valkenburg/dp/0136110959>, diakses 10 September 2009
- [8] Setiawan. *Power Quality untuk High End Audio*. https://sites.google.com/site/setiawanaudiopages[/power-quality-for-high-end](https://sites.google.com/site/setiawanaudiopages/power-quality-for-high-end-audio)[audio.htm.](https://sites.google.com/site/setiawanaudiopages/power-quality-for-high-end-audio) diakses 25 Februari 2011
- [9] NN. 2006. *PC Interfacing*. <http://www.toko-elektronika.com/tutorial/pcinterfacing.htm>, diakses 8 Januari 2010
- [10]Rahmat, Wahyudi. 2008. *Port Paralel, Port Serial, USB, RS-232, UART, Tugas Komputer dan Interface*. [http://www.bpungelektro.co.cc/index.php?option=com\\_content&view=article&id=1](http://www.bpungelektro.co.cc/index.php?option=com_content&view=article&id=117:rs232-uart-usb&catid=64:komputerinterface&Itemid=109)

[17:rs232-uart-usb&catid=64:komputerinterface&Itemid=109,](http://www.bpungelektro.co.cc/index.php?option=com_content&view=article&id=117:rs232-uart-usb&catid=64:komputerinterface&Itemid=109) diakses 18 Januari 2010

- [11] Sianipar, Bonar S.H. 2008. *Komunikasi Serial RS232*. [http://www.ittelkom.ac.id/library/index.php?view=article&catid=16%3Amikroproce](http://www.ittelkom.ac.id/library/index.php?view=article&catid=16%3Amikroprocessorkontroller&id=288%3Akomunikasiserialrs232&option=com_content&Itemid=15) [ssorkontroller&id=288%3Akomunikasiserialrs232&option=com\\_content&Itemid=1](http://www.ittelkom.ac.id/library/index.php?view=article&catid=16%3Amikroprocessorkontroller&id=288%3Akomunikasiserialrs232&option=com_content&Itemid=15) [5](http://www.ittelkom.ac.id/library/index.php?view=article&catid=16%3Amikroprocessorkontroller&id=288%3Akomunikasiserialrs232&option=com_content&Itemid=15), diakses 15 Januari 2010
- [12] NN. *Konsep Komunikasi Serial*. <http://www.akademik.unsri.ac.id/download/journal/files/gdr/lecKK-012325-5-1.pdf>, diakses 15 Januari 2010
- [13] Suar, Adek. 2009. *Serial Komunikasi RS232*. <http://ibeloggo.blogspot.com/2009/04/serial-komunikasi-rs232.html>, diakses 21 Januari 2010
- [14] Juhana, Tutun. *Sistem Transmisi Kecepatan Tinggi*. Bandung: Sekolah Teknik Elektro dan Informatika, Institut Teknologi Bandung.
- [15] Fischer, A.C., Cripps. 2002. *Newnes Interfacing Companion*. Oxford: Newnes.
- [16] Peacock, Craig. 2007. *USB in a NutShell, Making sense of the USB standard*. <http://www.beyondlogic.org/usbnutshell/usb2.htm#DataSignallingRate>, diakses 20 Februari 2010
- [17] NN. Konverter USB ke Serial 232. [http://delta-electronic.com/article/wp](http://delta-electronic.com/article/wp-content/uploads/2008/09/an0102.pdf)[content/uploads/2008/09/an0102.pdf](http://delta-electronic.com/article/wp-content/uploads/2008/09/an0102.pdf), diakses 8 Januari 2010
- [18] NN. 2010. *DataTaker, Data Loggers.*  [http://www.datataker.com/products/uc\\_232a.html](http://www.datataker.com/products/uc_232a.html), diakses 7 Maret 2010
- [19] Sclater, Neil. 1999. *Electronics Technology Handbook*. New York: McGraw-Hill.
- [20] Openheim, Alan V., Wilsky Alan S., dan Nawab S.Hamid. 2000. *Signals and Systems*. Ir.N.R.Poespawati dan Ir.Agus Santosa T., M.T., Penerjemah. Terjemahan dari Jakarta: Penerbit Erlangga.
- [21] NN. 2006. *Agilent E5052A Signal Source Analyzer, Programmer's Guide, Fifth Edition*. Jepang: Agilent Technologies.
- [22] NN. 2004. *Agilent E4991A RF Impedance/Material Analyzer, Programming Manual, Fourth Edition*. Jepang: Agilent Technologies.
- [23] Pratama, M.Resna Rizki. 2010. *Apa Itu Driver?*. <http://www.techinfo.web.id/2010/03/apa-itu-driver.html>, diakses 30Juli 2010

- [24] NN. 2010. *Pentingnya sebuah driver*. [http://www.techinfo.web.id/2010/03/apa-itu](http://www.techinfo.web.id/2010/03/apa-itu-driver.html)[driver.html](http://www.techinfo.web.id/2010/03/apa-itu-driver.html), diakses 30Juli 2010
- [25] Simarmata, J., Paryudi, Iman. 2006. *Basis Data*. Yogyakarta: Penerbit Andi.
- [26] Setyadi, H.A., Dasar Pemrograman Visual Basic, www*.*[googlepages.com/suta32-](http://www.googlepages.com/suta32-Bab1MengenalVisualBasic6.0.pdf) [Bab1MengenalVisualBasic6.0.pdf](http://www.googlepages.com/suta32-Bab1MengenalVisualBasic6.0.pdf), diakses 19 Januari 2010

riam)

# **LAMPIRAN**

Ad Bei

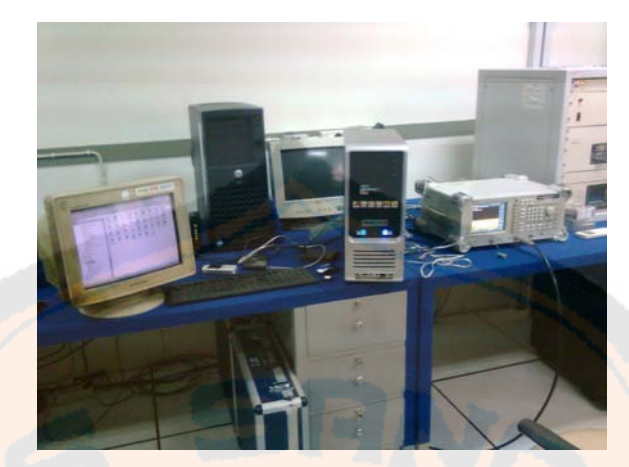

Gambar Percobaan pengujian komunikasi menggunakan desktop

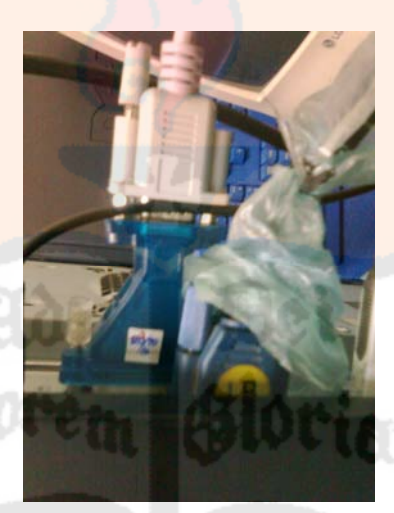

Gambar Percobaan pengujian komunikasi menggunakan kabel *parallel to serial converter* 

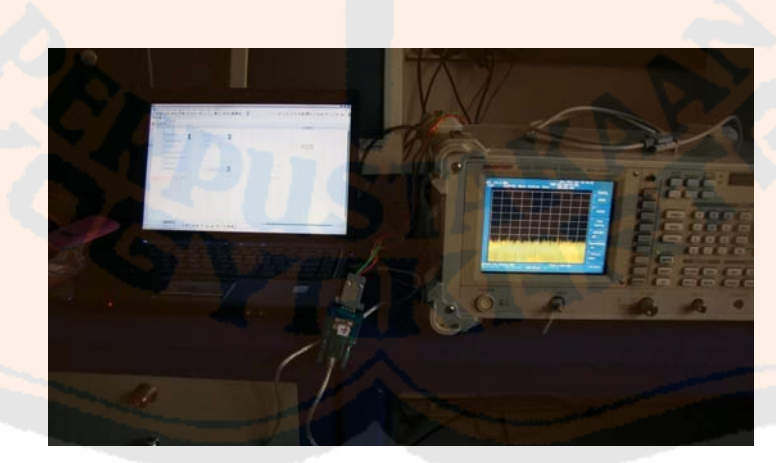

Gambar Percobaan pengujian komunikasi menggunakan laptop dan kabel *serial to serial* serta kabel RS-232 *to* USB *converter* 

# *Listing* **Program Visual pada Laptop**

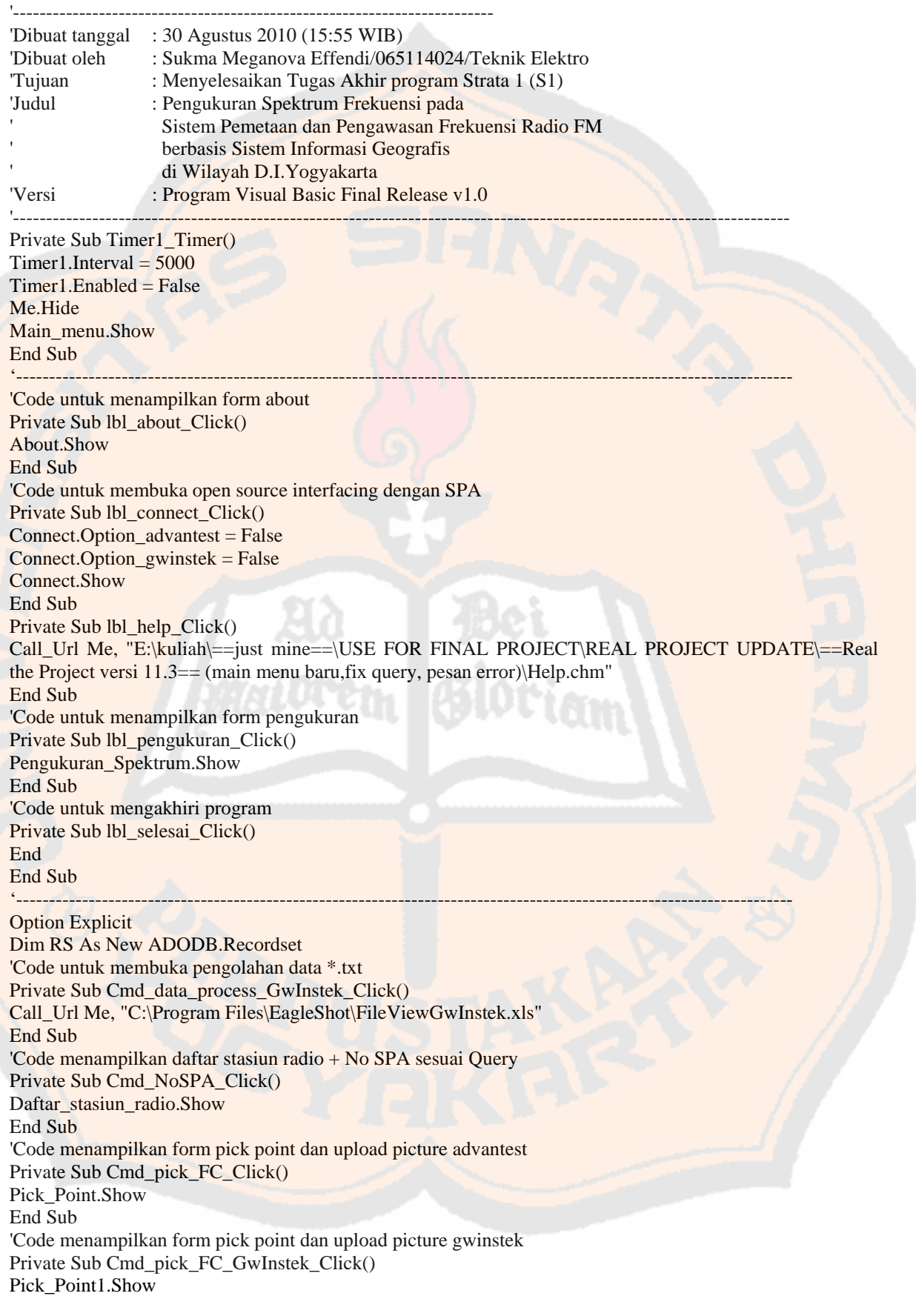

End Sub 'Code menampilkan tabel query Private Sub Cmd\_Query\_Click() Tabel\_Query.Show End Sub 'Code untuk menghapus data pada tabel Private Sub Cmd\_delete\_Click() delete End Sub 'Code menghapus baris pada tabel Private Sub delete() Dim setuju As String setuju = MsgBox("Data akan dihapus?", vbYesNo, "konfirmasi") If setuju  $=$  vbYes Then 'RS.MoveLast RS.delete MsgBox ("1 record(s) terhapus!"), vbOKOnly, ("status") End If End Sub 'Code menampilkan kembali data pada tabel basis data Private Sub DataGrid1\_Click() If RS.BOF = True And RS.EOF = True Then MsgBox ("Data kosong!") Else txt\_nama\_radio.Text = RS.Fields("NamaRadio") txt\_no\_SPA.Text =  $RS.Fields("NoSPA")$ txt\_FC.Text = RS.Fields("FC")  $txt_LSDP.Text = RS.Fields("LS")$  $txt_BW.Text = RS.Fields("BW")$ dei<br>Origyn  $txt_FH1.Text = RS.Fields('FH1")$ txt\_level\_FH1.Text = RS.Fields("LFH1") txt  $FH2.Text = RS.Fields("FH2")$ txt\_level\_FH2.Text = RS.Fields("LFH2")  $txt_FH3.Text = RS.Fields("FH3")$ txt\_level\_FH3.Text = RS.Fields("LFH3") txt\_file\_FCLSDP.Text = RS.Fields("GambarFCLS") txt\_file\_BW.Text = RS.Fields("GambarBW") txt\_file\_FH1.Text = RS.Fields("GambarFH1") txt\_file\_FH2.Text = RS.Fields("GambarFH2") txt\_file\_FH3.Text = RS.Fields("GambarFH3") End If End Sub Private Sub Form\_Load() Mulai MsgBox ("Pilih frame menu sesuai tipe SPA yang digunakan !") End Sub 'Code untuk inisialisasi dan koneksi dengan basis data MSaccess Private Sub Mulai() Dim DataPath As String With RS DataPath = App.Path & " $\frac{\sigma - \rho}{\sigma}$ " .ActiveConnection = "Provider=Microsoft.Jet.OLEDB.4.0;Data Source=" & DataPath & ";Persist Security Info=False" .CursorLocation = adUseClient .LockType = adLockOptimistic .CursorType = adOpenStatic .Source = "select  $*$  from tb\_data\_SPA" .Open End With

With DataGrid1 Set .DataSource = RS .Refresh .Columns(0).Caption = "No SPA"  $.$ Columns $(0)$ . Width  $= 1000$ .Columns(1).Caption = "Nama Radio"  $.$ Columns $(1)$ .Width = 2000 .Columns(2).Caption = "FC"  $.$ Columns $(2)$ .Width = 1000 .Columns(3).Caption = "LSDP"  $\text{Columns}(3)$ . Width =  $1000$  $\text{.}$ Columns(4).Caption = "BW" .Columns(4).Width  $= 1000$  $\text{.}$ Columns $(5)$ .Caption = "FH1" .Columns $(5)$ .Width = 1000 .Columns(6).Caption = "LFH1"  $\text{Columns}(6)$ . Width = 1000 .Columns(7).Caption = "FH2" .Columns(7).Width  $= 1000$ .Columns(8).Caption = "LFH2"  $.$ Columns $(8)$ .Width = 1000 .Columns(9).Caption = "FH3"  $\text{Columns}(9)$ . Width = 1000 .Columns(10).Caption = "LFH3"  $\text{Columns}(10)$ . Width = 1000 .Columns(11).Caption = "Gambar FC & LSDP"  $\cdot$ Columns $(11)$ . Width = 2500 .Columns(12).Caption = "Gambar BW"  $\text{Columns}(12)$ . Width = 2000 .Columns(13).Caption = "Gambar FH1"  $\text{Columns}(13)$ . Width = 2000 .Columns(14).Caption = "Gambar FH2"  $\cdot$ Columns $(14)$ . Width = 2000 .Columns(15).Caption = "Gambar FH3"  $\text{Columns}(15)$ . Width = 2000 End With End Sub 'Code untuk menyimpan nilai dan nama gambar hasil pengukuran Private Sub Cmd\_save\_Click() If  $RS$ . RecordCount = 0 Then  $C<sub>md</sub>$  delete. Enabled  $=$  True End If err 'Pengukuran\_Spektrum.Show 'Dim nomor As Integer 'nomor = RS.RecordCount + 1 With RS .AddNew .Fields("NoSPA").Value = txt\_no\_SPA.Text .Fields("NamaRadio").Value = txt\_nama\_radio.Text .Fields("FC").Value = txt\_FC.Text .Fields("LS").Value = txt\_LSDP.Text  $Fields('BW'')$ .Value = txt BW.Text .Fields("FH1").Value = txt\_FH1.Text .Fields("LFH1").Value = txt\_level\_FH1.Text  $Fields('FH2")$ . Value = txt FH2. Text  $Fields('LFH2").Value = txt-level FH2.Text$  $Fields('FH3'')$ . Value = txt FH3.Text  $Fields('LFH3'').Value = txt level FH3.Text$ 

 .Fields("GambarFCLS").Value = txt\_file\_FCLSDP.Text .Fields("GambarBW").Value = txt\_file\_BW.Text .Fields("GambarFH1").Value = txt\_file\_FH1.Text .Fields("GambarFH2").Value = txt\_file\_FH2.Text .Fields("GambarFH3").Value = txt\_file\_FH3.Text .Update End With delete End Sub 'Code untuk mengosongkan text nilai dan nama pada frame hasil pengukuran Private Sub Cmd\_new\_Click() txt\_nama\_radio = "" txt\_no\_SPA = "" txt\_nama\_file\_nilai\_FC = "" txt  $FC = "$ " txt  $FC.ForeColor = \&H80000012$ txt  $LSDP = "$ txt\_file\_FCLSDP = "" txt\_nama\_file\_nilai\_BW = "" txt  $BW = "$  $txt\_BW.ForeColor = &H80000012$  $txt_file_BW = ""$ txt nama file nilai  $FH1 =$  "" txt\_ $FH1 =$  ""  $txt_file_FHI = ""$  $txt\_level\_FH1 = ""$ txt\_level\_FH1.ForeColor =  $&H80000012$ txt\_nama\_file\_nilai\_FH2 = ""  $txt_FH2 = ""$  $txt_file_FH2 = ""$  $txt\_level\_FH2 = ""$ txt\_level\_FH2.ForeColor =  $&H80000012$ txt\_nama\_file\_nilai\_FH3 = "" txt  $FH3 =$  ""  $txt_file_FH3 = ""$  $txt\_level\_FH3 = ""$ txt\_level\_FH3.ForeColor =  $&H80000012$ End Sub 'Code untuk membuka pengolahan data \*.dat Private Sub Cmd\_data\_process\_Click() Call\_Url Me, "C:\Program Files\Advantest\FileView\FilView3.xls" End Sub 'Code untuk kembali ke main menu Private Sub Cmd\_main\_menu\_Click() Me.Hide Main\_menu.Show End Sub 'Code error Private Sub err() If  $(txt_name\_radio = "")$  Then MsgBox ("Pastikan semua data sudah terisi!") ElseIf (txt\_nama\_file\_nilai\_FC = "") Then

MsgBox ("Pastikan semua data sudah terisi!")

ElseIf (txt  $LSDP =$  "") Then MsgBox ("Pastikan semua data sudah terisi!"), vbOKOnly, ("status")

ElseIf (txt\_file\_FCLSDP = "") Then

#### MsgBox ("Pastikan semua data sudah terisi!"), vbOKOnly, ("status")

ElseIf (txt\_nama\_file\_nilai\_BW = "") Then MsgBox ("Pastikan semua data sudah terisi!"), vbOKOnly, ("status")

ElseIf ( $txt\_BW = ""$ ) Then MsgBox ("Pastikan semua data sudah terisi!"), vbOKOnly, ("status")

ElseIf ( $txt_file_BW = ""$ ) Then MsgBox ("Pastikan semua data sudah terisi!"), vbOKOnly, ("status")

ElseIf (txt\_nama\_file\_nilai\_FH1 = "") Then MsgBox ("Pastikan semua data sudah terisi!"), vbOKOnly, ("status")

ElseIf (txt\_FH1 = "") Then MsgBox ("Pastikan semua data sudah terisi!"), vbOKOnly, ("status")

ElseIf ( $txt_file_FH1 = ""$ ) Then MsgBox ("Pastikan semua data sudah terisi!"), vbOKOnly, ("status")

ElseIf ( $txt\_level\_FH1 = ""$ ) Then MsgBox ("Pastikan semua data sudah terisi!"), vbOKOnly, ("status")

ElseIf (txt\_nama\_file\_nilai\_FH2 = "") Then MsgBox ("Pastikan semua data sudah terisi!"), vbOKOnly, ("status")

ElseIf ( $txt_FH2 = ""$ ) Then MsgBox ("Pastikan semua data sudah terisi!"), vbOKOnly, ("status")

ElseIf (txt\_file\_FH2 = "") Then MsgBox ("Pastikan semua data sudah terisi!"), vbOKOnly, ("status")

ElseIf ( $txt\_level\_FH2 = ""$ ) Then MsgBox ("Pastikan semua data sudah terisi!"), vbOKOnly, ("status")

ElseIf (txt\_nama\_file\_nilai\_FH3 = "") Then MsgBox ("Pastikan semua data sudah terisi!"), vbOKOnly, ("status")

ElseIf (txt\_FH3 = "") Then MsgBox ("Pastikan semua data sudah terisi!"), vbOKOnly, ("status")

ElseIf ( $txt_file_FH3 = ""$ ) Then MsgBox ("Pastikan semua data sudah terisi!"), vbOKOnly, ("status")

ElseIf ( $txt\_level\_FH3 = ""$ ) Then MsgBox ("Pastikan semua data sudah terisi!"), vbOKOnly, ("status") End If End Sub '----------------------------------------------------------------------------------------------------

'code pick point dan upload picture SPA Advantest Dim namafile As String Private Sub cmdOKpick\_Click() 'Code untuk menampilkan nilai pengukuran pick\_FC 'pick\_LSDP pick\_BW pick\_FH1 pick\_FH2 pick\_FH3

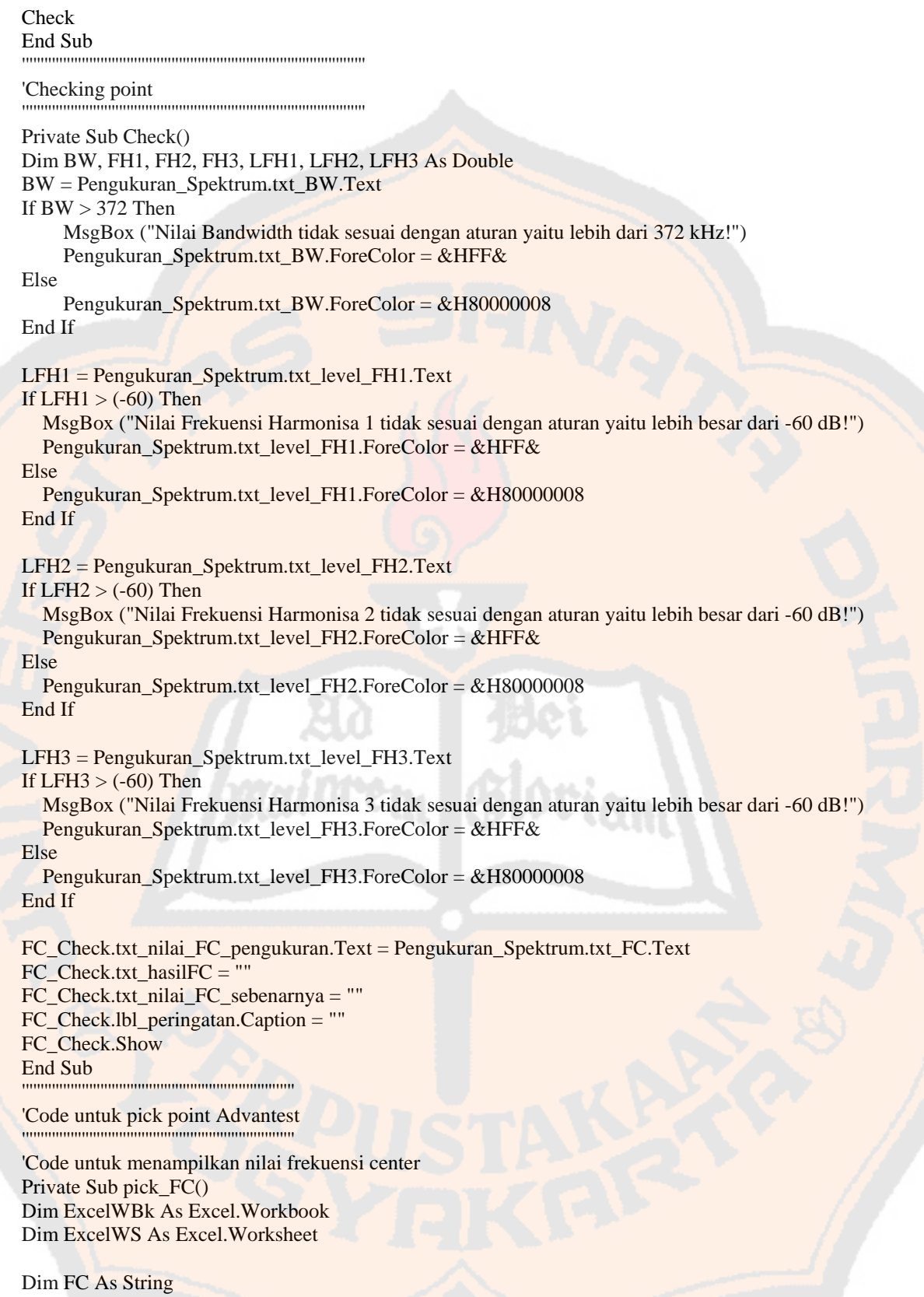

Dim filefc As String FC = Pengukuran\_Spektrum.txt\_nama\_file\_nilai\_FC.Text 'filefc =  $\overline{FC}$ filefc = " $\sqrt{ }$ " & FC & "" StartExcel

Set ExcelWBk = Excel.Workbooks.Open(App.Path & filefc)  $Set$  ExcelWS = ExcelWBk.Worksheets $(1)$  With ExcelWS Dim i As Integer Dim nilaifc As Double Dim Datafc As String Dim nilailsdp As Double Dim Datalsdp As String For  $i = 3$  To 3 Datafc = Datafc & .Cells $(i, 6)$  & vbCrLf Datalsdp = Datalsdp  $\&$  .Cells(i, 8)  $\&$  vbCrLf Next i End With  $n$ ilaifc = Datafc Pengukuran Spektrum.txt FC.Text = nilaifc  $nilailsdp = Datalsdp$  Pengukuran\_Spektrum.txt\_LSDP.Text = Format(nilailsdp, "#,##0.00") CloseWorkSheet **ClearExcelMemory** End Sub 'Code untuk menampilkan nilai bandwidth Private Sub pick\_BW() Dim ExcelWBk As Excel.Workbook Dim ExcelWS As Excel.Worksheet Dim BW As String Dim filebw As String BW = Pengukuran\_Spektrum.txt\_nama\_file\_nilai\_BW.Text 'filebw = BW filebw = "\" & BW & "" **StartExcel** Set ExcelWBk = Excel.Workbooks.Open(App.Path & filebw)  $Set$  ExcelWS = ExcelWBk. Worksheets $(1)$  With ExcelWS Dim i As Integer Dim nilaibw As Double Dim Databw As String For  $i = 3$  To 3 Databw = Databw & .Cells(i, 6) & vbCrLf Next i End With  $nilaibw = Databw$  Pengukuran\_Spektrum.txt\_BW.Text = nilaibw CloseWorkSheet **ClearExcelMemory** End Sub 'Code untuk menampilkan nilai frekuensi harmonisa 1 Private Sub pick\_FH1() Dim ExcelWBk As Excel.Workbook Dim ExcelWS As Excel.Worksheet Dim FH1 As String Dim filefh1 As String FH1 = Pengukuran\_Spektrum.txt\_nama\_file\_nilai\_FH1.Text  $'$ filefh $1 =$ FH $1$ filefh $1 =$ "\" & FH $1 \&$ "" **StartExcel** Set ExcelWBk = Excel.Workbooks.Open(App.Path  $&$  filefh1)  $Set$  ExcelWS = ExcelWBk.Worksheets $(1)$ With ExcelWS

 Dim i As Integer Dim nilaifh1 As Double Dim nilai\_levelfh1 As String Dim Datafh1 As String Dim Levelfh1 As String For  $i = 3$  To 3 Datafh1 = Datafh1 & .Cells(i, 6) & vbCrLf Levelfh1 = Levelfh1 & .Cells(i, 8) & vbCrLf Next i End With  $nilaifh1 = Datafh1$  Pengukuran\_Spektrum.txt\_FH1.Text = nilaifh1 nilai levelfh $1 =$ Levelfh $1$  Pengukuran\_Spektrum.txt\_level\_FH1 = Format(nilai\_levelfh1, "#,##0.00") CloseWorkSheet ClearExcelMemory End Sub 'Code untuk menampilkan nilai frekuensi harmonisa 2 Private Sub pick\_FH2() Dim ExcelWBk As Excel.Workbook Dim ExcelWS As Excel.Worksheet Dim FH2 As String Dim filefh2 As String FH2 = Pengukuran\_Spektrum.txt\_nama\_file\_nilai\_FH2.Text  $'filefh2 = FH2$ filefh $2 =$  "\" & FH $2$  & "" **StartExcel** Set ExcelWBk = Excel.Workbooks.Open(App.Path & filefh2)  $Set$  ExcelWS = ExcelWBk. Worksheets $(1)$  With ExcelWS Dim i As Integer Dim nilaifh2 As Double Dim nilai\_levelfh2 As String Dim Datafh2 As String Dim Levelfh2 As String For  $i = 3$  To 3 Datafh $2 =$ Datafh $2 \&$ .Cells(i, 6)  $\&$  vbCrLf Levelfh2 = Levelfh2 & .Cells(i, 8) & vbCrLf Next i End With  $nilaifh2 = Datafh2$  Pengukuran\_Spektrum.txt\_FH2.Text = nilaifh2 nilai\_levelfh2 = Levelfh2 Pengukuran Spektrum.txt level FH2 = Format(nilai levelfh2, "#,##0.00") CloseWorkSheet ClearExcelMemory End Sub 'Code untuk menampilkan nilai frekuensi harmonisa 3 Private Sub pick\_FH3() Dim ExcelWBk As Excel.Workbook Dim ExcelWS As Excel.Worksheet Dim FH3 As String Dim filefh3 As String FH3 = Pengukuran\_Spektrum.txt\_nama\_file\_nilai\_FH3.Text  $'filefh3 = FH3$ filefh $3 =$ "\" & FH $3$  & "" **StartExcel** Set ExcelWBk = Excel.Workbooks.Open(App.Path & filefh3) Set ExcelWS = ExcelWBk.Worksheets(1)

 With ExcelWS Dim i As Integer Dim nilaifh3 As Double Dim nilai\_levelfh3 As String Dim Datafh3 As String Dim Levelfh3 As String For  $i = 3$  To 3 Datafh $3 =$ Datafh $3 \&$ .Cells(i, 6)  $\&$  vbCrLf Levelfh3 = Levelfh3 & .Cells(i, 8) & vbCrLf Next i End With  $nilaifh3 = Datafh3$  Pengukuran\_Spektrum.txt\_FH3.Text = nilaifh3 nilai\_levelfh $3 =$ Levelfh $3$ Pengukuran Spektrum.txt level FH3 = Format(nilai levelfh3, "#,##0.00") CloseWorkSheet ClearExcelMemory End Sub 'Code tambahan yang berkaitan dengan syntax dalam pick point Private Sub StartExcel() Dim Excel As Excel.Application On Error GoTo err:  $Set$  Excel = GetObject(, "Excel.Application") Exit Sub err: Set Excel = CreateObject("Excel.Application") End Sub 'Code tambahan yang berkaitan dengan syntax dalam pick point Private Sub CloseWorkSheet() Dim Excel As Excel.Application Dim ExcelWBk As Excel.Workbook On Error Resume Next ExcelWBk.Close Excel.Quit End Sub 'Code tambahan yang berkaitan dengan syntax dalam pick point Private Sub ClearExcelMemory() Dim Excel As Excel.Application Dim ExcelWBk As Excel.Workbook Dim ExcelWS As Excel.Worksheet If Not ExcelWS Is Nothing Then Set ExcelWS = Nothing If Not ExcelWBk Is Nothing Then Set ExcelWBk = Nothing If Not Excel Is Nothing Then Set Excel = Nothing End Sub Private Sub cmdUploadAdvantest\_Click() 'Code untuk menampilkan gambar pengukuran upload\_FCLSDP upload\_BW upload\_FH1 upload\_FH2 upload\_FH3 End Sub 'Code untuk menampilkan gambar Frekuensi Center dan Level Sinyal Daya Pancar Private Sub upload\_FCLSDP() Dim gambar\_FCLSDP As String Dim gambarFCLSDP As String gambar\_FCLSDP = Pengukuran\_Spektrum.txt\_file\_FCLSDP.Text gambarFCLSDP = "\" & gambar\_FCLSDP & "" Form\_Gambar\_Advantest.Show

 Randomize With Form\_Gambar\_Advantest.OLE1 .AutoActivate =  $0$  $. SizeMode = 1$  .CreateEmbed App.Path & gambarFCLSDP End With End Sub 'Code untuk menampilkan gambar Bandwidth Private Sub upload\_BW() Dim gambar\_BW As String Dim gambarBW As String gambar\_BW = Pengukuran\_Spektrum.txt\_file\_BW.Text gambar $BW = \sqrt{8}$  gambar\_BW & "" Form\_Gambar\_Advantest.Show Randomize With Form\_Gambar\_Advantest.OLE2  $AutoActive = 0$  $SizeMode = 1$  .CreateEmbed App.Path & gambarBW End With End Sub 'Code untuk menampilkan gambar Frekuensi Harmonisa 1 Private Sub upload FH1() Dim gambar\_FH1 As String Dim gambarFH1 As String gambar  $FH1 =$  Pengukuran Spektrum.txt file FH1.Text gambarFH1 = "\" & gambar\_FH1 & "" Form\_Gambar\_Advantest.Show Randomize With Form\_Gambar\_Advantest.OLE3  $.$ AutoActivate = 0  $. SizeMode = 1$  .CreateEmbed App.Path & gambarFH1 End With End Sub 'Code untuk menampilkan gambar Frekuensi Harmonisa 2 Private Sub upload\_FH2() Dim gambar\_FH2 As String Dim gambarFH2 As String gambar\_FH2 = Pengukuran\_Spektrum.txt\_file\_FH2.Text gambarFH2 = "\"  $\&$  gambar\_FH2  $\&$  "" Form\_Gambar\_Advantest.Show Randomize With Form\_Gambar\_Advantest.OLE4  $.$ AutoActivate = 0  $. SizeMode = 1$  .CreateEmbed App.Path & gambarFH2 End With End Sub 'Code untuk menampilkan gambar Frekuensi Harmonisa 3 Private Sub upload\_FH3() Dim gambar\_FH3 As String Dim gambarFH3 As String gambar\_FH3 = Pengukuran\_Spektrum.txt\_file\_FH3.Text gambarFH3 = "\"  $\&$  gambar\_FH3  $\&$  "" Form\_Gambar\_Advantest.Show Randomize With Form\_Gambar\_Advantest.OLE5  $.$ AutoActivate = 0

 $. SizeMode = 1$  .CreateEmbed App.Path & gambarFH3 End With End Sub Private Sub dir1\_Change() File1.Path = Dir1.Path End Sub Private Sub drive1\_Change() Dir1.Path = Drive1.Drive End Sub Private Sub File1\_Click()  $namafile = File1.FileName$ End Sub Private Sub List1\_DblClick() If List1. ListIndex  $= 0$  Then Pengukuran Spektrum.txt\_nama\_file\_nilai\_FC.Text = namafile ElseIf List1.ListIndex  $= 1$  Then Pengukuran\_Spektrum.txt\_nama\_file\_nilai\_BW.Text = namafile ElseIf List1.ListIndex  $= 2$  Then Pengukuran Spektrum.txt\_nama\_file\_nilai\_FH1.Text = namafile ElseIf List1.ListIndex =  $3$  Then Pengukuran\_Spektrum.txt\_nama\_file\_nilai\_FH2.Text = namafile ElseIf List1.ListIndex  $=$  4 Then Pengukuran\_Spektrum.txt\_nama\_file\_nilai\_FH3.Text = namafile ElseIf List1.ListIndex  $= 5$  Then Pengukuran\_Spektrum.txt\_file\_FCLSDP.Text = namafile ElseIf List1.ListIndex =  $6$  Then Pengukuran\_Spektrum.txt\_file\_BW.Text = namafile ElseIf List1.ListIndex  $= 7$  Then Pengukuran\_Spektrum.txt\_file\_FH1.Text = namafile ElseIf List1.ListIndex =  $8$  Then Pengukuran\_Spektrum.txt\_file\_FH2.Text = namafile ElseIf List1.ListIndex =  $9$  Then Pengukuran\_Spektrum.txt\_file\_FH3.Text = namafile End If End Sub '---------------------------------------------------------------------------------------------------- 'code pick point dan upload picture SPA GwInstek Option Explicit Dim namafile As String Private Sub file2\_DblClick() If Len(File2.FileName) > 0 Then Pengukuran\_Spektrum.txt\_file\_FCLSDP.Text = File2.List(0) Pengukuran\_Spektrum.txt\_file\_BW.Text = File2.List(1) Pengukuran\_Spektrum.txt\_file\_FH1.Text = File2.List(2) Pengukuran\_Spektrum.txt\_file\_FH2.Text = File2.List(3) Pengukuran\_Spektrum.txt\_file\_FH3.Text = File2.List(4) End If End Sub

Private Sub cmdUploadGwInstek\_Click() Dim MyForm As New Form\_Gambar\_GwInstek

```
MyForm.Image1.Picture = LoadPicture(Dir1.Path & "\" & Pengukuran_Spektrum.txt_file_FCLSDP.Text)
   MyForm.Image2.Picture = LoadPicture(Dir1.Path & "\" & Pengukuran_Spektrum.txt_file_BW.Text) 
  MyForm. Image 3.Picture = LoadPicture(Dir1.Path & "" & Pengukuran_Spektrum.txt_file_FH1.Text)MyForm.Image4.Picture = LoadPicture(Dir1.Path & "\" & Pengukuran Spektrum.txt file FH2.Text)
  MyForm.Image5.Picture = LoadPicture(Dir1.Path & "\" & Pengukuran Spektrum.txt file FH3.Text)
   MyForm.Show 
End Sub
```
'Private Sub Form\_Load() 'cmdOKpick.Value = False 'End Sub Private Sub cmdPickGwInstek\_Click() 'Code untuk menampilkan nilai pengukuran pick\_FC\_GwInstek 'pick\_LSDP pick\_BW\_GwInstek pick\_FH1\_GwInstek pick\_FH2\_GwInstek pick\_FH3\_GwInstek Check End Sub

#### 'Checking point

''''''''''''''''''''''''''''''''''''''''''''''''''''''''''''''''''''''''''''''''''''''''''''

'''''''''''''''''''''''''''''''''''''''''''''''''''''''''''''''''''''''''''''''''''''''''''' Private Sub Check() Dim BW, FH1, FH2, FH3, LFH1, LFH2, LFH3 As Double BW = Pengukuran\_Spektrum.txt\_BW.Text If  $BW > 372$  Then MsgBox ("Nilai Bandwidth tidak sesuai dengan aturan yaitu lebih dari 372 kHz!") Pengukuran\_Spektrum.txt\_BW.ForeColor = &HFF& Else Pengukuran\_Spektrum.txt\_BW.ForeColor = &H80000008 End If LFH1 = Pengukuran\_Spektrum.txt\_level\_FH1.Text If  $LFH1 > (-60)$  Then MsgBox ("Nilai Frekuensi Harmonisa 1 tidak sesuai dengan aturan yaitu lebih besar dari -60 dB!") Pengukuran\_Spektrum.txt\_level\_FH1.ForeColor = &HFF& Else Pengukuran\_Spektrum.txt\_level\_FH1.ForeColor = &H80000008 End If LFH2 = Pengukuran\_Spektrum.txt\_level\_FH2.Text If  $LFH2 > (-60)$  Then MsgBox ("Nilai Frekuensi Harmonisa 2 tidak sesuai dengan aturan yaitu lebih besar dari -60 dB!") Pengukuran\_Spektrum.txt\_level\_FH2.ForeColor = &HFF& Else Pengukuran\_Spektrum.txt\_level\_FH2.ForeColor = &H80000008 End If LFH3 = Pengukuran\_Spektrum.txt\_level\_FH3.Text If LFH $3 > (-60)$  Then MsgBox ("Nilai Frekuensi Harmonisa 3 tidak sesuai dengan aturan yaitu lebih besar dari -60 dB!") Pengukuran\_Spektrum.txt\_level\_FH3.ForeColor = &HFF& Else Pengukuran\_Spektrum.txt\_level\_FH3.ForeColor = &H80000008 End If FC\_Check.txt\_nilai\_FC\_pengukuran.Text = Pengukuran\_Spektrum.txt\_FC.Text FC\_Check.txt\_hasilFC = "" FC\_Check.txt\_nilai\_FC\_sebenarnya = "" FC Check.lbl peringatan.Caption  $=$  "" FC\_Check.Show End Sub

''''''''''''''''''''''''''''''''''''''''''''''''''''''''''''''''''''''''' 'Code untuk pick point GwInstek '''''''''''''''''''''''''''''''''''''''''''''''''''''''''''''''''''''''''

'Code untuk menampilkan nilai frekuensi center

Private Sub pick\_FC\_GwInstek() Dim ExcelWBk As Excel.Workbook Dim ExcelWS As Excel.Worksheet Dim FC As String Dim filefc As String FC = Pengukuran\_Spektrum.txt\_nama\_file\_nilai\_FC.Text 'filefc = FC filefc = "\" & FC & "" **StartExcel** Set ExcelWBk = Excel.Workbooks.Open(App.Path & filefc) Set ExcelWS = ExcelWBk.Worksheets $(1)$  With ExcelWS Dim i As Integer Dim nilaifc As Double Dim Datafc As String Dim nilailsdp As Double Dim Datalsdp As String For  $i = 252$  To 252 Datafc = Datafc  $\&$  .Cells(i, 1)  $\&$  vbCrLf Datalsdp = Datalsdp & .Cells(i, 2) & vbCrLf Next i End With nilaifc = Datafc Pengukuran\_Spektrum.txt\_FC.Text = nilaifc  $nilailsdp = Datalsdp$ Pengukuran\_Spektrum.txt\_LSDP.Text = Format(nilailsdp, "#,##0.00") CloseWorkSheet ClearExcelMemory End Sub

'Code untuk menampilkan nilai bandwidth Private Sub pick\_BW\_GwInstek() Dim ExcelWBk As Excel.Workbook Dim ExcelWS As Excel.Worksheet

Dim BW As String Dim filebw As String BW = Pengukuran\_Spektrum.txt\_nama\_file\_nilai\_BW.Text 'filefbw = BW filebw = "\" & BW & "" **StartExcel** Set ExcelWBk = Excel.Workbooks.Open(App.Path  $&$  filebw)  $Set$  ExcelWS = ExcelWBk.Worksheets $(1)$  With ExcelWS Dim i As Integer Dim nilaibw As Double Dim Databw As String For  $i = 11$  To  $11$ Databw = Databw & .Cells(i, 6) & vbCrLf Next i End With  $n$ ilaibw = Databw Pengukuran\_Spektrum.txt\_BW.Text = Format(nilaibw, "#,##0.00") CloseWorkSheet ClearExcelMemory End Sub 'Code untuk menampilkan nilai frekuensi harmonisa 1 Private Sub pick\_FH1\_GwInstek() Dim ExcelWBk As Excel.Workbook

Dim ExcelWS As Excel.Worksheet Dim FH1 As String Dim filefh1 As String FH1 = Pengukuran\_Spektrum.txt\_nama\_file\_nilai\_FH1.Text  $'filefh1 = FH1$ filefh $1 =$ "\" & FH $1 \&$ "" **StartExcel** Set ExcelWBk = Excel.Workbooks.Open(App.Path  $&$  filefh1)  $Set$  ExcelWS = ExcelWBk.Worksheets $(1)$  With ExcelWS Dim i As Integer Dim nilaifh1 As Double Dim nilai levelfh1 As String Dim Datafh1 As String Dim Levelfh1 As String For  $i = 252$  To 252 Datafh $1 =$ Datafh $1 \&$ .Cells $(i, 1) \&$  vbCrLf Levelfh1 = Levelfh1 & .Cells(i, 2) & vbCrLf Next i End With  $nilaifh1 = Datafh1$  Pengukuran\_Spektrum.txt\_FH1.Text = nilaifh1 nilai  $levelfh1 = Levelfh1$  Pengukuran\_Spektrum.txt\_level\_FH1 = Format(nilai\_levelfh1, "#,##0.00") CloseWorkSheet ClearExcelMemory End Sub 'Code untuk menampilkan nilai frekuensi harmonisa 2 Private Sub pick FH2\_GwInstek() Dim ExcelWBk As Excel.Workbook Dim ExcelWS As Excel.Worksheet Dim FH2 As String Dim filefh2 As String FH2 = Pengukuran\_Spektrum.txt\_nama\_file\_nilai\_FH2.Text  $'filefh2 = FH2$ filefh $2 =$  "\" & FH2 & "" **StartExcel** Set  $ExcelWBk = Excel.Workbooks.Open(App.Path & filefh2)$  $Set$  ExcelWS = ExcelWBk.Worksheets(1) With ExcelWS Dim i As Integer Dim nilaifh2 As Double Dim nilai\_levelfh2 As String Dim Datafh2 As String Dim Levelfh2 As String For  $i = 252$  To 252 Datafh2 = Datafh2 & .Cells(i, 1) & vbCrLf Levelfh2 = Levelfh2 & .Cells(i, 2) & vbCrLf Next i End With  $nilaifh2 = Datafh2$  Pengukuran\_Spektrum.txt\_FH2.Text = nilaifh2 nilai  $levelfh2 = Levelfh2$  Pengukuran\_Spektrum.txt\_level\_FH2 = Format(nilai\_levelfh2, "#,##0.00") CloseWorkSheet ClearExcelMemory End Sub 'Code untuk menampilkan nilai frekuensi harmonisa 3 Private Sub pick\_FH3\_GwInstek()

Dim ExcelWBk As Excel.Workbook Dim ExcelWS As Excel.Worksheet Dim FH3 As String Dim filefh3 As String FH3 = Pengukuran\_Spektrum.txt\_nama\_file\_nilai\_FH3.Text  $'filefh3 = FH3$ filefh $3 =$ "\" & FH $3$  & "" **StartExcel** Set ExcelWBk = Excel.Workbooks.Open(App.Path & filefh3)  $Set$  ExcelWS = ExcelWBk.Worksheets $(1)$  With ExcelWS Dim i As Integer Dim nilaifh3 As Double Dim nilai\_levelfh3 As String Dim Datafh3 As String Dim Levelfh3 As String For  $i = 252$  To  $252$ Datafh $3 =$ Datafh $3 \&$ .Cells $(i, 1) \&$  vbCrLf Levelfh $3 =$ Levelfh $3 &$ .Cells $(i, 2) &$ vbCrLf Next i End With  $nilaifh3 = Datafh3$  Pengukuran\_Spektrum.txt\_FH3.Text = nilaifh3 nilai\_levelfh3 = Levelfh3 Pengukuran\_Spektrum.txt\_level\_FH3 = Format(nilai\_levelfh3, "#,##0.00") CloseWorkSheet **ClearExcelMemory** End Sub 'Code tambahan yang berkaitan dengan syntax dalam pick point Private Sub StartExcel() Dim Excel As Excel.Application On Error GoTo err: Set Excel = GetObject(, "Excel.Application") Exit Sub err: Set Excel = CreateObject("Excel.Application") End Sub 'Code tambahan yang berkaitan dengan syntax dalam pick point Private Sub CloseWorkSheet() Dim Excel As Excel.Application Dim ExcelWBk As Excel.Workbook On Error Resume Next ExcelWBk.Close Excel.Quit End Sub 'Code tambahan yang berkaitan dengan syntax dalam pick point Private Sub ClearExcelMemory() Dim Excel As Excel.Application Dim ExcelWBk As Excel.Workbook Dim ExcelWS As Excel.Worksheet If Not ExcelWS Is Nothing Then Set ExcelWS = Nothing If Not ExcelWBk Is Nothing Then Set ExcelWBk = Nothing If Not Excel Is Nothing Then Set Excel = Nothing End Sub Private Sub dir1\_Change() File1.Path = Dir1.Path File2.Path = Dir1.Path End Sub Private Sub drive1\_Change()

```
 Dir1.Path = Drive1.Drive 
End Sub 
Private Sub File1_Click()
namafile = File1.FileNameEnd Sub 
Private Sub List1_DblClick()
If List1.ListIndex = 0 Then
Pengukuran_Spektrum.txt_nama_file_nilai_FC.Text = namafile 
ElseIf List1.ListIndex = 1 Then
Pengukuran_Spektrum.txt_nama_file_nilai_BW.Text = namafile 
ElseIf List1.ListIndex = 2 Then
Pengukuran Spektrum.txt nama file nilai FH1.Text = namafile
ElseIf List1.ListIndex = 3 Then
Pengukuran_Spektrum.txt_nama_file_nilai_FH2.Text = namafile 
ElseIf List1.ListIndex = 4 Then
Pengukuran Spektrum.txt_nama_file_nilai_FH3.Text = namafile
End If 
End Sub 
'---------------------------------------------------------------------------------------------------- 
'code untuk tabel query 
Private CN As New ADODB.Connection 
Public RS As New ADODB.Recordset 
Private Sub connect() 
   Dim ConString As String 
   Dim Error As String 
   Dim DataPath As String 
  DataPath = App.Path & \n\%tasiun_radio_jogja7.mdb"
   ConString = "Provider=Microsoft.Jet.OLEDB.4.0;Data Source=" & DataPath & ";Persist Security 
Info=False;" 
   If (CN.State = adStateOpen) Then 
      CN.Close 
      Set CN = New ADODB.Connection 
   End If 
   CN.Open ConString 
   CN.CursorLocation = adUseClient 
   Exit Sub 
End Sub 
Private Sub Form_Load() 
   connect 
   RS.Open "select * from [SPA3 QUERY] ", CN, adOpenStatic, adLockOptimistic 
  Set DataGrid1.DataSource = RS
End Sub 
'---------------------------------------------------------------------------------------------------- 
'code untuk kembali ke main menu dari about 
Private Sub Picture1_Click() 
Me.Hide 
End Sub 
'---------------------------------------------------------------------------------------------------- 
'code untuk memanggil pengambilan *.dat atau *.txt 
Private Sub cmdOK_Click() 
If connect.Option_advantest = True Then 
   Call_Url Me, "C:\Program Files\Advantest\ComView3\ComView.xls" 
ElseIf connect.Option_gwinstek = True Then
   Call_Url Me, "C:\Program Files\EagleShot\EagleShot.exe" 
End If 
Me.Hide 
Main_menu.Show
End Sub 
'----------------------------------------------------------------------------------------------------
```
L 17

```
'code untuk FC_Check 
' Kembali ke form Pengukuran_Spektrum 
Private Sub cmd_ok_Click() 
Me.Hide 
End Sub 
' Memasukkan nilai frekuensi center hasil pengukuran secara otomatis 
Private Sub Form_Load() 
txt_nilai_FC_pengukuran.Text = "" 
txt_nilai_FC_sebenarnya.Text = "" 
txt_hasilFC.Text = "" 
'txt_nilai_FC_pengukuran.Text = Pengukuran_Spektrum.txt_FC.Text 
End Sub 
' Mengecek nilai frekuensi center dengan ketetentuan 
Private Sub lbl_hasilFC_Click() 
Dim cek, ukur, asli As Double 
ukur = txt_nilai_FC_pengukuran.Text * 10 \land 6
asli = txt_nilai_FC_sebenarnya.Text * 10 \land 6
cek = ukur - aslitxt\_hasilFC.Text = Abs(cek)If txt_hasilFC.Text > 2000 Then 
   lbl_peringatan.Caption = "Nilai Frekuensi Center tidak sesuai aturan yaitu lebih dari 2000 Hz!" 
   Pengukuran_Spektrum.txt_FC.ForeColor = &HFF& 
Else 
   lbl_peringatan.ForeColor = &HFF00& 
   lbl_peringatan.Caption = "Nilai Frekuensi Center sesuai aturan yaitu tidak lebih dari 2000 Hz!" 
  Pengukuran Spektrum.txt FC.ForeColor = \&H0\&End If
```
End Sub

#### *Listing* **Program Pengolahan** *File* **\*.dat menjadi** *File* **\*.xls dari SPA Advantest**

'---------------------------------------------------------------------------------------------------- 'Code pengolahan \*.dat Option Explicit ' Error Constants Const FV\_ERROR\_USER\_CANCEL = -1 Const FV\_ERROR\_INVALID\_FILE = -2 Const FV\_ERROR\_INVALID\_INSTRUMENT = -3 Const ROW\_SCREEN\_SERIES = 16 Const  $PASS = 0$ Const instrULIS  $= 0$ Const instr $SA1 = 1$ Const instr $SA2 = 2$ Const instr $PA = 3$ Const instrPA $X = 4$ Dim newBook As Workbook

Dim unitName(10) As String

Public Function StartFileView(ByVal instrument As Integer, \_ ByVal s\_openTitle As String, \_ ByVal s\_fileFilter As String, ByVal s\_inputPath As String, \_

' ------------------------------------------------------------------

ByVal s\_outputPath As String, \_

ByVal bPageSetup As Boolean) As Long

' ------------------------------------------------------------------ Execute FileView : MAIN ROUTINE

instrument: instrument family (defined in UF\_fv2)

s\_openTitle: open file dialog box title

s\_fileFilter: open file dialog box file filter

s inputPath: default input file path (does not work)

' ------------------------------------------------------------------

s\_outputPath: default output file path

 ' display coordinates for parameters Dim r As Integer Dim c As Integer ' file data - structures

 Dim myScreenData As displayInfo 'number of traces, screens, ... Dim myFileInfo As fileInfo 'file name, analyzer reference, ... Dim mySetupInfo As oneScreenInfo 'one per screen is required Dim tracesIx(10) As Long Dim rawX(1001) As Long Dim rawY(1001) As Long Dim fmtX(1001) As Double Dim fmtY(1001) As Double Dim ColumnX As Range Dim ColumnY As Range Dim minRow As Integer Dim maxRow As Integer Dim xTitle As String Dim yTitle As String Dim screen As Long Dim strace As Long Dim numScreenTraces As Long

 Dim s\_theUnit As String Dim: fileToOpen 'Variant on purpose!

 ' --- markers Dim mkrStatus As markerInfo Dim mkrList(15) As markerPoint Dim scrUnits(4) As screenUnits Dim processingMarkers As Boolean Dim minUnitName As Long Dim maxUnitName As Long Dim slashPos As Long Dim dotPos As Long Dim traceColor As Collection Set traceColor = New Collection traceColor.Add RGB(0, 0, 255), "A" traceColor.Add RGB(139, 69, 19), "B" traceColor.Add RGB(205, 92, 92), "???"

 ' \*\*\* initializations ' unit names array  $unitName(0) = "dBm"$  $unitName(1) = "dBmV"$ unit $Name(2) = "dBuV"$  $unitName(3) = "dBuVemf"$  $unitName(4) = "dBpW"$ unitName $(5) = "W"$ unitName $(6) = "V"$  $minUnitName = 0$  $maxUnitName = 6$ 

 'Initialize the status to PASS (error < PASS) StartFileView = PASS UF\_fv2.Hide

' --------------------------------------------------------------

' Request the user to specify the source file (input)

 $Application. StatusBar = "Analyzing the source file"$ If s inputPath  $\leq$  "" Then On Error Resume Next ChDir s\_inputPath On Error GoTo 0 End If fileToOpen = Application.GetOpenFilename(s\_fileFilter, \_ 1, \_ s\_openTitle)

 Dim answerType answerType = VarType(fileToOpen) If answerType = vbBoolean Then If Not fileToOpen Then StartFileView = FV\_ERROR\_USER\_CANCEL Exit Function End If End If

UF\_fv2.lbl\_sourceFile.Caption = fileToOpen

' Analyze the input file

 ' -------------------------------------------------------------- StartFileView = fv\_extractData(fileToOpen, instrument)

#### If StartFileView <> PASS Then GoTo StartFileViewError

 Application.StatusBar = "Reading general file information" ' Retrieve the file data (header). File is closed  $\mathbf{r} = \mathbf{r}_1 + \mathbf{r}_2 + \mathbf{r}_3 + \mathbf{r}_4 + \mathbf{r}_5 + \mathbf{r}_6 + \mathbf{r}_7 + \mathbf{r}_8 + \mathbf{r}_9 + \mathbf{r}_1 + \mathbf{r}_2 + \mathbf{r}_3 + \mathbf{r}_4 + \mathbf{r}_5 + \mathbf{r}_6 + \mathbf{r}_7 + \mathbf{r}_8 + \mathbf{r}_9 + \mathbf{r}_1 + \mathbf{r}_2 + \mathbf{r}_3 + \mathbf{r}_4 + \mathbf{r}_5 + \mathbf{r}_6 + \mathbf{r}_7 + \mathbf{r}_8 + \mathbf{r$  ' --- header StartFileView = fv\_getGeneralInfo(myFileInfo.s\_filePath,  $\overline{\phantom{a}}$  myFileInfo.s\_reference, \_ myFileInfo.s\_saveDate, \_ myFileInfo.s\_title, \_ myScreenData) If StartFileView <> PASS Then GoTo StartFileViewError ' update the screen units array if required ' Create the output workbook  $default name: s<sub>output</sub>Path + filename + .xls$  ' -------------------------------------------------------------- Application.StatusBar = "Creating the output workbook" 'Dim inFileName As String Dim outFile outFile = myFileInfo.s\_filePath  $dotPos = InStr(outFile, "."')$ If  $dotPos = 0$  Then ' --- No extension can be found, the file will not be processed outFile  $=$  "" Else Mid(outFile,  $dotPos + 1$ ,  $3) = "XLS"$  End If Dim outFileOK As Boolean  $outFileOK = False$  Do ' --- Request a name from the user (confirm proposed ?)  $outFile = Application.GetSaveAsFile name(outFile,$ "Excel Files  $(*.xls,*.xls", 1, ...$  "Save Results As") ' --- If user cancel then cancel all operation If outFile  $=$  False Then StartFileView = FV\_ERROR\_USER\_CANCEL Exit Function End If '--- check file existence Dim fso, answer Set fso = CreateObject("Scripting.FileSystemObject") If (fso.FileExists(outFile)) Then ' --- the file already exists check overwriting ok answer =  $MsgBox("Do you want to overwrite this file",$  vbYesNo, outFile + " already exists") If answer  $=$  vbYes Then  $outFileOK = True$  ' --- delete the file in order to prevent ' the overwrite dialog box Kill outFile Else  $outFileOK = False$ End If

 Else  $outFileOK = True$  End If Loop Until outFileOK

' --- create the output workbook Set newBook = Workbooks.Add newBook.SaveAs Filename:=outFile

 ' Workbook sheets organization (chart sheets are created later) ' rename the first sheet to "raw data"

 ' -------------------------------------------------------------- Application.StatusBar = "Creating/formatting the various result sheets" Dim sh As Long For  $sh = \text{Sheets}$ .count To 2 Step -1 Application.DisplayAlerts = False Sheets(sh).Delete Application.DisplayAlerts = True Next

 Dim newSheet As Worksheet  $Sheets(1).Name = "Raw Data"$  Set newSheet = newBook.Sheets.Add(Before:=Sheets("Raw Data")) newSheet.Name = "Report" Set newSheet = newBook.Sheets.Add(After:=Sheets("Raw Data")) newSheet.Name = "Markers Details"

 ' format the sheets columns newBook.Sheets("Raw Data").Activate ActiveSheet.Columns(1).ColumnWidth = 18  $ActiveSheet. Columns(1).Font. Italic = True$ ActiveSheet.Columns(2).ColumnWidth =  $10$ ActiveSheet.Columns(3).ColumnWidth =  $6$  $ActiveSheet. Columns(4).ColumnWidth = 18$ 

 newBook.Sheets("Report").Activate  $ActiveSheet. Columns(1).Font. Italic = True$  $ActiveSheet. Columns(1).ColumnWidth = 18$  $ActiveSheet. Columns(2).ColumnWidth = 10$  $ActiveSheet. Columns(3). ColumnWidth = 6$ 

 newBook.Sheets("Markers Details").Activate ActiveSheet.Columns(1).ColumnWidth = 10  $ActiveSheet. Columns(2). Column Width = 10$  ActiveSheet.Columns(3).ColumnWidth = 10 ActiveSheet.Columns(4).ColumnWidth = 10 ActiveSheet.Columns(5).ColumnWidth =  $10$ ActiveSheet.Columns(6).ColumnWidth = 10

 ' --- markers XXX If instrument  $=$  instrPAX Or  $instrument = instrSA1$  Or  $instrument = instrS A2$  Then processingMarkers = True

 Application.StatusBar = "retrieving marker information" StartFileView = fv\_getMarkersInfo(mkrStatus.type,  $\overline{\phantom{a}}$  mkrStatus.multiEnabled, \_ mkrStatus.fixEnabled, \_

 mkrStatus.count, \_ mkrStatus.refIx, \_ mkrStatus.nmlIx)

If StartFileView <> PASS Then GoTo StartFileViewError

```
 Dim mki As Long
```
 If mkrStatus.type <> mkrOff Then For mki = 0 To mkrStatus.count - 1 StartFileView =  $fv\_getMarketPoint2(mki,$  mkrList(mki).enabled, \_ mkrList(mki).traceIx, mkrList(mki).screenIx, \_ mkrList(mki).xPixel, \_ mkrList(mki).yPixel, \_ mkrList(mki).position, \_ mkrList(mki).level, \_ mkrList(mki).levelDBm)

#### Next

```
 If mkrStatus.type = mkrDelta Then 
  mki = mkrStatus.refIxStartFileView = fv_getMarkerPoint2(mki, _
                          mkrList(mki).enabled, _ 
                         mkrList(mki).traceIx, _
                          mkrList(mki).screenIx, _ 
                          mkrList(mki).xPixel, _ 
                          mkrList(mki).yPixel, _ 
                          mkrList(mki).position, _ 
                          mkrList(mki).level, _ 
                          mkrList(mki).levelDBm) 
 End If
```
 End If Else  $processingMarkers = False$ End If

 ' Save the data header (generic information: identity + numbers ' screens, traces, trace points) to both "Raw Datat" and "Report" ' sheets

' --------------------------------------------------------------

Application.StatusBar = "Saving general information to the workbook" ' to the "Report" sheet Worksheets("Report").Activate ActiveSheet.Cells(1, 1).Value = "Measurement Report"  $ActiveSheet. Cells(1, 1).Font. Bold = True$  StartFileView = outGenConfiguration(myFileInfo, myScreenData) If StartFileView <> PASS Then GoTo StartFileViewError 'ActiveSheet.Columns(2).AutoFit ' to the "Raw Data" sheet Worksheets("Raw Data").Activate ActiveSheet.Cells(1, 1).Value = "Configuration and Traces"  $ActiveSheet.Cells(1, 1).Font.Bold = True$  StartFileView = outGenConfiguration(myFileInfo, myScreenData) If StartFileView <> PASS Then GoTo StartFileViewError 'ActiveSheet.Columns(2).AutoFit

' Process screen information one screen at a time

' some instruments have up to 2 screens

' most files contains information about at least one screen

 ' -------------------------------------------------------------- Application.StatusBar = "Analyzing screen data" For screen = 0 To myScreenData.l\_numScreen - 1 Application.StatusBar = "Retrieving information about " $+$ "screen " +  $Str(\text{screen} + 1)$  ' \*\*\* Configuration ' retrieve the screen configuration information StartFileView = fv\_getScreenInfo(screen, mySetupInfo) If StartFileView <> PASS Then GoTo StartFileViewError ' prepare the screen units array that must be used ' for markers details description If mySetupInfo.d\_span  $= 0#$  Then scrUnits(screen).spanZero = True Else scrUnits(screen).spanZero = False End If If mySetupInfo.l\_unit >= minUnitName \_ And mySetupInfo.l\_unit <= maxUnitName Then scrUnits(screen).amplitudeUnits = Trim(unitName(mySetupInfo.l\_unit)) Else scrUnits(screen).amplitudeUnits = "???" End If Application.StatusBar = "Saving configuration information " $+$ "for screen " +  $Str(\text{screen} + 1)$ save the configuration data to the "Report" sheet Worksheets("Report").Activate StartFileView = outScreenConfiguration(screen, mySetupInfo) If StartFileView <> PASS Then GoTo StartFileViewError save the configuration data to the "Raw Data" sheet Worksheets("Raw Data").Activate StartFileView = outScreenConfiguration(screen, mySetupInfo) If StartFileView <> PASS Then GoTo StartFileViewError ' \*\*\* Traces Application.StatusBar = "Analyzing traces for screen " + Str(screen + 1) ' retrieve the indexes of the traces that belong to this screen StartFileView = fv\_getOneScreenTraceNum(screen, numScreenTraces) If StartFileView <> PASS Then GoTo StartFileViewError execute trace data display only if the screen contains traces! If (numScreenTraces > 0) Then ' find the traces for this screen  $StartFileView = fy\_getOneScreenTraceIx(screen, tracesIx(0))$ If StartFileView <> PASS Then GoTo StartFileViewError

Application.StatusBar = "Processing X axis data for " $+$ "screen  $" + Str(screen)$ 

 ' \*\*\* manages X axis data (common to all traces of one screen) ' retrieve the screen X data (raw & formatted) common to all traces StartFileView = fv\_getOneTraceX(tracesIx(0), rawX(0), fmtX(0)) If StartFileView <> PASS Then GoTo StartFileViewError ' display the x data to sheet "Raw Data" Worksheets("Raw Data").Activate If mySetupInfo.d  $span = 0$  Then Call displayRawFmtSeries(screen, -1, rawX, fmtX, \_ myScreenData.l\_numPoint, "sec")

Else

 Call displayRawFmtSeries(screen, -1, rawX, fmtX, \_ myScreenData.l\_numPoint, "Hz")

End If

```
 ' computes the trace data ( same for all traces of this screen) 
   ' start and stop rows 
minRow = ROW_SCREEN_SERIES + 3 + screen * (myScreenData.l_number + 6) maxRow = minRow + myScreenData.l_numPoint
```

```
 ' start this screen graph 
 Call ActiveWorkbook.Charts.Add 
 ActiveChart.ChartType = xlXYScatterSmoothNoMarkers 
 ActiveChart.Location Where:=xlLocationAsObject, Name:="Report"
```

```
 Dim lastRowIx As Long 
    ' define the x axis data range (formatted) 
lastRowIx = 30 + myScreenData.l_number - 1Set ColumnX = \text{Sheets}("Raw Data"). Range(newBook.Sheets("Raw Data").Cells(minRow, 6), _ 
           newBook.Sheets("Raw Data").Cells(maxRow, 6)) 
 Worksheets("Raw Data").Columns(5).ColumnWidth = 12 
Work sheets("Raw Data"). Columns(6). Column Width = 12 Worksheets("Raw Data").Columns(7).ColumnWidth = 1
```

```
 '*** manages Y axis data for all traces of this screen 
 Dim columnIx As Long 
 For strace = 0 To numScreenTraces - 1 
  Application.StatusBar = "Processing Y axis data for trace " + \angle TraceName(screen, strace) 
   ' retrieve the trace Y data (raw & formatted) 
  StartFileView = fy\_getOneTraceY(tracesIx(strace), rawY(0), fmtY(0)) If StartFileView <> PASS Then GoTo StartFileViewError 
      ' display the y data to sheet "Raw Data" 
   Worksheets("Raw Data").Activate 
  If mySetupInfo.l_unit < 0 Or mySetupInfo.l_unit > 6 Then
     s the Unit = "Unknown"
   Else 
     s_theUnit = unitName(mySetupInfo.l_unit)
   End If 
   Call displayRawFmtSeries(screen, strace, rawY, fmtY, _ 
                  myScreenData.l_numPoint, _ 
                  s_theUnit) 
      ' add the trace as another series on the chart 
      ' depending on the configuration scale type / unit 
      ' either raw Y data is used or formatted Y data
```

```
columnIx = 8 + strace * 3 'raw data column
 Worksheets("Raw Data").Columns(columnIx).ColumnWidth = 12 
Work sheets("Raw Data"). Columns (column Ix + 1). ColumnWidth = 12Worksheets("Raw Data").Columns(columnIx + 2).ColumnWidth = 1
If (mySetupInfo.b_isLog And mySetupInfo.l_unit < 5) Or
  (mySetupInfo.b_isLog = False And mySetupInfo.l-unit = 6) Thenuse formatted data
  columnIx = columnIx + 1 End If 
Set ColumnY = Sheets("Raw Data").
```
Range(newBook.Sheets("Raw Data").Cells(minRow, columnIx), \_

newBook.Sheets("Raw Data").Cells(maxRow, columnIx))

```
Application.StatusBar = "Adding trace " + - TraceName(screen, strace) _ 
                  + " to the graph" 
      ' add the trace to the graph 
   newBook.Sheets("Report").ChartObjects(screen + 1).Activate 
   With ActiveChart 
      .SeriesCollection.NewSeries 
     .SeriesCollection(strace + 1).Name = "Trace " + -CStr(\text{strace} + 1)SeriesCollection(strace + 1).XValues = ColumnXSeriesCollection(strace + 1).Values = ColumnYSeriesCollection(strace + 1).Border. Color = traceColor(TraceName(screen, strace)) 
   End With 
 Next strace
```

```
 ' *** improve the graph 
 Application.StatusBar = "Formatting the graph" 
   ' check on the number of series 
 Dim chartCount As Long 
 chartCount = ActiveChart.SeriesCollection.count 
 If chartCount > numScreenTraces Then 
  For c = numScreenTraces + 1 To chartCount ActiveChart.SeriesCollection(c).Delete 
   Next c 
 End If
```

```
 ' Chart titles 
If mySetupInfo.d_span = 0 Then
  xTitle = "Time (sec)" Else 
  xTitle = "Frequency (Hz) End If
```

```
 If mySetupInfo.l_unit < 0 Or mySetupInfo.l_unit > 6 Then 
  s_theUnit = "Unknown"
 Else 
   s_theUnit = unitName(mySetupInfo.l_unit) 
 End If 
yTitle = "Level (" + s_theUnit + ")"
```

```
With ActiveChart
  HasTitle = True.ChartTitle.Characters.Text = "Screen " + CStr(\text{screen} + 1) + " Traces" 
   .Axes(xlCategory, xlPrimary).HasTitle = True 
  Axes(x)^\daggerCategory, xlPrimary). AxisTitle. Characters. Text = xTitle
  Axes(x)Value, xPrimary). Has Title = True
   .Axes(xlValue, xlPrimary).AxisTitle.Characters.Text = yTitle 
 End With 
 With ActiveChart.Axes(xlCategory) 
   .HasMajorGridlines = False 
   .HasMinorGridlines = True 
  .MinorGridlines.Border.Color = RGB(255, 250, 205) End With 
 With ActiveChart.Axes(xlValue) 
   .HasMajorGridlines = True
```
L 26

 .HasMinorGridlines = False .MajorGridlines.Border.Color = RGB(255, 250, 205) End With ActiveChart.ApplyDataLabels type:=xlDataLabelsShowNone, \_ LegendKey:=False ActiveChart.HasLegend = False With ActiveChart.Axes(xlCategory) If mySetupInfo.d\_span  $= 0$  Then 'time domain .MinimumScale  $= 0$  $MaximumScale = mySetupInfo.d$  sweepTime .MinorUnit = mySetupInfo.d\_sweepTime  $/ 10$  $MajorUnit = mySetupInfo.d$ \_sweepTime Else 'frequency domain .MinimumScale = mySetupInfo.d startFreq .MaximumScale = mySetupInfo.d\_stopFreq .MinorUnit = mySetupInfo.d\_span / 10 .MajorUnit = mySetupInfo.d\_span End If  $Crosses = xICustom$  $CrossesAt =$  . Minimum Scale .TickLabels.NumberFormat = "0.###E+00" End With With ActiveChart.Axes(xlValue) If (mySetupInfo.b\_isLog And mySetupInfo.l\_unit < 5) Then 'dBx unit and log scale .MinimumScale =  $mySetupInfo.d$  refLevel myScreenData.Ldiv \* mySetupInfo.d\_scale .MaximumScale = mySetupInfo.d\_refLevel .MinorUnitIsAuto = True  $MajorUnit = mySetupInfo.d scale$  .MajorTickMark = xlTickMarkCross .MinorTickMark = xlTickMarkNone .TickLabelPosition = xlTickLabelPositionNextToAxis .TickLabels.NumberFormat = "0.##" ElseIf (mySetupInfo.b\_isLog = False And mySetupInfo.l\_unit = 6) Then 'volt with linear scale .MinimumScale = mySetupInfo.d\_refLevel \* \_ (1 - 1 / mySetupInfo.d\_scale)

 $MaximumScale = mySetupInfo.d.$ refLevel .MinorUnitIsAuto = True .MajorUnit = mySetupInfo.d\_refLevel  $/$  (myScreenData.Ldiv \* mySetupInfo.d\_scale) .MajorTickMark = xlTickMarkCross .MinorTickMark = xlTickMarkNone .TickLabelPosition = xlTickLabelPositionNextToAxis .TickLabels.NumberFormat = "0.###E+00" Else 'other configuration: use integer trace data .MinimumScale = myScreenData.Lmin .MaximumScale = myScreenData.Lmax .MinorUnitIsAuto = True .MajorUnit = (myScreenData.Lmax - myScreenData.Lmin) \_

```
 / myScreenData.Ldiv 
 .MajorTickMark = xlTickMarkCross
```

```
 .MinorTickMark = xlTickMarkNone 
   .TickLabelPosition = xlTickLabelPositionNone 
 End If 
 .Crosses = xlCustom 
Crossest = . Minimum Scale
```
End With

```
 Dim theScreen As Long 
theScreen = screen + 1 With Worksheets("Report") 
  .ChartObjects(theScreen).left = .Columns(4).left +
                      .Columns(4).width / 2 
  .ChartObjects(theScreen).top = .Rows(ROW_SCREEN_SERIES +
                        screen * 17).top
   .ChartObjects(theScreen).height = 200 
   .ChartObjects(theScreen).width = 280 
 End With
```
End If ' screen contains traces

Next screen

```
 ' Marker Management 
   ' XXX This method will only work if the rules: max 2 screens, max 2 
  ' traces and trace A = screen 1/trace B = screen 2 are valid...
  which is the case until now (07/03/2002)
   ' Caution: our indexes start at 0. screenIx 0 is screen 1 
   ' while graph collection indexes are 1 based. 
 ' ------------------------------------------------------------------ 
   If processingMarkers Then 
     Application.StatusBar = "Saving Marker information" 
     newBook.Sheets("Markers Details").Activate 
    With Cells(1, 1)
        .Value = "Markers Detailed Report" 
       .Font.Bold = True .Font.Italic = True 
     End With 
     outMarkersConfiguration mkrStatus, mkrList, scrUnits, 3, 1 
     newBook.Sheets("Report").Activate 
     outMarkersConfiguration mkrStatus, mkrList, scrUnits, 1, 5 
        ' Display the markers on the report sheet graphs 
     Application.StatusBar = "Displaying markers on the graph" 
     displayMarkersOnGraph mkrStatus, mkrList, scrUnits, myScreenData 
  End If 
   Application.StatusBar = "Copying graphs to separate sheets" 
      ' copy the graph to a graph sheet for all screen 
   Dim sepChart As ChartObject 
  For screen = 0 To myScreenData.l_numScreen - 1
        ' copy the graph to a dedicated separate graph sheet 
     Set sepChart = Worksheets("Report").ChartObjects(screen + 1).Duplicate 
    sepChart.Chart.Location xlLocationAsNewSheet, "Screen" +
                   CStr(screen + 1) If processingMarkers Then
```
 If mkrStatus.type = mkrDelta And mkrStatus.fixEnabled Then ' separate shape objects must be displayed on both

 ' chart to identified the reference marker Sheets("Screen" + CStr(screen + 1)).Activate showFixReferenceMarker ActiveChart, \_ mkrList(mkrStatus.refIx), \_ myScreenData Sheets("report").Activate 'add shape will notwork if ' the sheet containing the ' chart is not active showFixReferenceMarker Worksheets("Report").ChartObjects(screen + 1).Chart, mkrList(mkrStatus.refIx), \_ myScreenData End If

#### End If

```
If screen = 0 Then
   Sheets("Screen" + CStr(screen + 1)).Move After:=Sheets("Report") 
 Else 
  Sheets("Screen" + CStr(screen + 1)).Move After:=Sheets("Screen" + CStr(screen)) 
 End If
```
#### Next

```
 If processingMarkers Then 
   newBook.Sheets("Raw Data").Activate 
 End If
```

```
 newBook.Worksheets("Report").Activate
```

```
 If bPageSetup Then 
   Application.StatusBar = "Adjusting Page Setup on the report sheet" 
       ' Adjust the Report page for better printing 
   With ActiveSheet.pageSetup 
      .LeftMargin = Application.CentimetersToPoints(1.6) 
     RightMargin = Application.Centimeters ToPoints(1.6) .TopMargin = Application.CentimetersToPoints(2) 
      .BottomMargin = Application.CentimetersToPoints(2) 
      .CenterHorizontally = True 
      .Orientation = xlPortrait 
      .PaperSize = xlPaperA4 
      .FirstPageNumber = xlAutomatic 
     . Zoom = 90 End With 
 End If
```

```
 Application.StatusBar = "Saving All" 
   save the workbook
 newBook.Save
```
StartFileViewError: Application.StatusBar = "Ready"

'%%%%%%%%%%%%%%%%%%%%%%%%%%%%%%%%%%%%%% Call TwoSheetsAndYourOut '%%%%%%%%%%%%%%%%%%%%%%%%%%%%%%%%%%%%%% End Function 'end of StartFileView ' ----------------------------------------------------------------------

Public Function TraceName(screenIx As Long, \_ traceIx As Long) As String
' ----------------------------------------------------------------------

' return a string describing the trace identified by screenIx and traceIx ' ----------------------------------------------------------------------

If screenIx  $= 0$  Then If traceIx  $= 0$  Then TraceName = "A" ElseIf traceIx  $= 1$  Then TraceName = "B" Else  $TraceName = "???"$  'impossible End If Else If traceIx  $= 0$  Then  $TraceName = "B"$  Else TraceName = "???" 'impossible End If End If

#### End Function

' ----------------------------------------------------------------------

Public Sub ShowFileViewDialog() ' ----------------------------------------------------------------------

' Display the FileView dialog box to select the instrument

' ------------------------------------------------------------------

' ----------------------------------------------------------------------

UF\_fv2.Show End Sub

Public Function outMarkersConfiguration(status As markerInfo,

 list() As markerPoint, \_ units() As screenUnits, \_ row1 As Long, \_ col1 As Long) \_ As Long

' ------------------------------------------------------------------ ' Display the markers information on the active sheet ' The cell positioned at the top left corner of the markers block

' is identified by (row1,col1) ' ------------------------------------------------------------------

Dim r As Long ' current row Dim c As Long ' current column Dim mkrOnOff As Boolean Dim mkrDelta As Boolean Dim mkrFix As Boolean 'Dim numMkr As Long Dim mkrStart As Long Dim mkrStop As Long Dim mki As Long

 ' Header output: marker on/off, delta on/off and fix delta on/off If status.type  $=$  mkrOff Then  $mkrOnOff = False$  $mkr$ Delta = False  $mkrFix = False$  ElseIf status.type = mkrNormal Then  $mkrOnOff = True$  mkrDelta = False  $mkrFix = False$ 

#### Else

 $mkrOnOff = True$ mkr $Delta = True$  If status.fixEnabled Then  $mkrFix = True$  Else  $mkrFix = False$  End If End If setMarkerStatusCell row1, col1, "Markers: ", mkrOnOff setMarkerStatusCell row1, col1 + 2, "Delta: ", mkrDelta setMarkerStatusCell row1, col1 + 4, "Fix Delta: ", mkrFix

#### If status.type  $=$  mkrOff Then Exit Function

```
 ' Markers output 
If status.multiEnabled = False Then
  'numMkr = 1 mkrStart = status.nmlIx 
   mkrStop = status.nmlIx
```
#### Else

```
 'numMkr = status.count 
  mkrStart = 0mkrStop = status.count - 1 End If
```

```
r = row1 + 2c = \text{col}1 For mki = mkrStart To mkrStop 
      If list(mki).enabled Then 
         If mkrDelta Then 
           setMarkerPointCellDelta r, c, Str(mki + 1) list(mki).position, _ 
                         list(mki).level, _ 
                         list(status.refIx).position, _ 
                         list(status.refIx).level, _ 
                         units(list(mki).screenIx) 
         Else 
           setMarkerPointCell r, c, Str(mki + 1),
                        list(mki).position, \overline{\phantom{a}} list(mki).level, _ 
                         units(list(mki).screenIx) 
         End If 
      End If 
   Next 
   If mkrDelta Then 
     mki = status.refIx If list(mki).enabled Then 
        setMarkerPointCell r, c, "Reference",
                       list(mki).position, _ 
                      list(mki).level,
                       units(list(mki).screenIx) 
      End If 
   End If 
End Function
```
Sub setMarkerPointCell(ByRef row As Long, \_ col As Long, \_

```
 title As String, _ 
               xVal As Double, _ 
               yVal As Double, _ 
               units As screenUnits) 
Dim dispVal As Double 
Dim dispUnit As String * 20 
Dim refFormat As String
```

```
 ' header 
 With ActiveSheet.Cells(row, col) 
   .Font.Italic = True 
  .Value = title
 End With
```

```
 ' position 
 If units.spanZero Then 
      ' time axis 
   fv_makeEngSec xVal, dispVal, dispUnit 
 Else 
   fv_makeEngHz xVal, dispVal, dispUnit 
 End If 
ActiveSheet.Cells(row, col + 1).Value = dispVal
ActiveSheet.Cells(row, col + 1).NumberFormat = "0.+###"
ActiveSheet.Cells(row, col + 2).Value = dispUnit
```

```
 ' amplitude 
refFormat = "0.000"If units.amplitudeUnits = "V" Then
   fv_makeEngV yVal, dispVal, dispUnit 
ElseIf units.amplitudeUnits = "W" Then
   fv_makeEngW yVal, dispVal, dispUnit 
 Else 
  If InStr(1, units, amplitude Units, "db", vbTextCompare) < 0 Then
    refFormat = "0.00" End If 
  displaylarger dydisplinit = units. amplitude Units End If 
ActiveSheet.Cells(row, col + 3).Value = dispVal
 ActiveSheet.Cells(row, col + 3).NumberFormat = refFormat 
ActiveSheet.Cells(row, col + 4).Value = Trim(dispUnit)
```

```
row = row + 1
```
End Sub

Sub setMarkerPointCellDelta(ByRef row As Long, col As Long, \_ title As String, \_ xVal As Double, \_ yVal As Double, \_ xRef As Double, \_ yRef As Double, \_ units As screenUnits) Dim dispVal As Double Dim dispUnit As String \* 20

```
Dim deltaVal As Double 
Dim refFormat As String
```

```
 ' header 
   With ActiveSheet.Cells(row, col) 
      .Font.Italic = True 
     . Value = title End With 
      ' position 
  deltaVal = xVal - xRef If units.spanZero Then 
        ' time axis 
      fv_makeEngSec deltaVal, dispVal, dispUnit 
   Else 
      fv_makeEngHz deltaVal, dispVal, dispUnit 
   End If 
  ActiveSheet.Cells(row, col +1).Value = dispVal
  ActiveSheet.Cells(row, col + 1).NumberFormat = "0.###"
  ActiveSheet.Cells(row, col + 2).Value = dispUnit
        ' amplitude 
  deltaVal = yVal - yRef If units.amplitudeUnits = "V" Then 
      fv_makeEngV deltaVal, dispVal, dispUnit 
     refFormat = "0.000" ElseIf units.amplitudeUnits = "W" Then 
      fv_makeEngW deltaVal, dispVal, dispUnit 
     refFormat = "0.000" Else 
     dispVal = deltaValIf InStr(1, units, amplitude Units, "db", vbTextCompare) = 0 Then
       dispUnit = units.amplitudeUnits
       refFormat = "0.000" Else 
       displUnit = "dB"refformat = "0.00" End If 
   End If 
  ActiveSheet.Cells(row, col + 3).Value = dispVal ActiveSheet.Cells(row, col + 3).NumberFormat = refFormat 
  ActiveSheet.Cells(row, col + 4).Value = Trim(dispUnit)
  row = row + 1End Sub 
Sub setMarkerStatusCell(row As Long, col As Long, _ 
                label As String, status As Boolean) 
   With ActiveSheet.Cells(row, col) 
      .Font.Italic = True 
     . Value = label End With 
   If status Then 
     ActiveSheet.Cells(row, col + 1).Value = "ON"
   Else 
     ActiveSheet.Cells(row, col + 1).Value = "OFF"
   End If 
End Sub 
' ------------------------------------------------------------------
```
Public Function outScreenConfiguration(screen As Long, \_

#### setup As oneScreenInfo) As Long

' ------------------------------------------------------------------ ' Output on the active sheet the configuration information (setup)

- ' relative to one screen (screen)
- ' \* screen number
- ' \* center frequency
- span
- start frequency
- ' \* stop frequency
- ' \* frequency offset
- ' \* sweep time
- ' \* RBW
- ' \* VBW
- reference level
- reference level offset
- vertical scale
- units per division
- attenuation
- impedance

' ------------------------------------------------------------------ Dim r As Integer Dim c As Integer Dim engVal As Double Dim newUnit As String \* 20

 ' initialize starting position on the sheet  $r = ROW$  SCREEN SERIES + screen \* 17  $c = 1$  'first line: title = screen number  $ActiveSheet.Cells(r, c).Font.Bold = True$ ActiveSheet.Cells( $r$ ,  $c + 1$ ).Font.Bold = True Call setLabelSettingCell(r, c, "Screen", screen + 1, "##") ' Frequency Call fv\_makeEngHz(setup.d\_centerFreq, engVal, newUnit) Call setLabelSettingUnitCell(r, c, "Center frequency", engVal, newUnit) Call fv\_makeEngHz(setup.d\_span, engVal, newUnit) Call setLabelSettingUnitCell(r, c, "Span", engVal, newUnit) Call fv\_makeEngHz(setup.d\_startFreq, engVal, newUnit) Call setLabelSettingUnitCell(r, c, "Start frequency", engVal, newUnit) Call fv\_makeEngHz(setup.d\_stopFreq, engVal, newUnit) Call setLabelSettingUnitCell(r, c, "Stop frequency", engVal, newUnit) Call fv\_makeEngHz(setup.d\_offsetFreq, engVal, newUnit) Call setLabelSettingUnitCell(r, c, "Frequency offset", engVal, newUnit) ' sweep coupling Call fv\_makeEngSec(setup.d\_sweepTime, engVal, newUnit) Call setLabelSettingUnitCell(r, c, "Sweep time", engVal, newUnit, "0.###") Call fv\_makeEngHz(setup.d\_rbw, engVal, newUnit) Call setLabelSettingUnitCell(r, c, "RBW", engVal, newUnit) Call fv\_makeEngHz(setup.d\_vbw, engVal, newUnit) Call setLabelSettingUnitCell(r, c, "VBW", engVal, newUnit) ' Level Dim strFormat As String If setup.l\_unit  $>= 0$  And setup.l\_unit < 5 Then  $newUnit = unitName(setup.1 unit)$  $newUnit = Trim(newUnit)$  $engVal = setup.d.refLevel$  $strFormat = "0. ##"$ ElseIf setup.1 unit  $= 5$  Then Call fv\_makeEngW(setup.d\_refLevel, engVal, newUnit)

```
str\text{Format} = "0. # # #"ElseIf setup.l_unit = 6 Then
     Call fv_makeEngV(setup.d_refLevel, engVal, newUnit)
     strFormat = "0. # ##" Else 
     engVal = setup.d refLevel
      newUnit = "unknown" 
     strFormat = "0. # ##" End If 
   Call setLabelSettingUnitCell(r, c, "Reference level", engVal, newUnit, strFormat) 
   Call setLabelSettingUnitCell(r, c, "Reference offset", setup.d_refOffset, "dB", "0.##") 
  If setup.b isLog Then
      Call setLabelSettingCell(r, c, "Scale Type", "LOG") 
      Call setLabelSettingUnitCell(r, c, "Scale", setup.d_scale, "dB/div") 
   Else 
      Call setLabelSettingCell(r, c, "Scale Type", "LIN") 
      Call setLabelSettingCell(r, c, "Scale x", setup.d_scale) 
   End If 
   Call setLabelSettingUnitCell(r, c, "Attenuation", setup.l_attenuation, "dB", "##") 
   Call setLabelSettingUnitCell(r, c, "Impedance", setup.l_impedance, "Ohm", "##") 
End Function 
 ' ------------------------------------------------------------------ 
Public Function outGenConfiguration(file As fileInfo, _ 
                         display As displayInfo) As Long 
                       ' ------------------------------------------------------------------ 
 Display the generic file information to the active sheet
    ' * file name 
     ' * instrument reference 
     ' * file date (internal) 
     ' * title or label 
' 
     ' * number of screens 
     ' * number of traces (total) 
     ' * number of trace points 
' ------------------------------------------------------------------ 
  Dim r As Integer ' row
  Dim c As Integer ' column
  r = 2c = 1 Call setLabelSettingCell(r, c, "File name", "") 
  ActiveSheet.Cells(r, c).Font.Italic = False
   Call setLabelSettingCell(r, c, file.s_filePath, "") 
 Call setLabelSettingCell(r, c, "Instrument reference", file.s_reference) 
 Call setLabelSettingCell(r, c, "Date", file.s_saveDate, "dd/mmmm/yyyy") 
   ActiveSheet.Columns(2).AutoFit 
   Call setLabelSettingCell(r, c, "Title", file.s_title) 
   r = 8Call setLabelSettingCell(r, c, "Screens", display.l_numScreen, "##")
 Call setLabelSettingCell(r, c, "Traces", display.l_numTrace, "##") 
   Call setLabelSettingCell(r, c, "Points", display.l_numPoint, "#####") 
End Function 
' ------------------------------------------------------------------ 
Public Sub setLabelSettingCell(ByRef row As Integer, _
                      col As Integer, _ 
                     label As String,
                      ByVal setting As String, _ 
                      Optional strFormat As String = "0.###") 
' ------------------------------------------------------------------
```

```
' formatting method 
' output the specified value (NO unit) on row row 
' (\text{row,col}) = \text{label}' (row,col+1) = value' row is incremented by 1 at the end of the routine 
' ------------------------------------------------------------------ 
   ActiveSheet.Cells(row, col).Value = label 
  ActiveSheet.Cells(row, col + 1).Value = setting
  ActiveSheet.Cells(row, col + 1).NumberFormat = strFormat
  row = row + 1End Sub 
' ------------------------------------------------------------------ 
Public Sub setLabelSettingUnitCell(ByRef row As Integer,
                        col As Integer,
                        label As String,
                         ByVal setting As String, _ 
                         unit As String, _ 
                         Optional strFormat As String = "0.###") 
' ------------------------------------------------------------------ 
' formatting method 
 ' output the specified value (with attached unit) on row row 
  (row,col) = label(row, col+1) = value' (row,col+2) = unitrow is incremented by 1 at the end of the routine
' ------------------------------------------------------------------ 
   ActiveSheet.Cells(row, col).Value = label 
  ActiveSheet.Cells(row, col + 1).Value = setting
  ActiveSheet.Cells(row, col + 1).NumberFormat = strFormatActiveSheet.Cells(row, col + 2).Value = Trim(unit)
  row = row + 1End Sub 
' ------------------------------------------------------------------ 
Public Sub setXYCell(ByRef row As Integer, col As Integer,
              xraw As Long, yraw As Long, _ 
              xfmt As Double, yfmt As Double) 
' ------------------------------------------------------------------ 
' Formatting method: 
' display the raw X, Y and formatted X, Y 
' in columns col, col + 1, col + 2 and col + 3 resp.
' at row row. 
' increment row for next setting pair 
' ActiveSheet is the target sheet: set prior to calling the routine 
' ------------------------------------------------------------------ 
   ActiveSheet.Cells(row, col).Value = xraw 
  ActiveSheet.Cells(row, col + 1).Value = yraw
  ActiveSheet.Cells(row, col + 2).Value = xfmt
  ActiveSheet.Cells(row, col + 3).Value = yfmt
  row = row + 1End Sub 
' ------------------------------------------------------------------ 
Public Sub displayRawFmtSeries(screen As Long, traceIx As Long, _ 
                      raw() As Long, fmt() As Double, _ 
                       N As Long, unit As String) 
' ------------------------------------------------------------------ 
' Formatting method 
' Target: display at once both pixel and formatted trace series
```

```
raw(): pixel trace series
' fmt(): formatted data trace series 
  screen: screen index where the trace belongs
' traceIx: index of the trace series (-1 for X axis data) 
' number of points in the series 
  unit: unit of the points in the formatted series
' XXX we assume here that there can be only 2 traces (07/03/2002) 
' this is the case for all instruments so far. 
\text{screen} = 0 \Rightarrow \text{traceIx} = 0 : \text{trace A}\text{trace}Ix = 1 : trace B
' screen = 1 \Rightarrow traceIx = 0 : trace B (trace A cannot be on screen 2)
 --------------------------<mark>---</mark>-
  Dim r As Integer ' row
  Dim c As Integer ' column
  Dim p As Integer  ' point
   Dim trName As String 
      ' computes the position of the 1st point (raw) (r,c) 
      ' depending on the traceindex and screen 
     ' initial header (markers) + screen num * (series table header = 4 +
                               number of points in series (N)\mathbf{1}+ some space for easy reading (3)
  r = ROW SCREEN SERIES + screen * (N + 6)
  c = 8 + 3 * traceIx \qquad ' traceIx for X axis data = -1
      ' titles 
  If traceIx = -1 Then
         'above x axis we write the screen n° 
     ActiveSheet.Cells(r, c).Font.Bold = TrueActiveSheet.Cells(r, c + 1).Font.Bold = TrueCall setLabelSettingCell(r, c, "Screen ", screen + 1)
     r = r + 1ActiveSheet.Cells(r, c).Font.Bold = TrueActiveSheet.Cells(r, c + 1).Font.Bold = True
     Call setLabelSettingCell(r, c, "X raw", "X " + unit)
   Else 
      trName = TraceName(screen, traceIx) 
     r = r + 2ActiveSheet.Cells(r, c).Font.Bold = TrueActiveSheet.Cells(r, c + 1).Font.Bold = True
     Call setLabelSettingCell(r, c, "Y(" + trName + ") raw", \overline{\phantom{a}}"Y(" + trName + ") " + unit) End If 
      ' trace points 
  For p = 0 To N - 1
     Call setRFCell(r, c, raw(p), fmt(p)) Next p 
End Sub 
' ------------------------------------------------------------------ 
Public Sub setRFCell(ByRef row As Integer, col As Integer,
             raw As Long, fmt As Double)
```
' ------------------------------------------------------------------

```
' Formatting method
```

```
' Target: display at once both pixel and formatted values of a point
```

```
pixel (raw): column col
```
' formatted (fmt): column  $col +1$ 

```
' row variable is modified by this routine: incremented by 1
```
' ------------------------------------------------------------------

 ActiveSheet.Cells(row, col).Value = raw ActiveSheet.Cells(row,  $col + 1$ ).Value = fmt

 $row = row + 1$ End Sub

' ------------------------------------------------------------------------- Sub displayMarkersOnGraph(mkrStatus As markerInfo, \_ mkrList() As markerPoint, units() As screenUnits, config As displayInfo)

' ------------------------------------------------------------------------- ' Display the marker information on the graph sheet (graphically)

-------------<mark>------------------</mark>-

 Dim i\_leftPlotArea As Integer Dim i\_topPlotArea As Integer Dim i\_heightPlotArea As Integer Dim i\_widthPlotArea As Integer Dim i\_shapePosition As Integer Dim i\_shapeLevel As Integer Dim i\_bottomPlotArea As Integer Dim l\_status As Long Dim d\_level As Double Dim markerPoint As point Dim mChart As Chart Dim mkrStart As Long Dim mkrStop As Long Dim mki As Long Dim mkrName As String Dim seriesIx As Long Dim mkrRefIx As Long  $mkrRefIx = mkrStatus.refIx$  ' test the screen/trace configuration If config.l\_numScreen > 2 Or config.l\_numScreen < 1 Then Exit Sub If config.l\_numTrace > 2 Or config.l\_numTrace < 1 Then Exit Sub If config.l\_numScreen  $>= 2$  And config.l\_numTrace  $<= 1$  Then Exit Sub ' if there are no markers then exit If mkrStatus.type = mkrOff Then Exit Sub ' Evaluate max number of markers for loop limits If mkrStatus.multiEnabled Then 'mkrNum = mkrStatus.count  $mkrStart = 0$  mkrStop = mkrStatus.count - 1 Else  $'mkrNum = 1$  mkrStart = mkrStatus.nmlIx mkrStop = mkrStatus.nmlIx End If ' Loop on all available markers For mki = mkrStart To mkrStop If mkrList(mki).enabled Then  $'color = "red"$  If mkrStatus.multiEnabled Then mkrName =  $Str(mki + 1)$  Else mkrName = "N(" + Str(mki + 1) + ")" End If Call showMarkerPoint(mkrList(mki), \_ RGB(0, 255, 255), \_  $RGB(255, 0, 0),$ 

 6, xlMarkerStyleDiamond, \_ mkrName)

 End If Next

 If mkrStatus.type = mkrDelta And Not mkrStatus.fixEnabled Then ' reference marker can be positionned on a trace ' color = magenta (same as ULIS) Call showMarkerPoint(mkrList(mkrRefIx), RGB(255, 0, 255),

 $RGB(0, 0, 0), \square$ 

6, xlMarkerStyleStar, "R")

 End If End Sub

Sub showFixReferenceMarker(aChart As Chart, mkrRef As markerPoint, config As displayInfo)

Dim left As Long

 Dim top As Long Dim width As Long Dim height As Long Dim bottom As Long Dim position As Long Dim level As Long Dim alpha1 As Double Dim alpha2 As Double Dim alpha3 As Double Dim alpha4 As Double Dim mkrShape As Shape

 left = aChart.PlotArea.InsideLeft top = aChart.PlotArea.InsideTop width = aChart.PlotArea.InsideWidth height = aChart.PlotArea.InsideHeight  $bottom = top + height$  $position = left + (mkrRef.xFixed / (config.l_number - 1)) * width$  $alpha1 = top - bottom$  $alpha2 = config.Lmax - config.Lmin$  $alpha3 = mkrRef.yPixel - config.Lmin$  $alpha4 = alpha1 * alpha3 / alpha2$  $level = bottom + alpha4$ 

 Set mkrShape = aChart.Shapes.AddShape(msoShapeSun, \_ position  $-2$ ,  $-$ 

level -  $2,$   $4, -$  4) 'mkrShape.Placement = xlMove mkrShape.Fill.BackColor.RGB =  $RGB(255, 0, 255)$  mkrShape.Fill.ForeColor.RGB = RGB(255, 0, 255) aChart.Shapes.AddLabel(msoTextOrientationVertical, \_ position, level - 2, \_ 60, 60) \_ .TextFrame.Characters.Text = "R"

' -------------------------------------------------------------------------

End Sub

Sub showMarkerPoint(marker As markerPoint, mkrColor As Long, \_ mkrBackColor As Long, \_ mkrSize As Long, \_ mkrStyle As Integer, \_ mkrText As String)

```
' ------------------------------------------------------------------------- 
' For compatibility with previous programs, 
' ------------------------------------------------------------------------- 
   Dim mkrPoint As point 
   Dim mkrSeries As Integer 
   Dim mkrX As Integer 
   Dim theChart As Chart 
   Dim test As Boolean 
   Dim enabled As Boolean 
  enabeled = True test = Not (marker.enabled) 
  test = Not (enabled)
   If marker.enabled Then 
     Exit Sub 
   End If 
  If marker.traceIx = -1 Then
    MsgBox "No trace identified for marker " + mkrText,
          vbOKOnly, "Warning !!!" 
     Exit Sub 
   End If 
  If marker.screenIx = 0 Then
     mkrSeries = marker.traceIx + 1
  ElseIf marker.traceIx = 0 Then
     mkrSeries = 1 
   Else 
     MsgBox "impossible trace/screen configuration" 
   End If 
  mkrX = marker.xPick + 1Set the Chart = Active Sheet. ChartObjects (marker.screenIx +1). Chart
  Set mkrPoint = theChart.SeriesCollection(mkrSeries).Points(mkrX)
   mkrPoint.MarkerForegroundColor = mkrColor 
  If mkrBackColor = 0 Then
     mkrPoint.MarkerBackgroundColorIndex = xlNone 
   Else 
     mkrPoint.MarkerBackgroundColor = mkrBackColor 
   End If 
   mkrPoint.MarkerSize = mkrSize 
   mkrPoint.MarkerStyle = mkrStyle 
   mkrPoint.HasDataLabel = True 
   mkrPoint.DataLabel.Text = mkrText 
End Sub 
'########################################################### 
'Option Explicit 
Sub TwoSheetsAndYourOut() 
   Dim NewName As String 
   Dim nm As Name 
   Dim ws As Worksheet 
  If MsgBox("Copy specific sheets to a new workbook" & vbCr & \overline{\phantom{a}} "New sheets will be pasted as values, named ranges removed" _ 
  , vbYesNo, "NewCopy") = v b No Then Exit Sub
   With Application 
      .ScreenUpdating = False 
    Copy specific sheets
```

```
' *SET THE SHEET NAMES TO COPY BELOW* 
    Array("Sheet Name", "Another sheet name", "And Another"))
   Sheet names go inside quotes, seperated by commas
     On Error GoTo ErrCatcher 
     Sheets(Array("Screen1")).Copy 
     On Error GoTo 0 
    Paste sheets as values
    Remove External Links, Hperlinks and hard-code formulas
    Make sure A1 is selected on all sheets
     For Each ws In ActiveWorkbook.Worksheets 
       ws.Cells.Copy 
       ws.[A1].PasteSpecial Paste:=xlValues 
       ws.Cells.Hyperlinks.Delete 
       Application.CutCopyMode = False 
       Cells(1, 1).Select 
       ws.Activate 
     Next ws 
     'Cells(1, 1).Select 
    Remove named ranges
     For Each nm In ActiveWorkbook.Names 
       nm.Delete 
     Next nm 
'======================================================================= 
                          '========================EDITING FOR OPEN DIRECTORY===================== 
  Dim fileSaveNameOK As Boolean 
  Dim fileSaveName 'variant 
  Do 
    fileSaveName = Application.GetSaveAsFilename(fileSaveName, _ 
                             "Excel Files (*.xls),*.xls", 1, _ 
                             "Save Results As") 
  Dim fsn, answer 
     Set fsn = CreateObject("Scripting.FileSystemObject") 
     If (fsn.FileExists(fileSaveName)) Then 
          ' --- the file already exists check overwriting ok 
      answer = MsgBox("Do you want to overwrite this file", vbYesNo, fileSaveName + " already exists") 
      If answer = vbYes Then
          fileSaveNameOK = True 
           '--- delete the file in order to prevent
              the overwrite dialog box
          Kill fileSaveName 
       Else 
        fileSaveNameOK = False End If 
     Else 
      fileSaveNameOK = True End If 
  Loop Until fileSaveNameOK 
   ActiveWorkbook.SaveAs Filename:=fileSaveName 
'====================================================================== 
'====================================================================== 
   ActiveWorkbook.Close SaveChanges:=False 
   ScreenUpddting = True
```
 End With Exit Sub

ErrCatcher:

 MsgBox "Specified sheets do not exist within this workbook" '############################################### End Sub

# *File* **asli \*.txt dari SPA GwInstek**

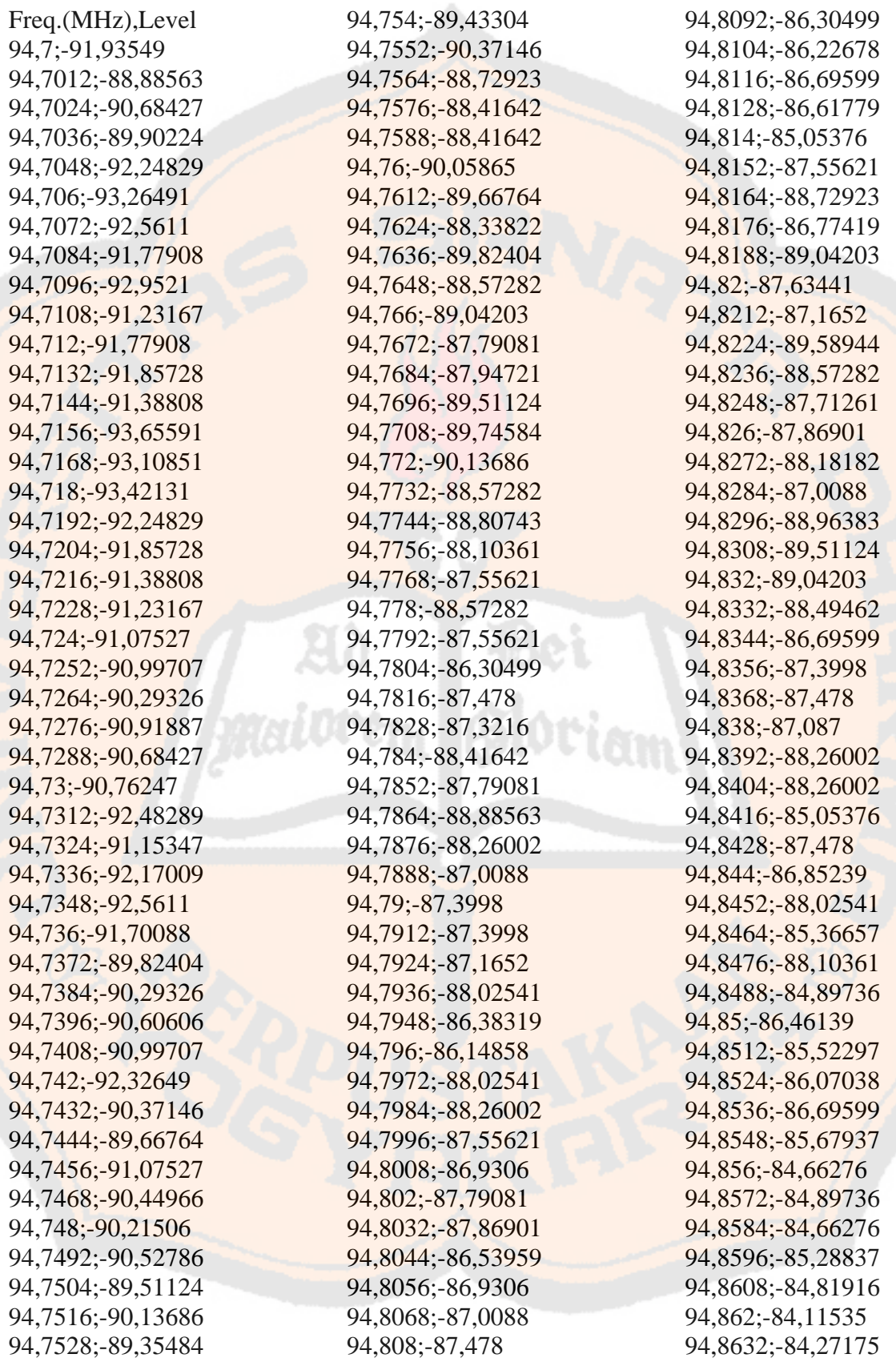

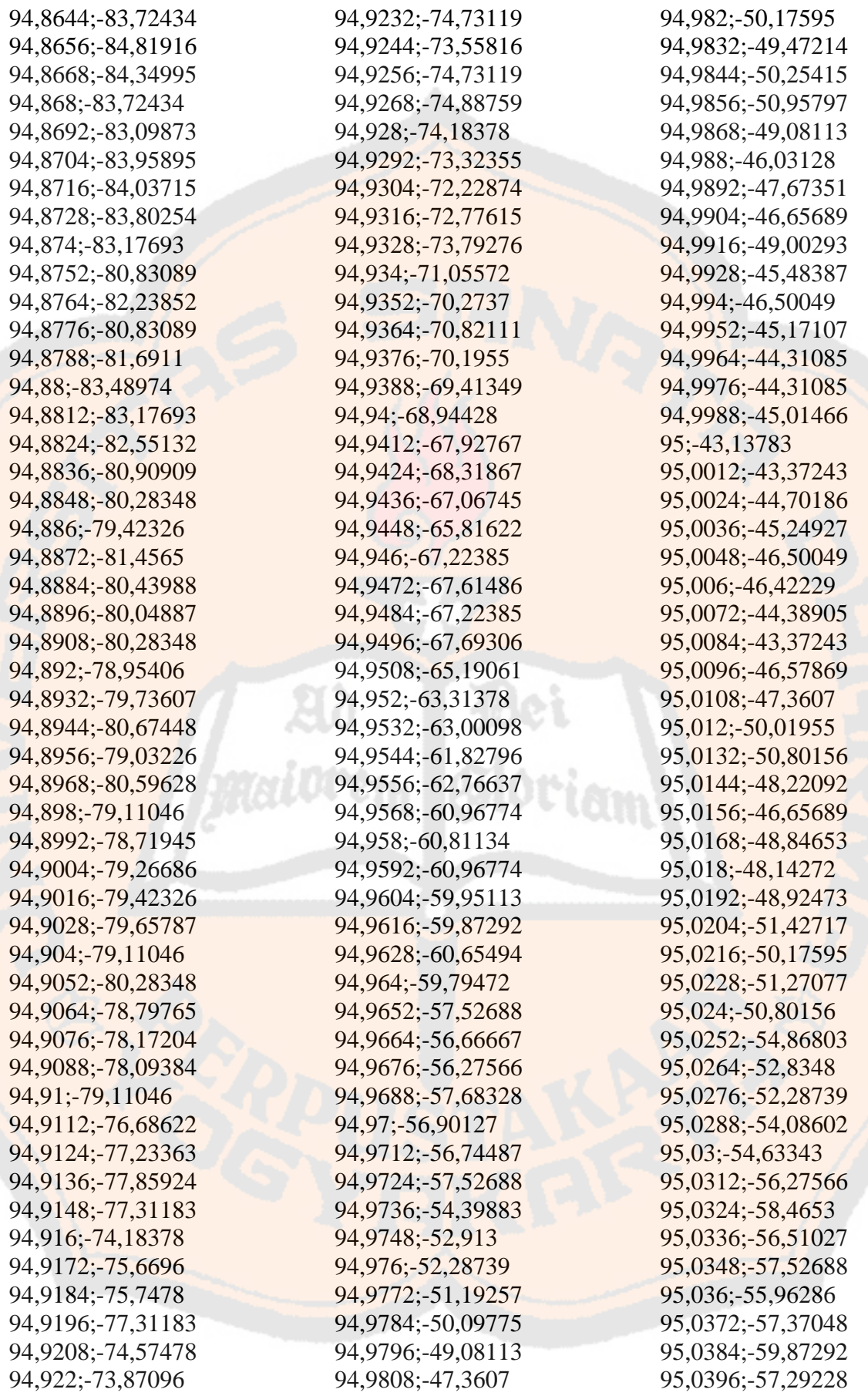

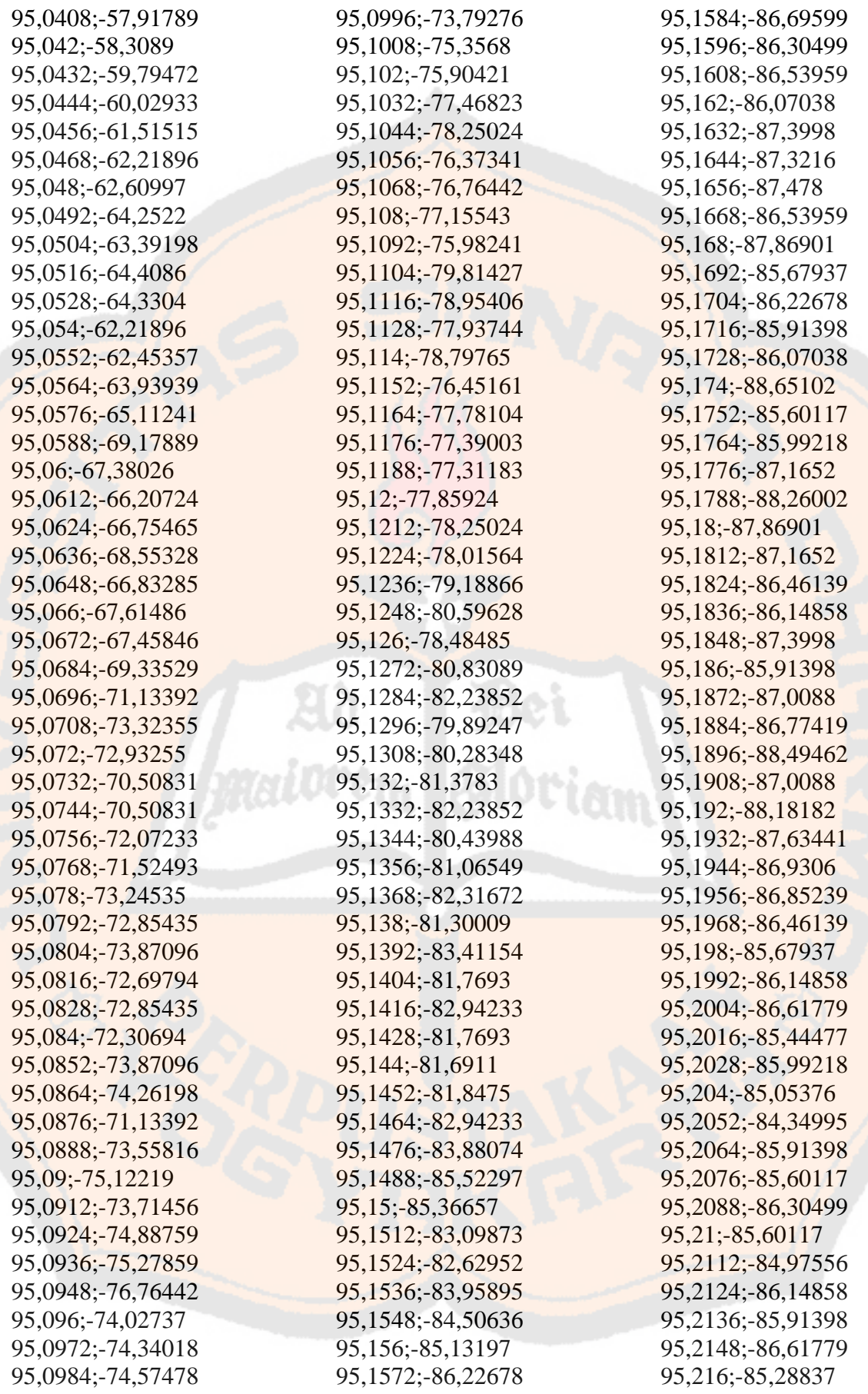

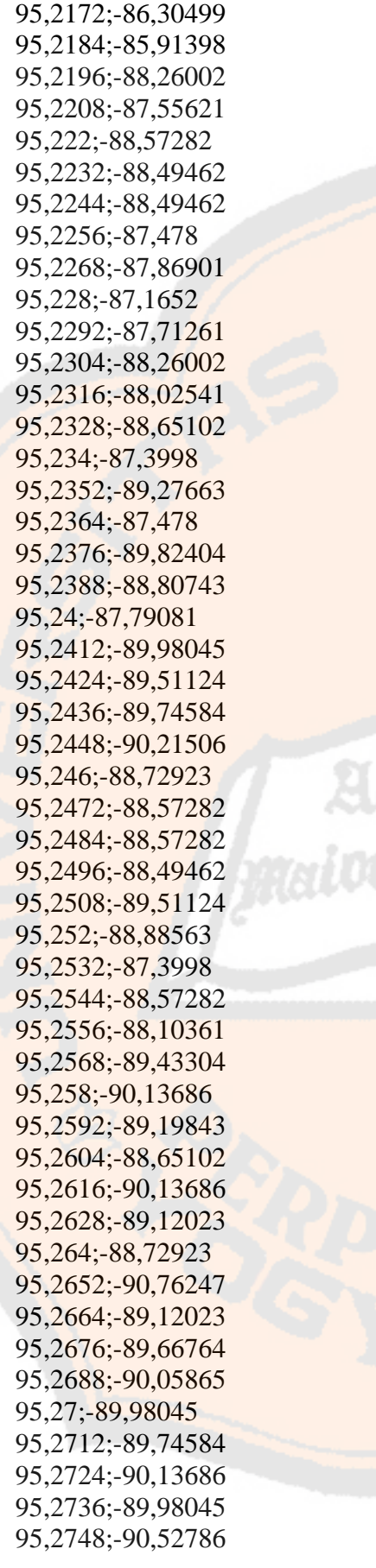

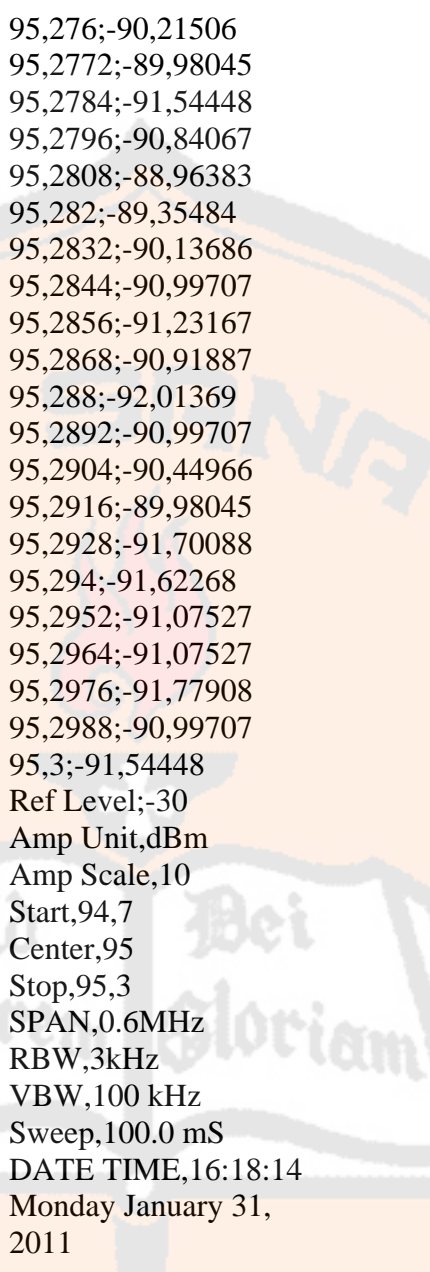

# File \*.xls Hasil Olahan File \*.txt dari SPA Gwlnstek

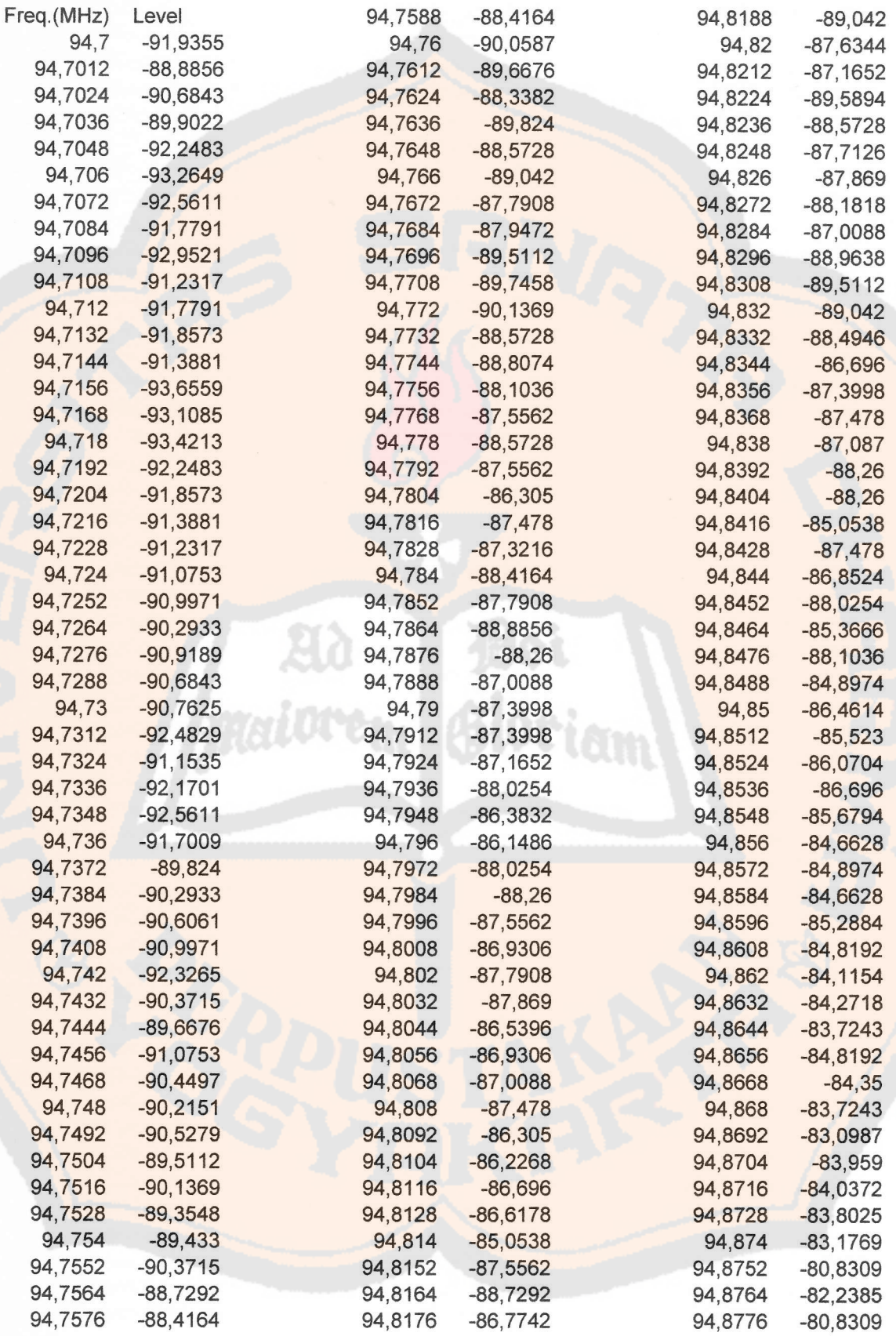

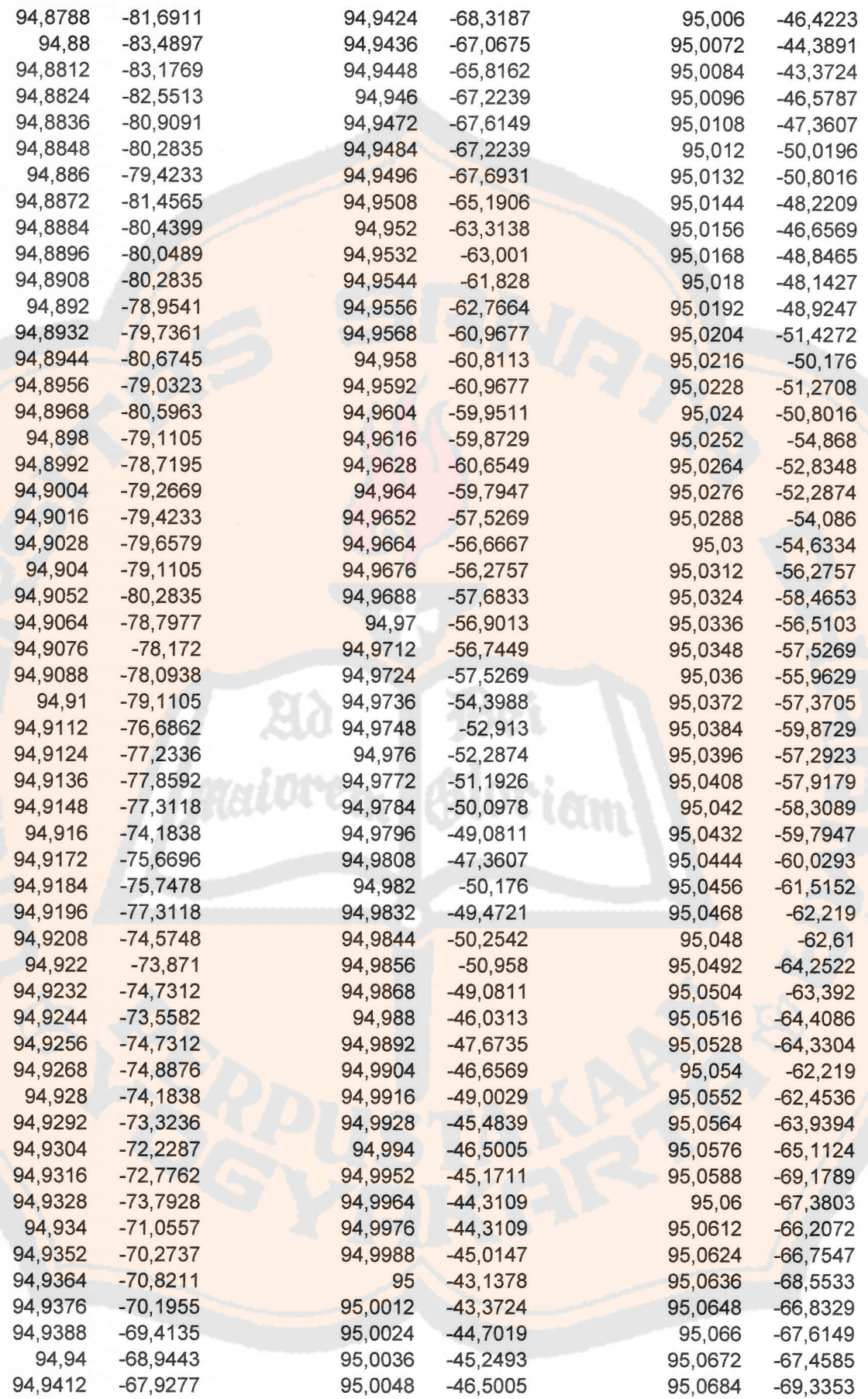

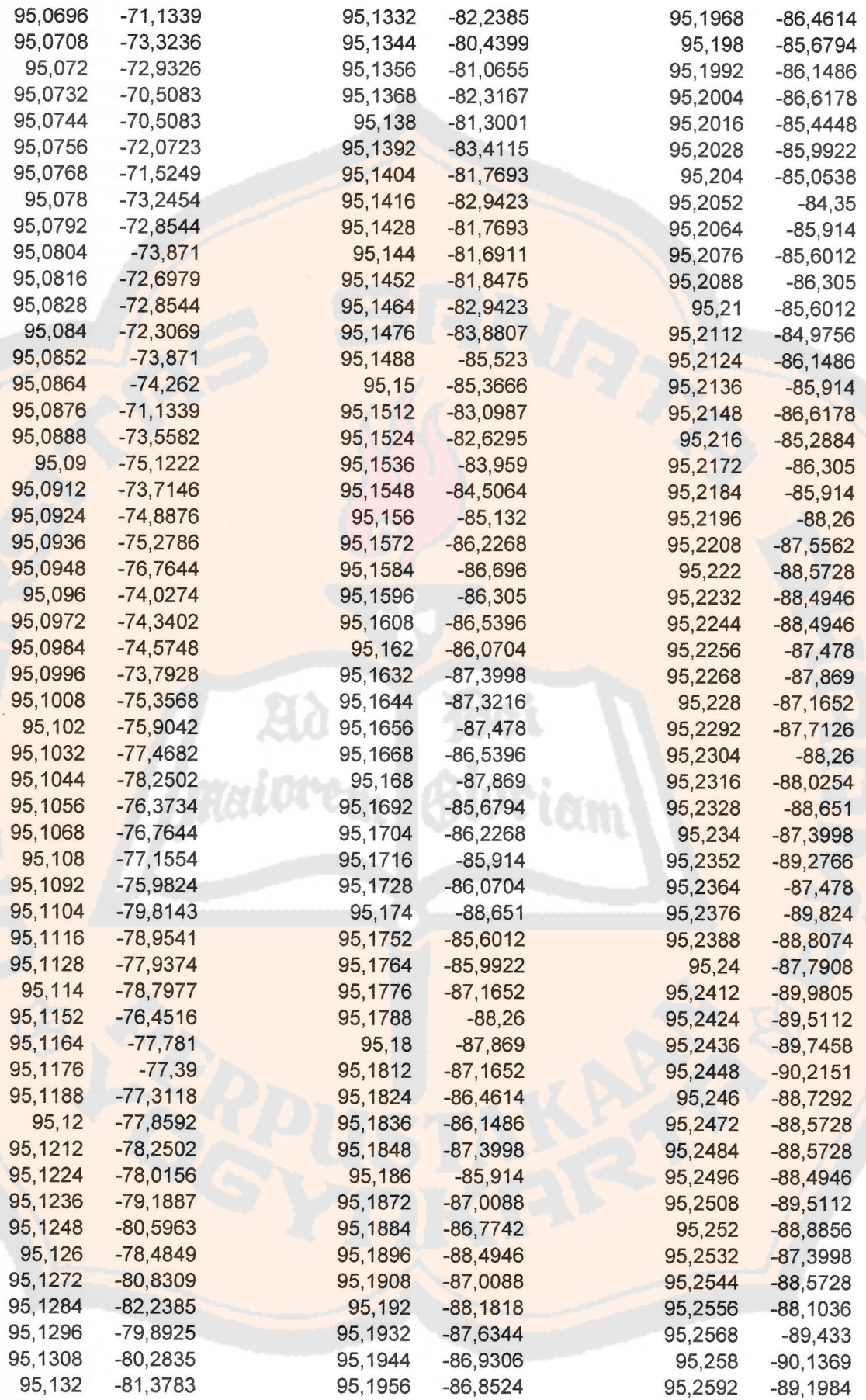

L48

Bei<br>Gloriam

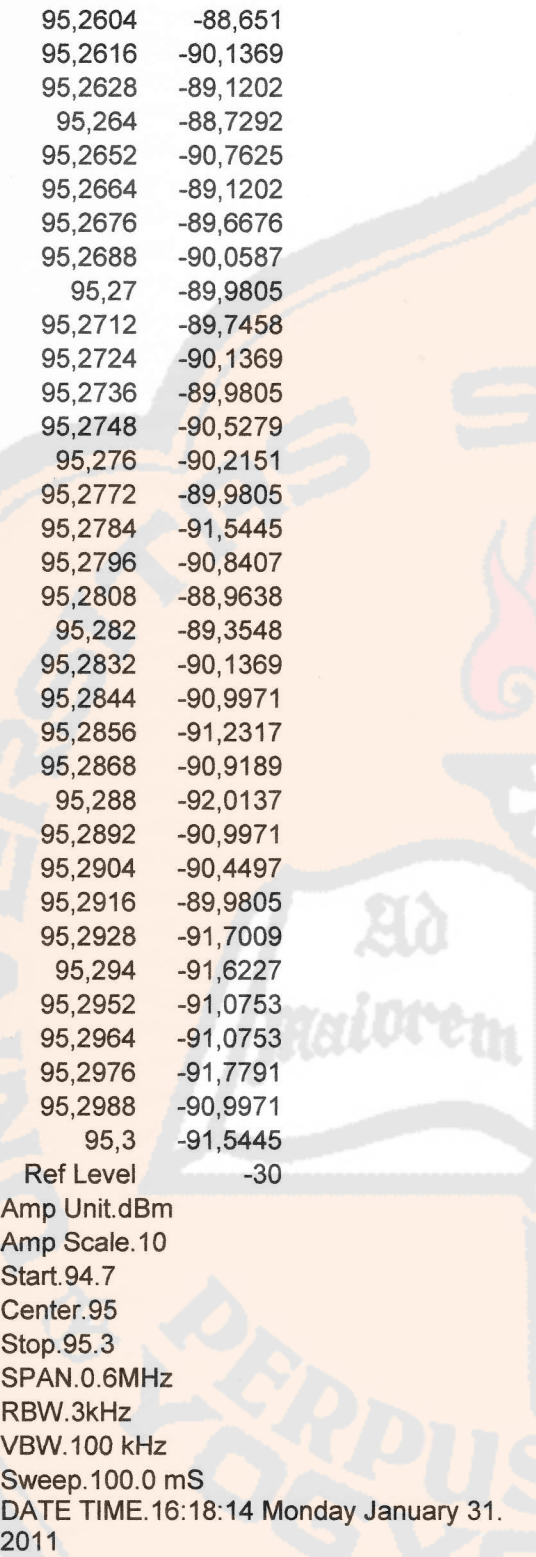

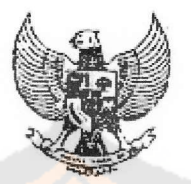

MENTERI PERHUBUNGAN REPUBLIK INDONESIA

### KEPUTUSAN MENTERI PERHUBUNGAN

### NOMOR : KM. 15 TAHUN 2003

#### TENTANG

RENCANA INDUK (MASTER PLAN) FREKUENSI RADIO PENYELENGGARAAN TELEKOMUNIKASI KHUSUS UNTUK KEPERLUAN RADIO SIARAN FM (FREQUENCY MODULATION)

#### MENTERI PERHUBUNGAN,

- Menimbang '. a. bahwa untuk meningkatkan kualitas penerimaan pancaran siaran radio, perlu dilakukan pengkanalan frekuensi radio siaran FM  $(frequency$  modulation);
	- b. bahwa untuk mengatur pengkanalan frekuensi radio siaran FM yang sesuai dengan ketentuan Internasional dan proporsional untuk setiap wilayah, perlu ditetapkan Rencana Induk (Master Plan) frekuensi radio penyelenggaraan telekomunikasi khusus untuk keperluan radio siaran FM dengan Keputusan Menteri Perhubungan;
- Mengingat : 1. Undang-undang Nomor 36 Tahun 1999 tentang Telekomunikasi (Lembaran Negara Tahun 1999 Nomor 154 Tambahan Lembaran Negara Nomor 3881);

 $\overline{1}$ 

- Undang-undang Nomor 32 Tahun 2002 tentang Penyiaran (Lembaran Negara Tahun 2002 Nomor 139 Tambahan Lembaran Negara Nomor 4252); 2.
- Peraturan Pemerintah Nomor 52 Tahun 2000 tentang<br>Penyelenggaraan Telekomunikasi (Lembaran Negara Penyelenggaraan Tahun 2000 Nomor 107, Tambahan Lembaran Negara Nomor 3980); 3.
- Peraturan Pemerintah Nomor 53 Tahun 2000 tentang Penggunaan Spektrum Frekuensi Radio dan Orbit Satelit (Lembaran Negara Tahun 2000 Nomor 108, Tambahan Lembaran Negara Nomor 3981); 4.

- Keputusan Presiden Nomor 102 Tahun 2001 tentang Kedudukan, Tugas, Fungsi, Kewenangan, Susunan Organisasi dan Tata Kerja Departemen sebagaimana telah diubah dengan Keputusan Presiden Nomor 45 Tahun 2002: 5.
- Keputusan Presiden Nomor 109 Tahun 2001 tentang Unit Organisasi dan Tugas Eselon I Departemen sebagaimana telah diubah dengan Keputusan Presiden Nomor 47 Tahun 2002: 6.
- Keputusan Menteri Perhubungan Nomor KM. 24 Tahun 2001 tentang Organisasi dan Tata Kerja Departemen Perhubungan sebagaimana telah diubah dengan Keputusan Menteri Perhubungan Nomor KM. 91 Tahun 2002; 7.

### MEMUTUSKAN :

Menetapkan : KEPUTUSAN MENTERI PERHUBUNGAN TENTANG RENCANA INDUK (MASTER PLAM FREKUENSI RADIO PENYELENGGARAAN TELEKOMUNIKASI KHUSUS UNTUK KEPERLUAN RADIO SIARAN FM (FREQUENCY MODULATION).

#### BAB <sup>I</sup>

#### KETENTUAN UMUM

#### Pasal <sup>1</sup>

Dalam Keputusan ini yang dimaksud dengan :

- 1. Telekomunikasi adalah setiap pemancaran, pengiriman, dan atau penerimaan dari setiap informasi dalam bentuk tanda-tanda, isyarat, tulisan, gambar, suara, dan bunyi melalui kawat, optik, radio, atau sistem elektromagnetik lainnya;
- 2. Pemancar radio adalah alat telekomunikasi yang menggunakan dan memancarkan gelombang radio;
- 3. Stasiun radio adalah satu atau beberapa perangkat pemancar atau penerima atau gabungan dari perangkat pemancar dan penerima termasuk alat perlengkapan yang diperlukan di satu lokasi untuk menyelenggarakan komunikasi radio;
- 4. Spektrum frekuensi radio adalah kumpulan pita frekuensi radio;
- 5. Pita frekuensi radio adalah bagian dari spektrum frekuensi radio yang mempunyai lebar tertentu;
- 6. Kanal frekuensi radio adalah satuan terkecil dari spektrum frekuensi radio yang ditetapkan untuk suatu stasiun radio;

 $\overline{2}$ 

- 7. Alokasi frekuensi radio adalah pencantuman pita frekuensi tertentu dalam tabel alokasi frekuensi untuk penggunaan oleh satu atau lebih dinas komunikasi radio terestrial atau dinas komunikasi radio ruang angkasa atau dinas astronomi berdasarkan persyaratan tertentu. lstilah alokasi ini juga berlaku untuk pembagian lebih lanjut pita frekuensi tersebut di atas untuk setiap jenis dinasnya:
- Penetapan (assignmenf) pita frekuensi radio atau kanal frekuensi adalah otorisasi yang diberikan oleh suatu administrasi, dalam hal ini Menteri kepada suatu stasiun radio untuk menggunakan frekuensi radio atau kanal frekuensi radio berdasarkan persyaratan tertentu; 8.
- Effective Radiated Power (ERP) adalah hasil kali dari daya yang diberikan ke antena dengan penguatan (gain) relatif terhadap antena dipole setengah gelombang; 9.
- 10. Effective Hight Above Average Terrain (EHAAT) adalah ketinggian efektif suatu antena pemancar yang dihitung dari rata-rata permukaan tanah yang berada diantara 3 s/d 15 km dari lokasi pemancar;
- 11. Wilayah layanan (service area) adalah wilayah penerimaar stasiun radio yang diproteksi dari gangguan/interferensi sinyal frekuensi radio lainnya;
- <mark>12</mark>. Menteri adalah Menteri yang ruang li<mark>ngkup tugas dan</mark> tanggungjawabnya di bidang telekomunikasi;
- Jenderal adalah Direktur Jenderal Pos dan Telekomunikasi; 13. Direktur
- 14. Direktorat Jenderal adalah Direktorat Jenderal Pos dan Telekomunikasi.

#### BAB II

### KETENTUAN TEKNIS

#### Pasal 2

Setiap penyelenggaraan radio siaran FM wajib memenuhi ketentuan teknis sebagai berikut :

- a. Rentang pita frekuensi radio yang digunakan adalah 87,5 108 MHz;
- b. Pengkanalan frekuensi yang digunakan adalah kelipatan 100 kHz:

- c. Penyimpangan frekuensi (frequency deviation) maksimum adalah ± 75 kHz pada 100% modulasi;
- d. Toleransi frekuensi pemancar (transmitter frequency tolerance) sesuai dengan Appendix Radio Regulation adalah sebesar 2000 Hz;
- e. Level Spurious emisi minimum 60 dB di bawah level mean power;
- f. Lebar pita (band width) untuk deviasi maksimum  $\pm 75$  kHz dan 100% modulasi maksimum 372 kHz;
- g. Osilator (oscilator) harus mempunyai stabilitas frekuensi tengah (centre frequency stability) sebesar maksimum (+) 200 Hz dan maksimum (-) 200 Hz dari frekuensi tengah.

#### Pasal 3

- (1) stasiun radio siaran publik dan stasiun radio siaran swasta dapat diklasifikasikan dalam 3 (tiga) kelas sebagai berikut:
	- a. Kelas A dengan ERP antara 15 kW sampai dengan 03 kW dengan wilayah layanan maksimum 30 km dari pusat kota;
	- b. Kelas B dengan ERP antara 2 kW sampai dengan 15 kW dengan wilayah layanan maksimum 20 km dari pusat kota;
	- c. Kelas C dengan ERP maksimum 4 kW, dengan wilayah layanan maksimum 12 km dari pusat kota.
- (2) Stasiun radio komunitas digolongkan dalam kelas D dengan ERP maksimum 50 W, dengan wilayah layanan maksimum 2,5 km dari lokasi stasiun pemancar.
- (3) Kuat medan (fieldstrength) pada daerah terluar dari wilayah layanan sebagaimana dimaksud ayat (1) dan ayat (2) di atas dibatasi maksimum 66 dBµV/m.
- (4) Ketentuan ERP maksimum dan EHAAT maksimum untuk setiap kelas diatur sebagaimana tercantum dalam Lampiran <sup>I</sup> Keputusan ini.

#### Pasal 4

- (1) Radio siaran kelas A sebagaimana dimaksud dalam Pasal <sup>3</sup> ayat (1) huruf a diperuntukkan bagi radio siaran di Daerah Khusus lbu Kota Jakarta.
- (2) Radio siaran kelas B sebagaimana dimaksud dalam Pasal <sup>3</sup> ayat (1) huruf b diperuntukkan bagi radio siaran di Daerah Khusus lbu Kota Jakarta atau di lbu Kota Propinsi.

- (3) Radio siaran kelas C sebagaimana dimaksud dalam Pasal <sup>3</sup> ayat (1) huruf c diperuntukkan bagi radio siaran di kota selain sebagaimana dimaksud dalam ayat (2).
- (4) Radio siaran kelas D sebagaimana yang dimaksud dalam Pasal <sup>3</sup> ayat (2) diperuntukan bagi radio siaran komunitas sepanjang secara teknis memungkinkan.

#### Pasal 5

- (1) Berdasarkan ketentuan teknis sebagaimana dimaksud dalam Pasal 2 huruf a dan b ditetapkan perencanaan kanal (channeling plan) sebagaimana tercantum dalam Lampiran ll Keputusan ini.
- (2) Perencanaan kanal frekuensi radio sebagaimana dimaksud dalam ayat (1) digunakan sebagai berikut :
	- a. Kanal 1 s/d 201 untuk radio penyiaran publik dan radio penyiaran swasta;
	- b. Kanal 202, 203 dan 204 untuk radio penyiaran komunitas.

#### Pasal 6

- (1) Pemetaan kanal frekuensi radio dalam satu wilayah layanan harus dengan jarak antar kanal minimum 800 kHz.
- (2) Khusus untuk wilayah yang jumlah penyelenggara radio siaran yang sudah ada melebihi kanal yang tersedia yaitu di wilayah layanan D.K.l. Jakarta, Kota Bogor, Kota Bandung, Kota Semarang, Kota Surabaya dan Kota Medan, pengkanalannya diberikan jarak spasi antar kanal minimum 400 kHz.

#### Pasal 7

Rasio proteksi (protection ratio) penyelenggaraan radio siaran FM yang digunakan harus sesuai dengan Rekomendasi ITU-R 8S.412-9 sebagaimana tercantum dalam Lampiran lll Keputusan ini.

#### BAB III

### PENGKANALAN FREKUENSI RADIO FM

#### Pasal 8

Setiap penyelenggaraan radio siaran FM wajib mengikuti pemetaan kanal frekuensi radio siaran FM sebagaimana tercantum dalam Lampiran lV Keputusan ini.

#### Pasal 9

Kota/wilayah yang berbatasan dengan negara tetangga atau cakupan pemancarnya dapat menjangkau negara lain, maka penetapan kanal harus terlebih dahulu dilakukan koordinasi oleh Direktorat Jenderal dengan Administrasi Telekomunikasi negara tetangga yang berkaitan.

#### Pasal 10

- (1) lzin stasiun radio untuk keperluan penyiaran publik dan penyiaran swasta diberikan berdasarkan pengkanalan yang diatur dalam Pasal 5 ayat (2) butir a.
- (2') Untuk mendapatkan izin sebagaimana dimaksud dalam ayat (1) dilakukan survey lapangan oleh Unit Pelaksana Teknis (UPT) Monitoring Spektrum Frekuensi radio dan Orbit Satelit Direktorat Jenderal yang meliputi clearance frekuensi dan pengukuran teknis.
- (3) Tata cara survey lapangan diatur oleh Direktur Jenderal.

### Pasal 11

- (1) lzin stasiun radio untuk keperluan penyiaran komunitas diberikan berdasarkan pengkanalan sebagaimana dimaksud dalam Pasal 5 ayat (2) butir b.
- (2) lzin stasiun radio untuk keperluan pernyiaran komunitas terlebih dahulu melalui analisa teknis dari Direktorat Jenderal.
- (3) Ketentuan analisa teknis sebagaimana dimaksud dalam ayat (1) diatur oleh Direktur Jenderal.

### Pasal 12

Kota/wilayah yang belum tercantum dalam rencana induk ini akan diatur dalam keputusan tersendiri.

#### BAB IV

#### PENGALIHAN KANAL

#### Pasal 13

Tata cara pengalihan dan penetapan pengalihan kanal frekuensi radio bagi penyelenggara radio siaran FM yang sudah ada saat ini, akan diatur dengan keputusan tersendiri.

#### BAB V

### SERTIFIKASI PERANGKAT

#### Pasal 14

Setiap perangkat radio yang digunakan untuk keperluan pembangunan dan pengoperasian stasiun radio, wajib mendapat sertifikasi alat/perangkat radio dari Direktorat Jenderal.

#### BAB VI

#### PENGAWASAN DAN PENGENDALIAN TEKNIS

#### Pasal 15

- (1) Direktur Jenderal melaksanakan Pengawasan dan Pengendalian teknis terhadap pelaksanaan Keputusan ini.
- (2, Pelaksanaan pengawasan dan pengendalian teknis sebagaimana dimaksud dalam ayat (1) dilakukan oleh Unit Pelaksana Teknis (UPT) Monitoring Spektrum Frekuensi Radio dan Orbit Satelit Direktorat Jenderal bekerjasama dengan instansi pemerintah terkait.

#### BAB VII

# KETENTUAN PERALIHAN

#### Pasal 16

Dengan berlakunya Keputusan ini, maka penggunaan kanal frekuensi radio dalam penyelenggaraan radio siaran FM yang telah memiliki izin stasiun radio dari Direktorat Jenderal sebelum ditetapkannya Keputusan ini, wajib menyesuaikan dengan selambat-lambatnya 2 (dua) tahun terhitung mulai diberlakukannya Keputusan ini.

#### Pasal 17

- (1) Penggunaan jarak spasi antar kanal minimum 400 kHz sebagaimana dimaksud dalam Pasal 6 ayat (2) diberikan untuk jangka waktu 10 (sepuluh) tahun sejak diberlakukannya Keputusan ini.
- (2) Setelah jangka waktu sebagaimana dimaksud dalam ayat (1) berakhir, pengkanalan frekuensi radio di wilayah sebagaimana dimaksud dalam Pasal 6 ayat (2) wajib memenuhi ketentuan sebagaimana dimaksud dalam Pasal 6 ayat (1).
- (3) Untuk memenuhi kewajiban sebagaimana dimaksud dalam aVat. (2) akan diadakan penilaian kinerja radio siaran sebagai sarana untuk melalukan proses seleksi sehingga jumlah radio siaran di kota sebagaimana dimaksud dalam Pasal 6 ayat (2) dapat memenuhi ketentuan sebagaimana dimaksud dalam Pasal 6 ayat (1).

L56

BAB VIII

### KETENTUAN PENUTUP

Pasal 18

Keputusan ini mulai berlaku pada tanggal ditetapkan.

Ditetapkan di : JAKARTA<br>Pada tanggal : 1 APRIL 2003 Pada tanggal :

### MENTERI PERHUBUNGAN

ttd

### AGUM GUMELAR. M.Sc

SALINAN Keputusan ini disampaikan kepada :

- 
- 
- 1. Ketua Badan Pemeriksa Keuangan;<br>2. Menteri Koordinator Bidang Perekonomian;<br>3. Menteri Koordinator Bidang Politik dan Keamanan;<br>4. Menteri Negara Pendayagunaan Aparatur Negara;
- 
- 5. Menteri Dalam Negeri;<br>6. Menteri Luar Negeri;<br>7. Menteri Pertahanan:
- 
- 
- 8. Menteri Energi dan Sumber Daya Mineral;<br>9. Menteri Negara Komunikasi dan Informasi;
- 
- 10. Sekretaris Negara;
- 11. Sekretaris Jenderal, Inspektur Jenderal, Para Direktur Jenderal dan Kepala Badan di Lingkungan Departemen Perhubungan;
- 12. Para Kepala Biro dan Kepala Pusat di lingkungan Sekretariat Jenderal Departemen Perhubungan.

SALINAN Keputusan ini sesuai dengan aslinya Kepala Biro Hukum dan KSLN

> KAIALO NUGROHO,SH NlP. 120105102

### *File* **asli \*.dat dari SPA Advantest**

ADVANTESTR3182 ' ditampilkan pada *file* \*.xls baris kolom B4 DATE 2010/07/22 09:20 ' ditampilkan pada *file* \*.xls baris kolom B5 TITLE \*RASIALIMA ' ditampilkan pada *file* \*.xls baris kolom B6 SYSTEM 082F05 TYPE 0 SERIES 0 SKIND 1539 ! <SETUP\_DATA> CF 8.95000000000E+07 ' ditampilkan pada *file* \*.xls baris kolom B17 SP 7.00000000000E+05 ' ditampilkan pada *file* \*.xls baris kolom B18 FA 8.91500000000E+07 ' ditampilkan pada *file* \*.xls baris kolom B19 FB 8.98500000000E+07 ' ditampilkan pada *file* \*.xls baris kolom B20 F1P 7.00000000000E+02 CA AUTO CS 4.00000000000E+09 FON OFF FO 0.00000000000E+00 MXR INT RE -1.000000000E+01 REDBM -1.00000E+01 RON OFF RO 0.00000E+00 UNIT dBm VERT LOG DD 10 ATA MANUAL  $AT \t 0$ PAN OFF RBA MANUAL RB 3000 VBA MANUAL VB 3000 STA AUTO ST 1.600000000E-01 WBW OFF TM Free VIL 50 EXL 2.50000E+00  $TSLP$  + TPOS 0 TDLY 0.000000000E+00 TVS 1 TVHL 1 WDOSWP OFF EMCDET Normal

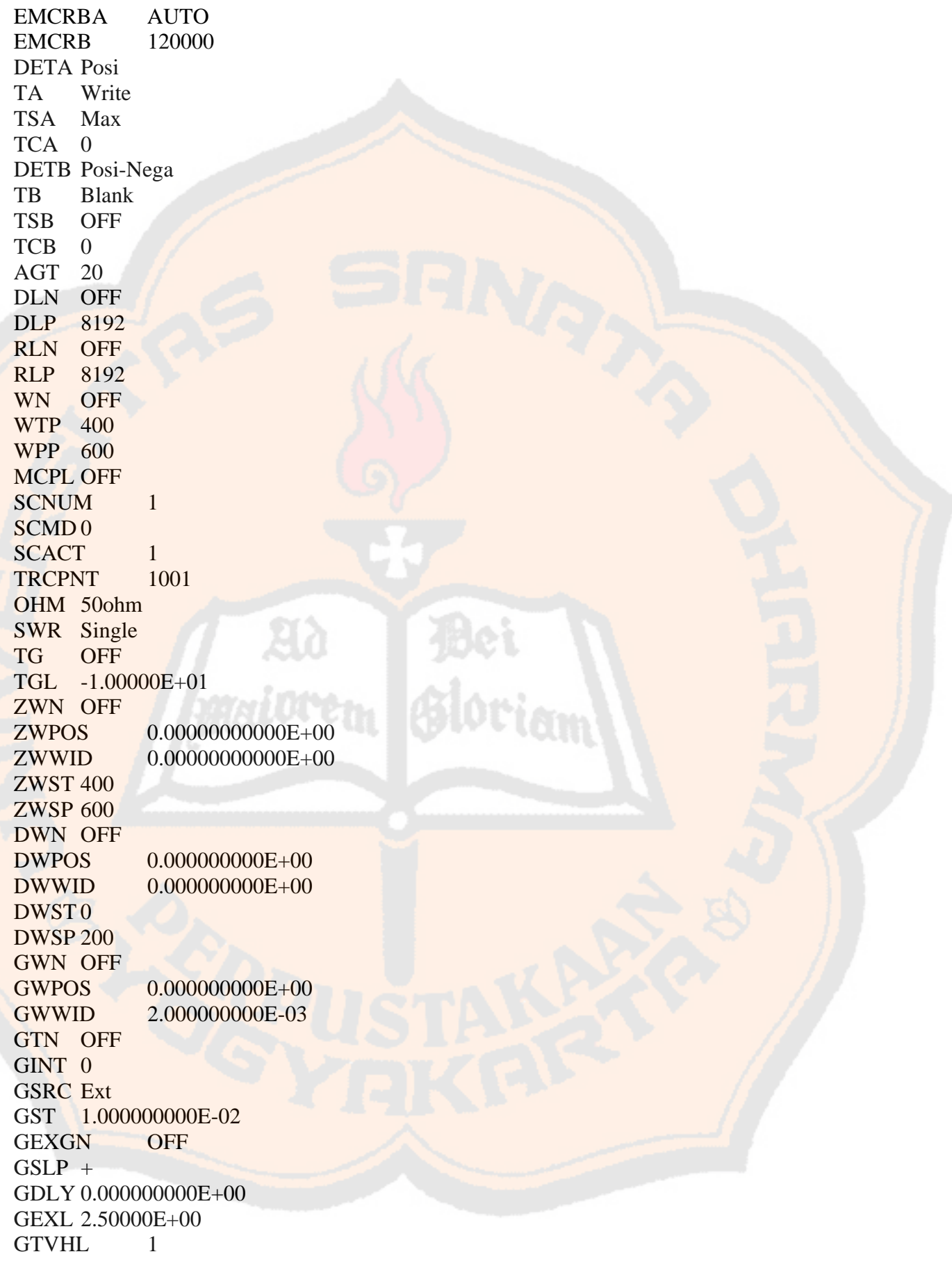

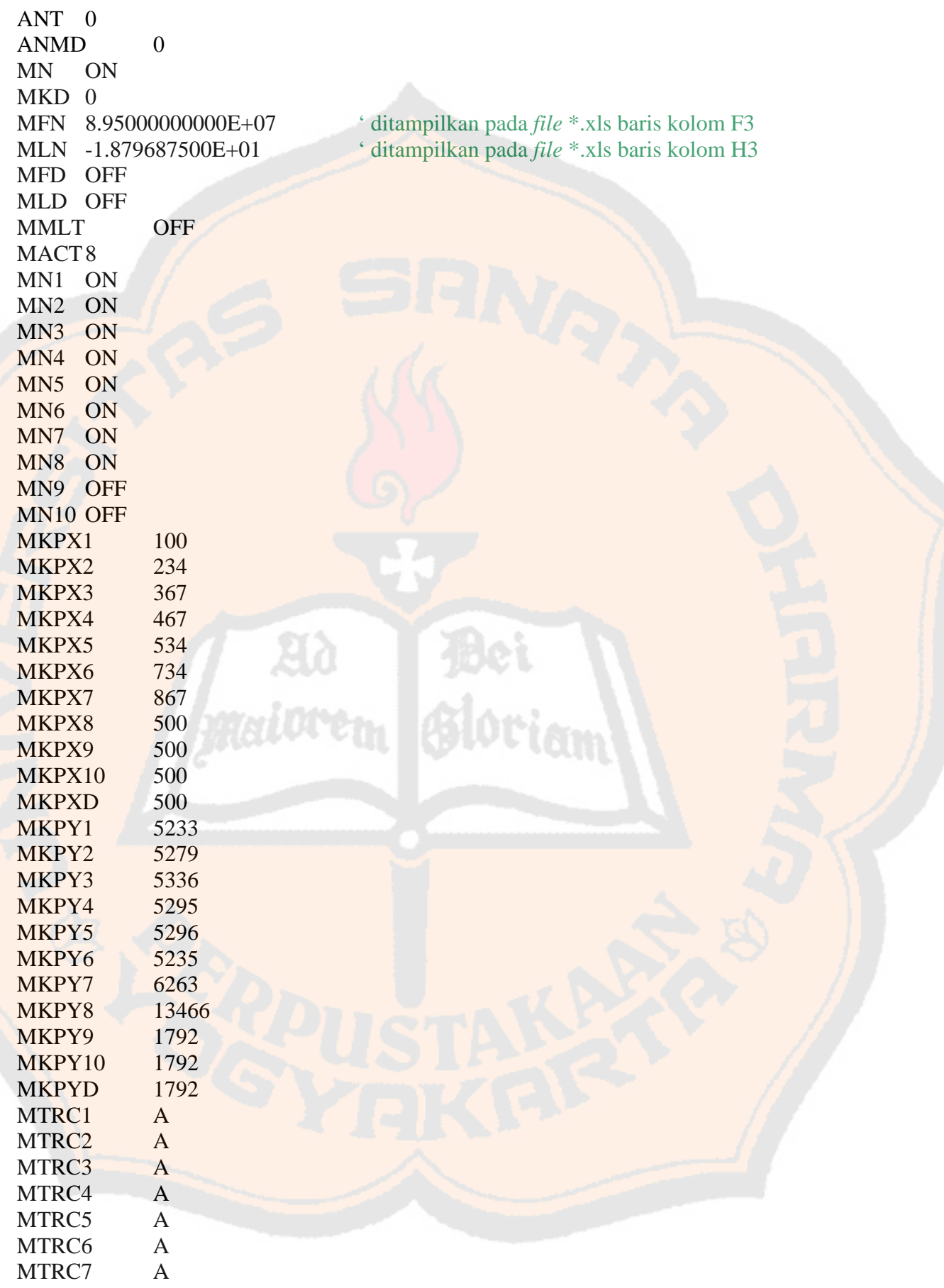

L 60

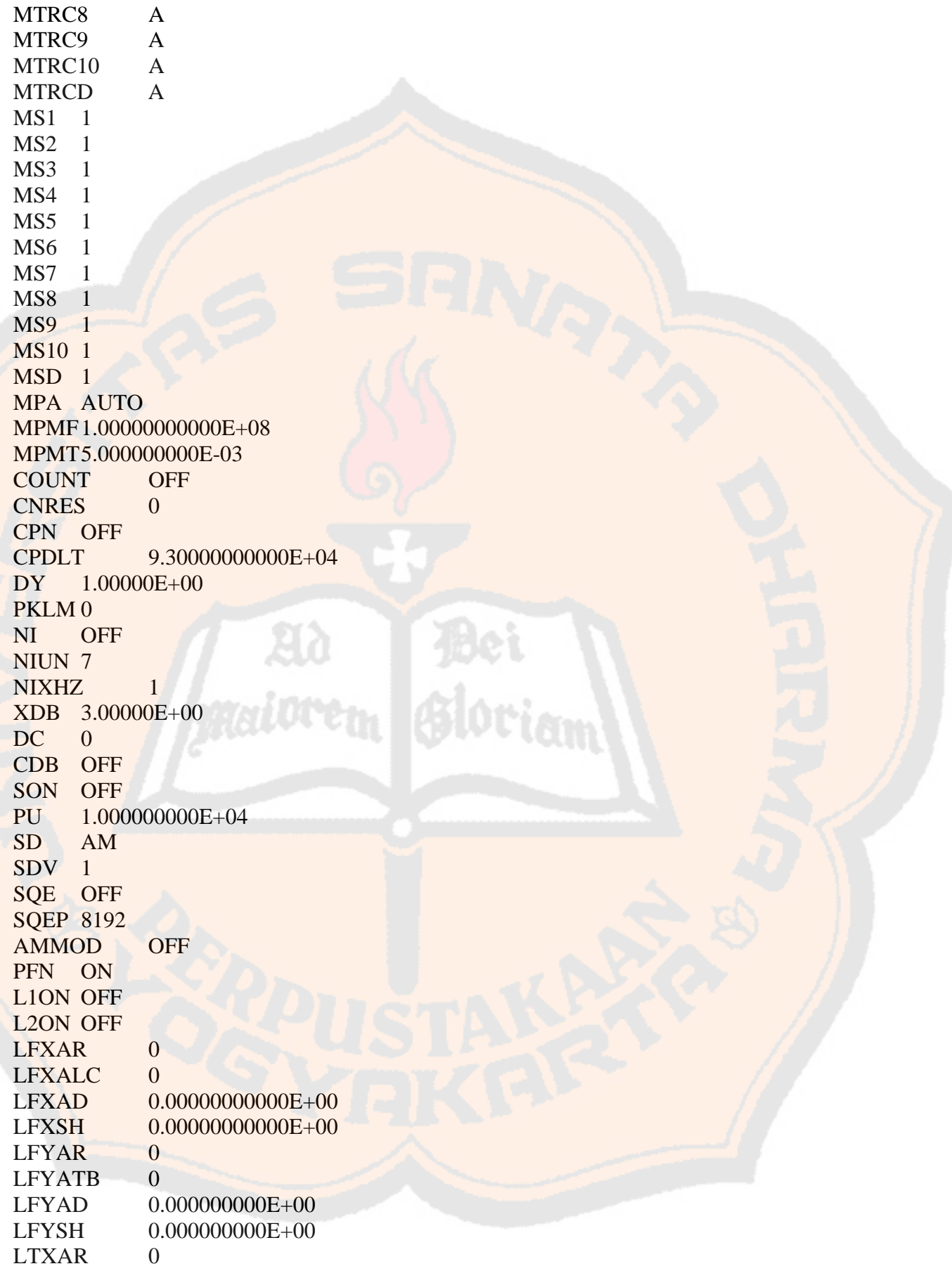

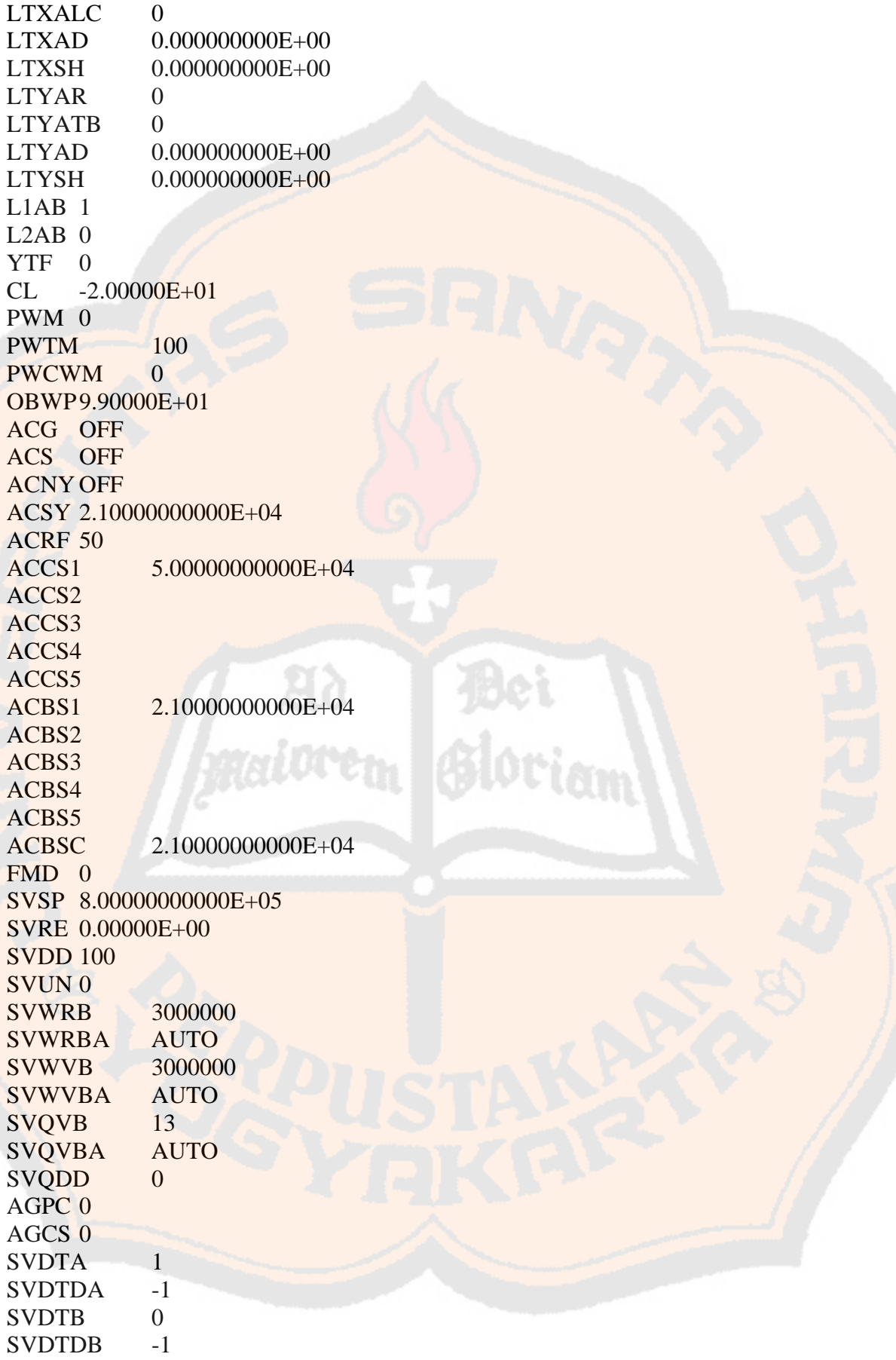

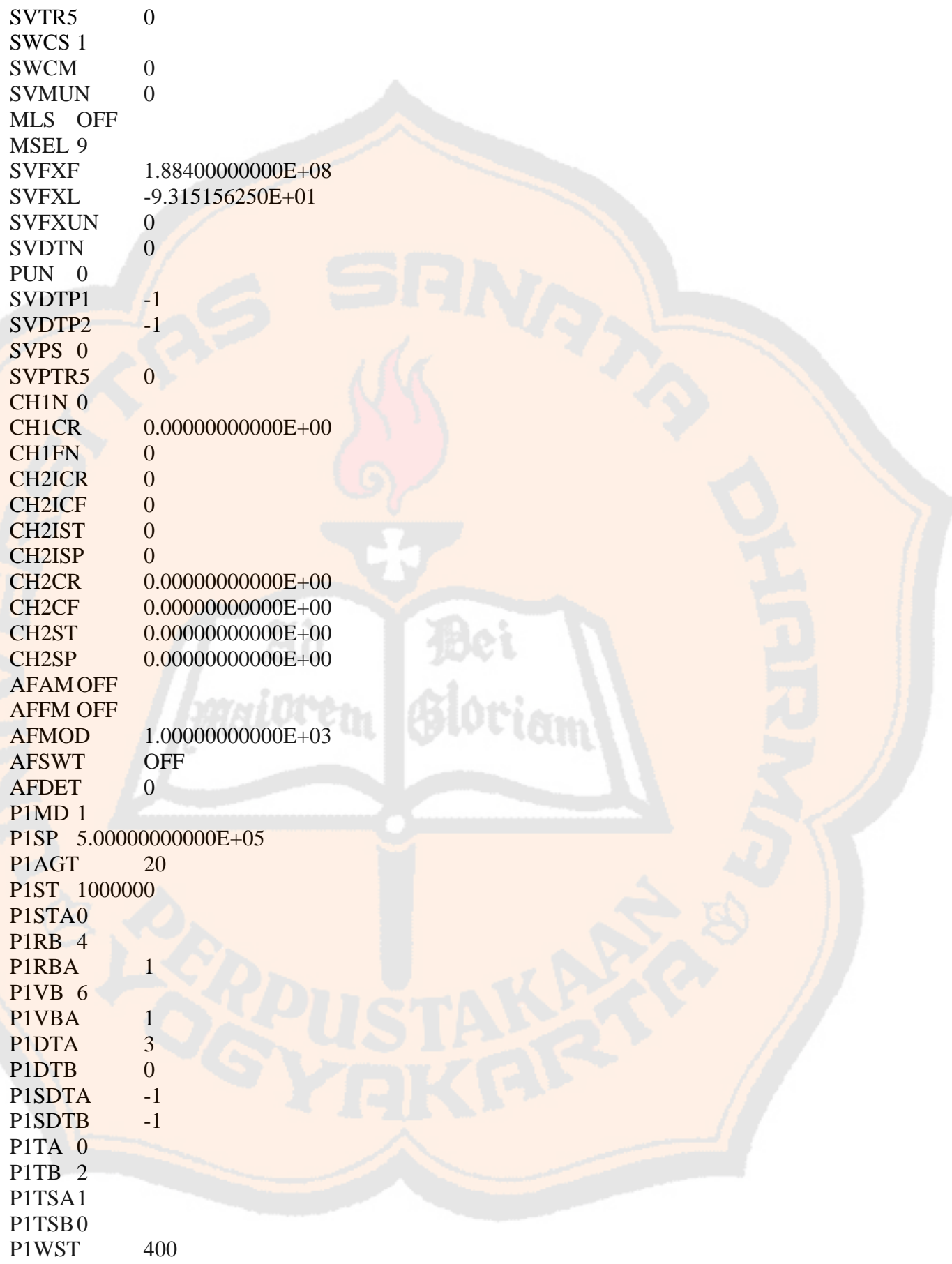

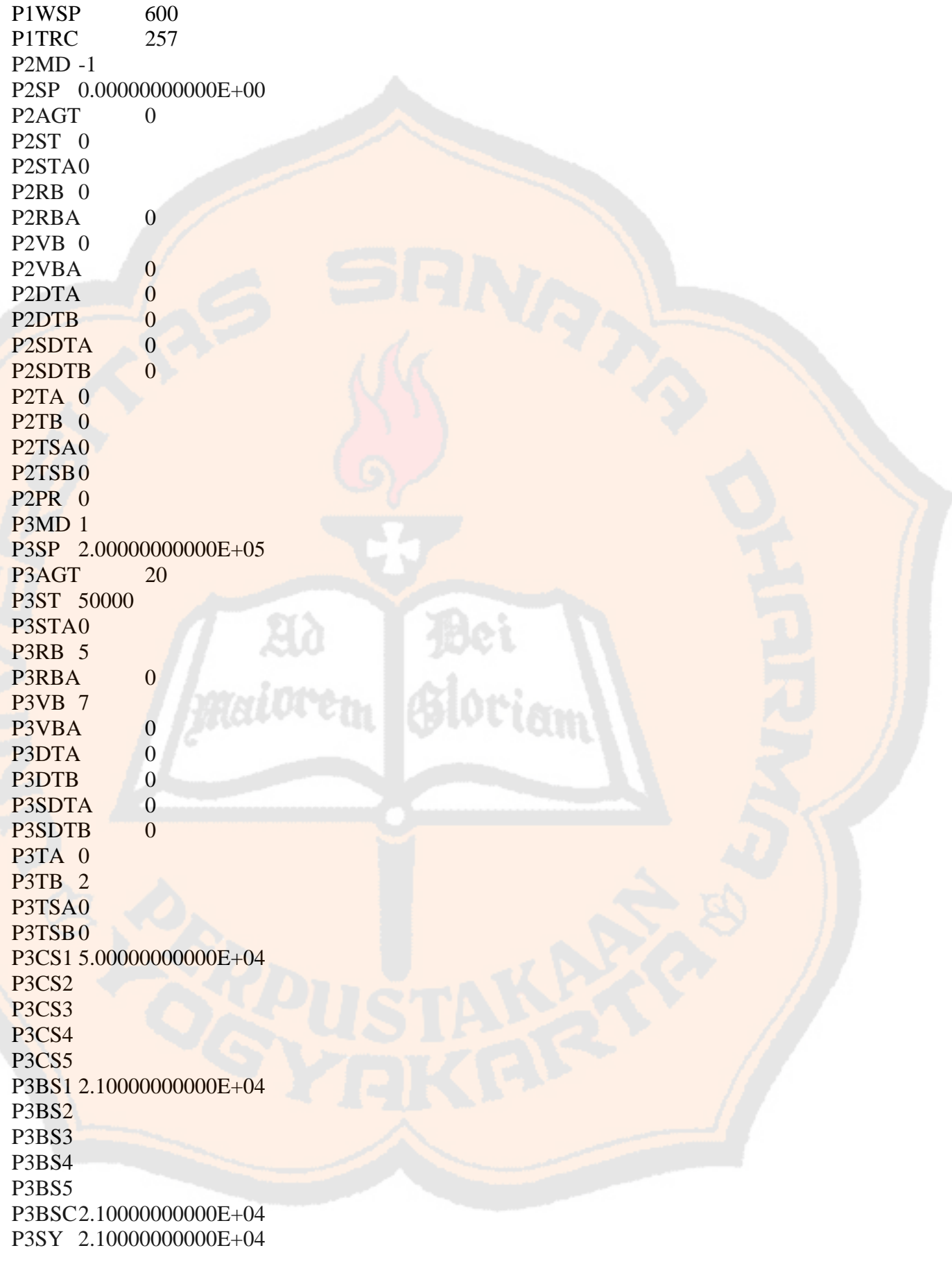

L 64

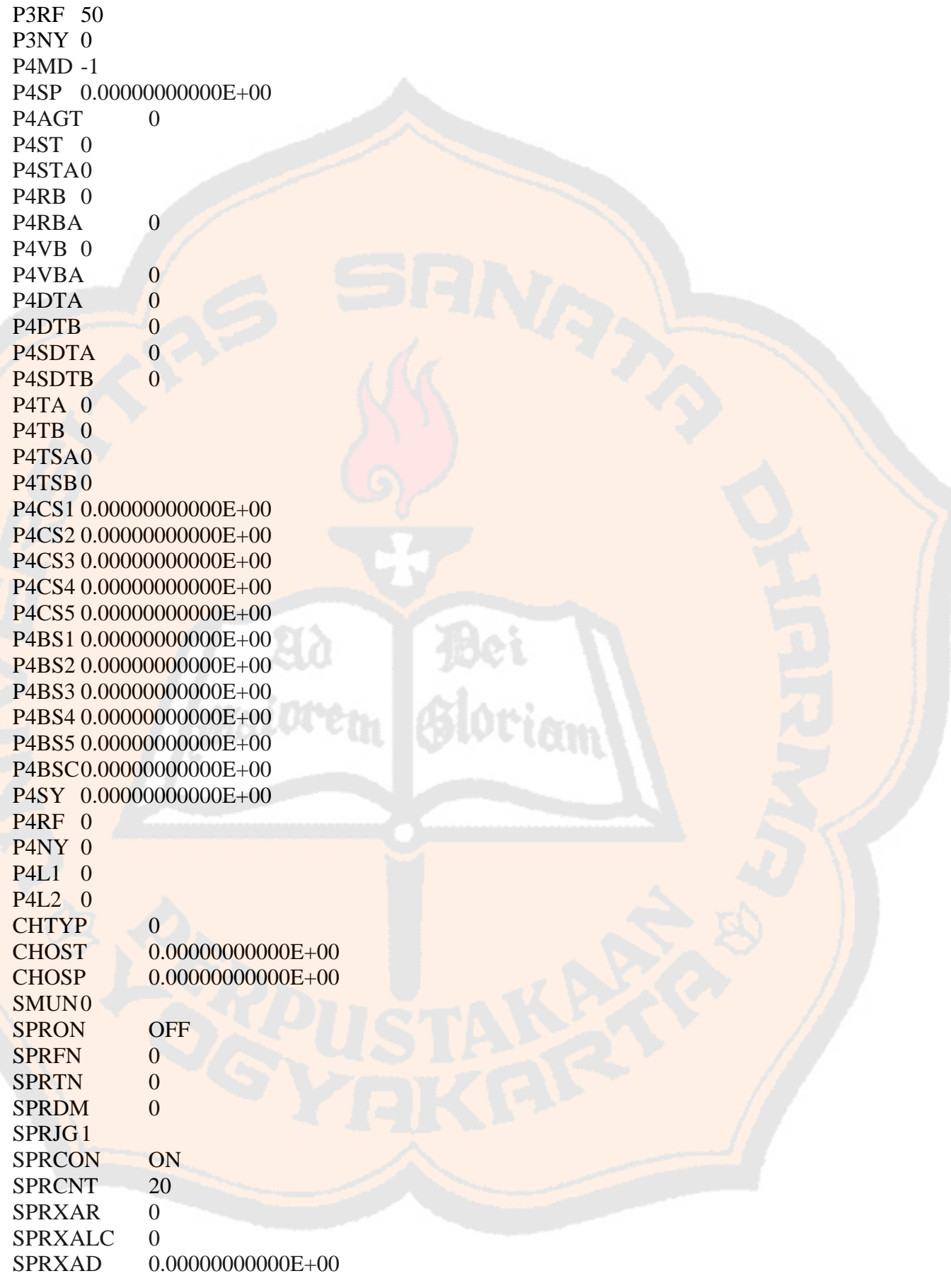

L 65
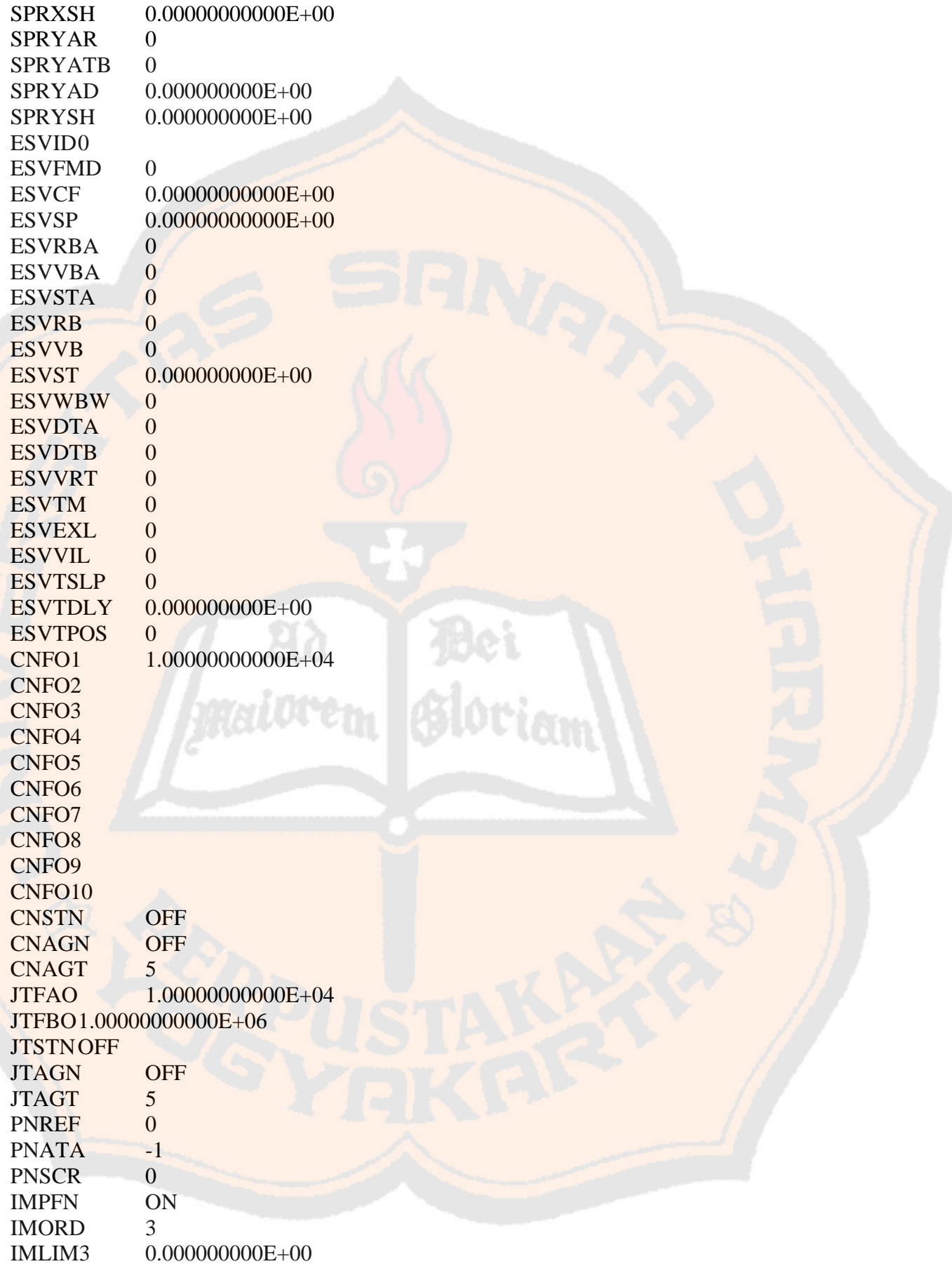

IMLIM5 0.000000000E+00 IMLIM7 0.000000000E+00 IMLIM9 0.000000000E+00 IMAGN OFF IMAGT 5 IMHSN OFF EXCF 2.17500000000E+10 EXSP 9.50000000000E+09 EXFA 1.70000000000E+10 EXFB 2.65000000000E+10 EXSVSP 9.50000000000E+09 EXCF2 2.17500000000E+10 EXSP29.50000000000E+09 EXFA2 1.70000000000E+10 EXFB2 2.65000000000E+10 EXSVSP2 9.50000000000E+09 EXBAND 0 EXBLN OFF EXALN OFF EXAL 0.00000E+00 EXLFN OFF **EXSINOFF EXISNOFF** EXPOL 0 !<br><TA> ' data awal \*.dat untuk diubah menjadi *chart* 8806 oriam 8792 8734 8699 8760 8814 8817 8959 8959 8563 8843 8688 8739 8662 8576 8423 8639 8398 8426 8430 8435 8727 8850

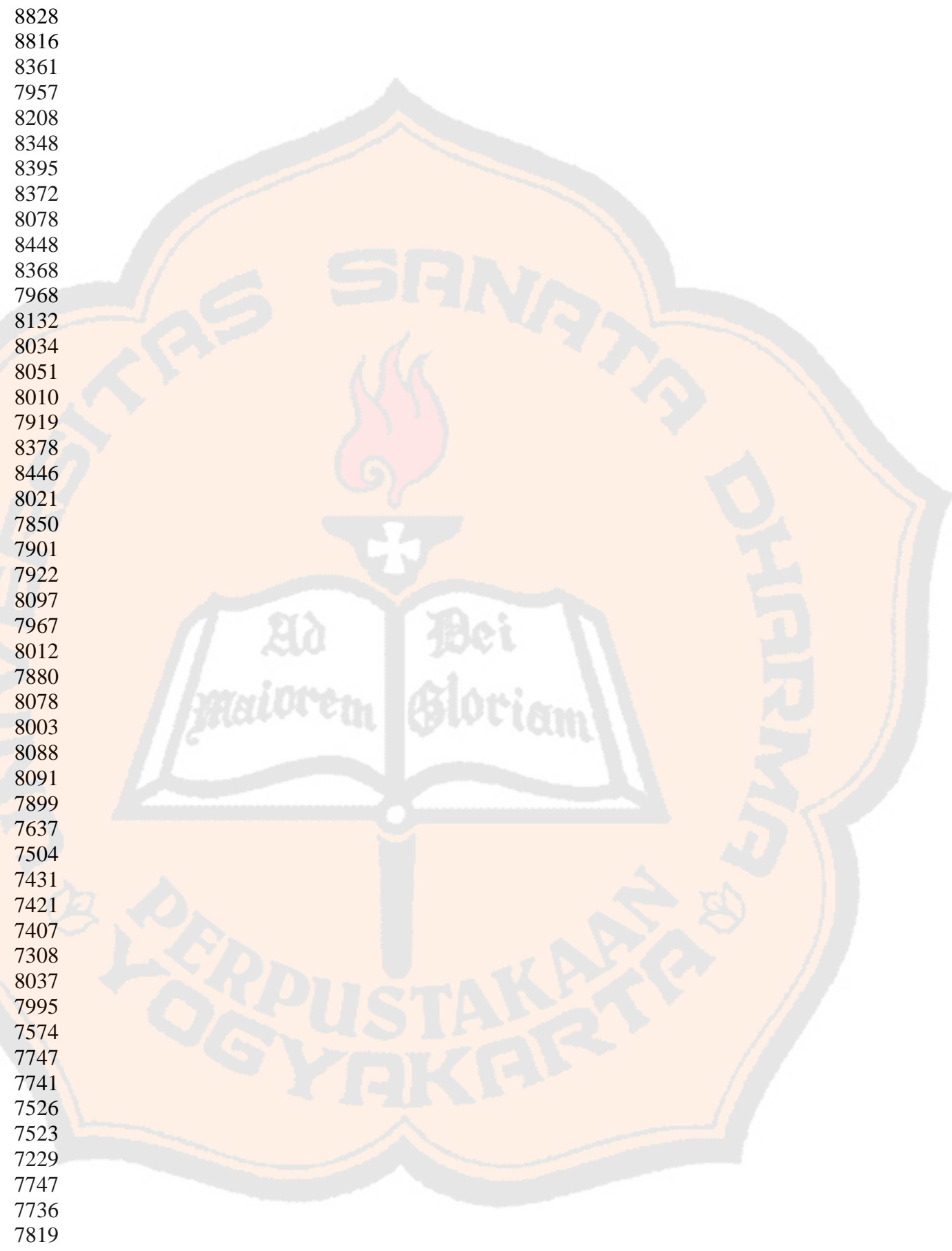

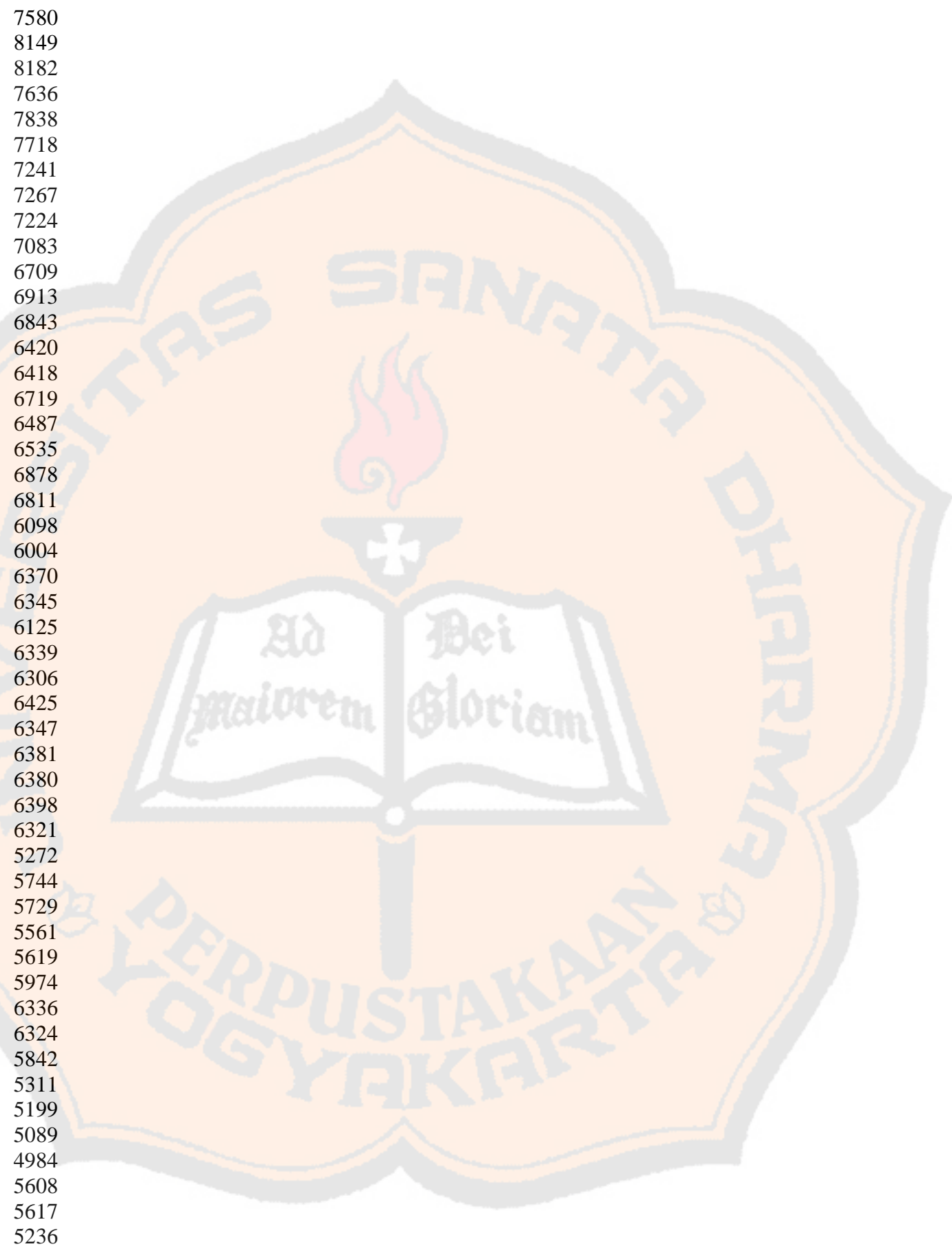

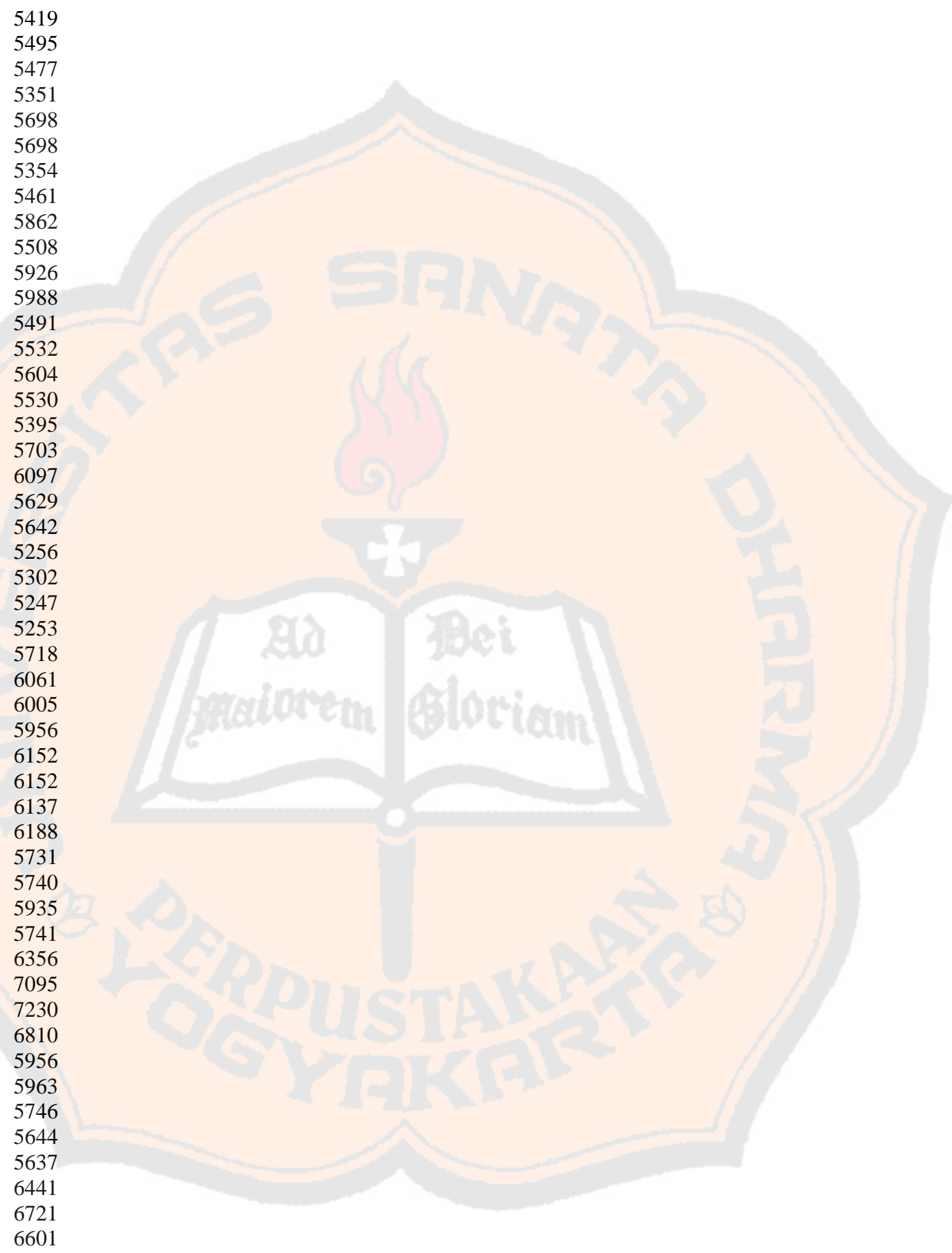

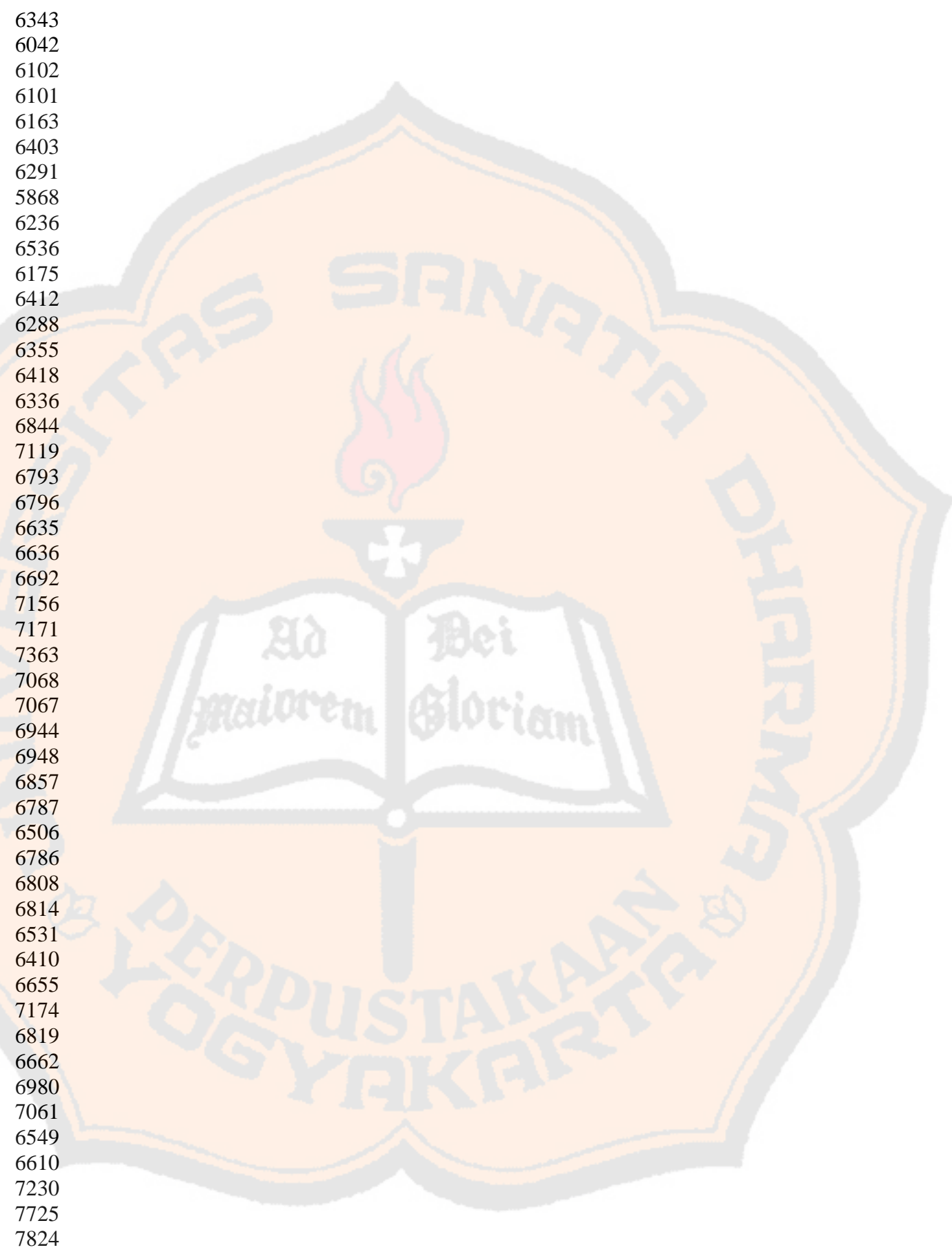

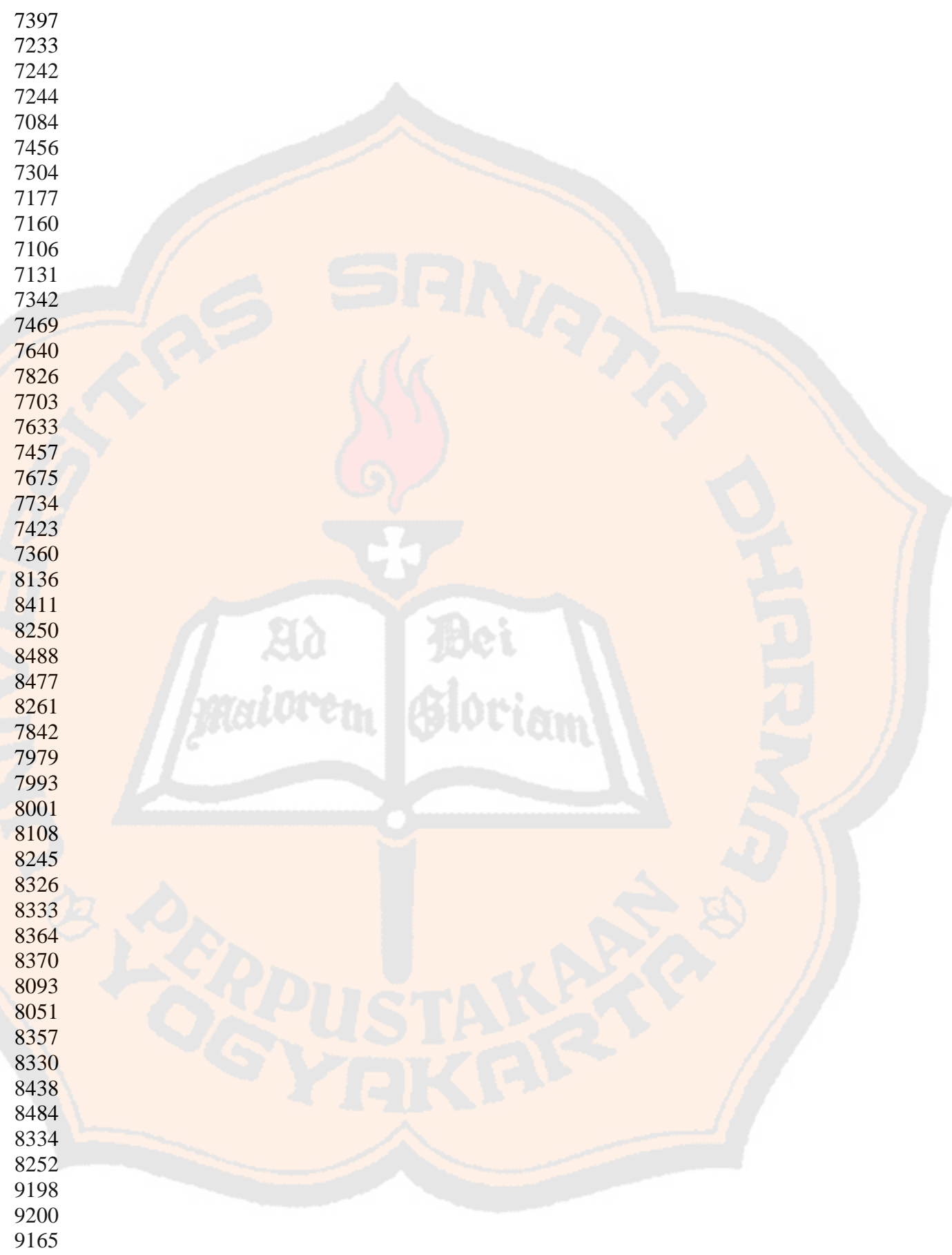

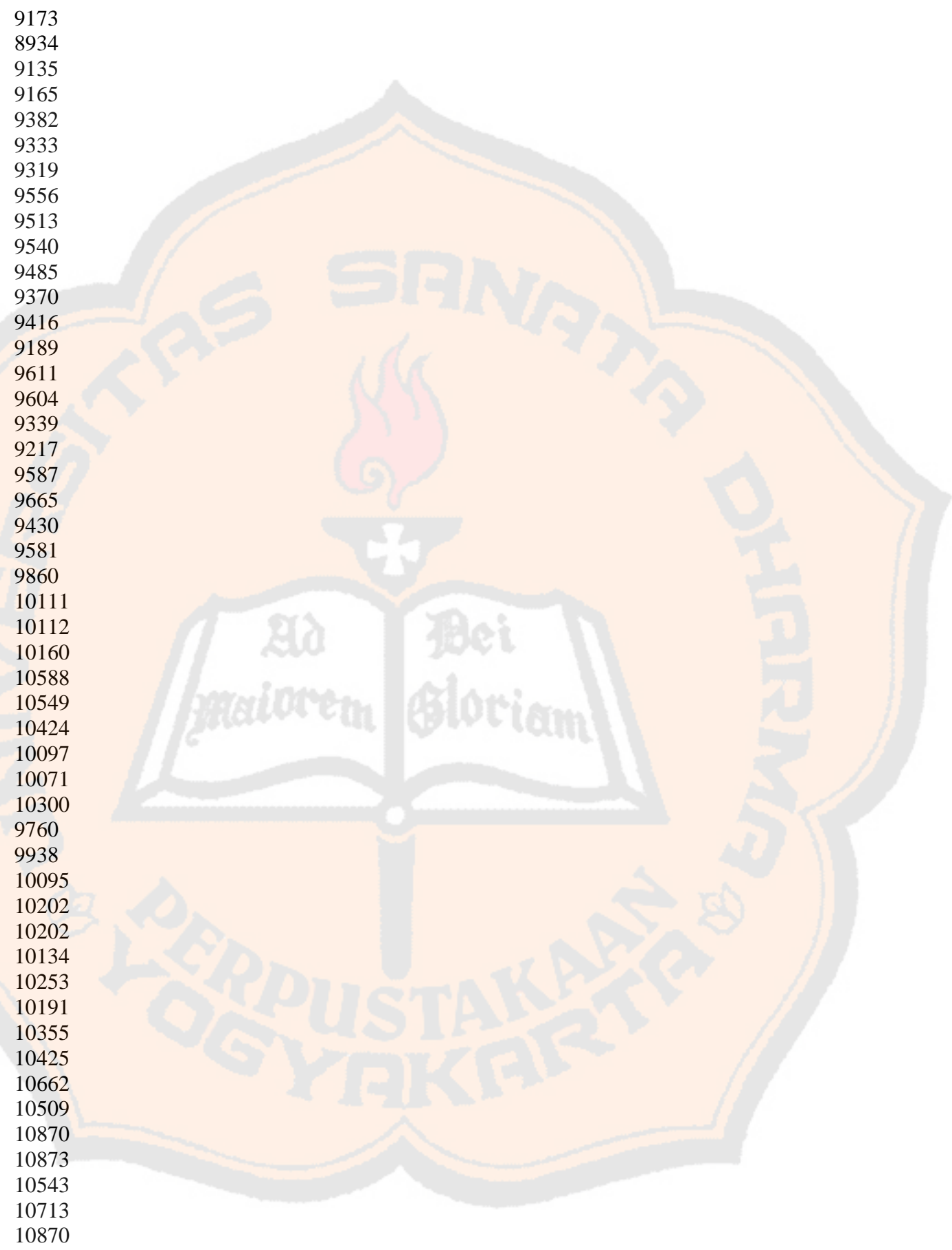

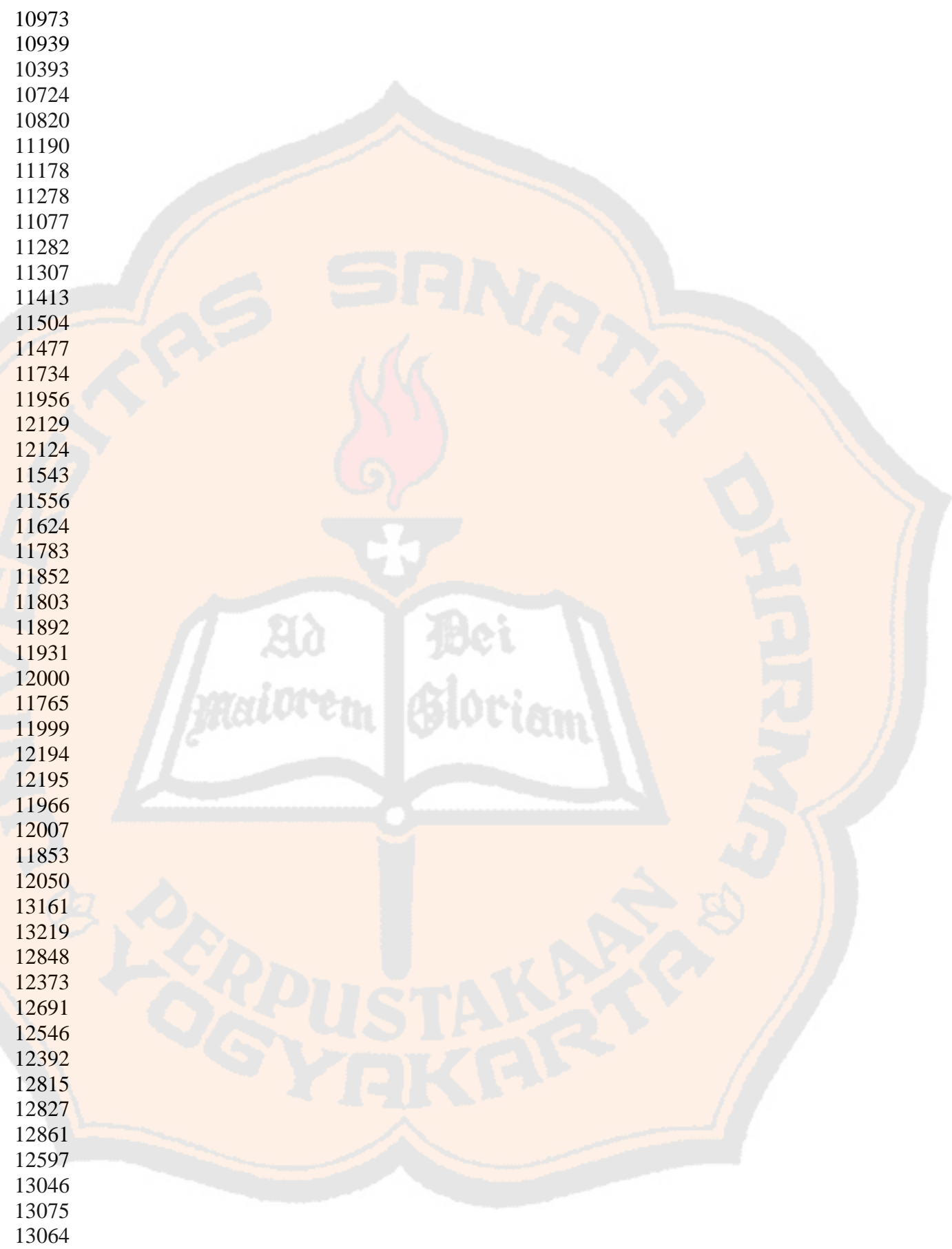

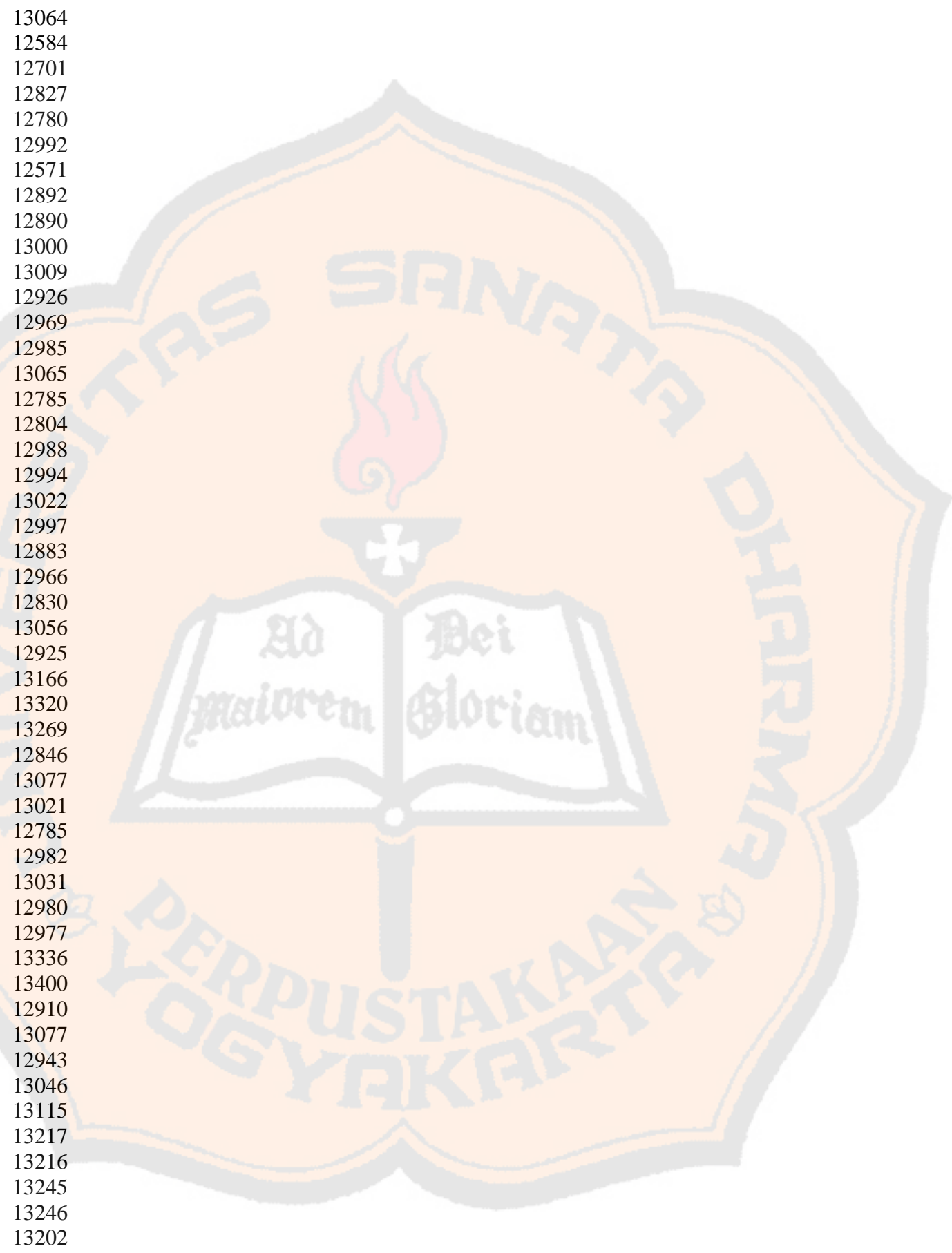

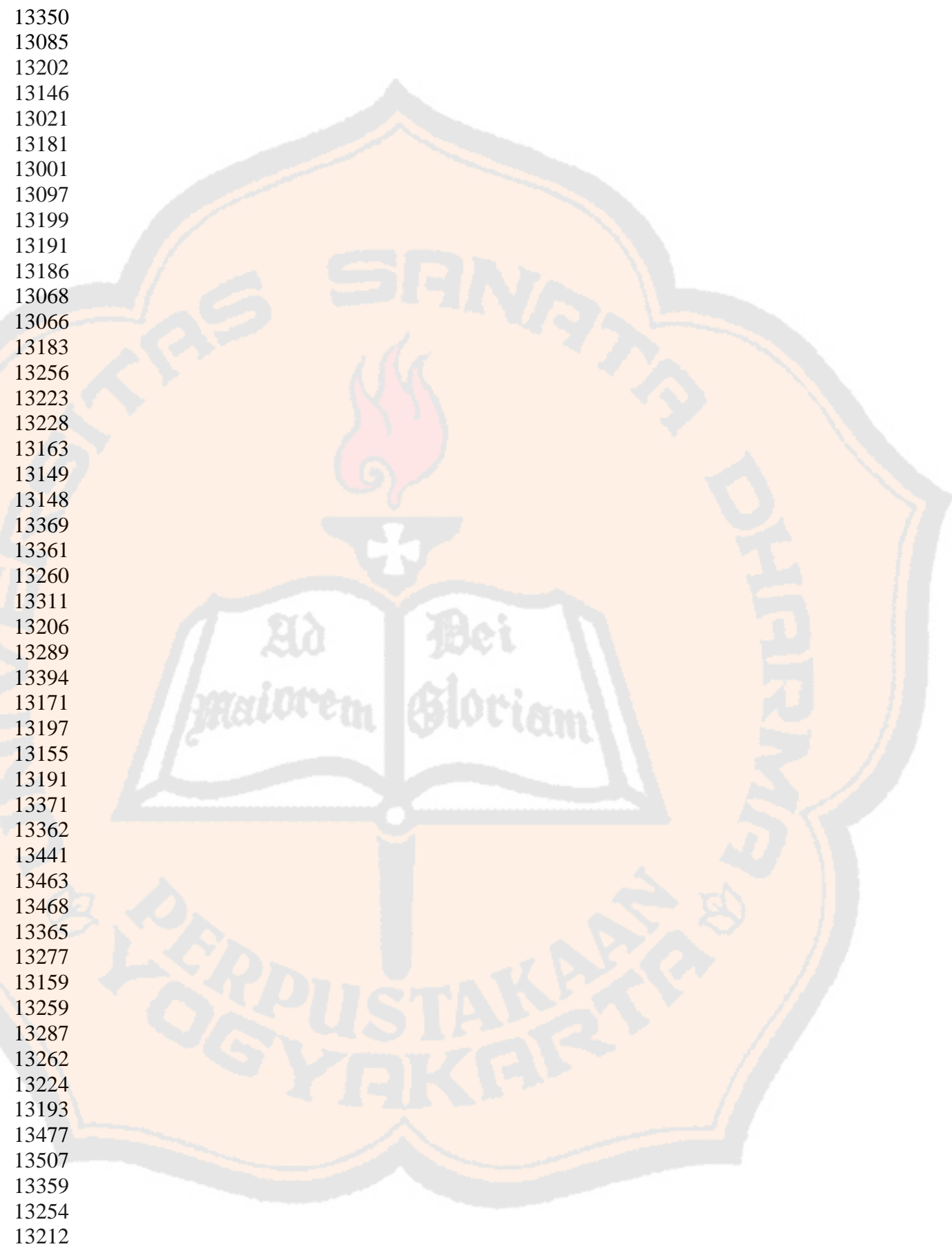

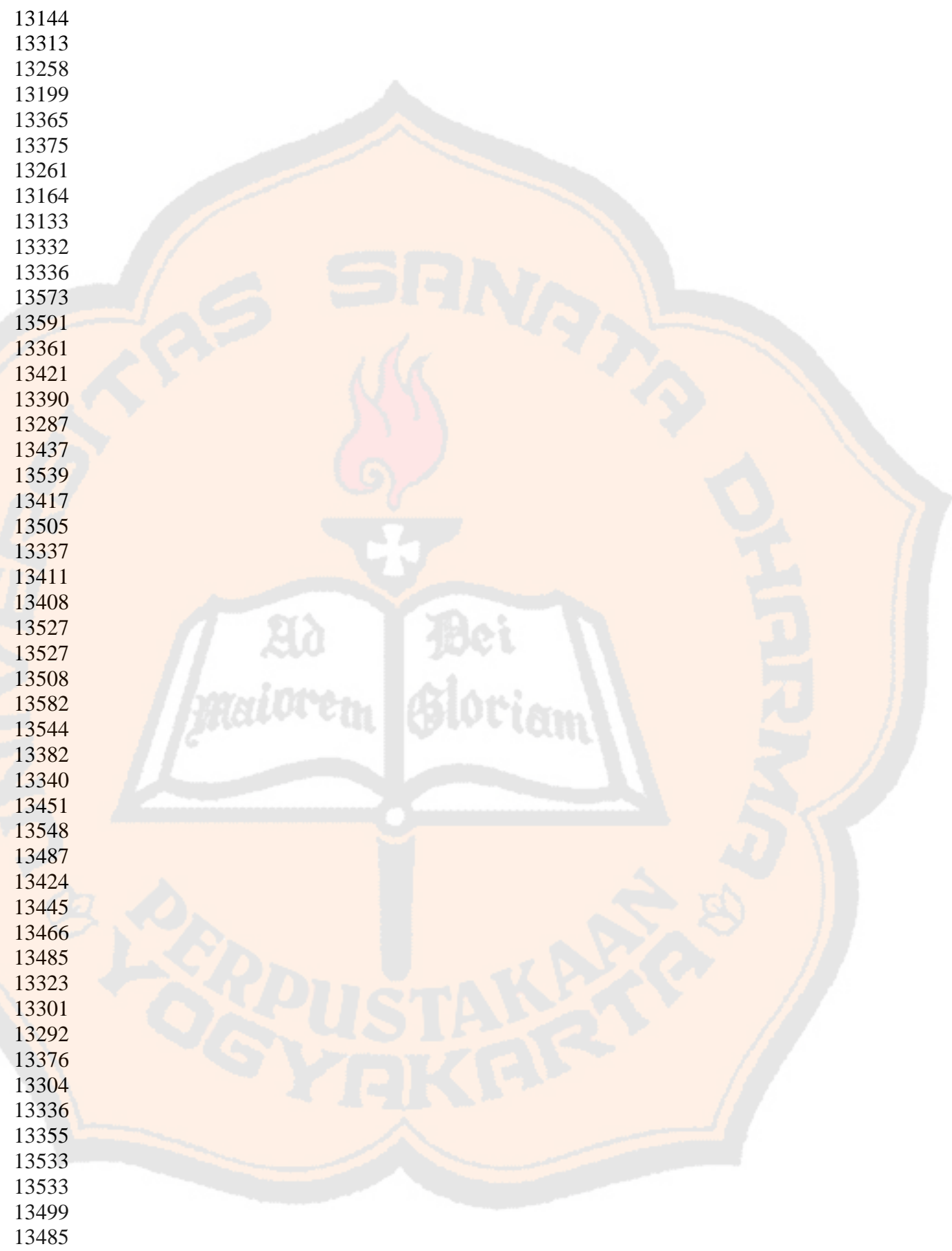

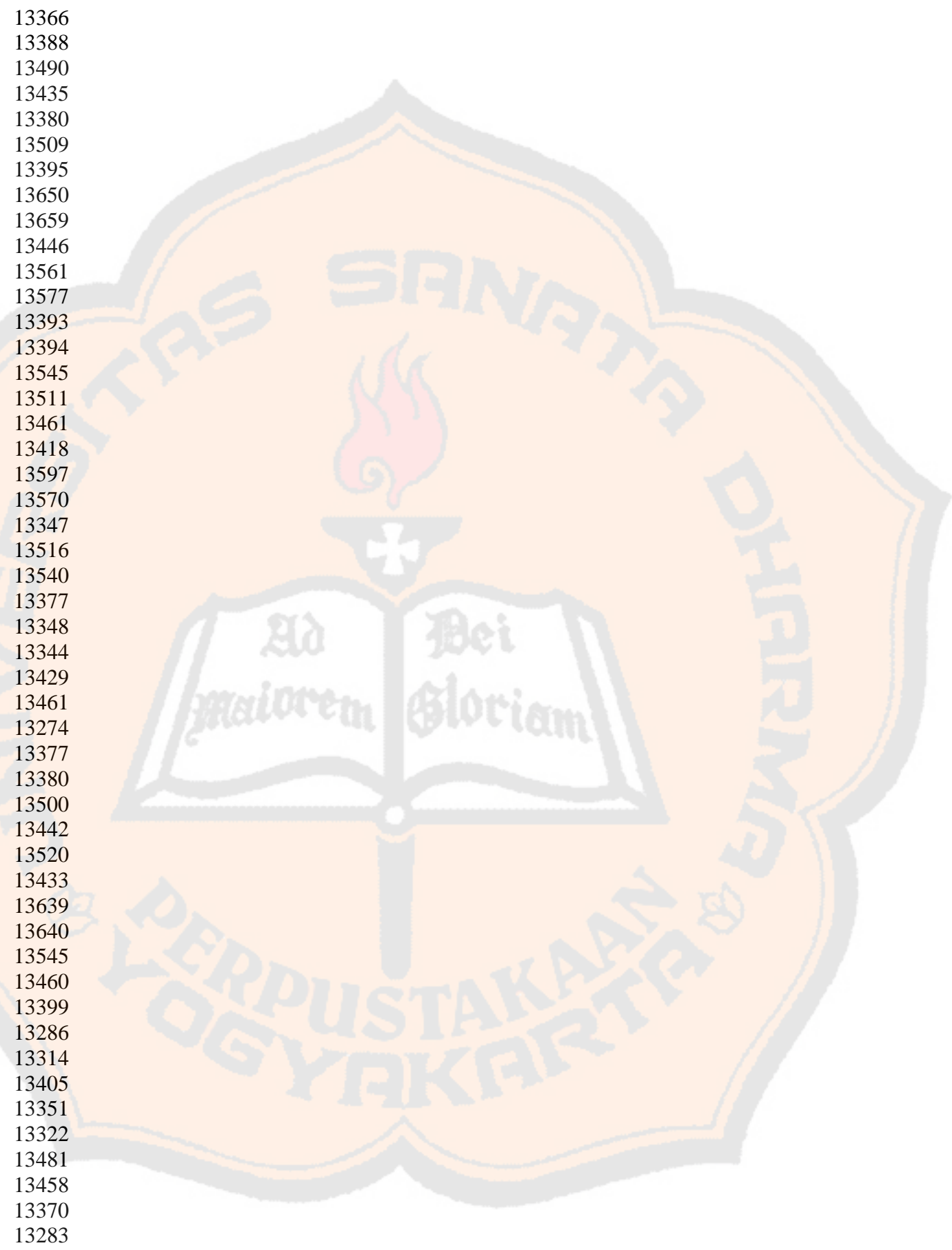

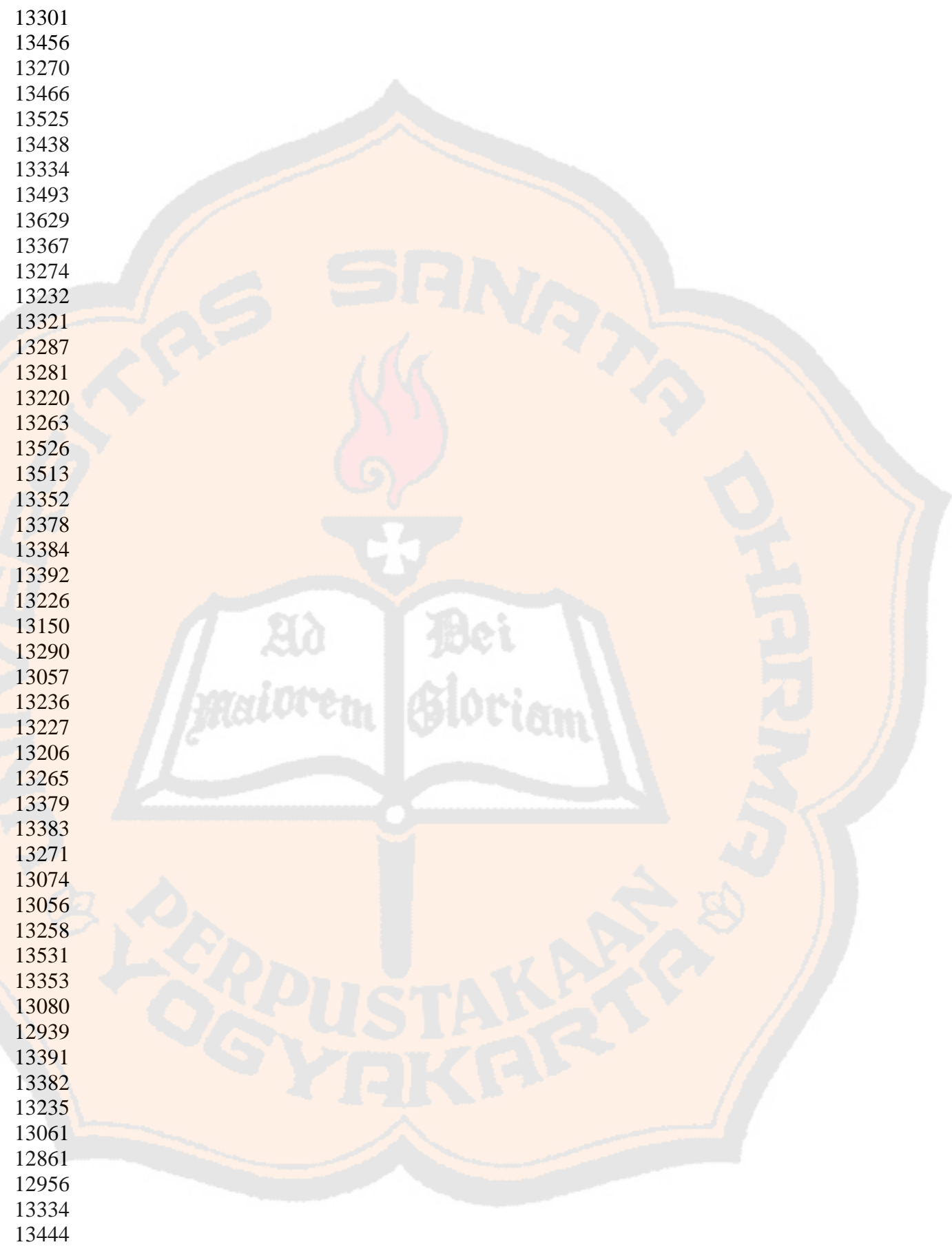

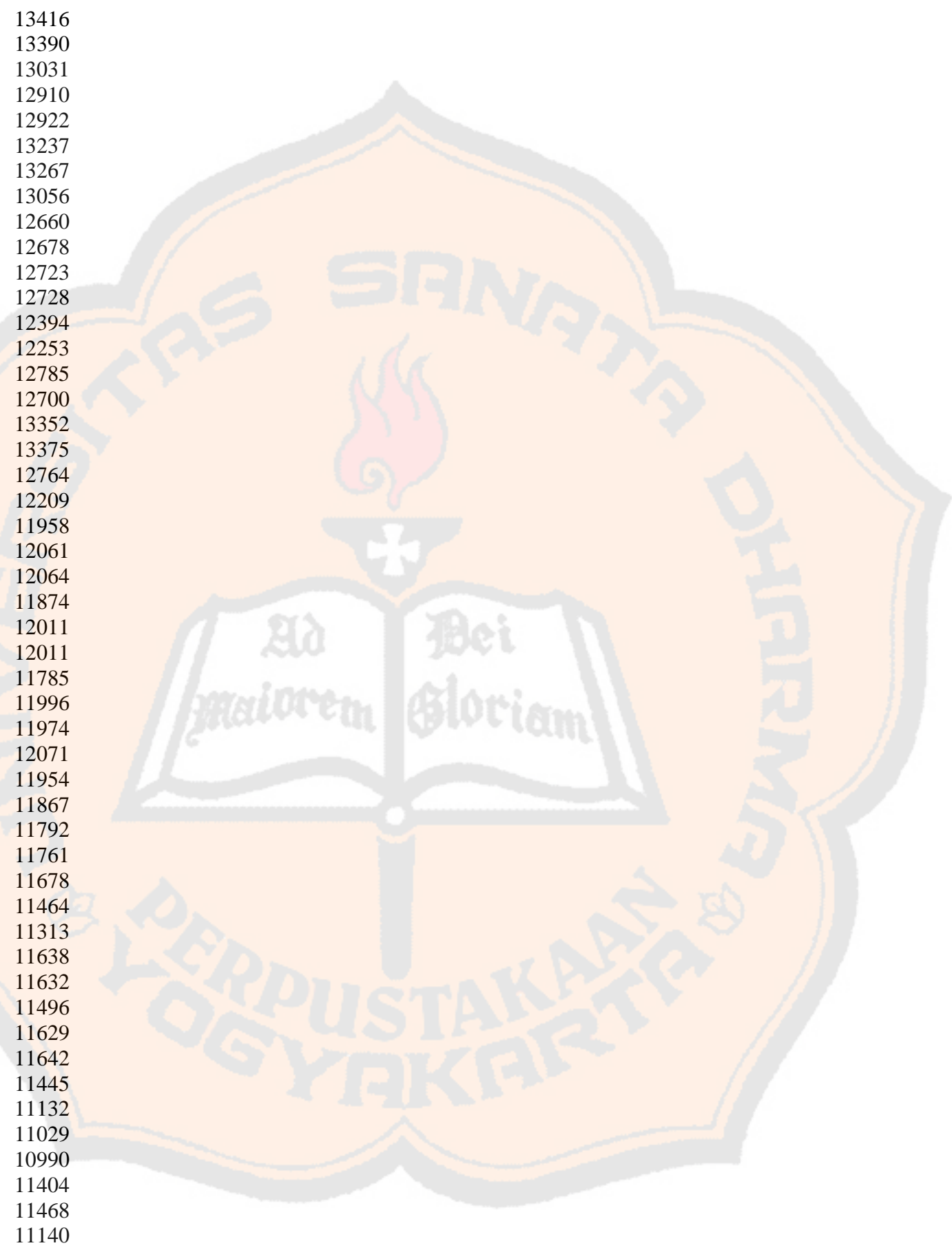

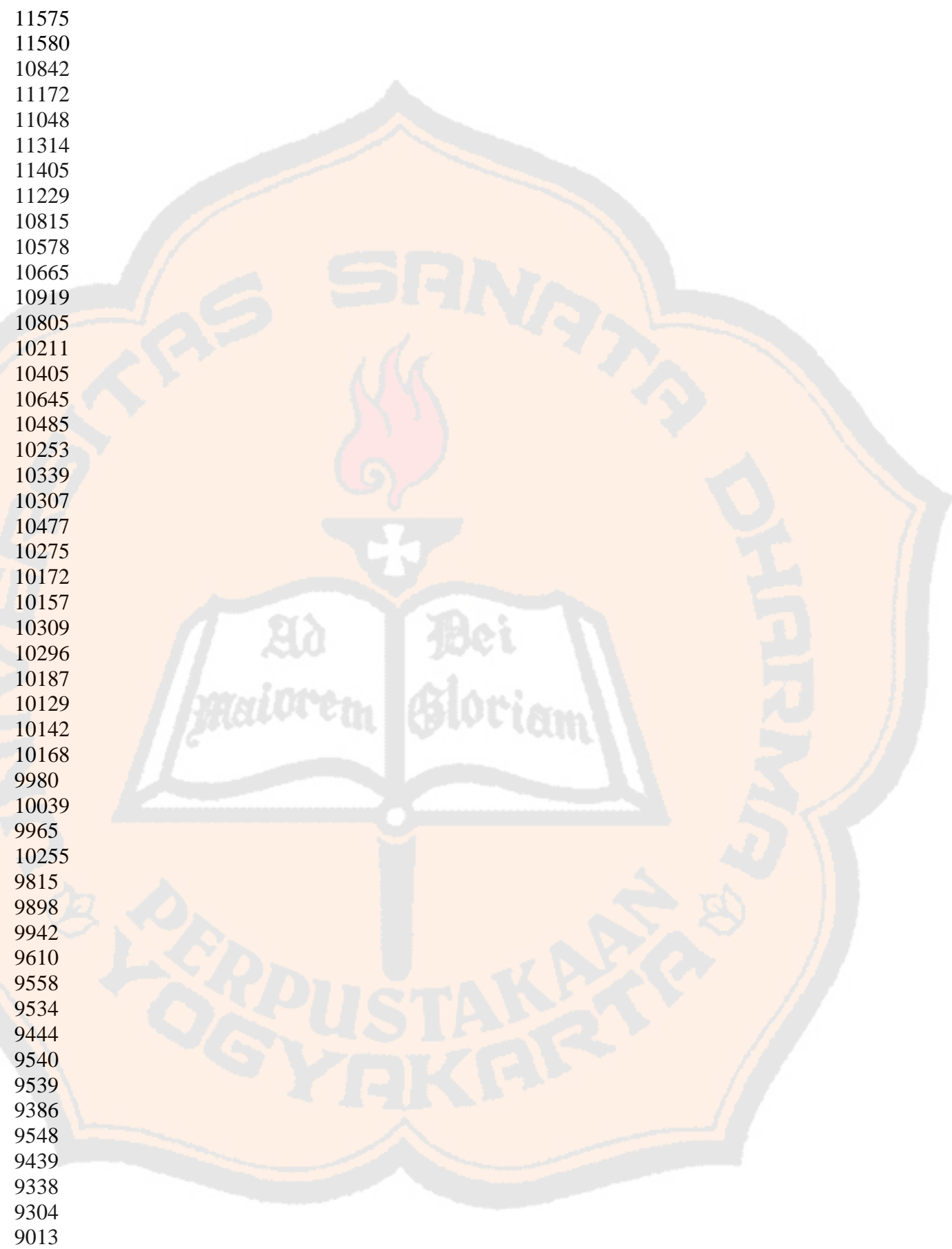

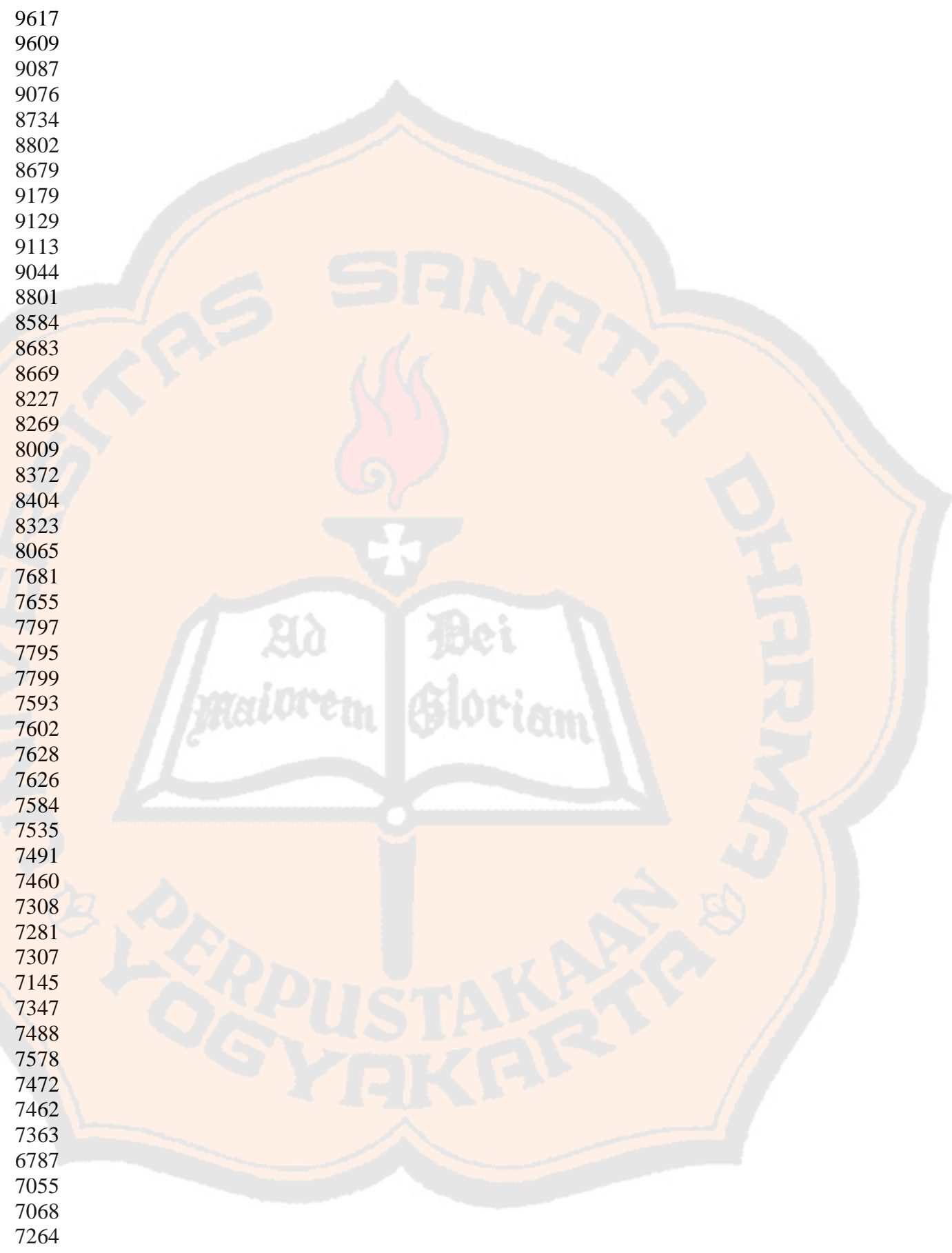

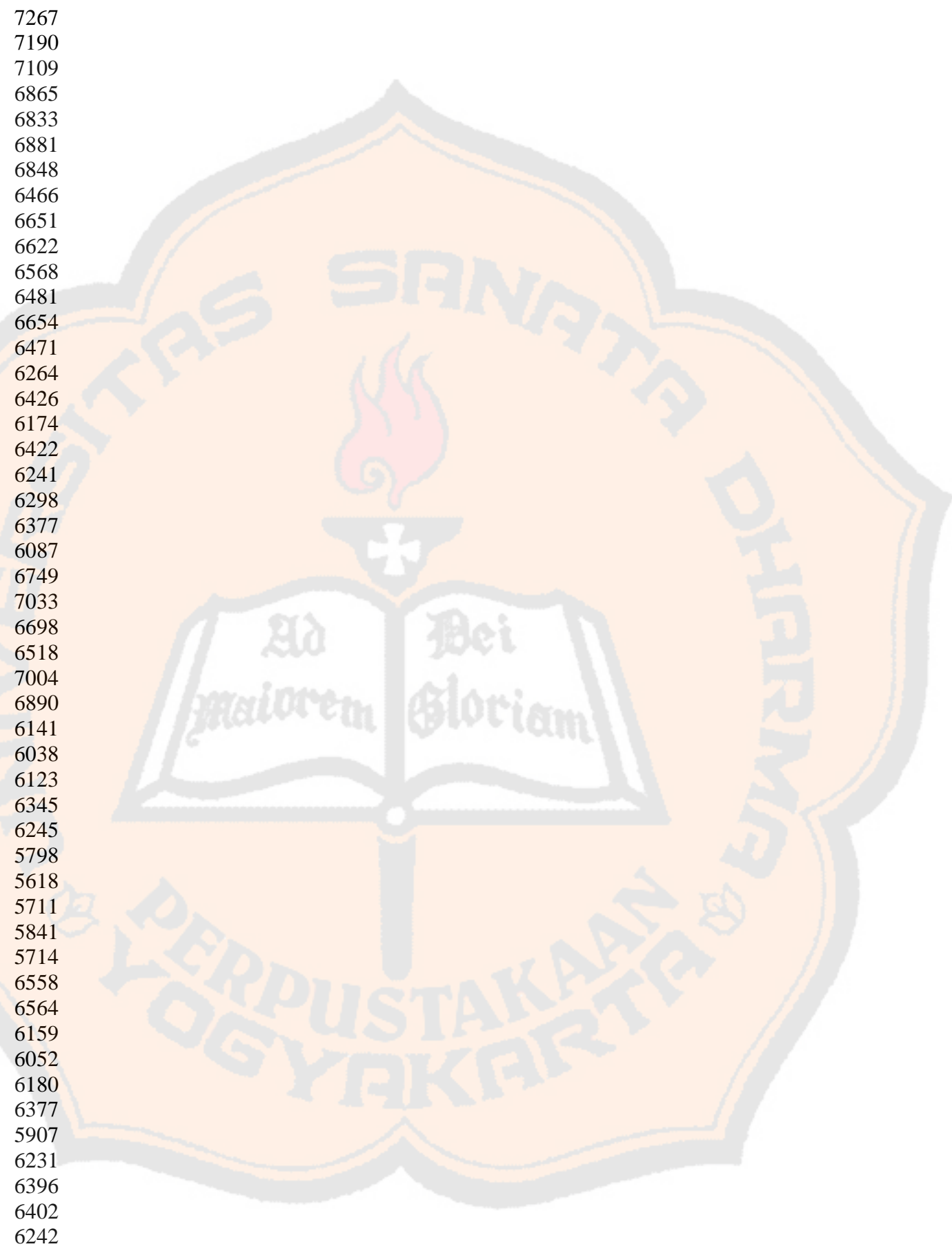

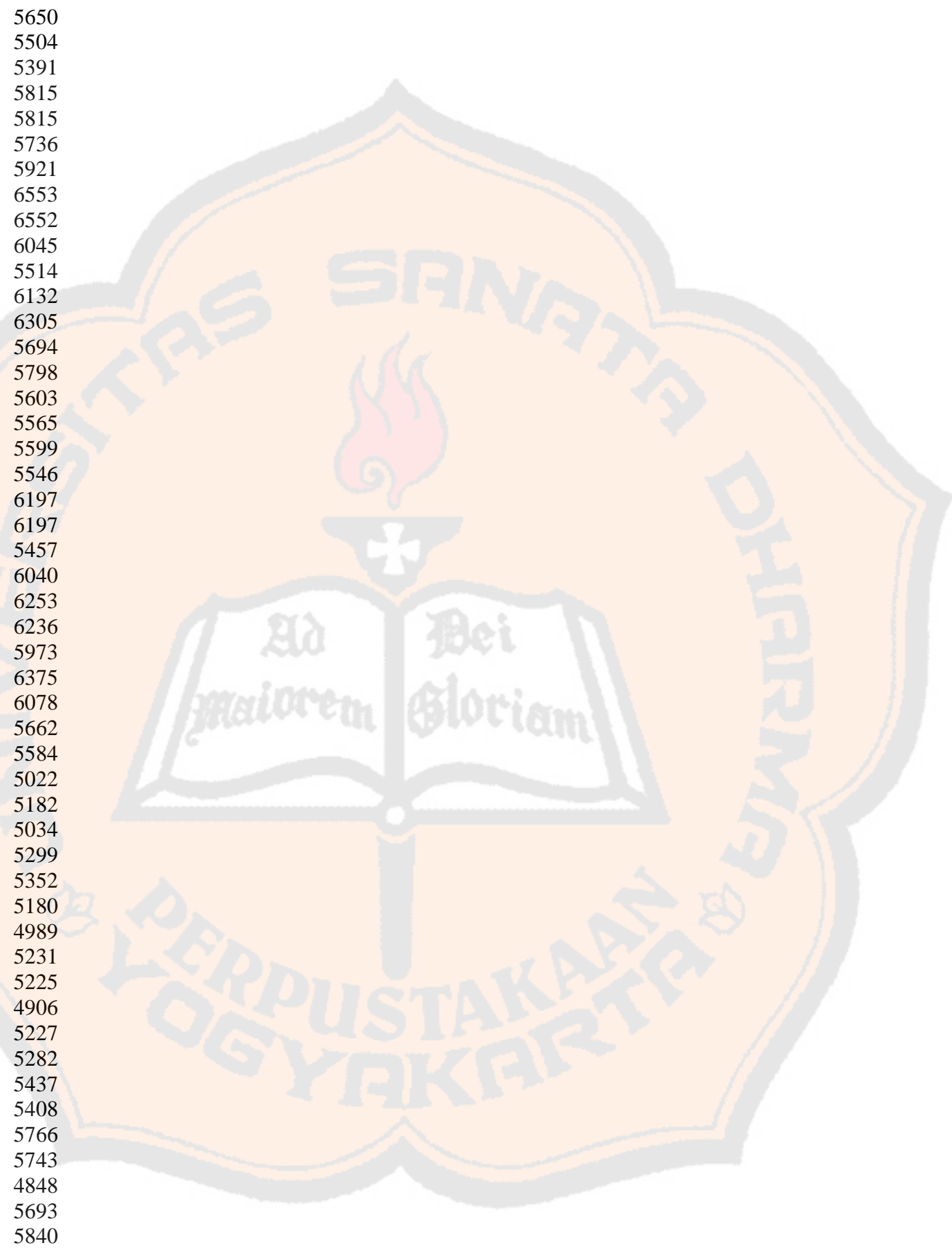

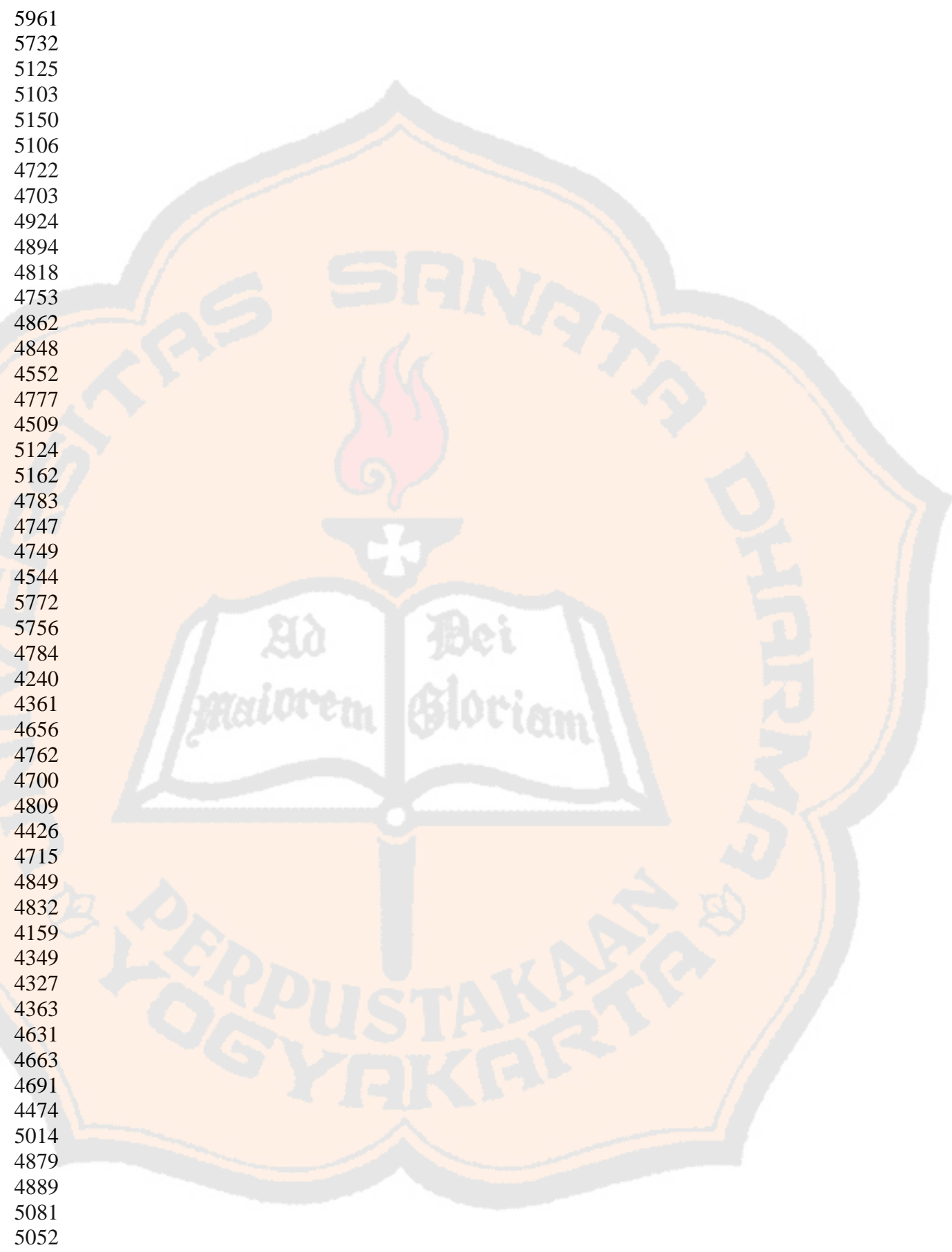

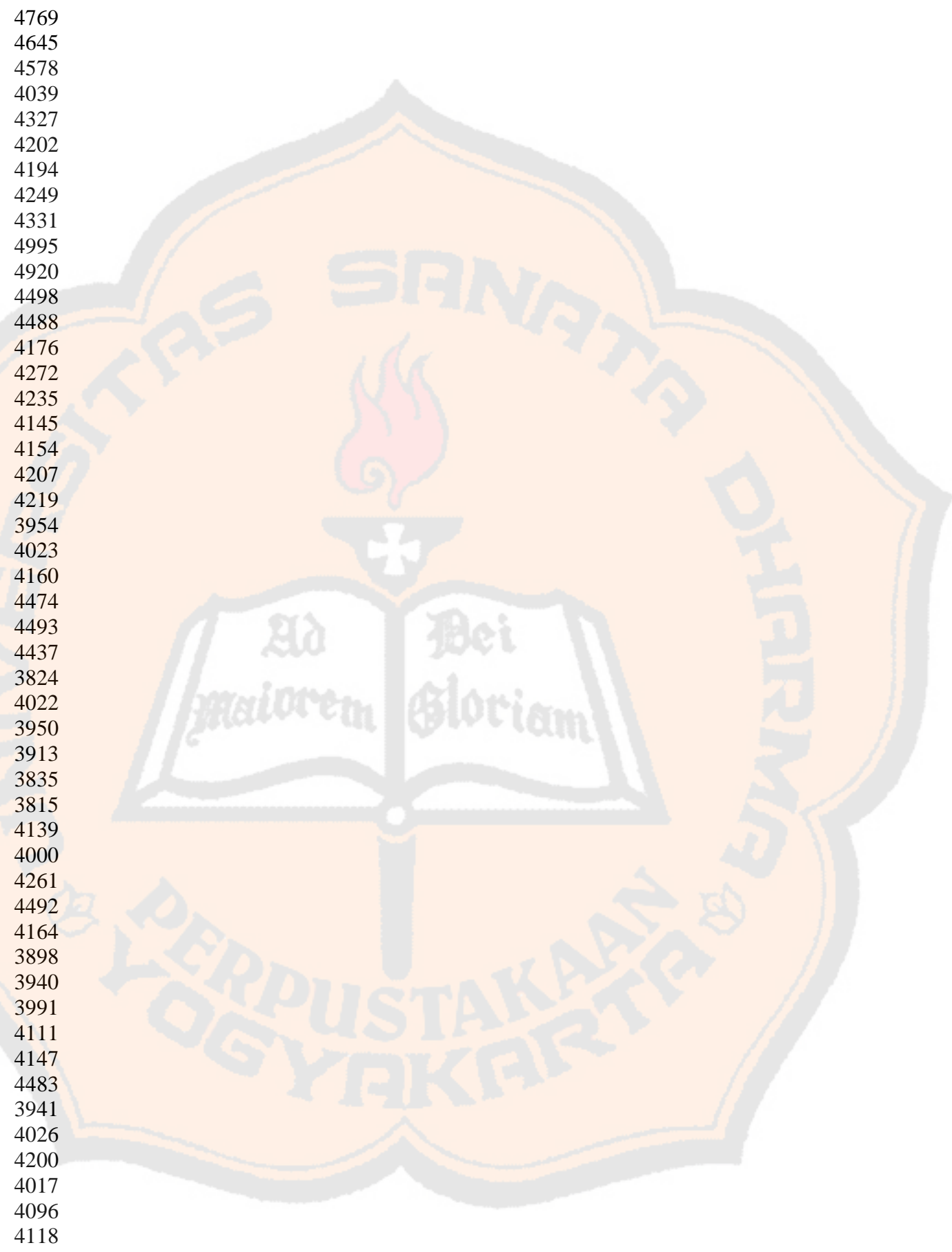

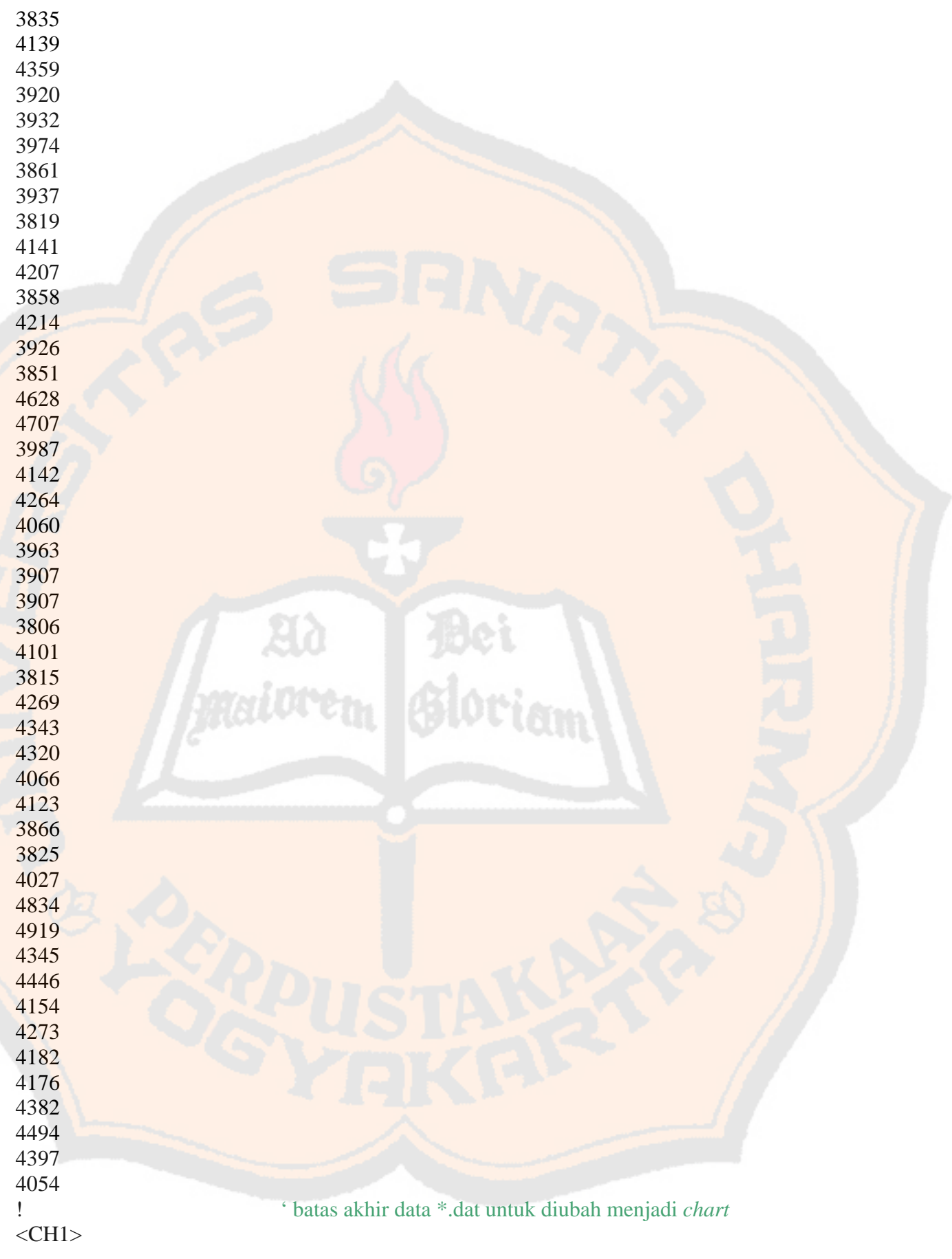

 $! \text{EN}(0)/\text{DI}(1)$  Start CH Stop CH ! CH Space CH Offset Base Freq 0 0 9999  $0.000E+03$  0.000000E+06 ! 1 0 9999  $0.000E+03$  0.000000E+06 ! 1 0 9999  $0.000E+03$  0.000000E+06 ! <CH2> ! CH Carrier Freq Start Freq Stop Freq !  $<$ ESP F1 $>$ ! Start Freq Stop Freq RBW Sweep Time Limit !  $<$ ESP\_F2> ! Start Freq Stop Freq RBW Sweep Time Limit !  $\leq$ ESP F3> ! Start Freq Stop Freq RBW Sweep Time Limit !  $<$ ESP\_T1> ! Center Freq RBW Sweep Time Limit !  $<$ ESP T2> ! Center Freq RBW Sweep Time Limit !  $<$ ESP T3> ! Center Freq RBW Sweep Time Limit !

#### *File* **\*.xls Hasil Olahan** *File* **\*.dat dari SPA Advantest**

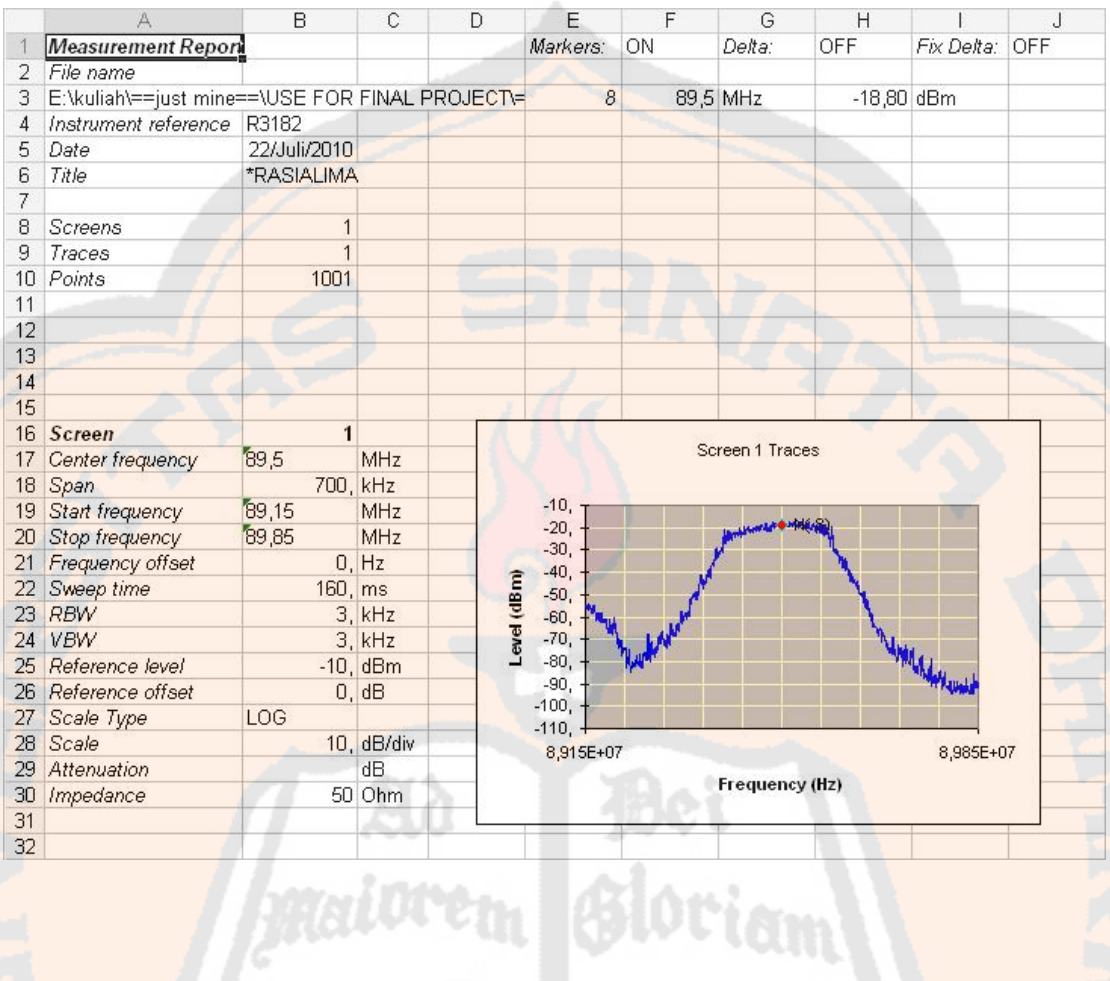